あいち共同利用型施設予約システム

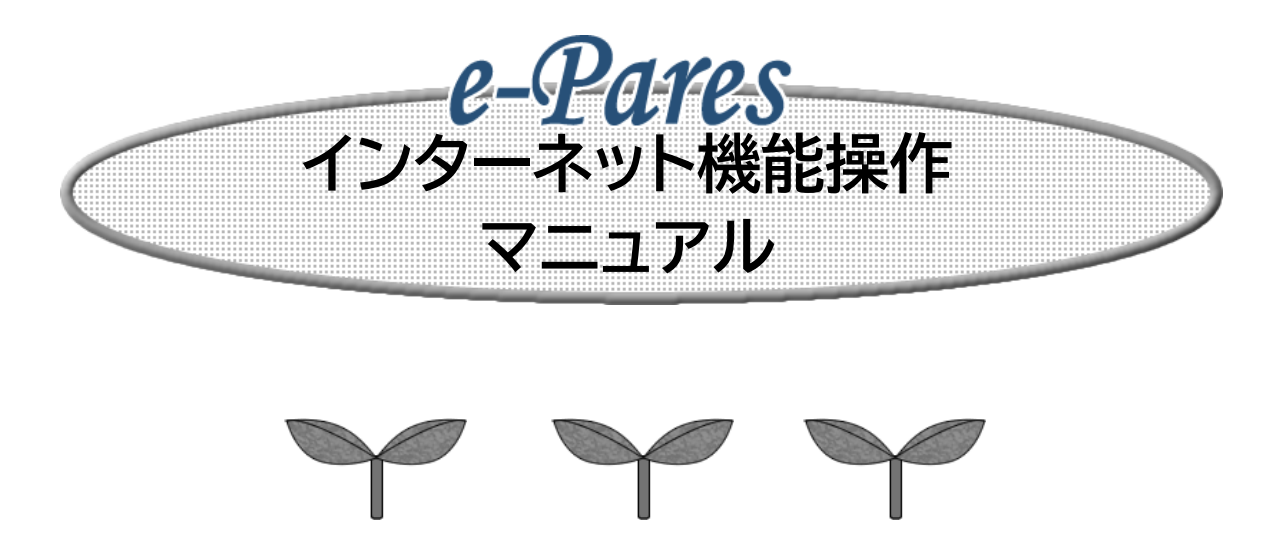

6.0版

# 2021年11月

富士通 Japan 株式会社

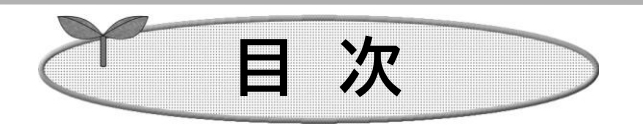

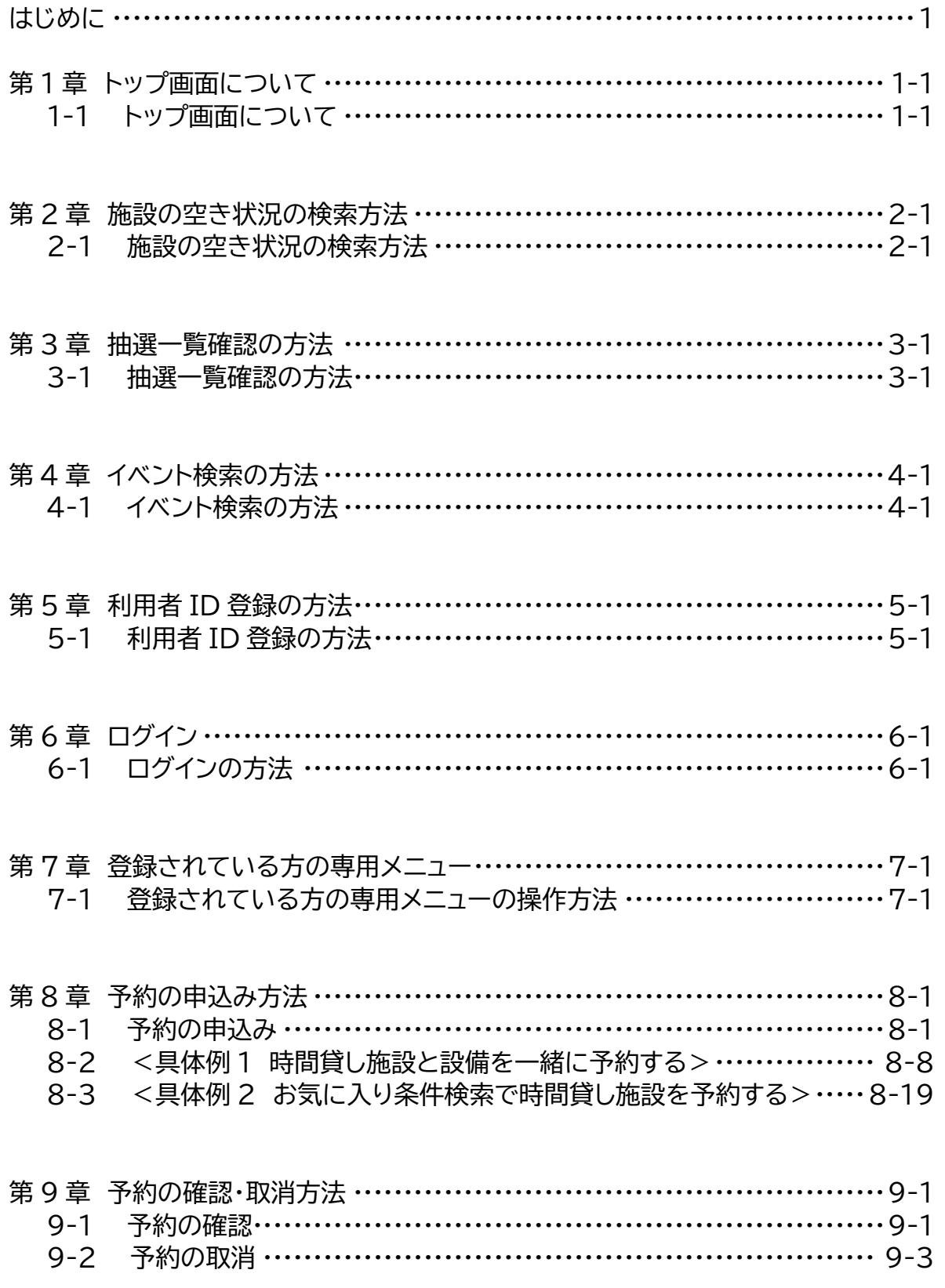

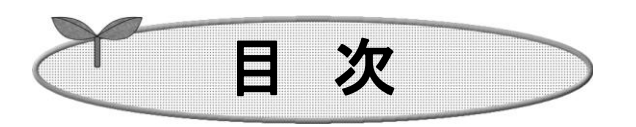

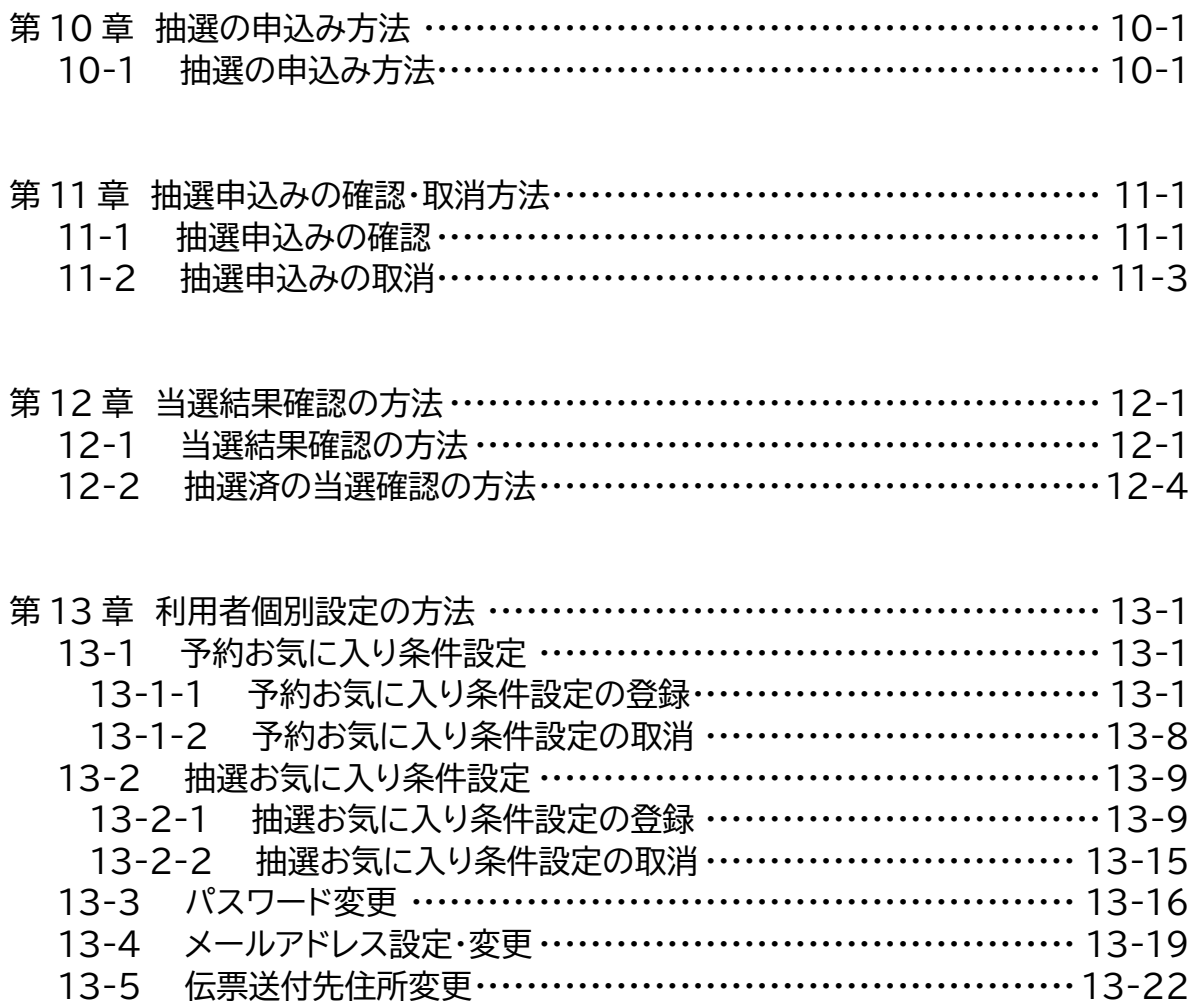

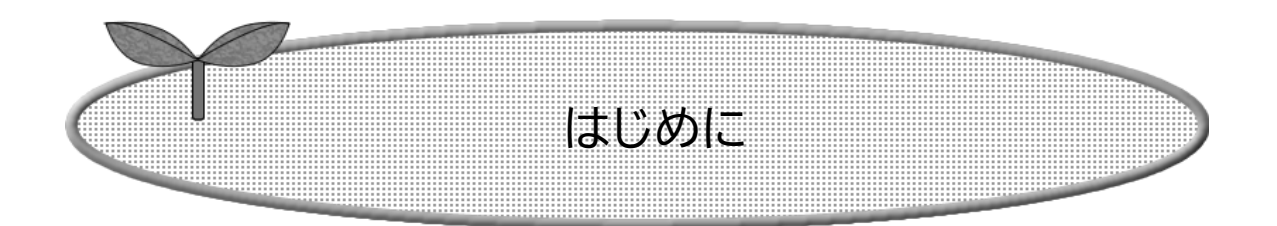

## ここでは施設を利用するまでの流れを説明します。

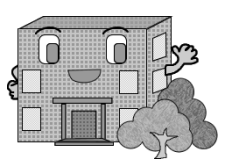

# **システムで提供するサービス**

以下のサービスを提供しています。

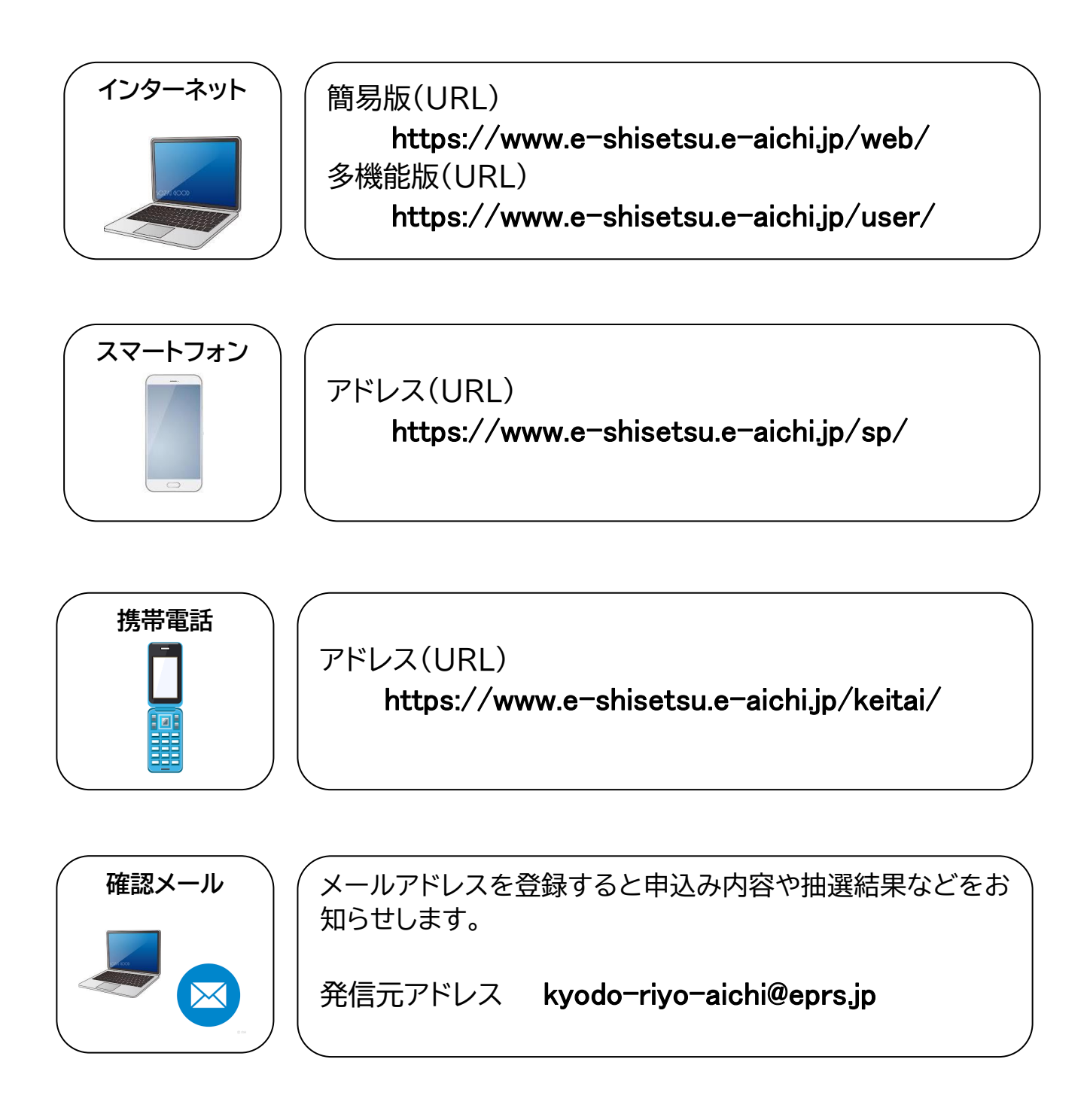

# **施設を利用するまでの流れ**

ここでは施設を利用するまでの流れを説明します。

「施設の空き状況」、「イベント検索」、「抽選の一覧」を**参照**する場合は利用者 ID 登録をしていない方も可能 ですが、予約や抽選を利用するには、利用者 ID 登録が必要です。

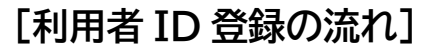

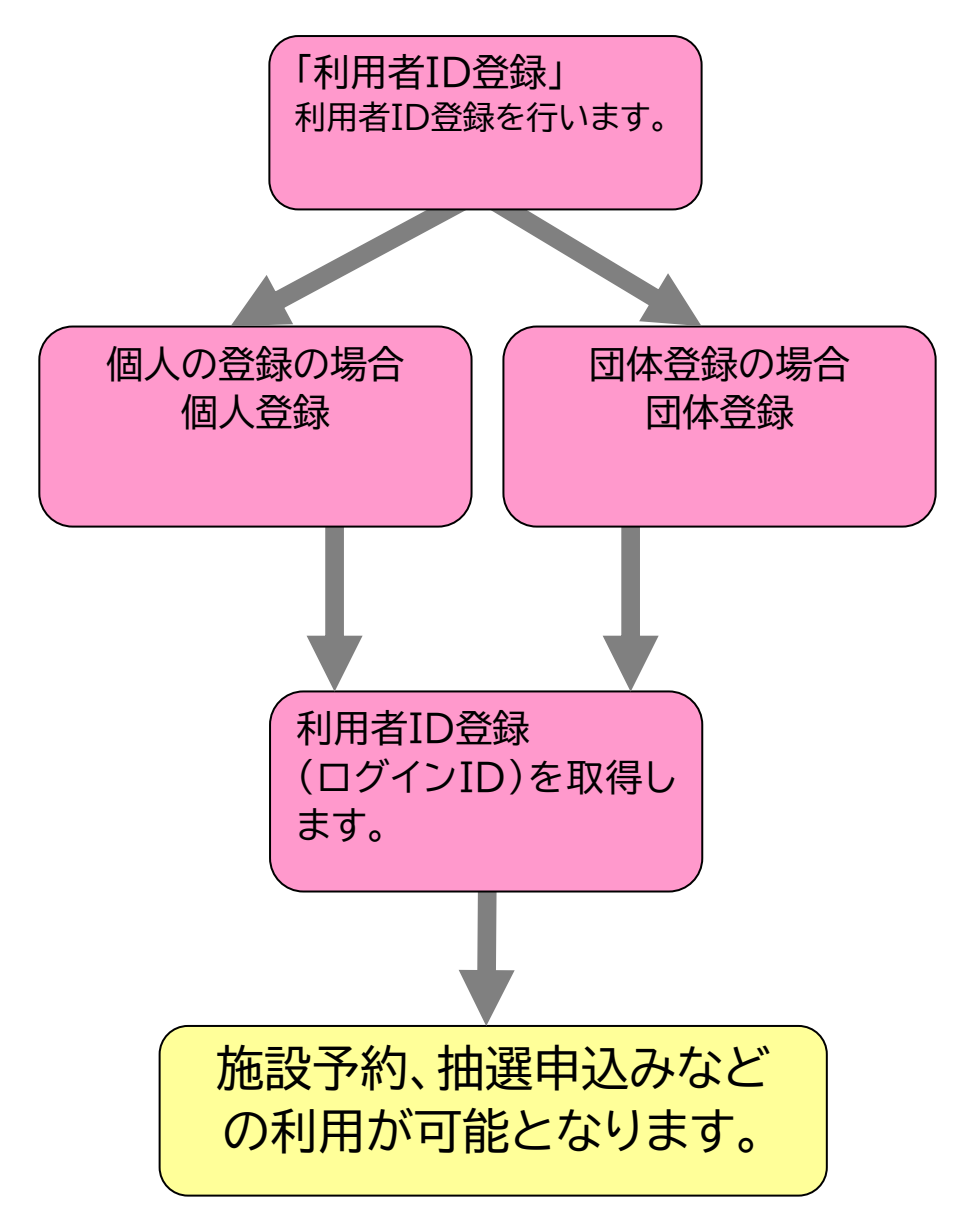

※利用者 ID 登録は「5−1 利用者 ID 登録の方法」を参照下さい。

施設を利用するためには、抽選を必要とする「予約」と、必要としない「予約」の2通りあります。

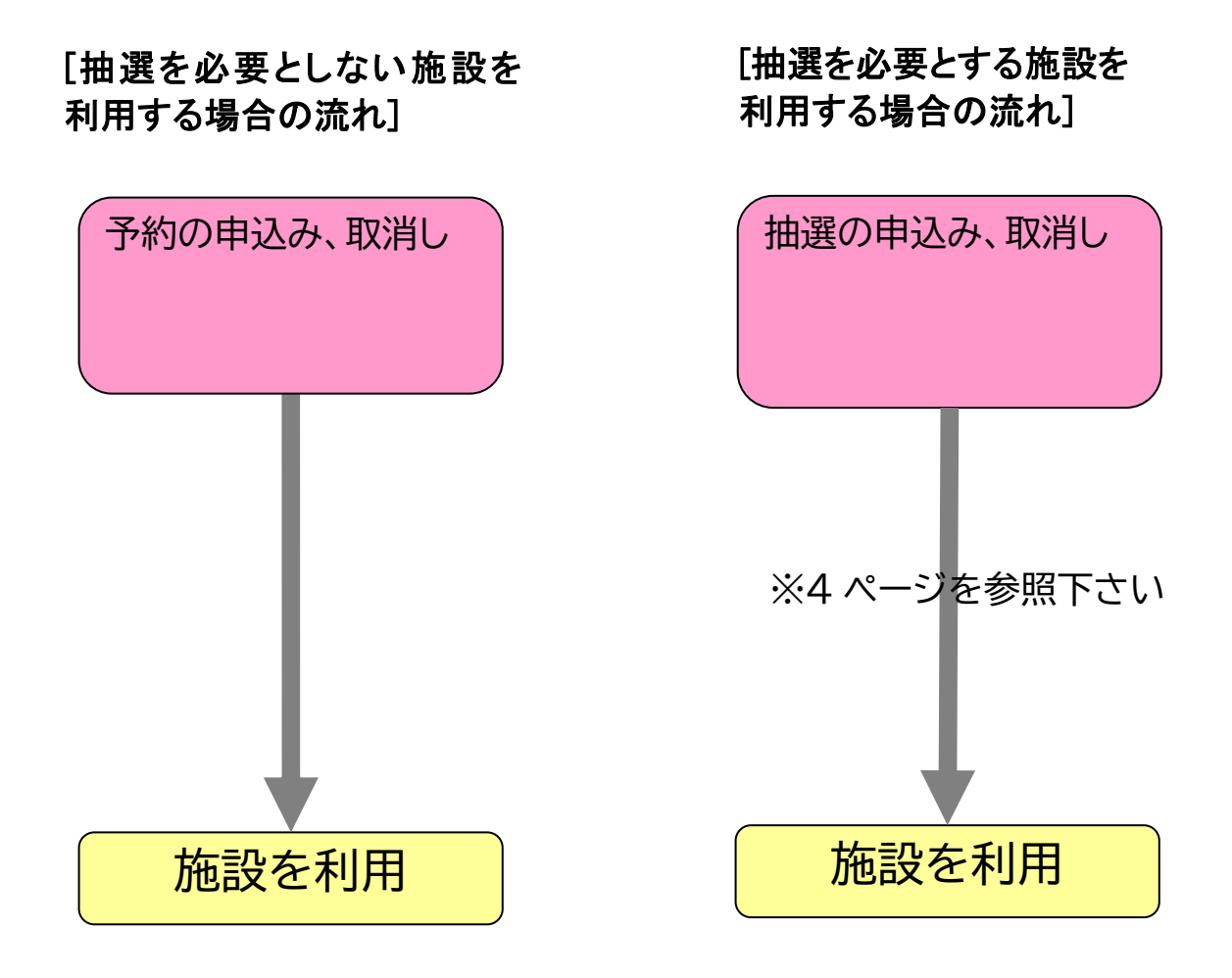

### **[抽選を必要とする施設を予約する場合の流れ]**

※ 抽選予約の施設は、予約が二段階になります。

Ī

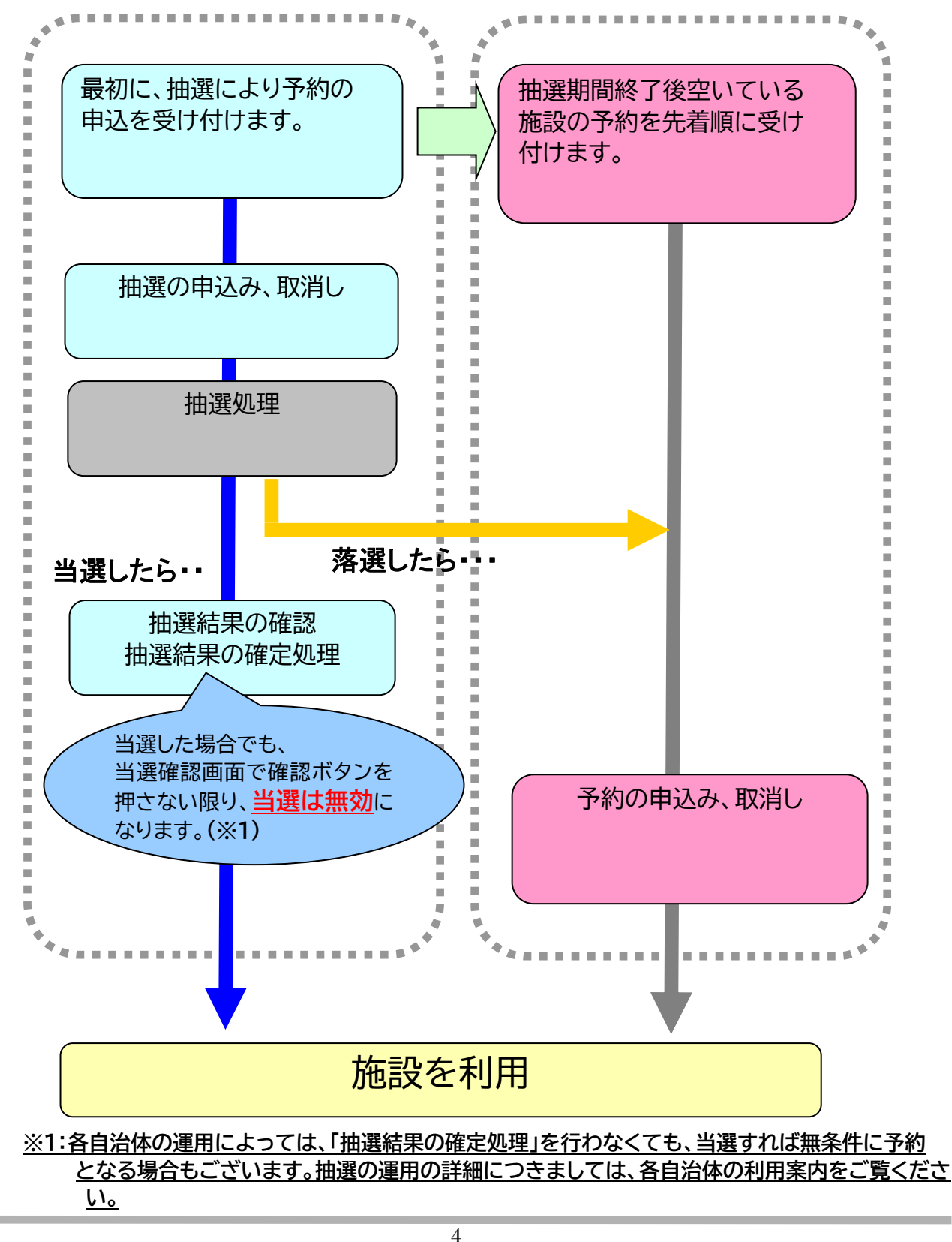

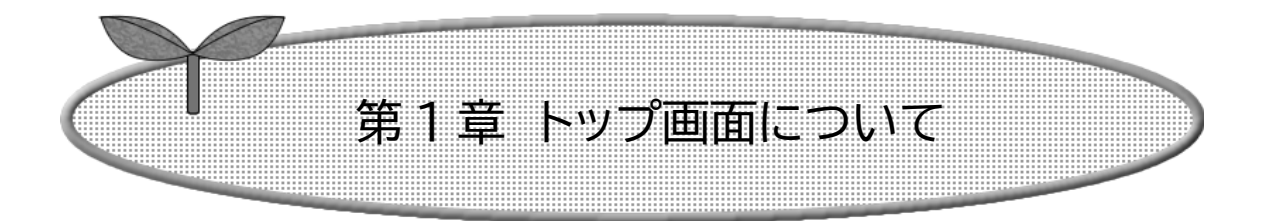

## ここではトップ画面について説明します。

1-1 トップ画面について

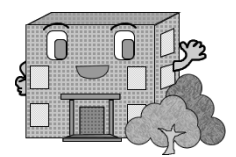

**1-1 トップ画面について**

施設予約システム(簡易版)にアクセスした際の最初に表示される画面です。 公共施設利用予約システムでは利用者登録をすることにより、インターネットから施設の申込みや、抽選の 申込みをすることができます。

利用者登録をしていない方でも以下のメニューは、ご覧いただけます。

- ・施設の空き状況 2-1 ページ ・抽選の一覧 3−1 ページ
- ・イベントの検索 4-1 ページ ・利用者登録 5-1 ページ

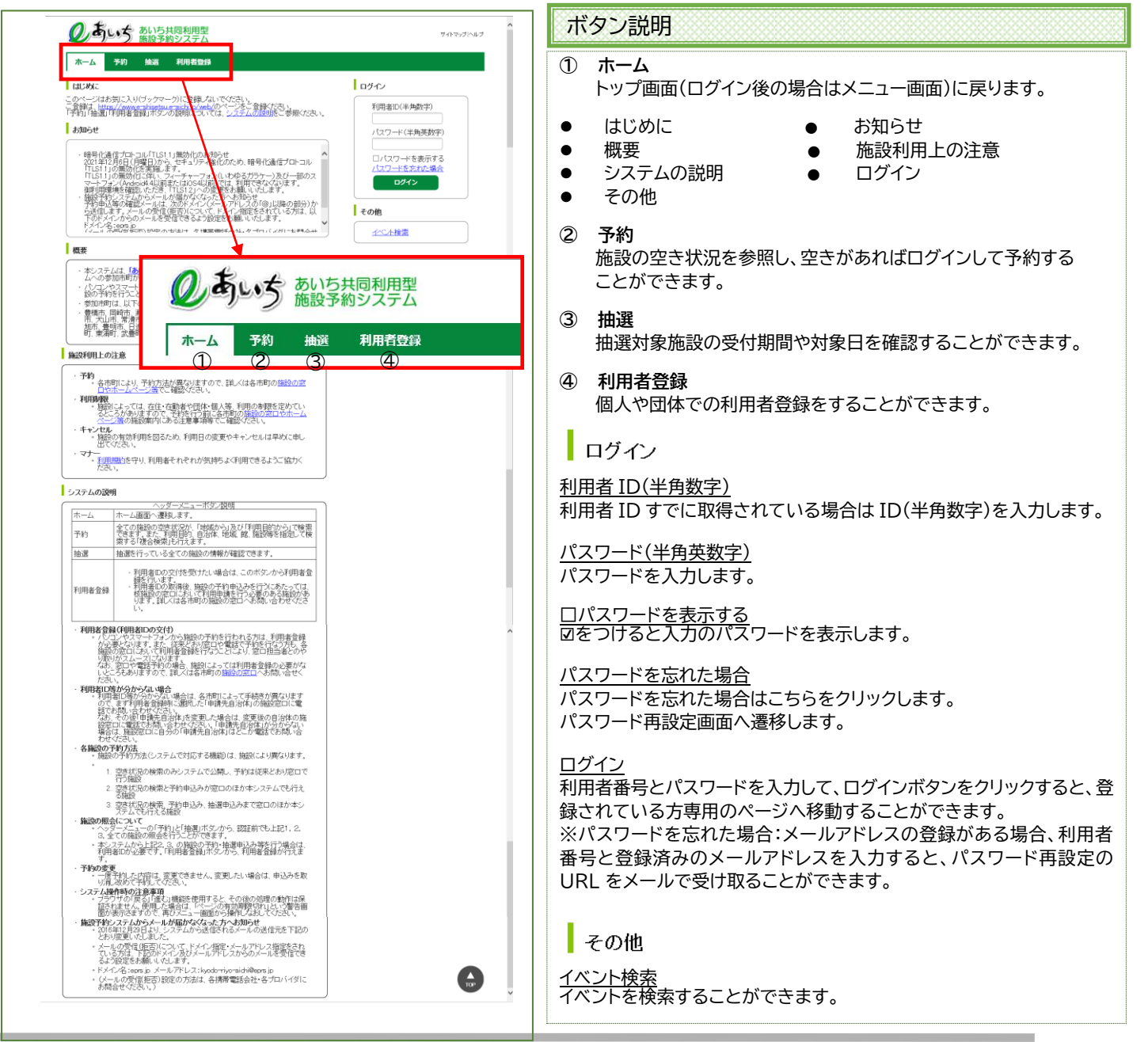

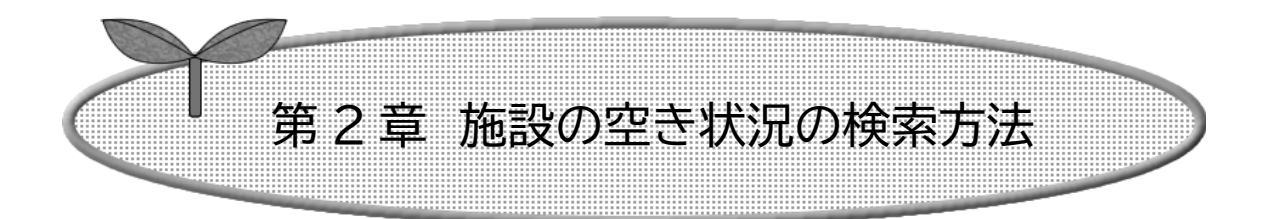

## ここでは施設の空き状況を検索する方法を説明します。

2-1 施設の空き状況の検索方法

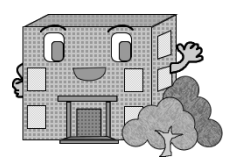

### **2-1 施設の空き状況の検索方法**

**利用者登録をしていない方でもご利用になれます。**

「施設の空き状況」の検索の流れを以下に説明します。

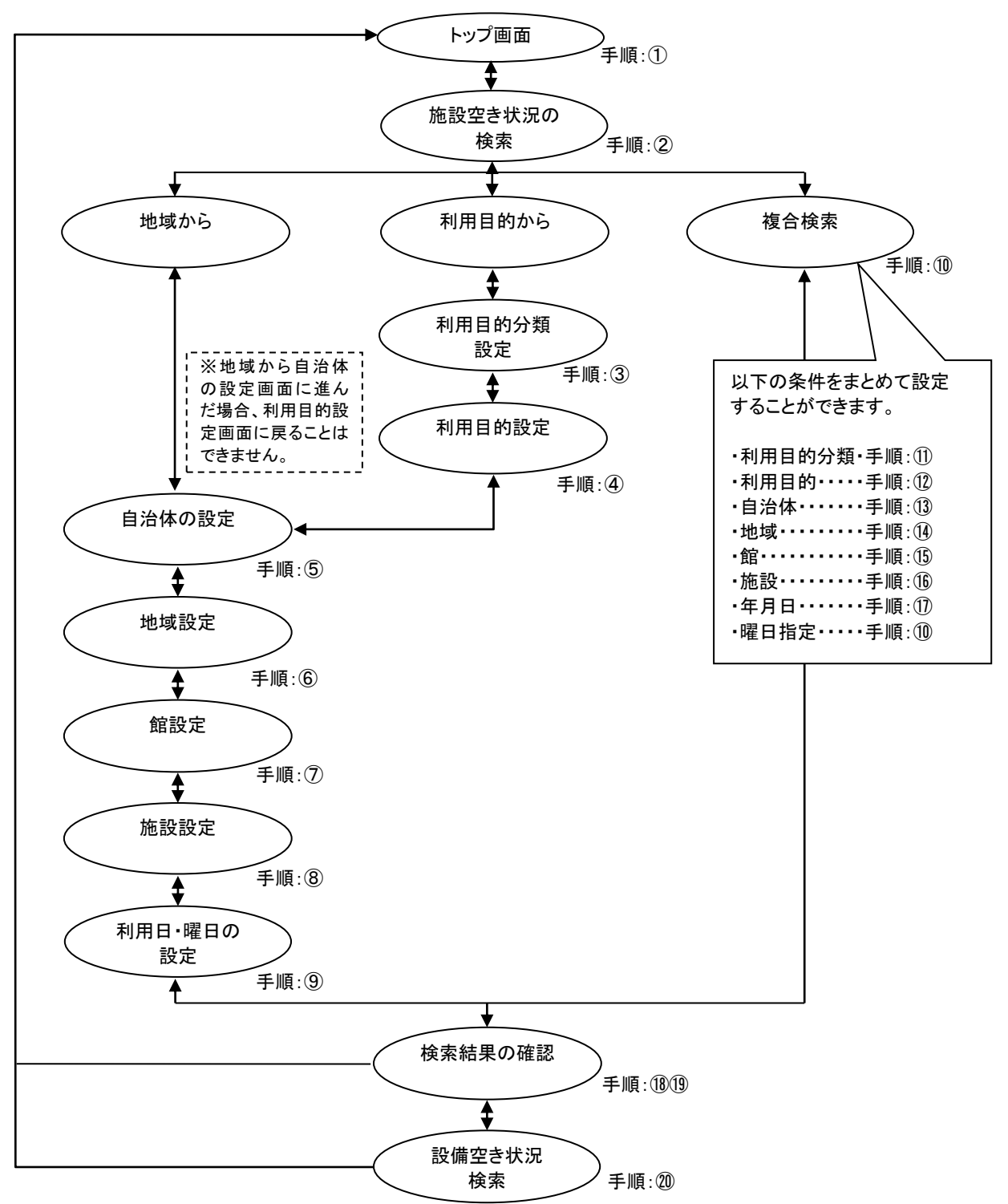

① あいち共同利用型施設予約システムトップ画面より「**予約**」ボタンをクリックします。

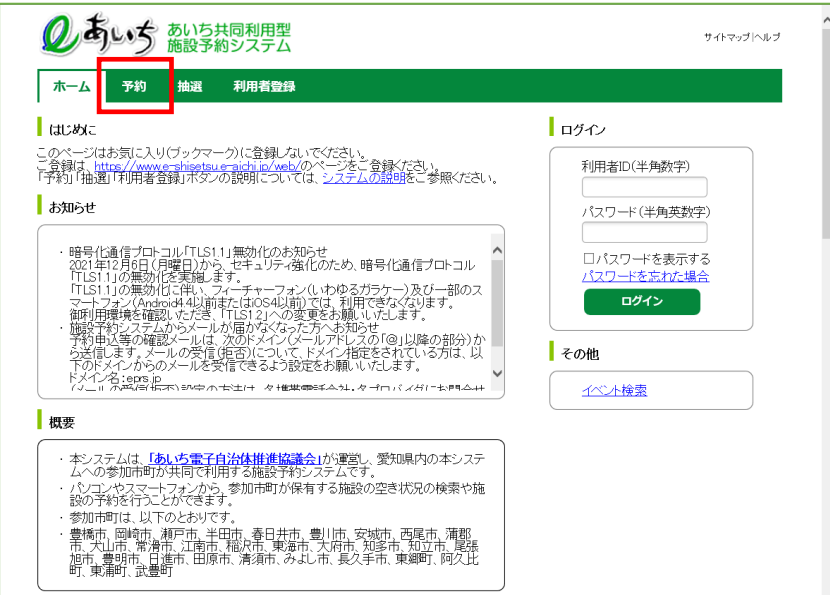

- ② 施設の空き状況を検索する場合、条件を選択します。
	- ・地域から検索する場合は、「**地域から**」ボタンをクリックします。 2-4 ページの⑤へ
	- ・利用目的を絞り込んで検索する場合は、「**利用目的から**」ボタンをクリックします。 2-3 ページの③へ ・複数の条件を組み合わせて検索する場合は、「**複合検索**」ボタンをクリックします。 2-7 ページの⑩へ

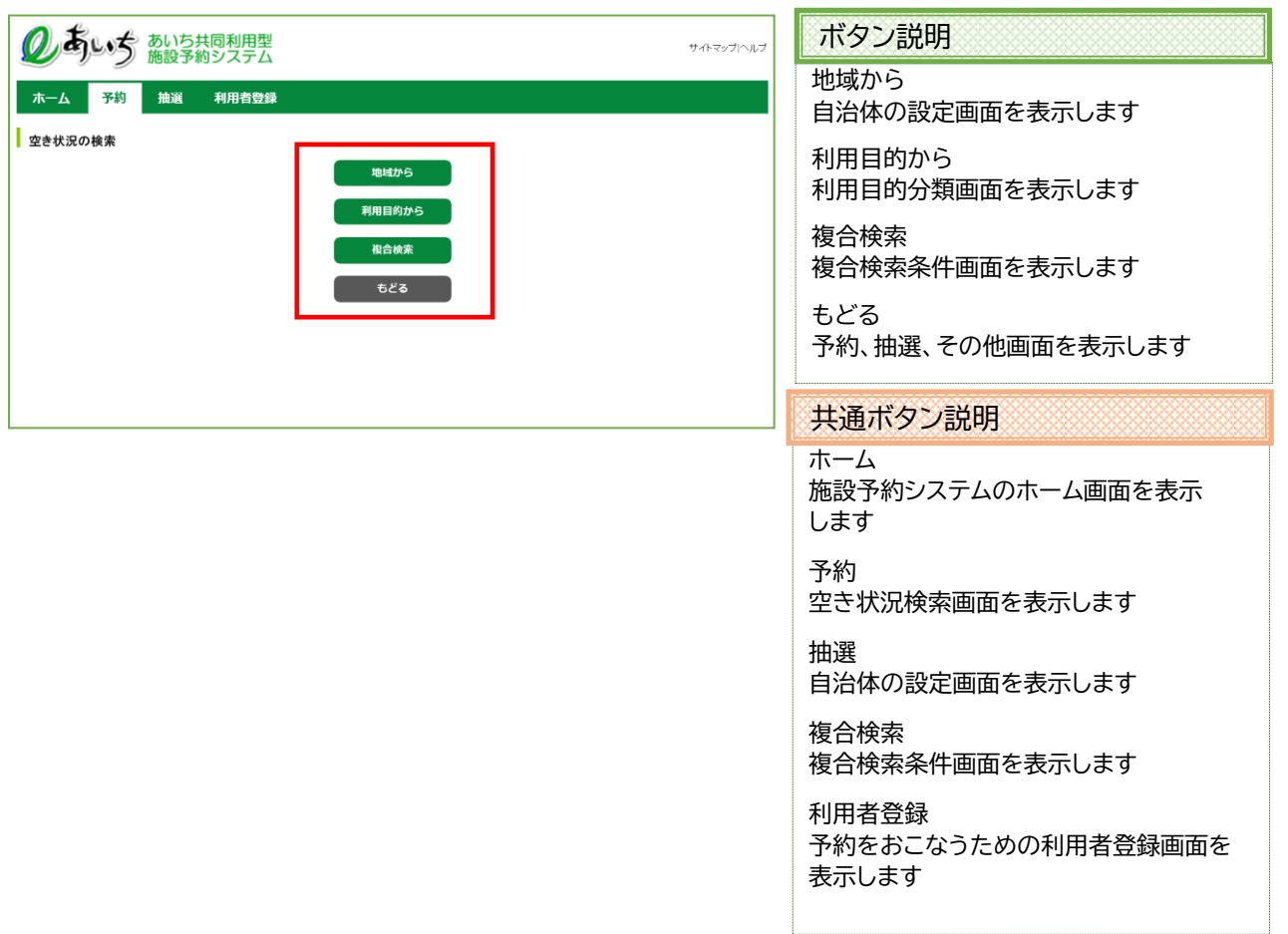

## **利用目的から検索(③~⑨)**

利用目的が決まっている場合はこちらが便利です。

③ 利用目的の設定画面が表示されます。 いずれかの利用目的分類(利用目的のまとまり)をクリックして選択します。

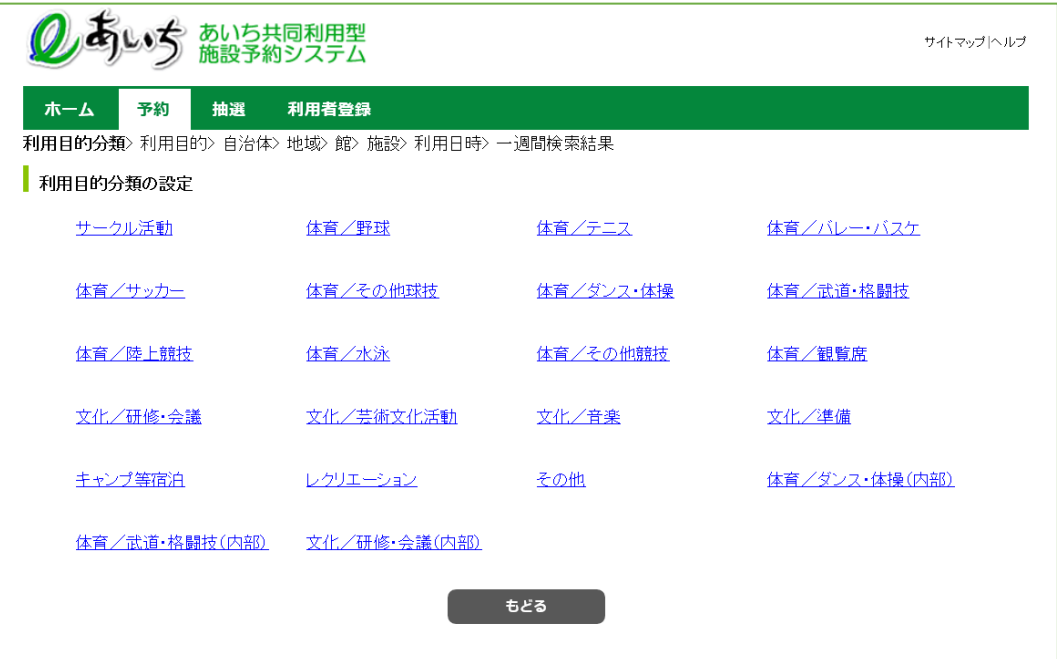

④ 利用目的の設定画面が表示されます。 いずれかの利用目的をクリックして選択します。 2-4 ページの⑤(自治体の設定画面)へ

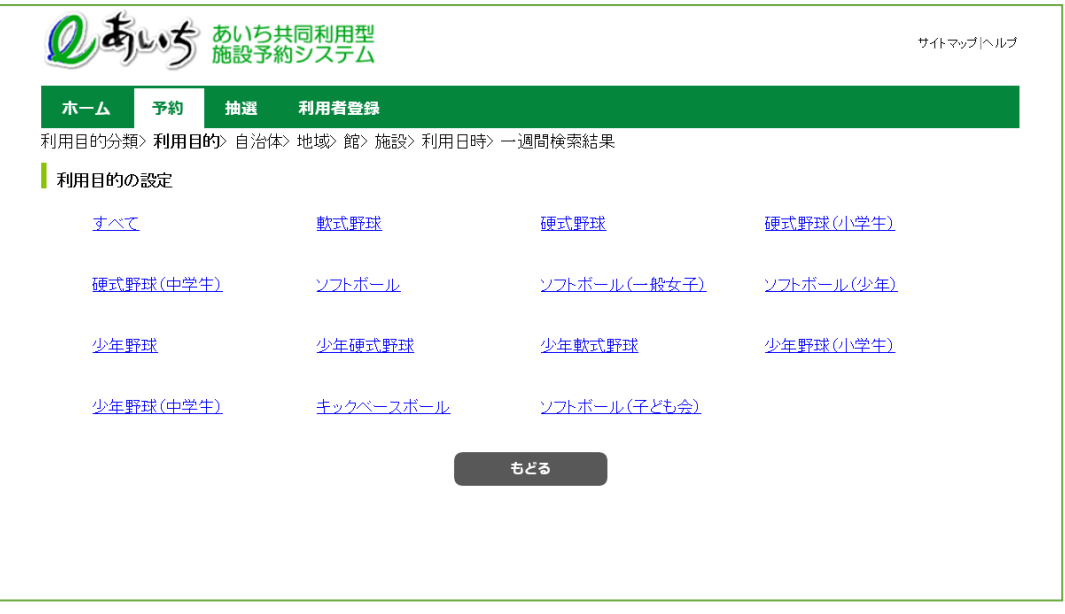

**地域から検索(⑤~⑨)**

利用したい館と施設で絞り込む場合は、こちらが便利です。

⑤ 自治体の設定画面が表示されます。

I

上段の文字か、下段の地図から市町村をクリックして選択します。

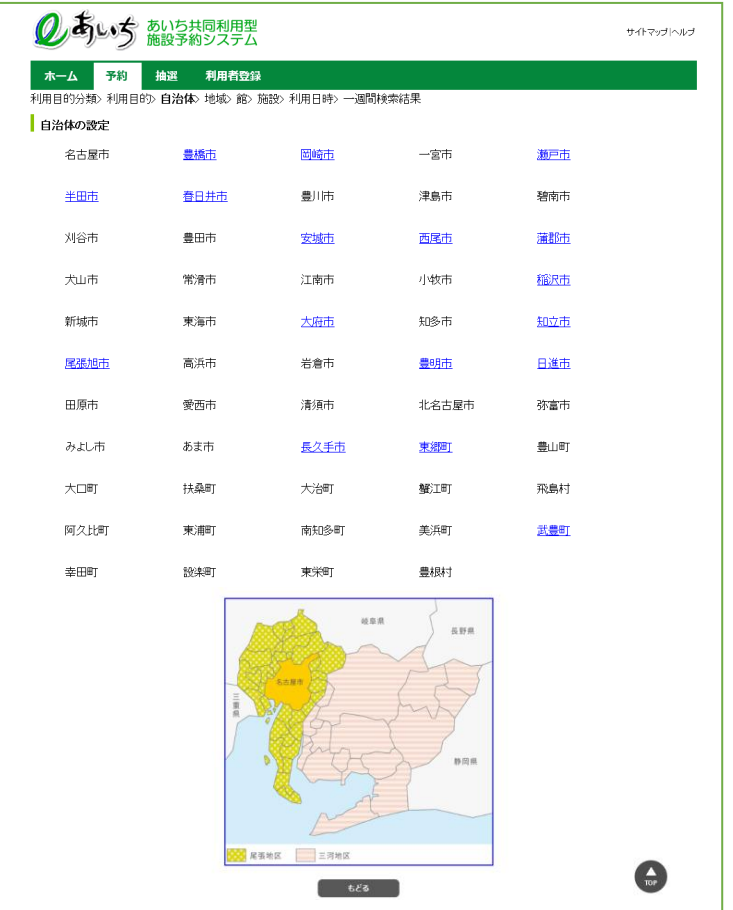

- ⑥ 地域設定画面が表示されます。
	- いずれかの地域をクリックして選択します(地域が1つしか表示されない場合もあります)。

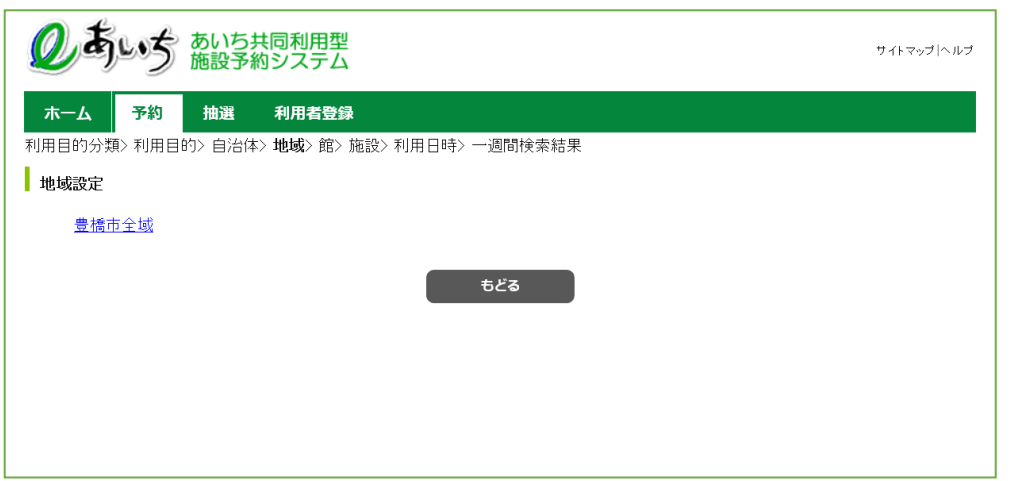

⑦ 館設定画面が表示されます。

いずれかの館(施設のまとまり)をクリックして選択します。

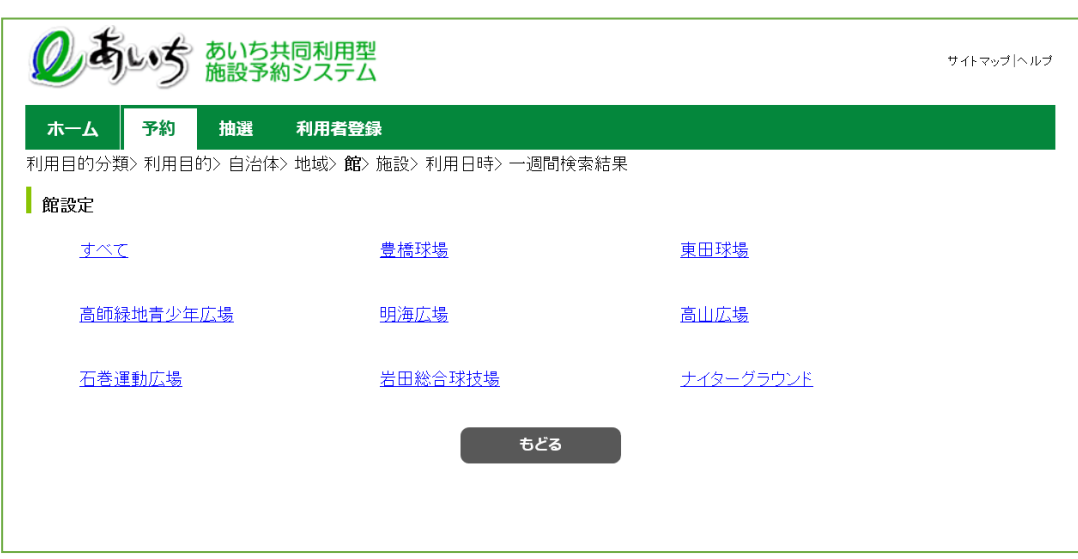

⑧ 施設設定画面が表示されます。 いずれかの施設をクリックして選択します。

 $\overline{\phantom{a}}$ 

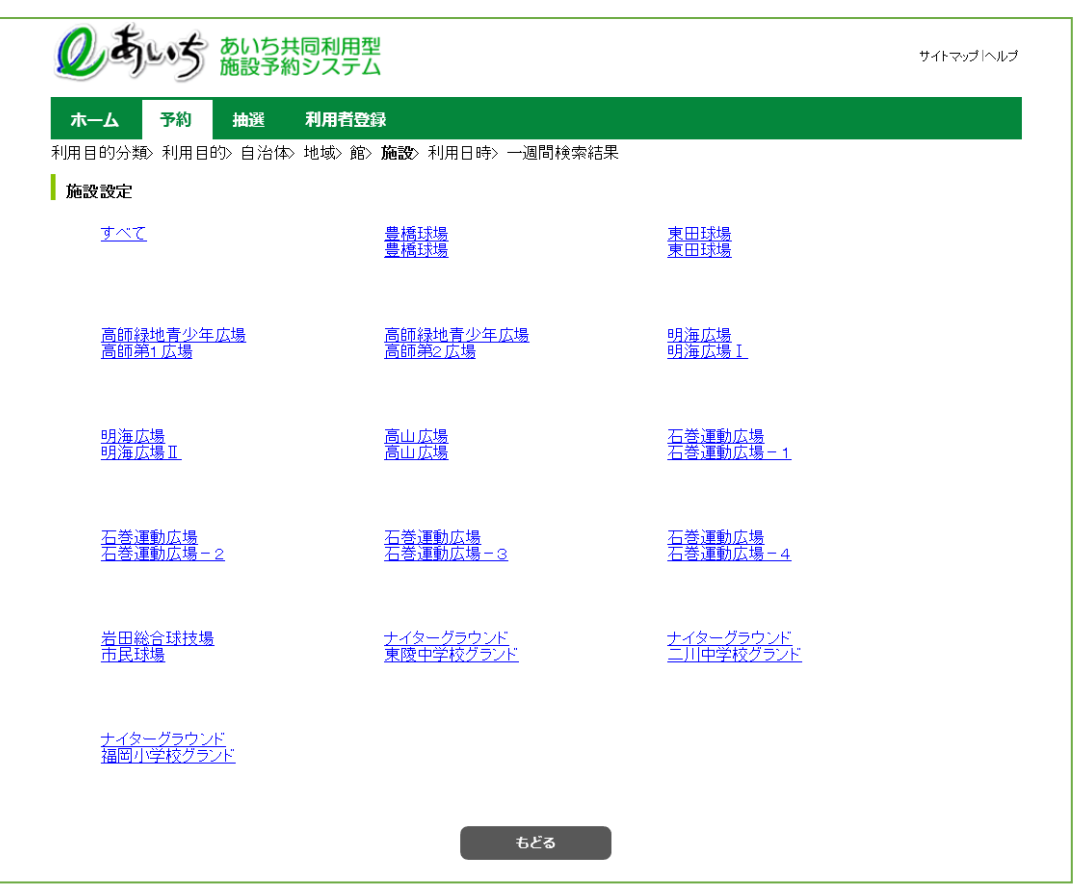

- ⑨ 利用日、曜日の設定画面が表示されます。
	- ・検索開始日(検索したい日付)を選択します。
		- ・検索曜日を指定して空き検索したい場合は、各曜日の□(チェックボックス)に☑チェックをつけます。 ※曜日を選択すると、日付の選択は無効になります(曜日のみが検索条件になります)

検索したい日付をすべて選択したら「**検索開始**」ボタンをクリックします。 空き状況の検索結果画面が表示されます。 2-12 ページの⑱へ

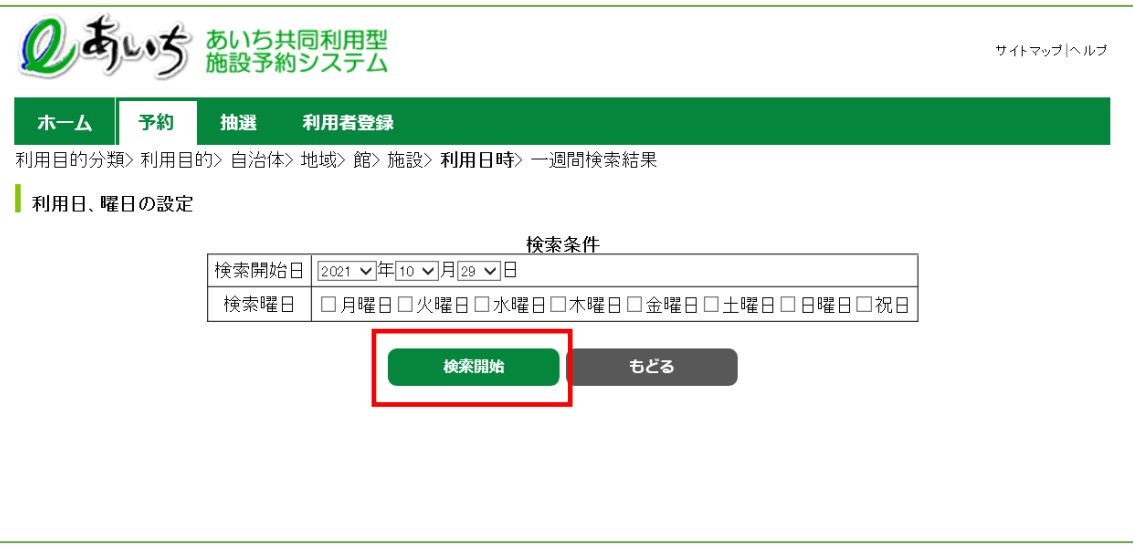

## ボタン説明

#### **検索開始**

入力した条件で空き状況の検索結果画面 に進みます

#### **もどる**

⑧の施設設定画面を表示します

L

## **複合検索(⑩~⑰)**

複合検索を使うと、利用目的分類、利用目的、自治体、地域、館、施設、年月日、曜日などをまとめて条件 に指定して検索できます。 詳細まで決まっている場合はこちらが便利です。

⑩ 各ボタン(以下を参照)をクリックして条件を設定すると、ボタンの横に条件が表示されます。 必要なものについて設定を行ってください。

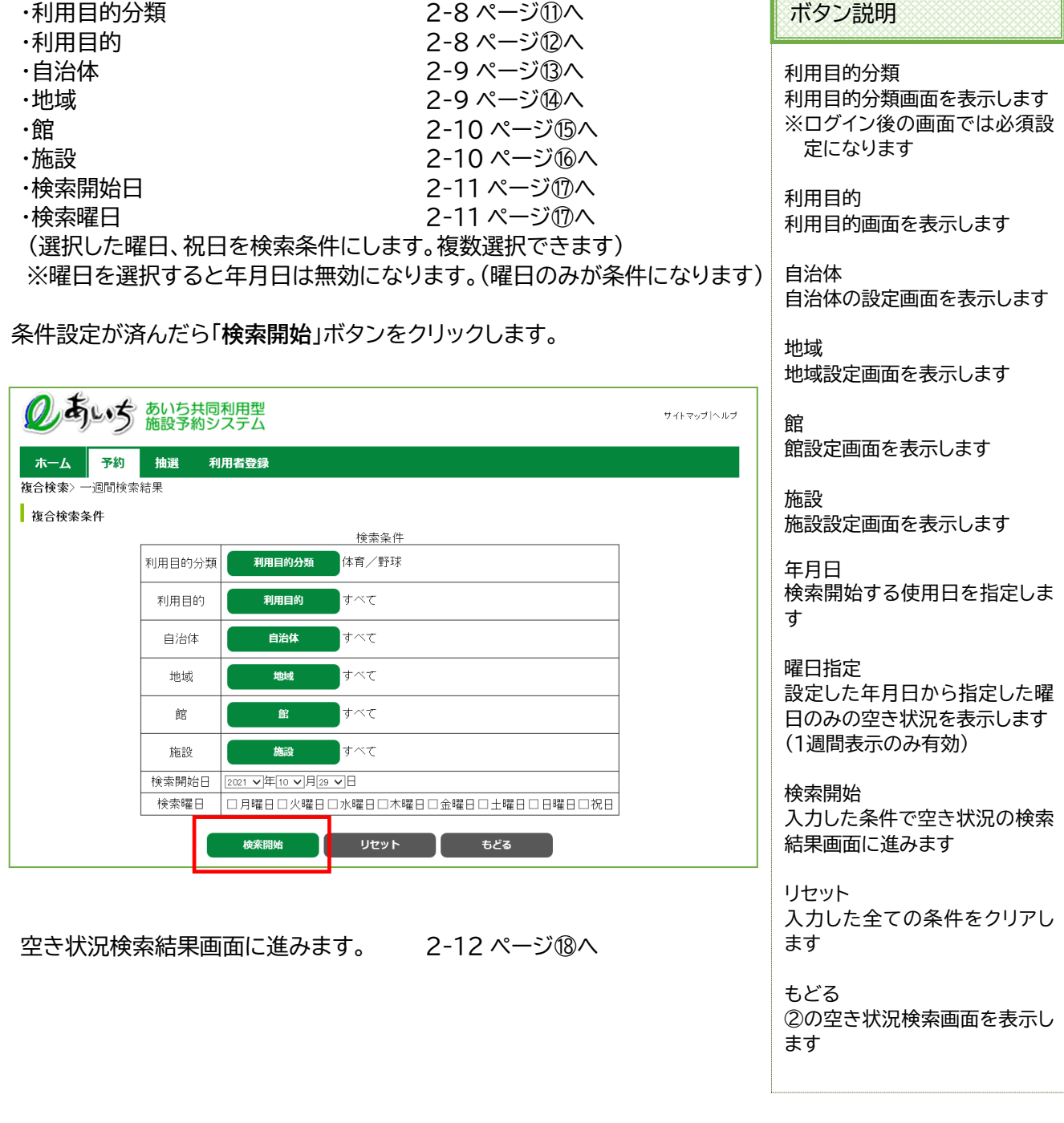

⑪ 利用目的分類画面が表示されます。

いずれかの利用目的分類(利用目的のまとまり)をクリックして選択します。

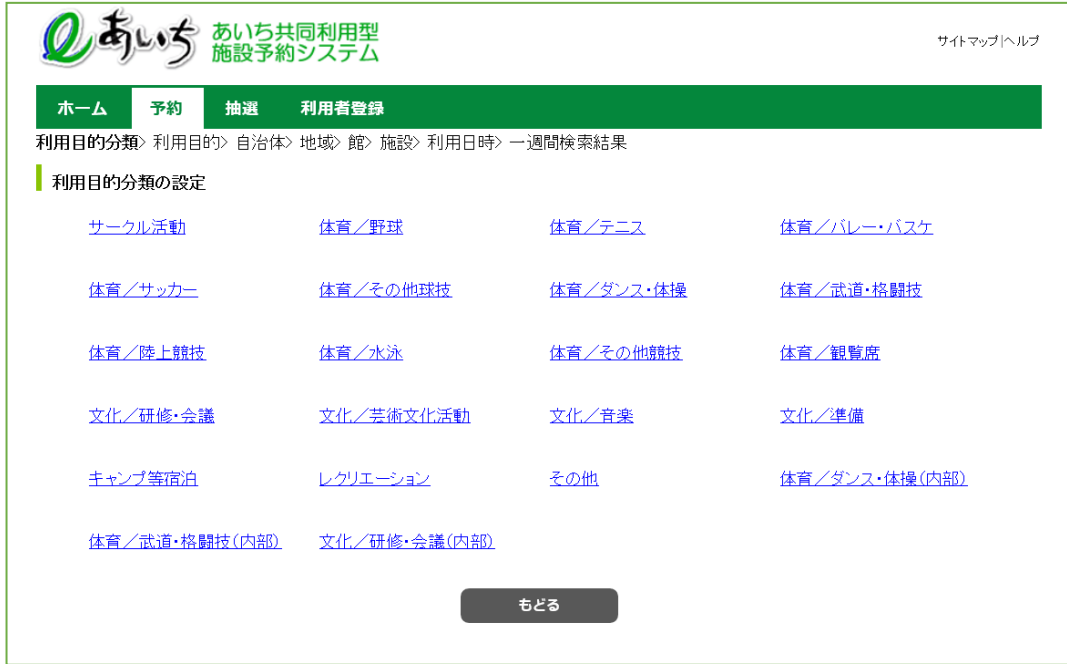

### ⑫ 利用目的画面が表示されます。

いずれかの利用目的をクリックして選択します。

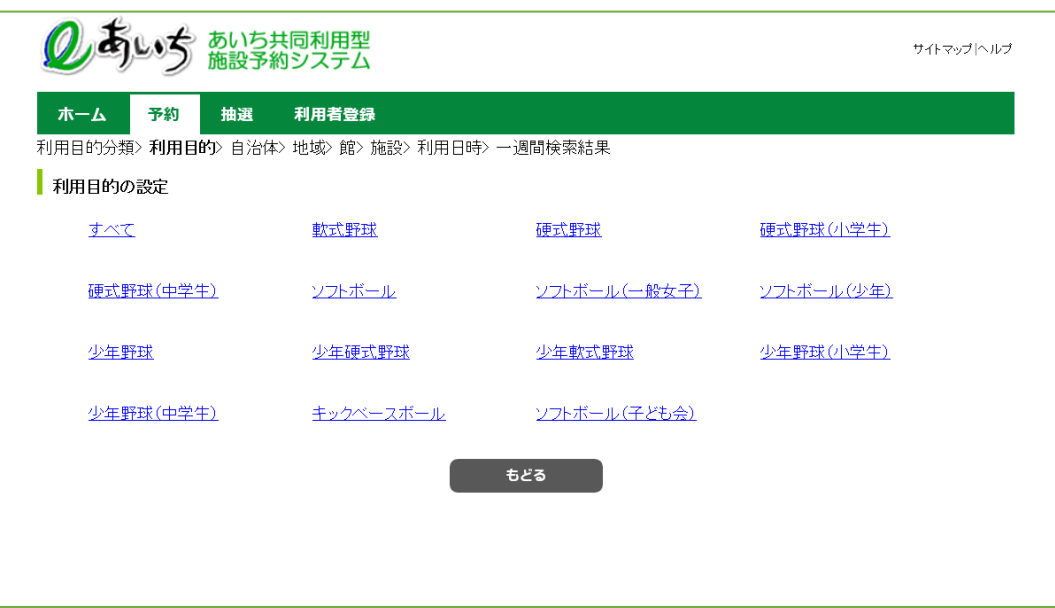

⑬ 上段の文字か、下段の地図から市町村をクリックして選択します。

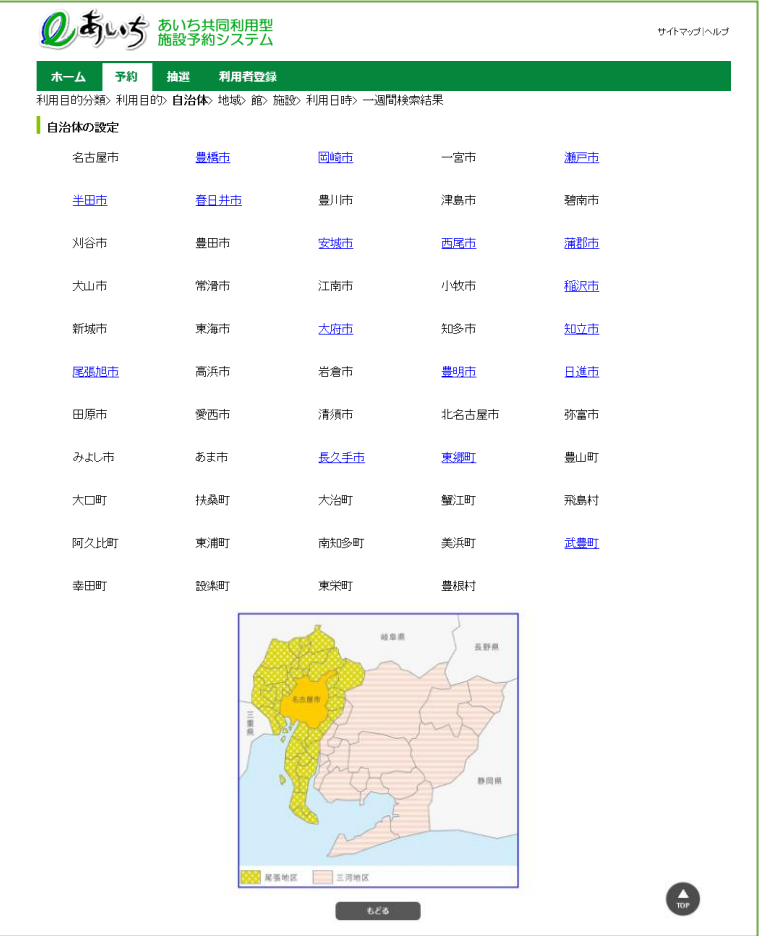

⑭ いずれかの地域をクリックして選択します。

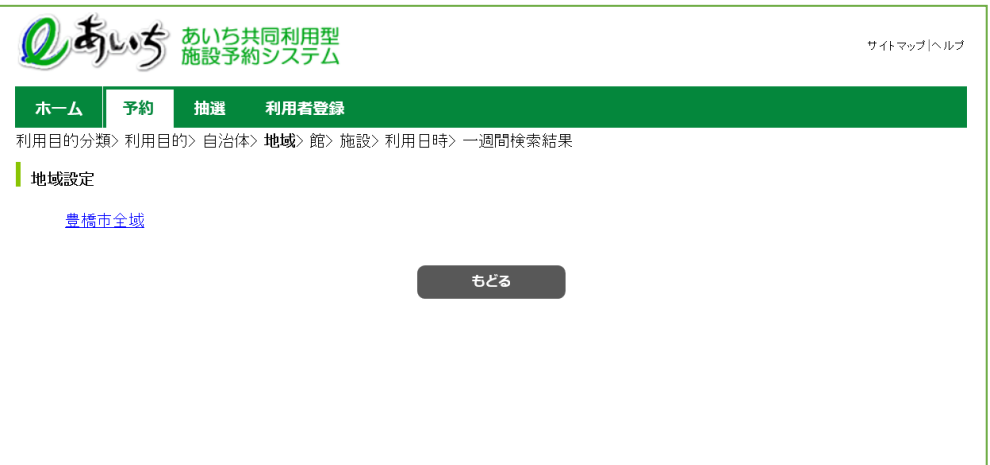

⑮ いずれかの館(施設のまとまり)をクリックして選択します。

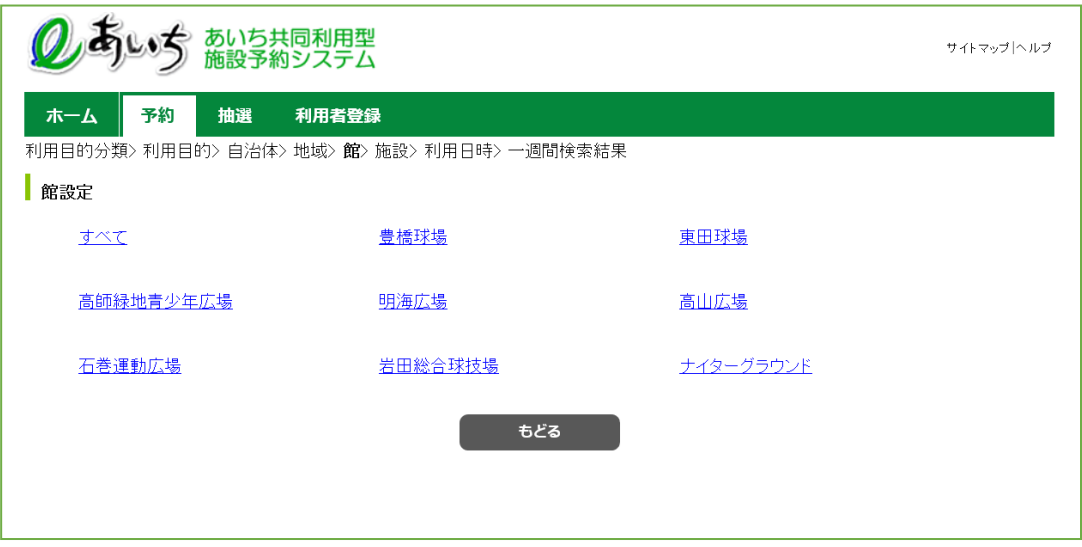

⑯ いずれかの施設をクリックして選択します。

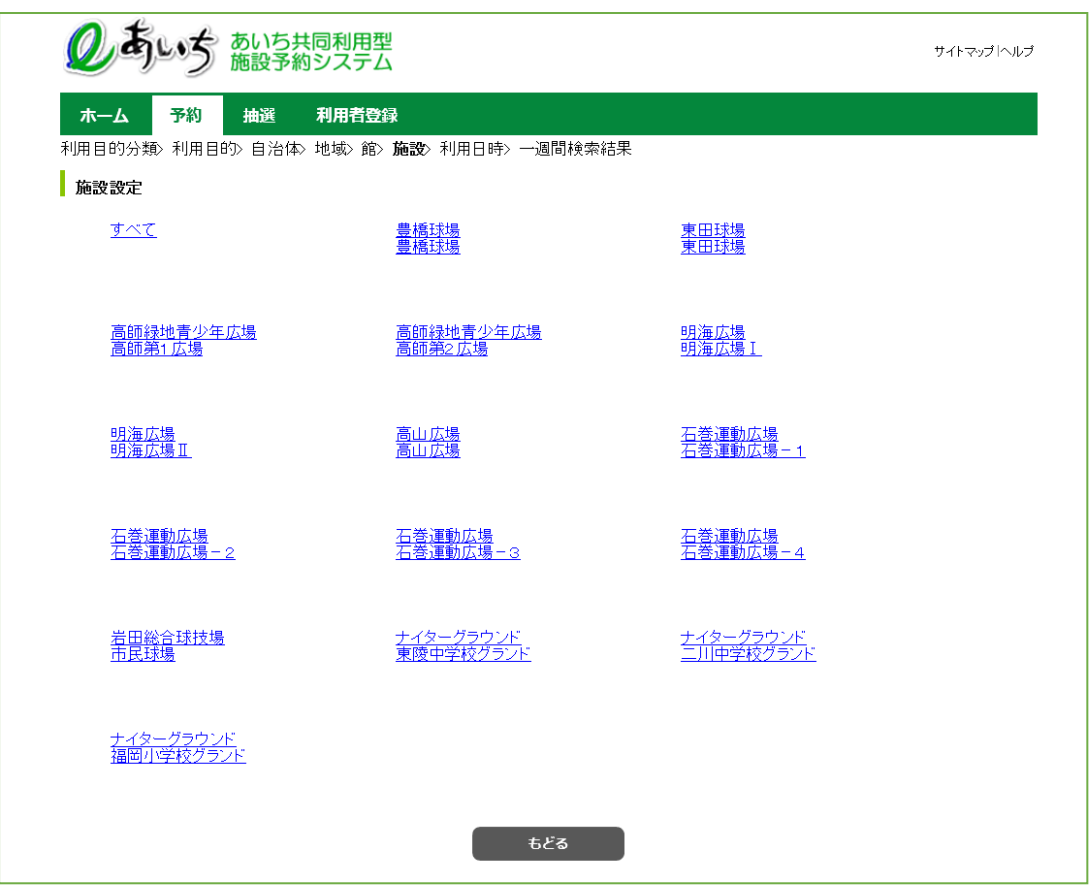

- ⑰ 複合検索条件画面の設定画面から
	- ・検索開始日(検索したい日付)を選択します。
	- ・検索曜日を指定して空き検索したい場合は、各曜日の□(チェックボックス)に☑チェックをつけます。 ※曜日を選択すると、日付の選択は無効になります(曜日のみが検索条件になります)
	- ・検索したい条件をすべて選択したら「**検索開始**」ボタンをクリックします。

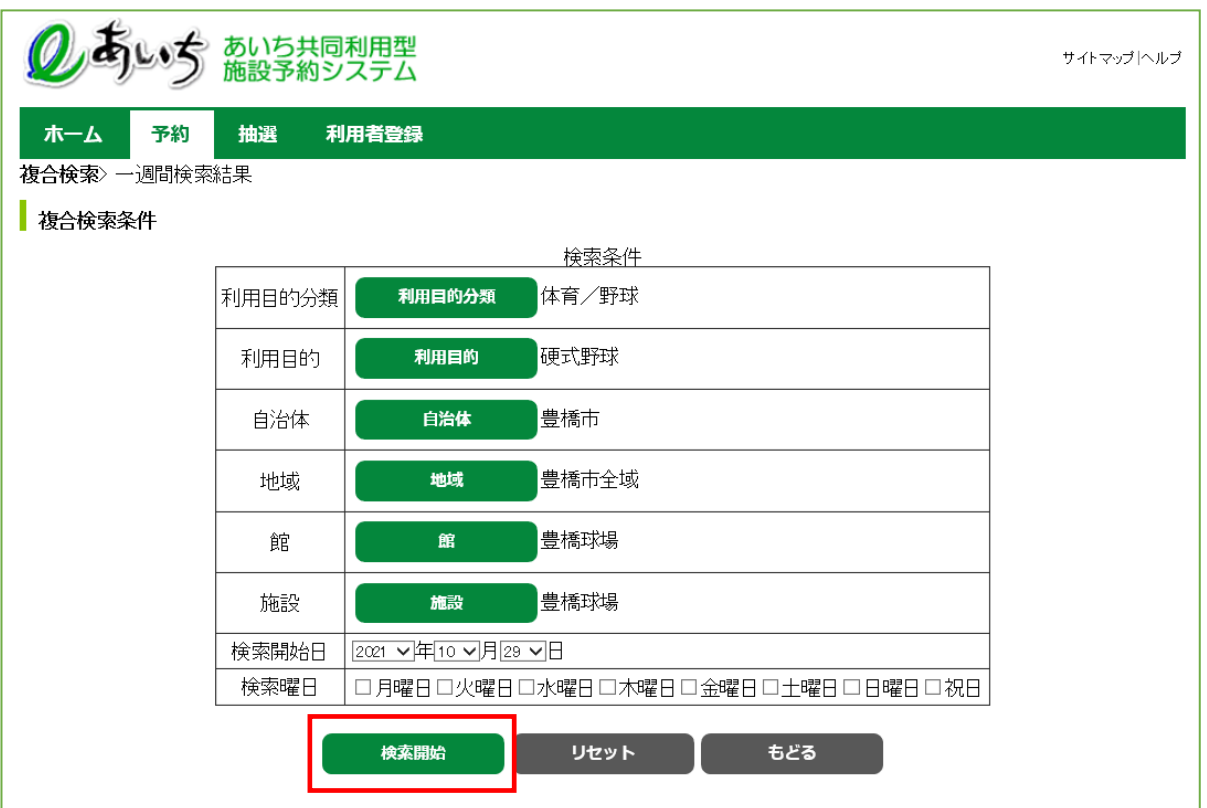

### **検索結果の確認(⑱)**

⑱ 2-6 ページの⑨または 2-7 ページの⑩で「**検索開始**」ボタンをクリックすると、空き状況の検索結果画面が 表示されます。

選択した施設によって、検索結果画面の表示形式が異なります。

- (「時間帯貸し画面」 「時間貸し画面」 「面数時間帯貸し画面」 「面数時間貸し画面」)
- ・「**前施設**」「**次施設**」ボタンで他の施設の検索結果を確認できます。
- ・「**前月**」「**翌月**」「**前週**」「**翌週**」ボタンで別の月、週の検索結果を確認できます。
- ・施設のホームページを確認したい場合、施設名をクリックします。
- ・設備検索をしたい場合には、「**設備検索**」ボタンをクリックします。 2-14 ページの⑲へ

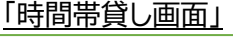

I

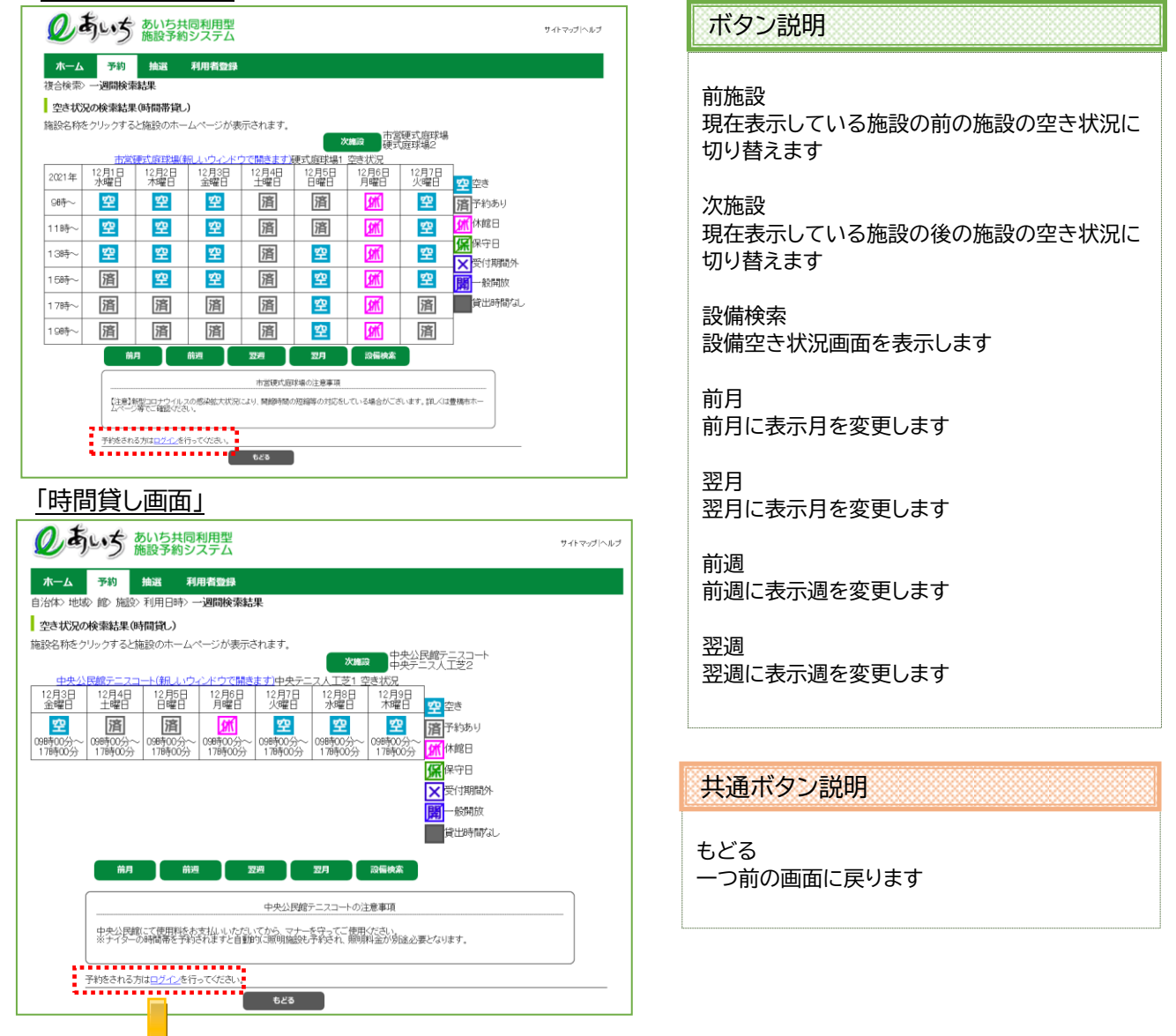

※空き状況検索から予約する場合は「ログイン」を行ってください。 ※ログイン画面の説明は「第6章 ログイン」をご覧ください。 ※予約方法は「第8章 予約の申込み方法」をご覧ください。

#### 「面数時間帯貸し画面」

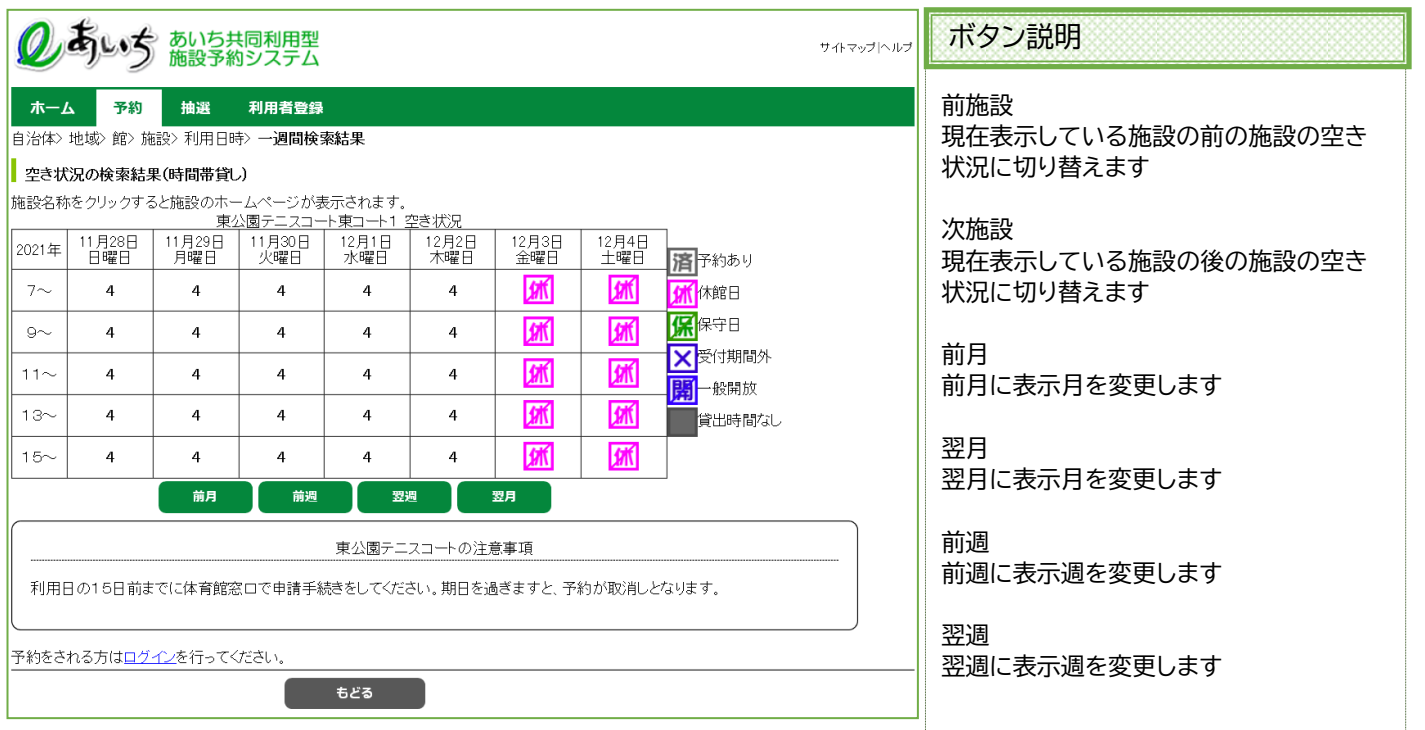

#### 「面数時間貸し画面」

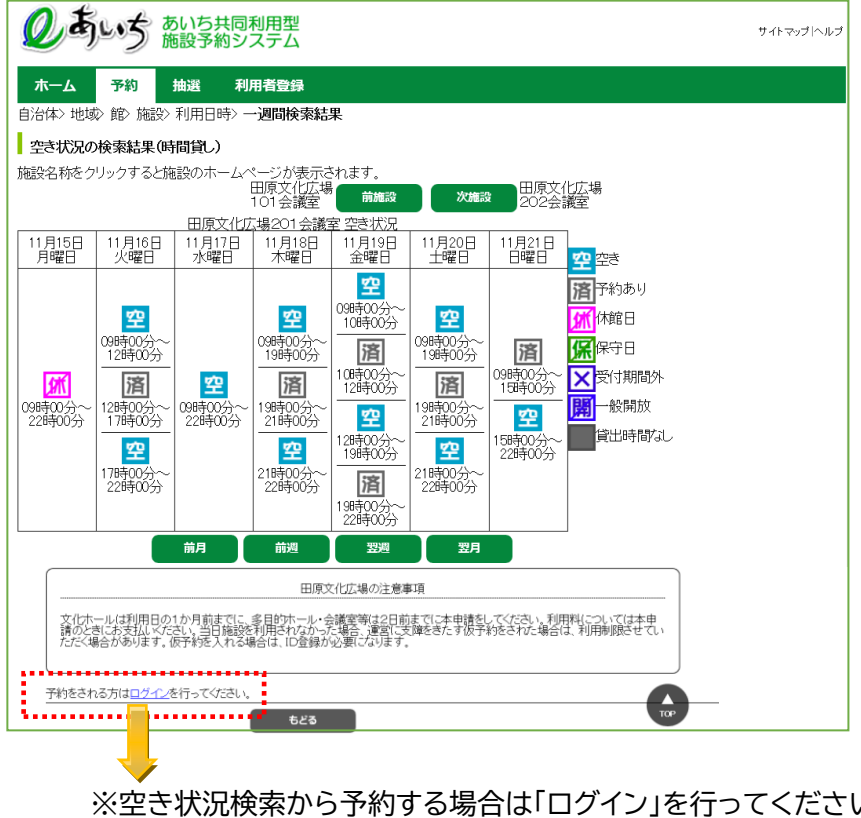

#### 共通ボタン説明

もどる 一つ前の画面に戻ります

※空き状況検索から予約する場合は「ログイン」を行ってください。 ※ログイン画面の説明は「第6章 ログイン」をご覧ください。 ※予約方法は「第8章 予約の申込み方法」をご覧ください。

## **設備空き状況の検索(⑲~⑳)**

⑲ 設備の空きを検索する場合は、検索結果画面で「**設備検索**」ボタンをクリックします。

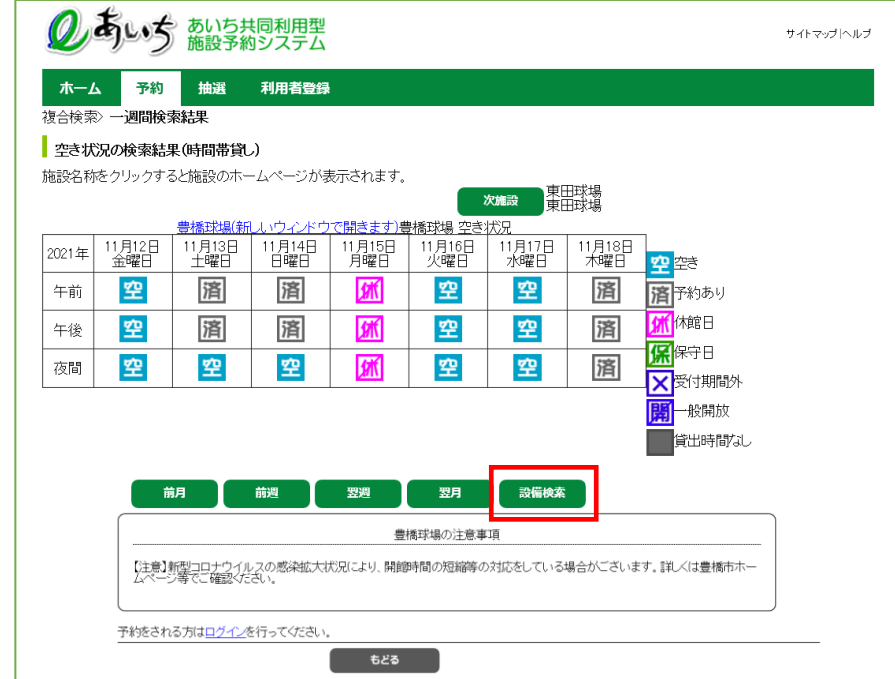

⑳ 設備空き状況画面が表示されます。

・表示する日付を変更したい場合、「**前日**」「**翌日**」ボタンをクリックします。「**日付の選択**」ボタンをクリックし、 利用日設定画面で日付を変更することも可能です。

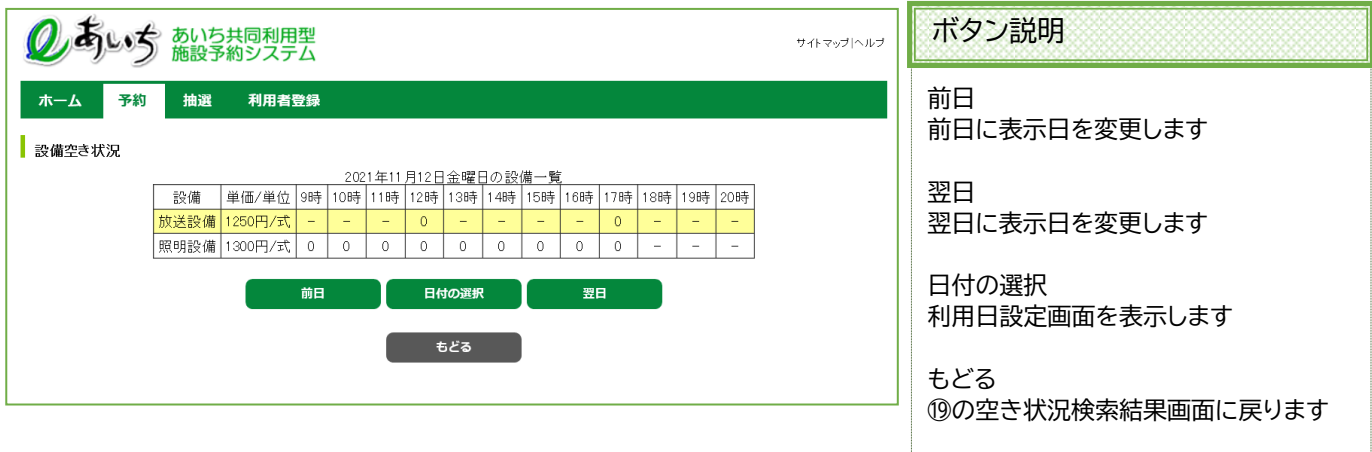

以上で設備空き状況検索は完了となります。

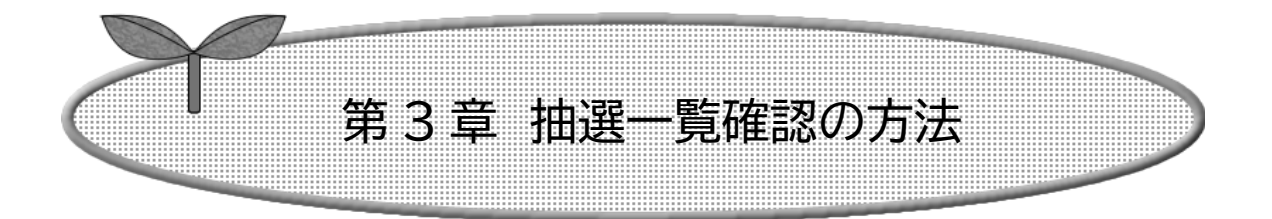

## ここでは抽選一覧確認の方法を説明します。

3-1 抽選一覧確認の方法

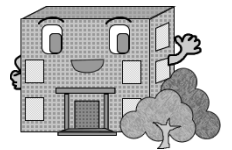

### **3-1 抽選一覧確認の方法**

**利用者登録をしていない方でもご利用になれます。**

抽選一覧確認の流れを以下に説明します。

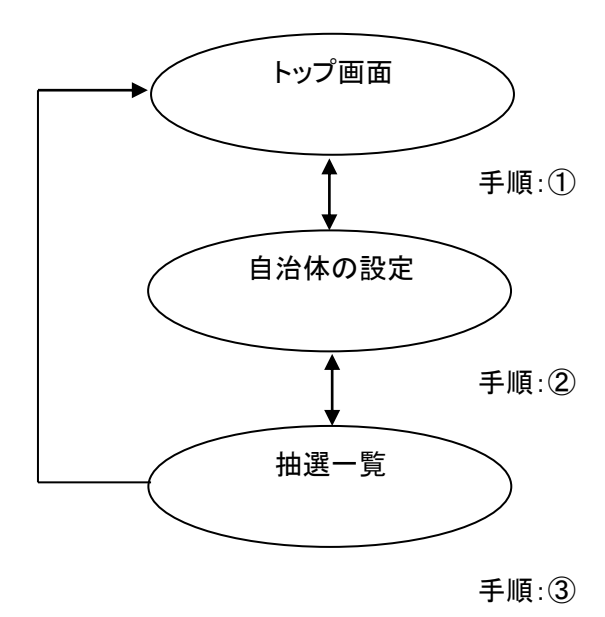

① あいち共同利用型施設予約システムトップ画面より「**抽選**」ボタンをクリックします。

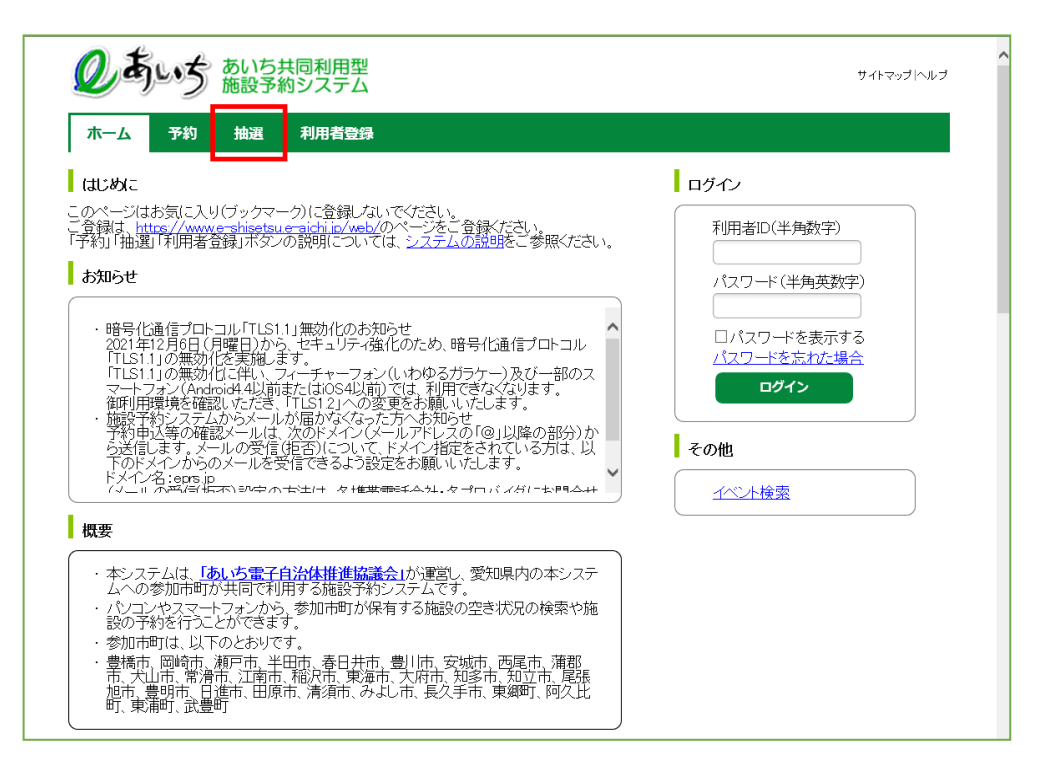

#### ② 自治体の設定画面が表示されます。 上段の文字か、下段の地図から市町村をクリックして選択します。

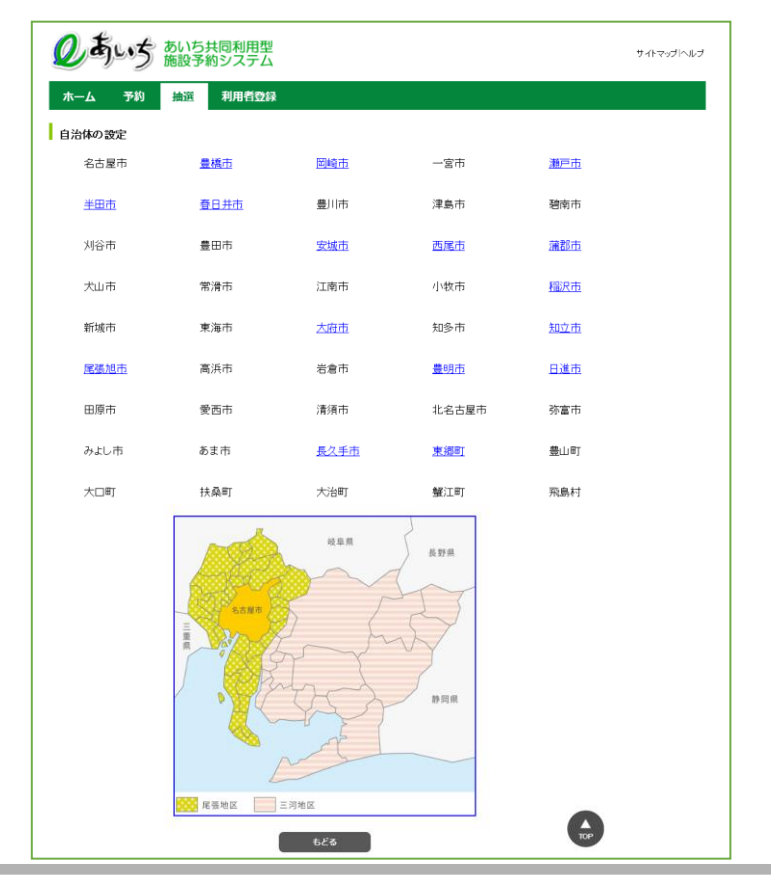

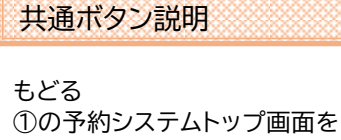

表示します

③ 選択した市町村の抽選一覧画面が表示されます。 「**ホーム**」ボタンをクリックすると、あいち共同利用型施設予約システムトップ画面に戻ります。

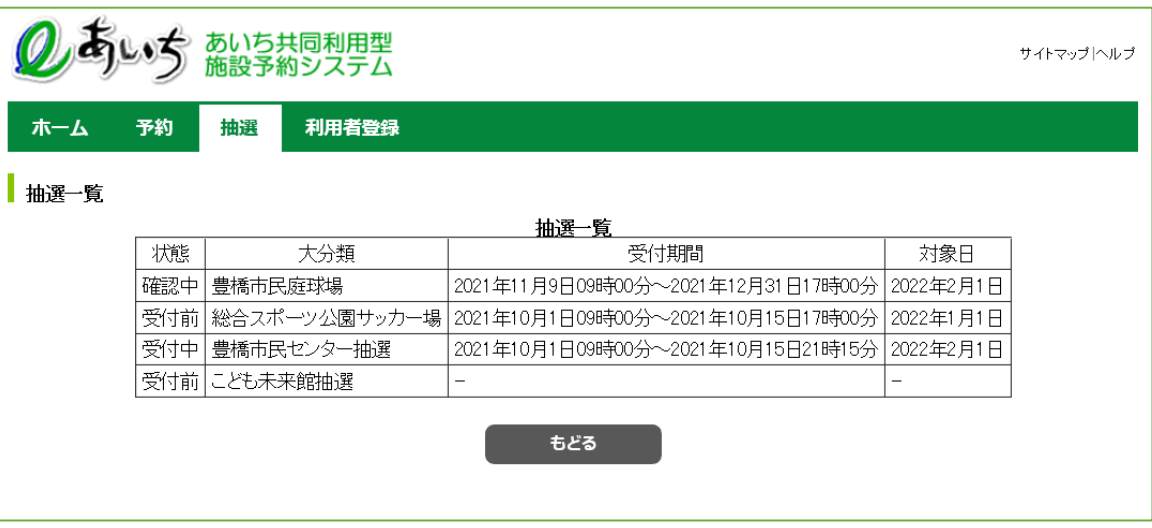

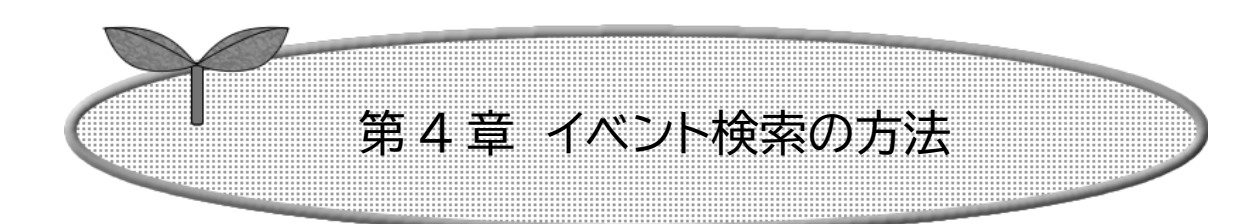

## ここではイベント検索の方法を説明します。

4-1 イベント検索の方法

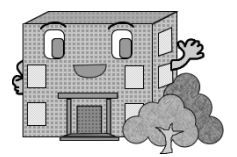

### **4-1 イベント検索方法**

**利用者登録をしていない方でもご利用になれます。**

イベントの検索方法の流れを以下に説明します。

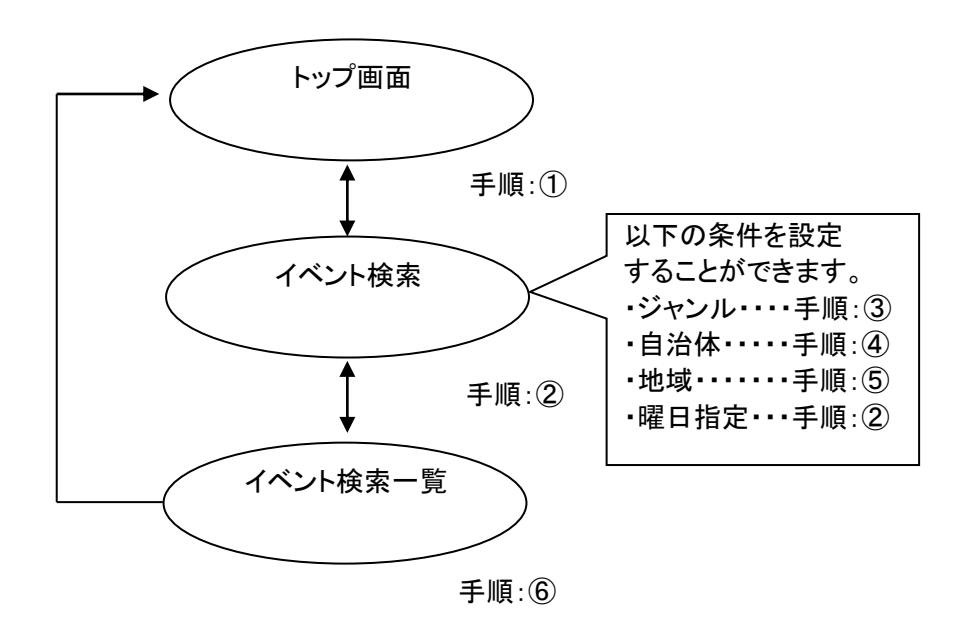

① あいち共同利用型施設予約システムトップ画面より「**イベントの検索**」をクリックします。

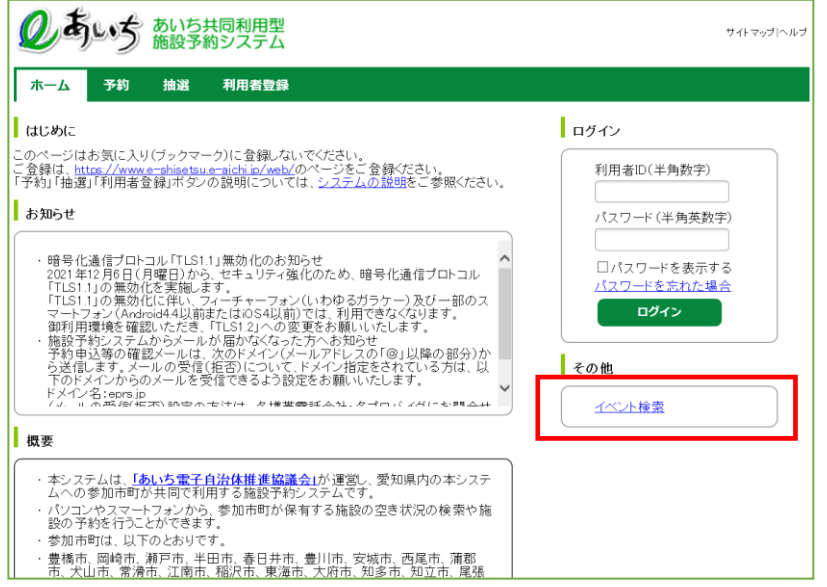

② イベント検索画面が表示されます。

ジャンル、自治体、地域、曜日などを指定し、イベントの検索を行います。 各ボタン(以下を参照)をクリックし条件を設定すると、ボタンの横に条件が 表示されます。

- ・ジャンル 4-3 ページの③へ
- ・自治体 4-3 ページの④へ
- ・地域 (地域を指定する場合は、必ず自治体を選択して下さい。) 4-4 ページの⑤へ
- ・曜日指定 (選択した曜日を検索条件にします。複数選択できます)
- ・検索日 (「**本日**」「**今月**」「**来月**」ボタンのいずれかの指定となります。  **必ず選択して下さい。**)

条件設定が済んだら「**検索開始**」ボタンをクリックします。 イベント一覧画面が表示されます。 4-4 ページの⑥へ

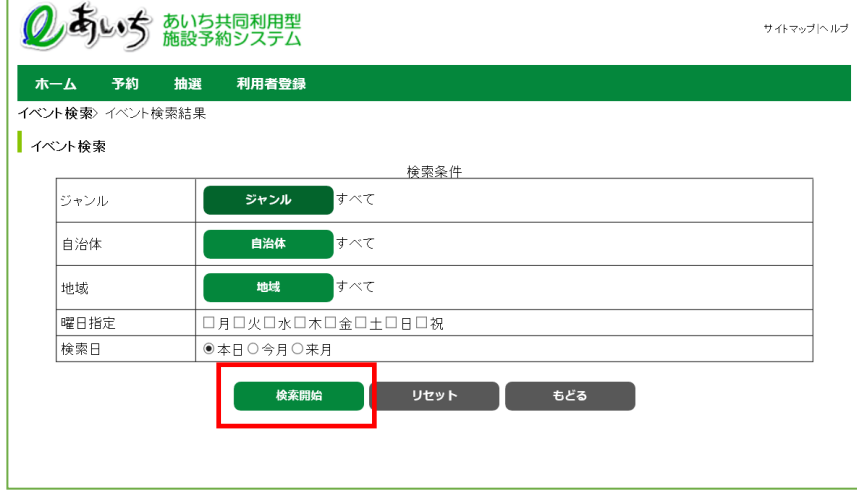

ボタン説明

ジャンル ジャンル設定画面を表示します

自治体 自治体の設定画面を表示しま す

地域 地域設定画面を表示します

曜日 指定したい曜日を設定します

検索日 検索日を設定します

検索開始 検索を開始します

リセット 全ての検索条件がクリアされ ます

もどる あいち共同利用型施設予約シ ステムトップ画面に戻ります

③ ジャンルの設定を行うイベント検索画面が表示されます。 いずれかのジャンルをクリックして選択します。

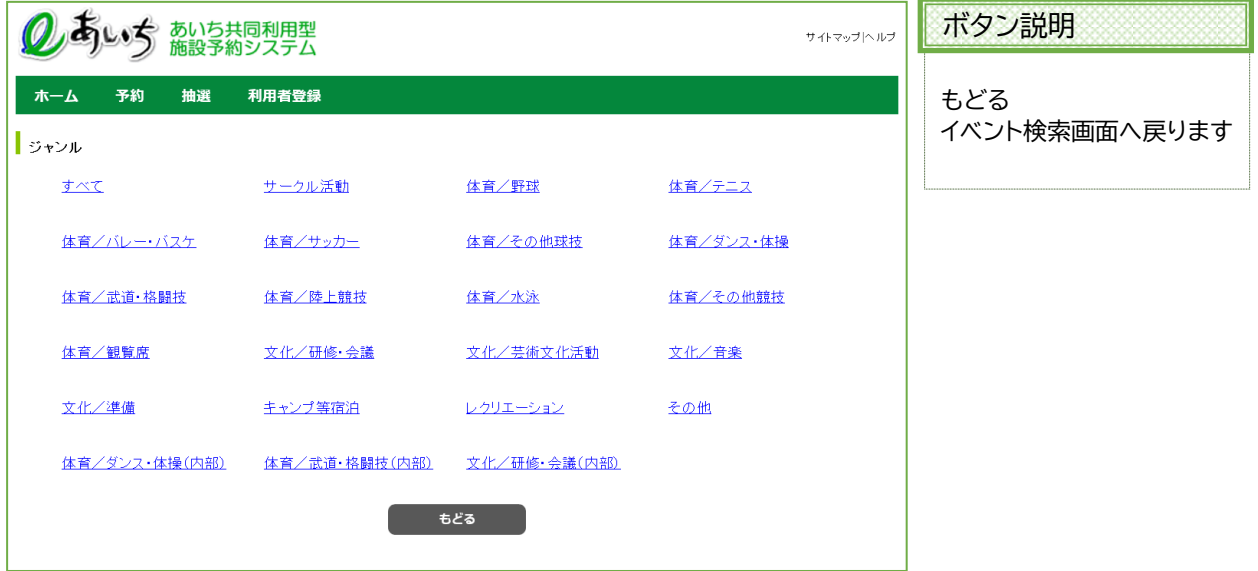

④ 自治体の設定画面が表示されます。 上段の文字か、下段の地図から市町村をクリックして選択します。

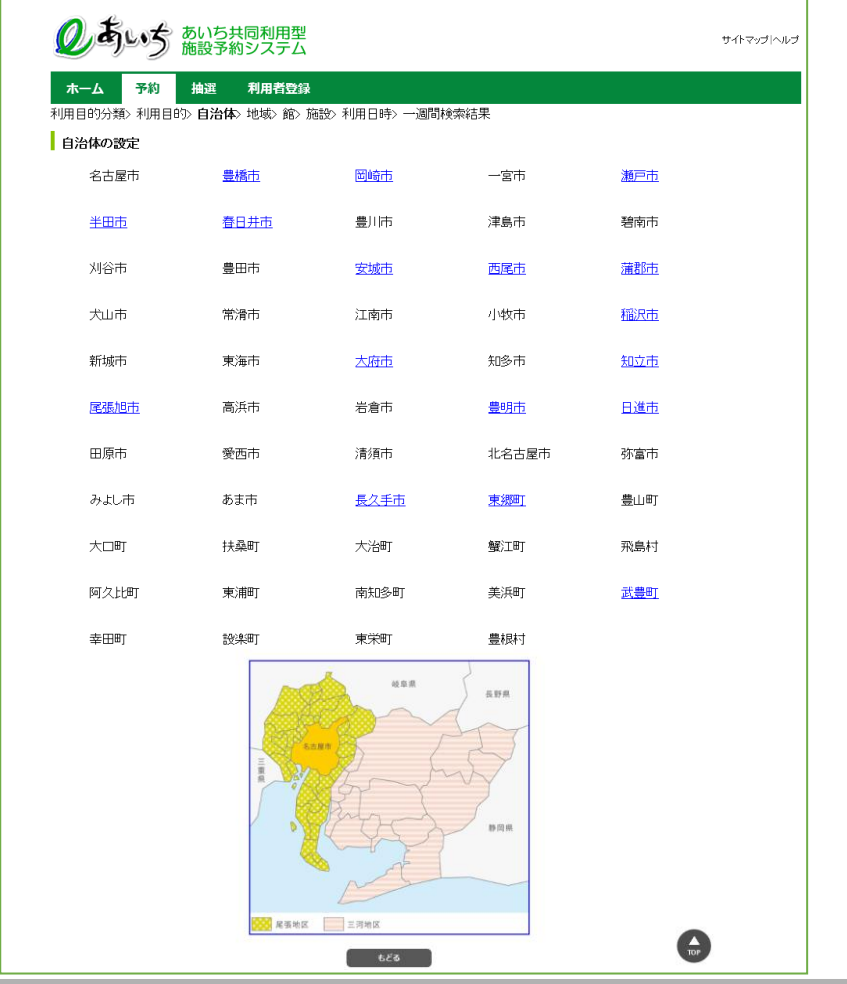

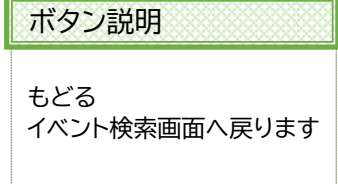

- のあいち あいち共同利用型 ボタン説明 -<br>サイトマップ|ヘルプ 抽選 利用者登録 ホーム 予約 もどる イベント検索画面へ戻ります 出地域 春日井市全域 **もどる**
- ⑤ 地域の設定を行うイベント検索画面が表示されます。 地域をクリックして選択します。

### ※地域の指定を行う場合、必ず自治体を指定して下さい。

⑥ イベント検索画面で「**検索開始**」ボタンをクリックすると、イベント一覧画面が表示されます。 以上でイベントの検索は完了となります。

「**ホーム**」ボタンをクリックすると、あいち共同利用型施設予約システムトップ画面に戻ります。

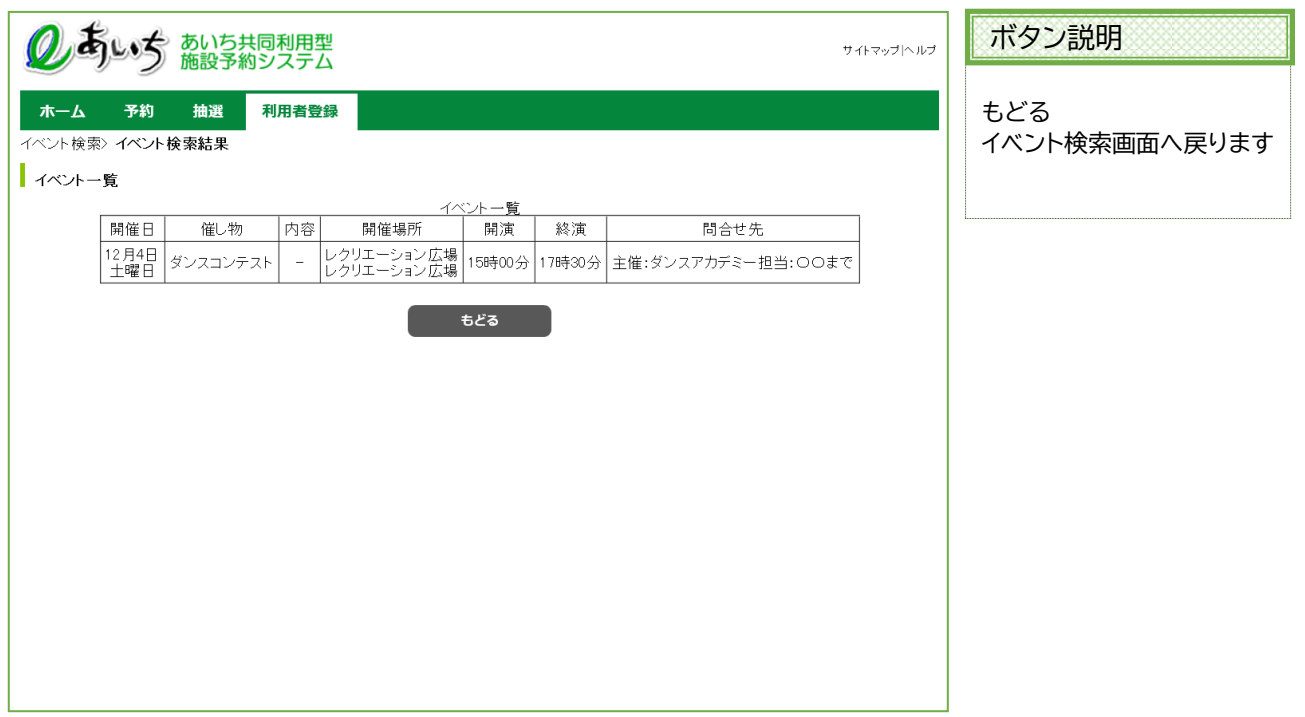

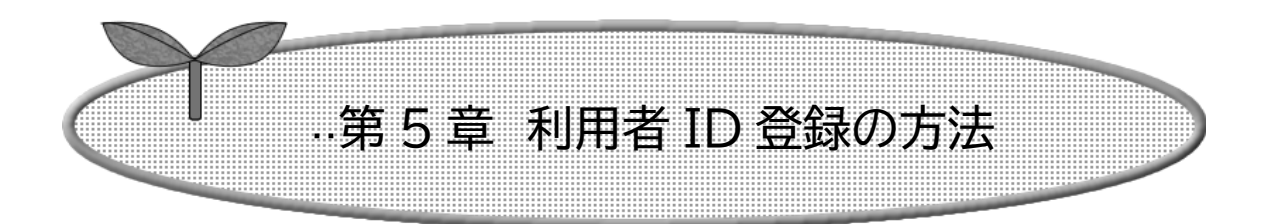

## ここでは利用者 ID 登録の方法について説明します。

5-1 利用者 ID 登録の方法

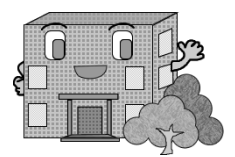

### **5-1 利用者** ID **登録の方法**

施設の予約などを行うには利用者 ID が必要です。

利用者 ID 登録の流れを以下に説明します。

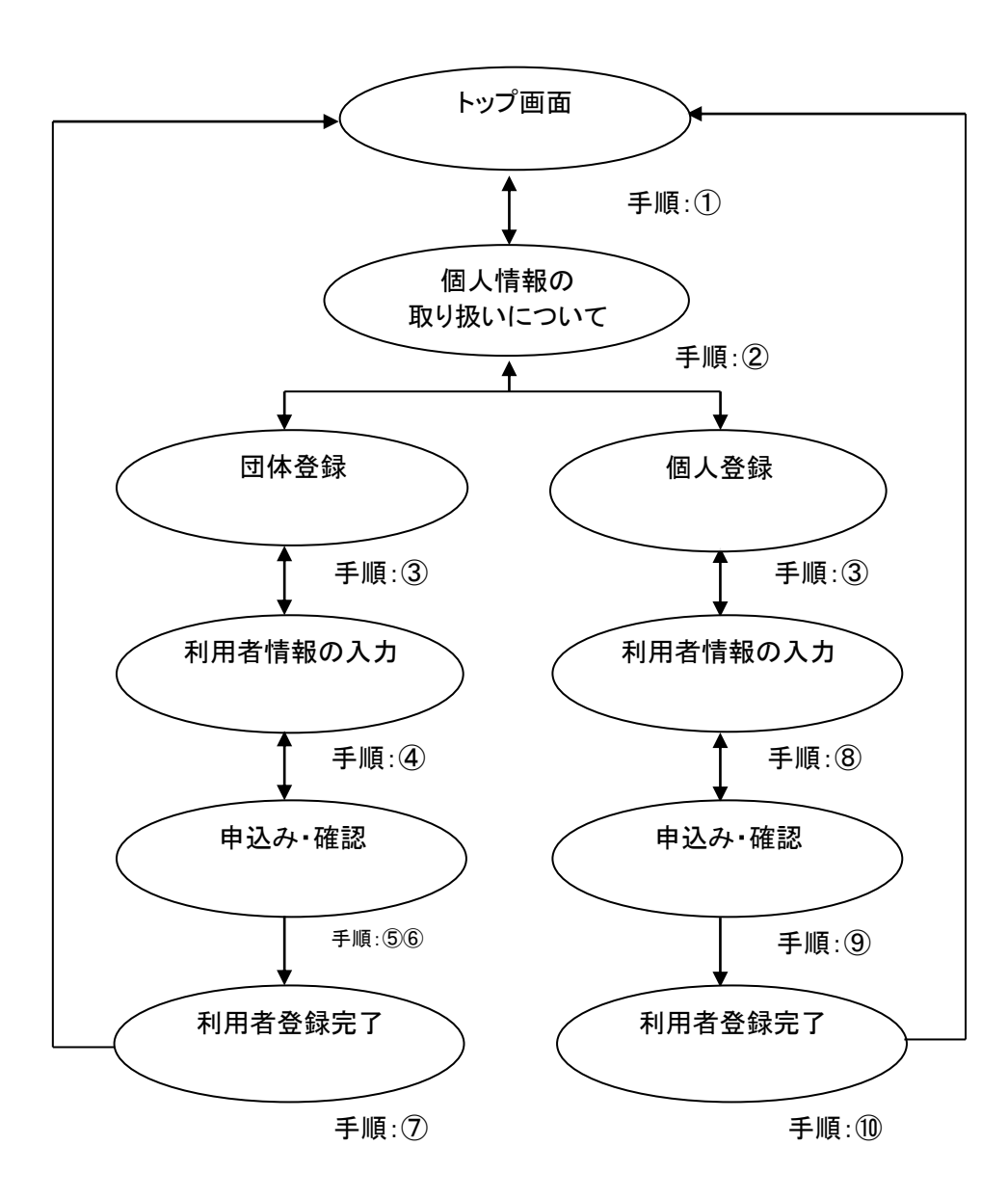
① あいち共同利用型施設予約システムトップ画面の「**利用者登録**」ボタンをクリックします。

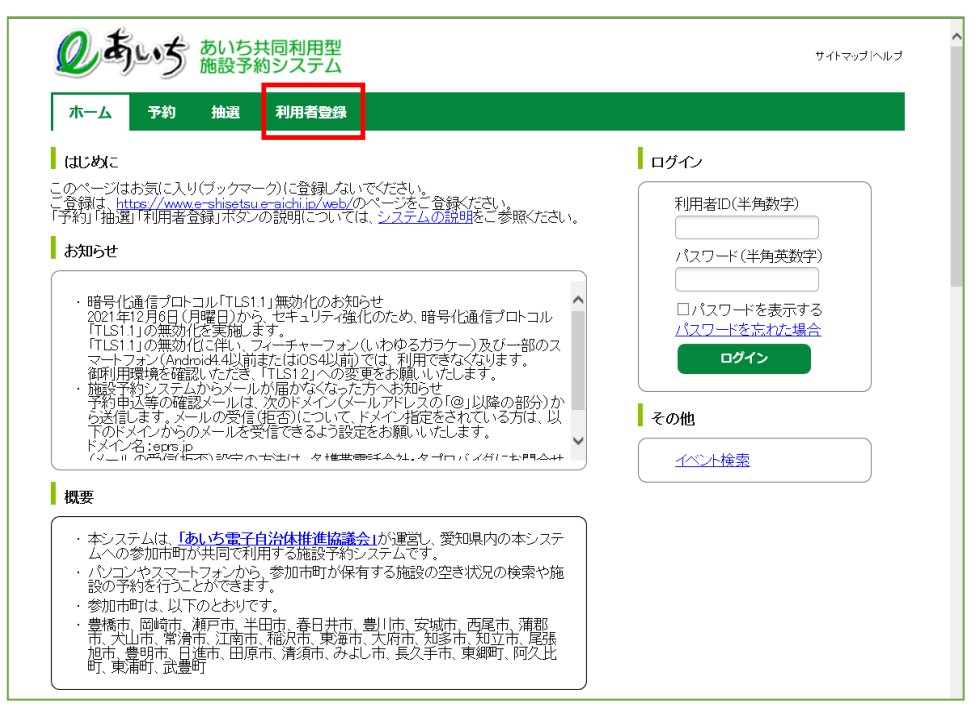

② このシステムにおける個人情報の取り扱いについて説明する文章を掲載しています。 内容をお読みになり同意する場合は、「**同意する**」ボタンをクリックします。

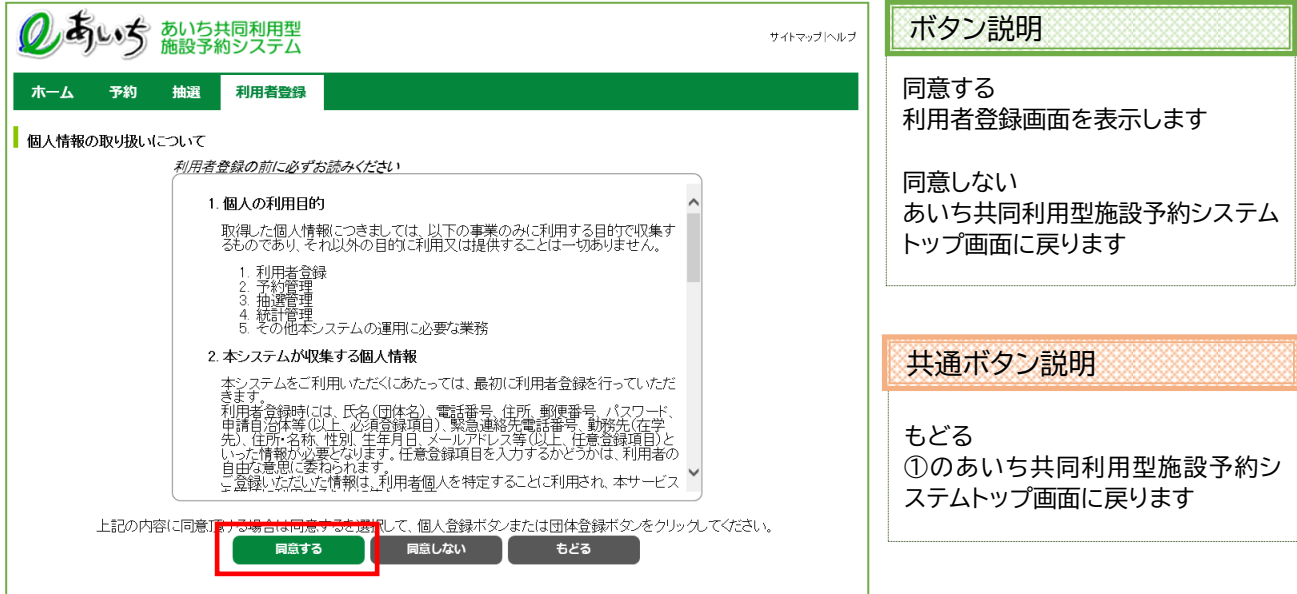

③ 利用者登録画面が表示されます。個人で登録を行うか、団体で登録を行うかを選択します。

団体登録する場合は、「**団体登録**」をクリックします。5-4 ページの④へ 個人登録する場合は、「**個人登録**」をクリックします。5-7 ページの⑧へ

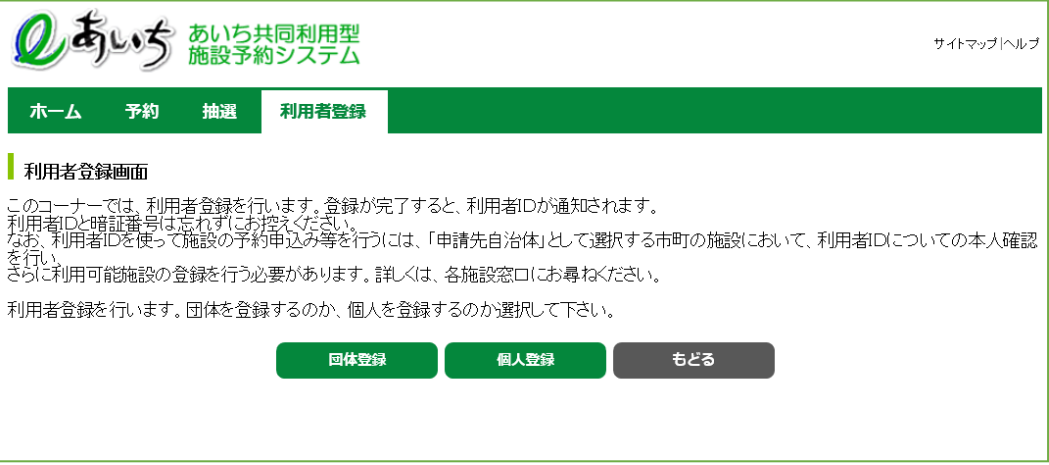

ボタン説明

団体登録 団体利用者登録画面を表示します

個人登録 個人利用者登録画面を表示します

共通ボタン説明

もどる ②の個人情報の取り扱いについて の画面に戻ります

申込み

ボタン説明

# **団体の利用者情報を入力します。(④~⑥)**

④ 団体利用者登録画面が表示されます。入力は以下の項目となります。 **(\* のついている入力項目は必須入力項目です。)**

#### \* ・フリガナ

Ĩ

- \* ・団体名
- \* ・団体の電話番号
- ・団体の緊急連絡先電話番号
- \* ・団体の住所
	- ・伝票送付先住所
- \* ・パスワード
- ・メールアドレス
- \* ・申請先自治体
- ・利用目的
- \* ・代表者の氏名
- \* ・代表者の電話番号
- \* ・代表者の住所(郵便番号は任意)
	- ・代表者の勤務先(在学先)名称
		- ・代表者の勤務先(在学先)電話番号
- \* ・担当者の氏名
- \* ・担当者の電話番号
- \* ・担当者の住所
	- ・担当者の勤務先(在学先)名称
	- ・担当者の勤務先(在学先)電話番号

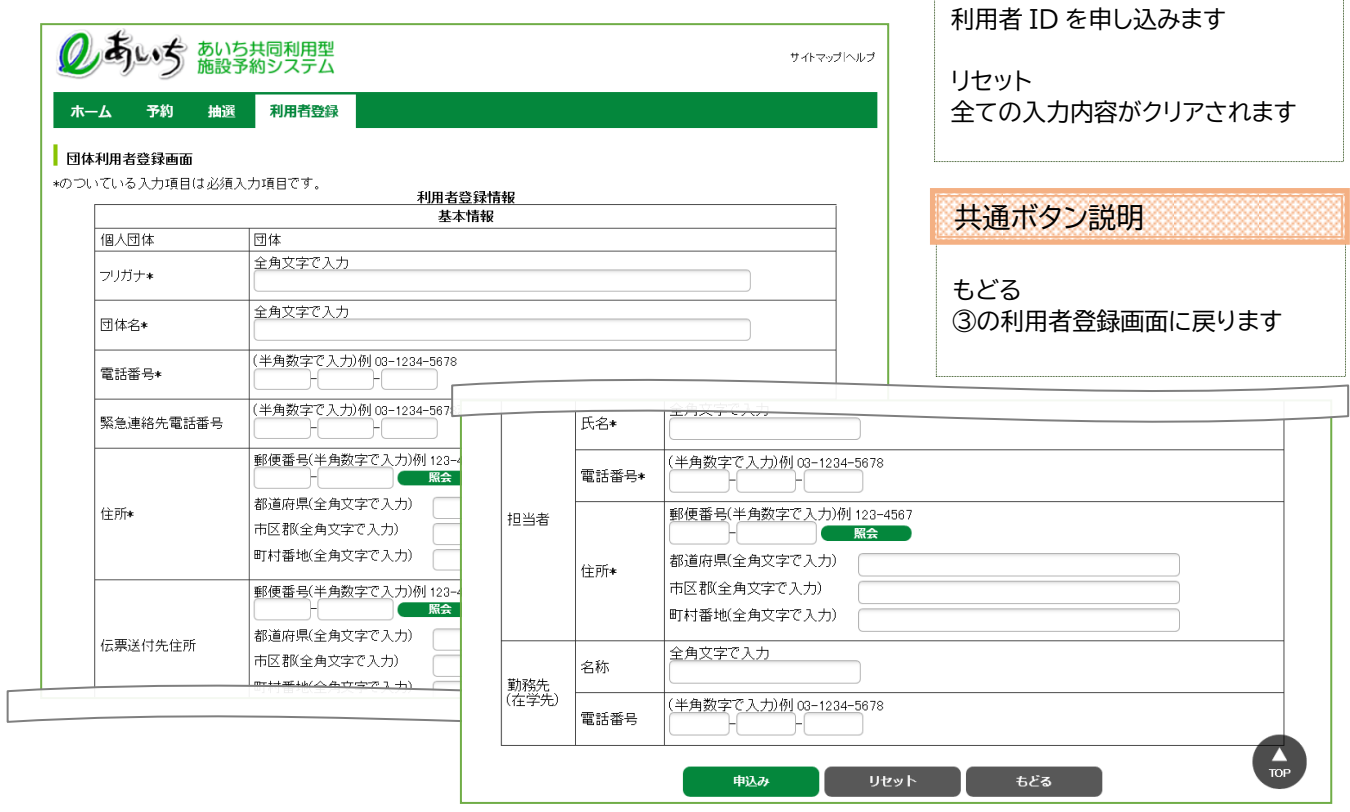

⑤ 入力した項目を確認し、よろしければ「**申込み**」ボタンをクリックします。

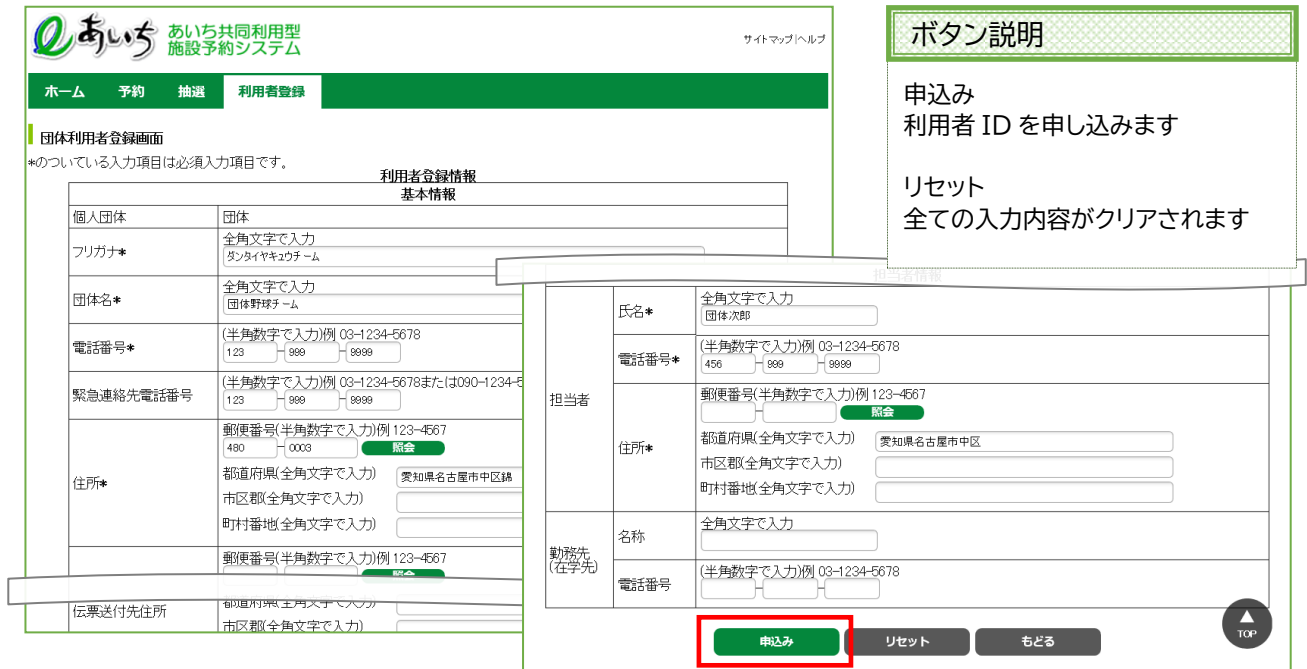

⑥ 団体利用者登録画面の内容確認画面に変わります。 各入力項目が正しく入力されているかを確認し、よろしければ「**申込み**」ボタンをクリックします。

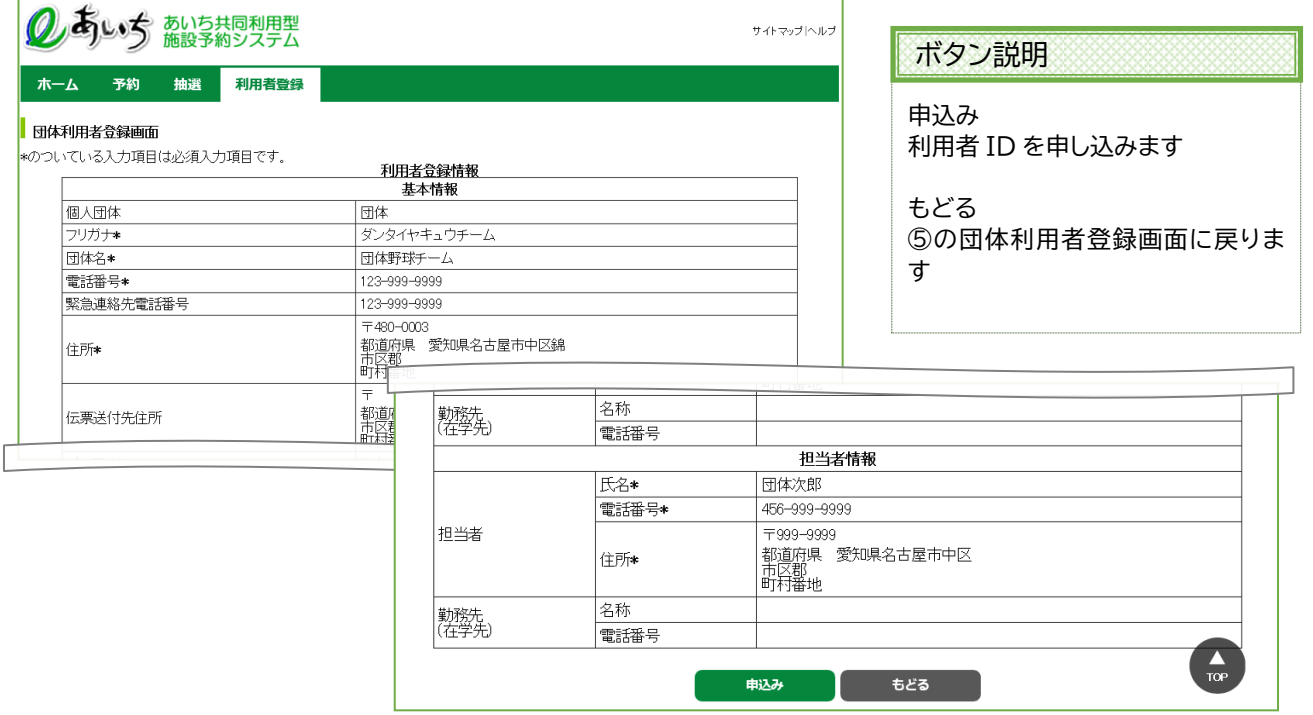

⑦ 利用者登録完了画面が表示されます。

その際、8 桁の利用者 ID が表示されます。 **※その番号を忘れないよう控えてください。**

利用者情報の登録後、すぐに施設予約が行える館(施設のまとまり)がある場合はその館名を表示します。 以上で団体利用者情報の登録は完了となります。

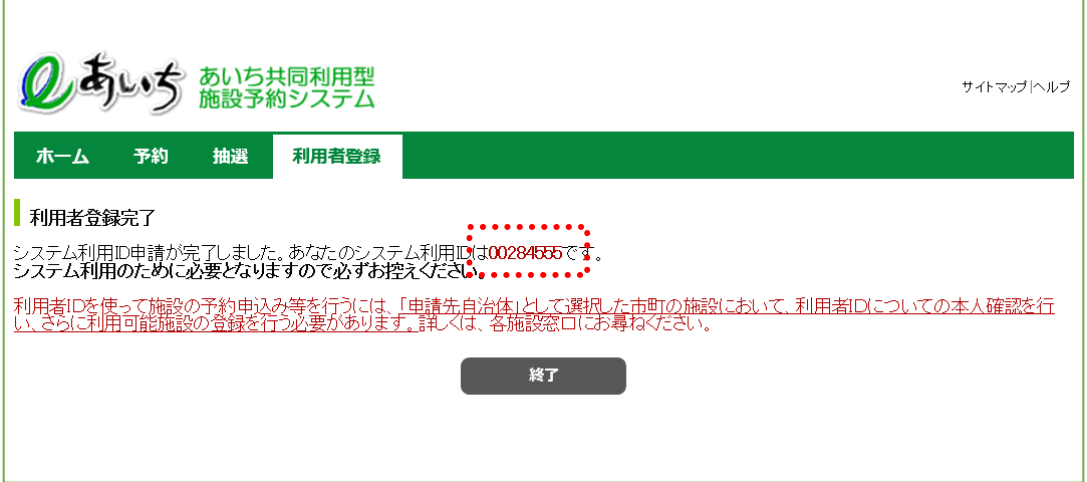

「**終了**」ボタンをクリックすると、トップ画面に戻ります。

**注意)利用者情報で氏名・住所等を入力する際には、必ず第1水準あるいは第2水準の文字を使用して 入力してください。常用漢字でない漢字(例「髙」など)を入力して設定を行うと、「データ通信を 正しく行うことができませんでした。」というエラーが出力されます。**

共通ボタン説明

終了 あいち共同利用型施設予約システム トップ画面に戻ります

## **個人の利用者情報を入力します。(⑧~⑩)**

⑧ 個人利用者登録画面が表示されます。入力は以下の項目について行い、「**申込み**」ボタンをクリックします。 **(\* のついている入力項目は必須入力項目です。)**

#### \* ・フリガナ

\* ・氏名

Ĩ

- \* ・電話番号
	- ・緊急連絡先電話番号
- \* ・住所(郵便番号は任意)
	- ・勤務先の住所
	- ・勤務先名称
	- ・在学先住所
	- ・在学先名称
	- ・性別
	- ・生年月日
	- ・伝票送付先住所
- \* ・パスワード
	- ・メールアドレス
- \* ・申請先自治体
	- ・利用目的

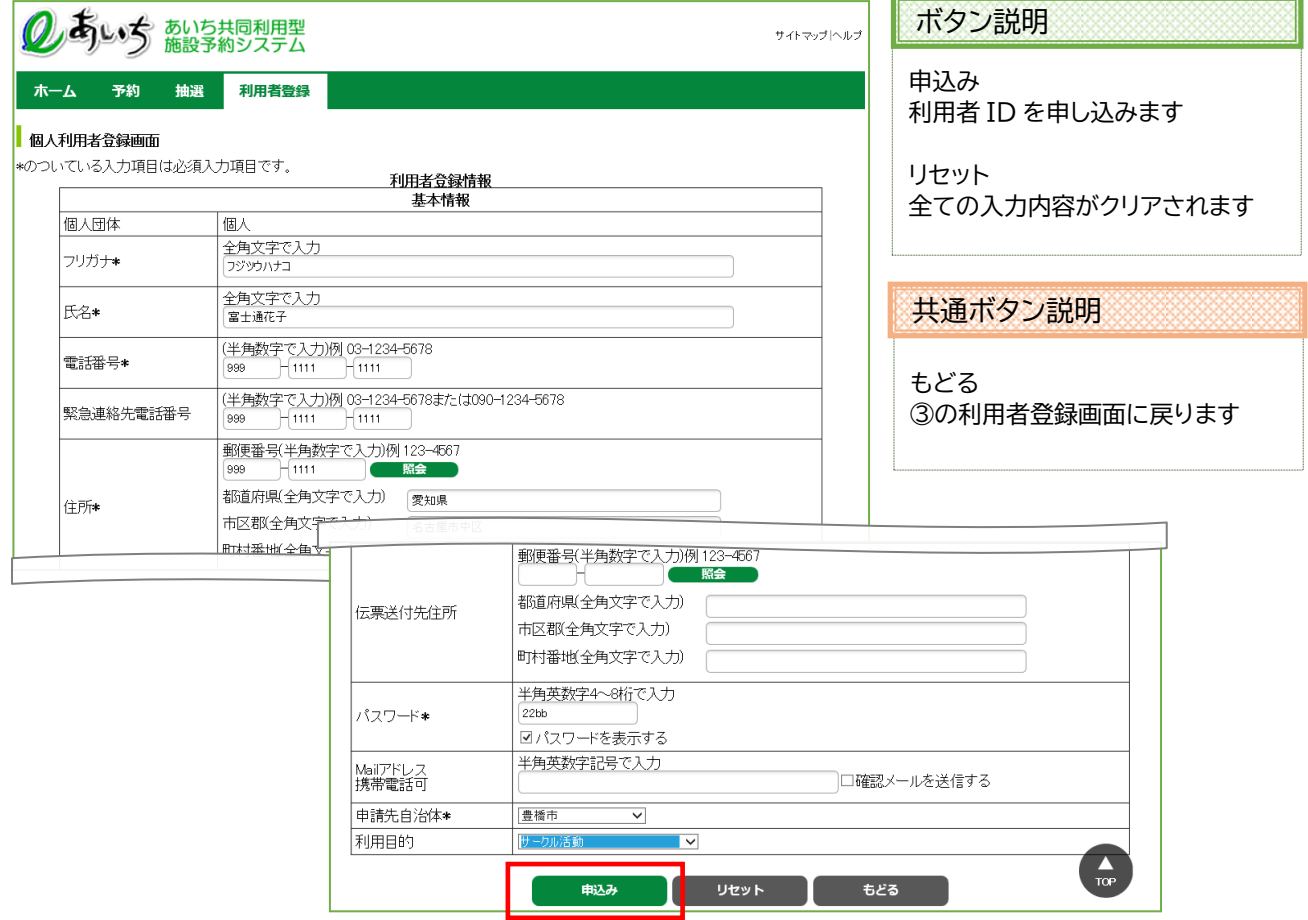

⑨ 個人利用者登録画面の内容確認用が表示されます。 各入力項目が正しく入力されているかを確認し、よろしければ「**申込み**」ボタンをクリックします

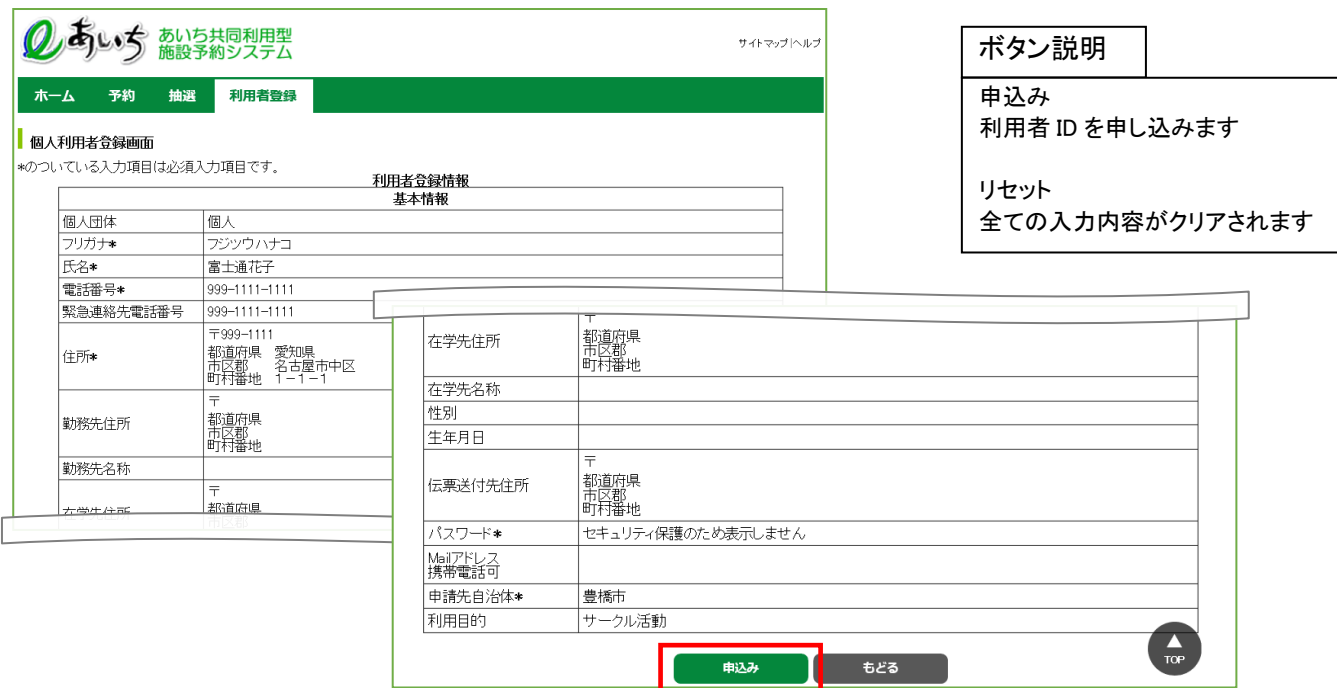

⑩ 利用者登録完了画面が表示されます。

### その際、8 桁の利用者 ID が表示されます。 **※その番号を忘れないよう控えてください。**

利用者情報の登録後、すぐに施設予約が行える館(施設のまとまり)がある場合はその館名を表示します。 以上で団体利用者情報の登録は完了となります。

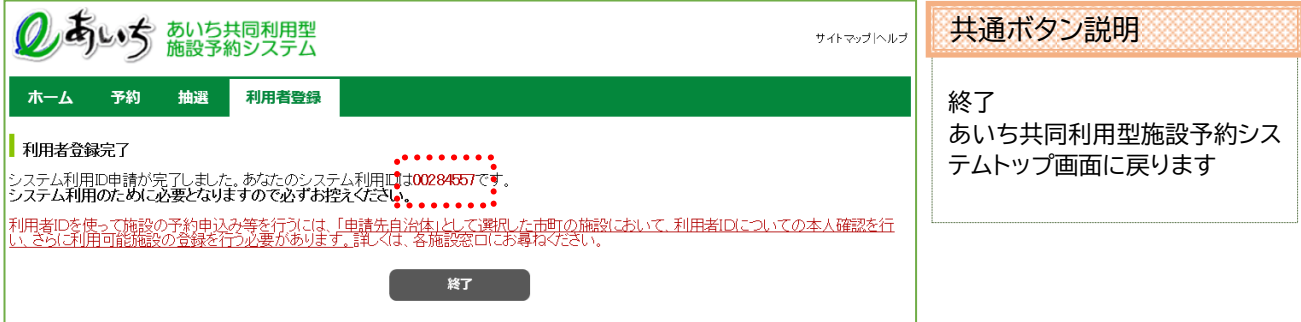

「**終了**」ボタンをクリックすると、トップ画面に戻ります。

**注意)利用者情報で氏名・住所等を入力する際には、必ず第1水準あるいは第2水準の文字を使用して 入力してください。常用漢字でない漢字(例「髙」など)を入力して設定を行うと、「データ通信を 正しく行うことができませんでした。」というエラーが出力されます。**

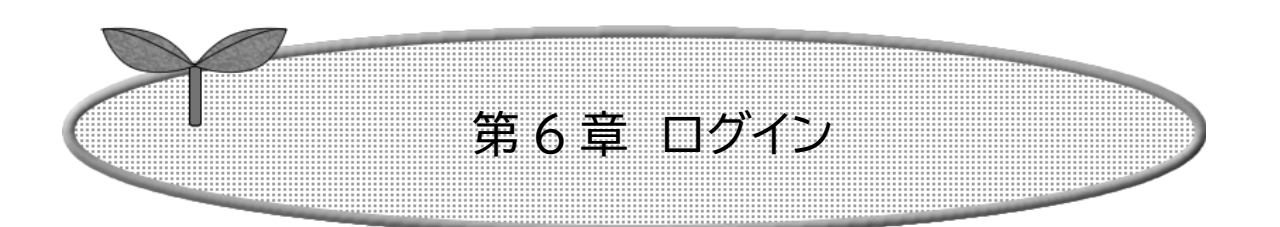

# ここではログインを説明します。

6-1 ログインの方法

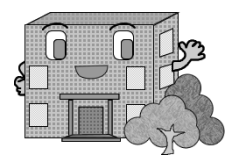

# **6-1 ログインの方法**

① 利用者情報を登録された方はホーム画面で利用者 ID(半角数字)・パスワード(半角英数字)を入力し、 「**ログイン**」ボタンをクリックすると、ログインすることができます。

ログイン後は、予約や抽選申込みのための登録されている方の専用メニュー画面へ進みます。 ⇒第7章へ

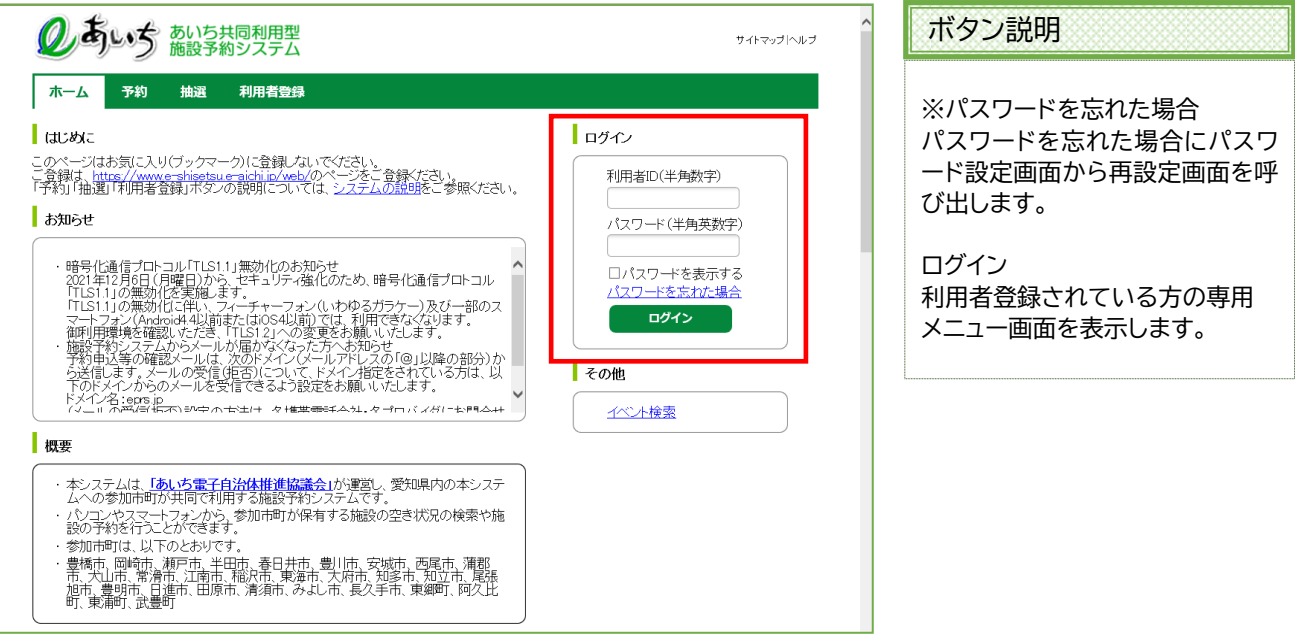

- ② パスワードを忘れた場合は、「**パスワードを忘れた場合**」をクリックします。 ※パスワード再設定には、すでにシステムにて登録済みのメールアドレスが必要になります。 メールアドレスを登録していない方や、メールアドレスを忘れた方は、施設窓口でパスワードを再設定 できます。
- ③ 利用者登録、登録済みメールアドレスを入力し、「**確認メール送信**」ボタンをクリックするとパスワードの 再設定画面の URL が登録済みメールアドレスに届きますので、パスワードの再設定を行います。

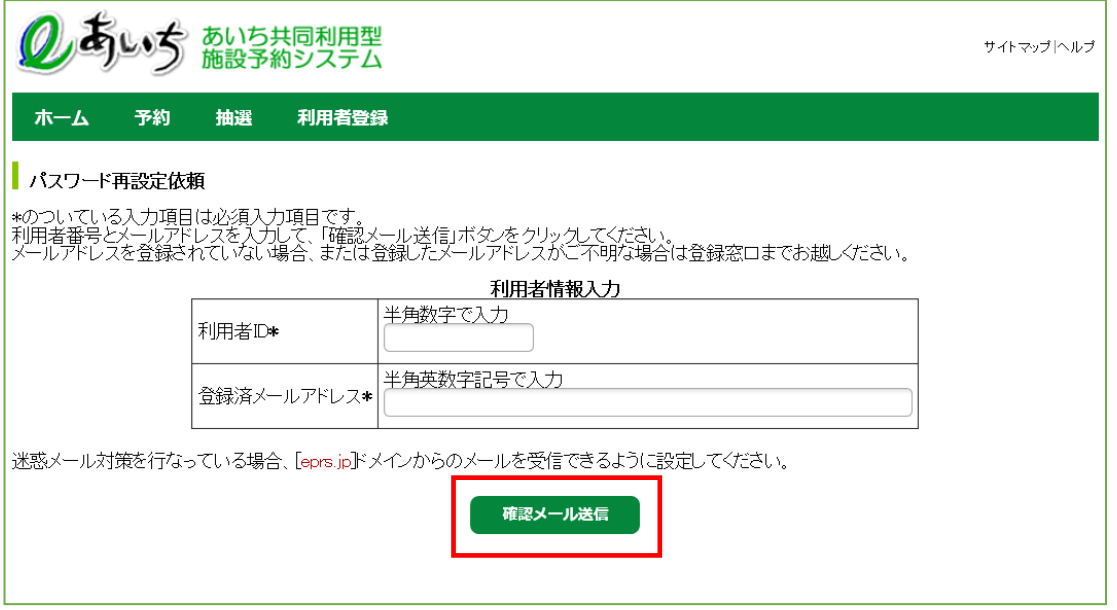

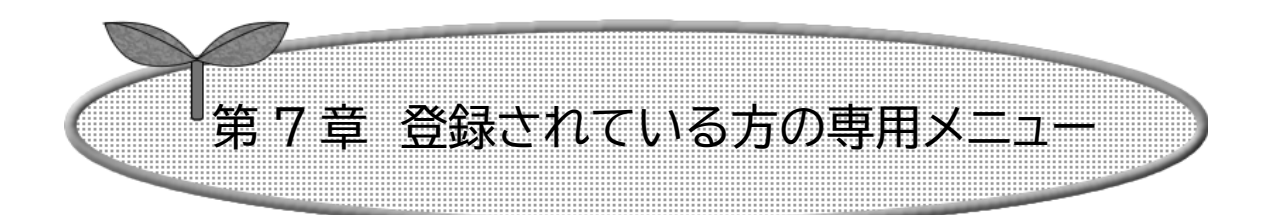

# ここでは登録されている方の専用メニューを説明します。

7-1 登録されている方の専用メニューの操作方法

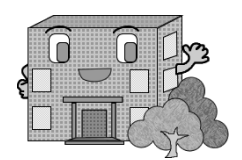

# **7-1 登録されている方の専用メニューの操作方法**

### **利用者 ID のある方のみご利用になれます。**

ログインすると、登録されている方の専用メニューが表示されます。 ボタンをクリックすると以下の画面に移ります。

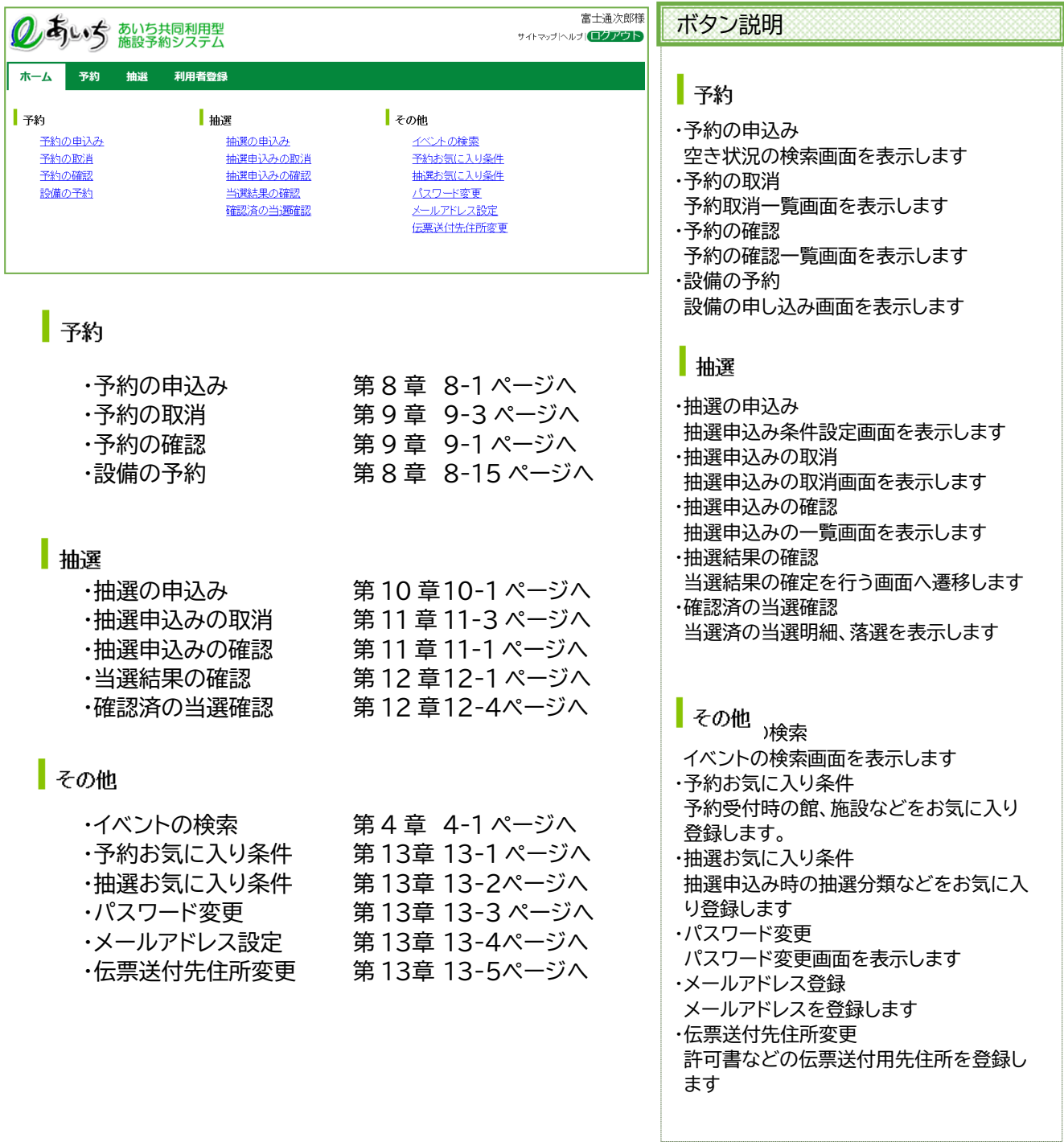

# 第 8 章 予約の申込み方法

# ここでは予約の申込み方法について説明します。

- 8-1 予約の申込み
- 8-2 <具体例 1 時間貸し施設と設備を一緒に予約する>
- 8-3 <具体例 2 お気に入り条件検索で時間貸し施設を予約する>

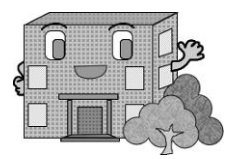

### **8-1 予約の申し込み施設の空き状況の検索方法**

施設予約の一番単純な申込み手順を説明します。 (複雑な手順は 8-2,8-3 具体例で説明) 手順:①② 手順:③ 手順:⑦⑧ 手順:④ 手順:⑥ 手順:⑨ 手順:⑩ 空き状況の検索 トップ画面 ログイン画面 登録されている方 の専用メニュー 予約申込み完了 空き状況の 検索結果 。<br>利用目的分類設定 予約内容確認 メール送信する ノ ノール送信しない 予約完了 1-1 ページ 6-1 ページ 2-1 ページ②~⑪ 利用目的設定 手順:⑤ ここから 説明します

① 登録されている方の専用メニューから「**予約の申込み**」をクリックします。

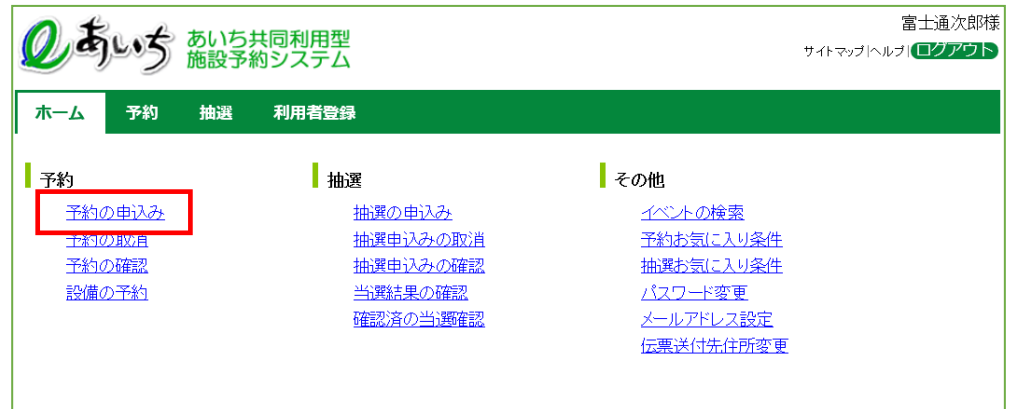

② 空き状況の検索画面が表示されます。

第2章(2-1 ページの②~⑰)の手順で、施設の空き状況検索を行います。 ※「予約のお気に入り条件検索」については、8-20 ページの②~④、13-2ページの①~⑩(13章 お気 に入り条件設定)で説明しています。

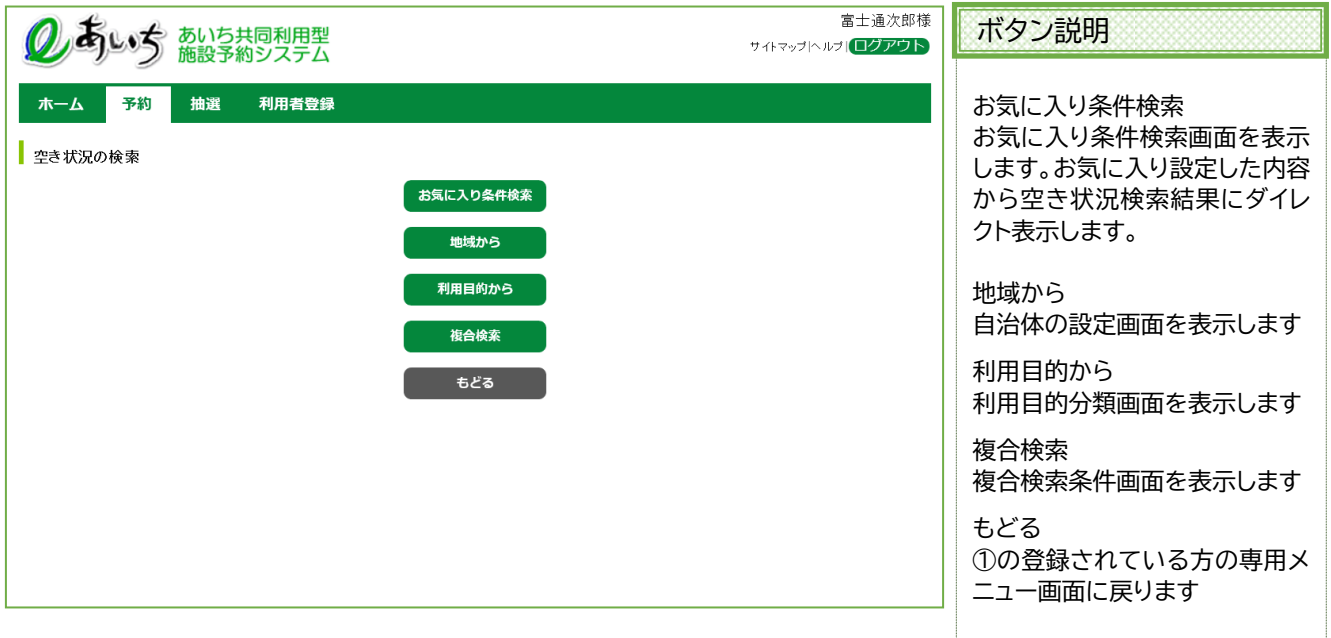

### 共通ボタン説明

ログアウト あいち共同利用型施設予約シス テムトップ画面に戻ります

- ③ 空き状況の検索結果画面が表示されたら、予約したい日付、時間帯の箇所をクリックして「空」を☆印 ★ に変えます(空き状況マークの説明は画面左側に表示されています)。
	- ・検索条件に当てはまる結果(日付、施設)だけが表示されます。
	- ・施設によって検索結果画面の表示形式が異なります(2-12,2-13 ページに例があります)。
	- ・ここで説明している例は、時間帯貸し施設の空き状況検索結果画面です。
	- ・「次施設」、「前施設」、「前週」、「翌週」などのボタンで表示を切り替え、別の施設や日付の予約をまとめて 行うこともできます。

予約したい箇所をすべて☆印 に変えたら「**申込み**」ボタンをクリックします。

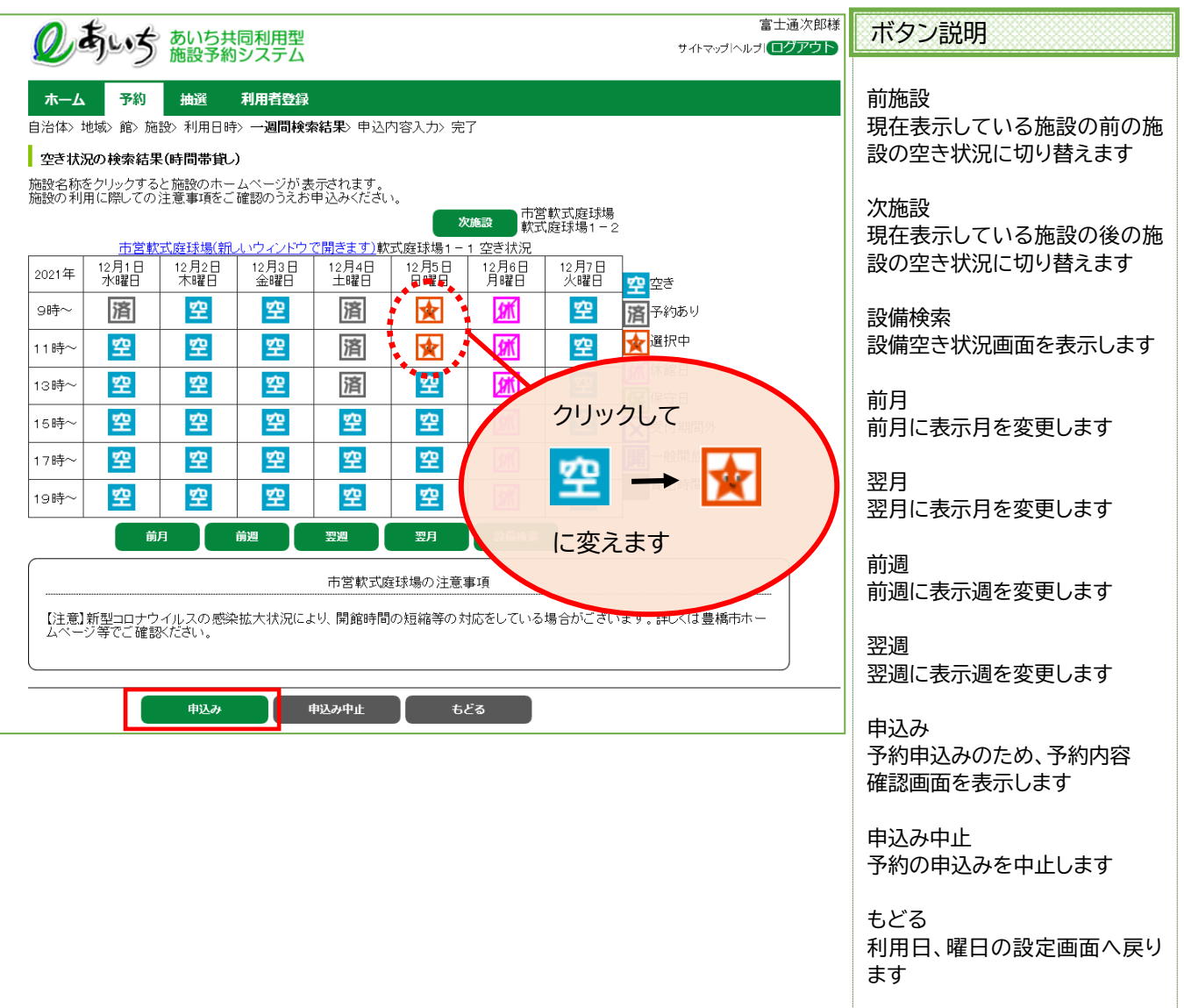

④ 予約内容確認画面が表示されます。

※予約が複数件に分かれるとき(施設や日付を複数選択したとき)は複数行で表示されます。 \*は必須項目となります。

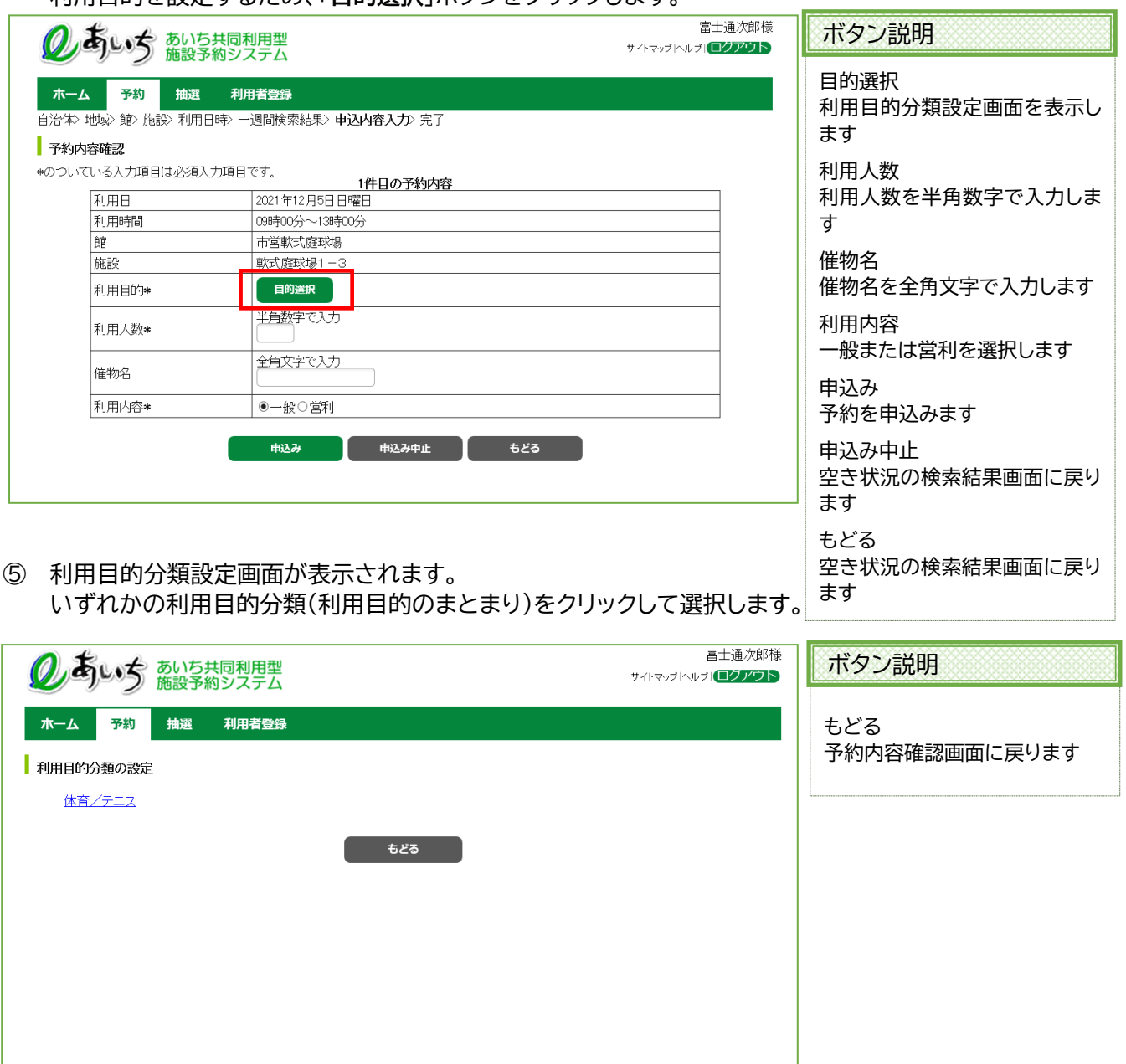

⑥ 利用目的設定画面が表示されます。 いずれかの利用目的をクリックして選択します。

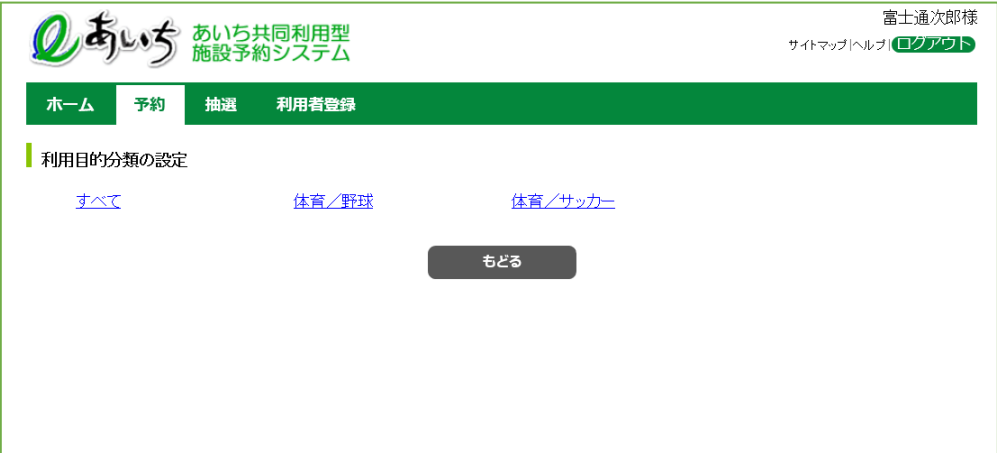

- ⑦ 利用目的が設定された状態、予約内容確認画面が表示されます。
	- ・人数を入力します。 ※マウスで人数を入力するときは、「人数」ボタンをクリックし、利用人数設定画面から入力します。 ・催物名を入力します(省略可能です)。

催し物名を入力する際には、必ず第1水準あるいは第2水準の文字を使用して入力してください。常用 漢字でない漢字(例「髙」など)を入力して設定を行うと、「データ通信を正しく行うことができませんで した。」というエラーが出力されます。

- ・利用目的として、一般・営利のいずれかをクリックして選択します。
- ・予約が複数件に分かれるとき(施設や日付を複数選択したときなど)は複数行で表示されます。 それぞれの行について、④~⑦の手順で入力を行ってください。
- ⑧ すべて入力したら「**申込み**」ボタンをクリックします。

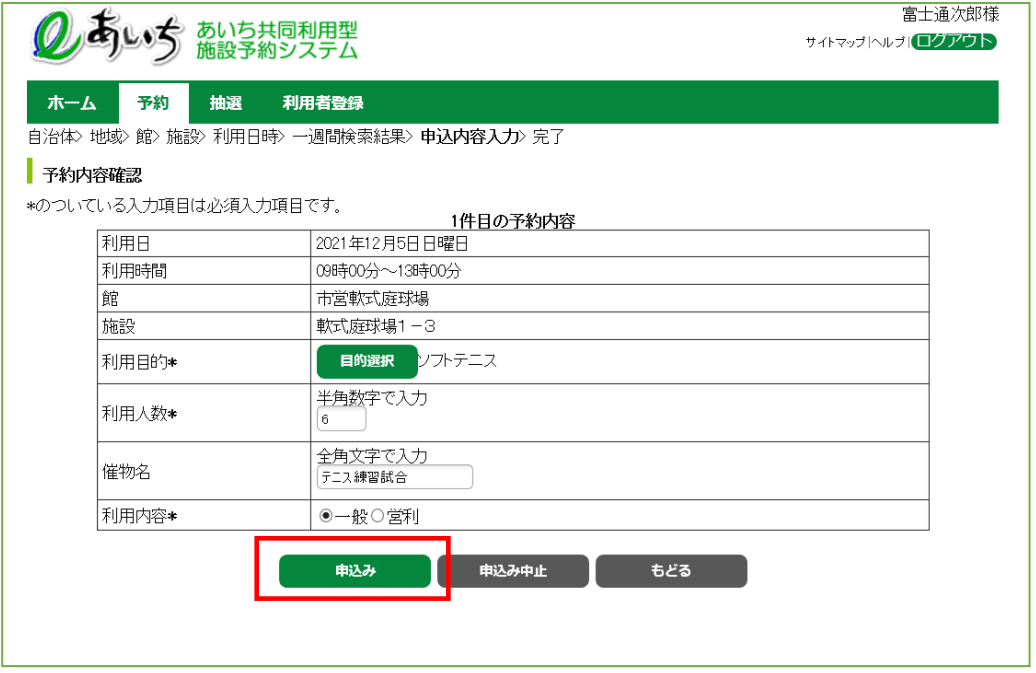

⑨ 予約申込み完了画面が表示されます。

予約番号、予約内容、利用上の注意などが表示されていますので、内容を確認します。

### **<メールアドレスを登録している場合>**

 予約確認メールがほしい場合は「**確認メール送信**」ボタンを、不要であれば「**送信しない**」ボタンを クリックします。 8-7 ページの⑩(予約完了画面)へ

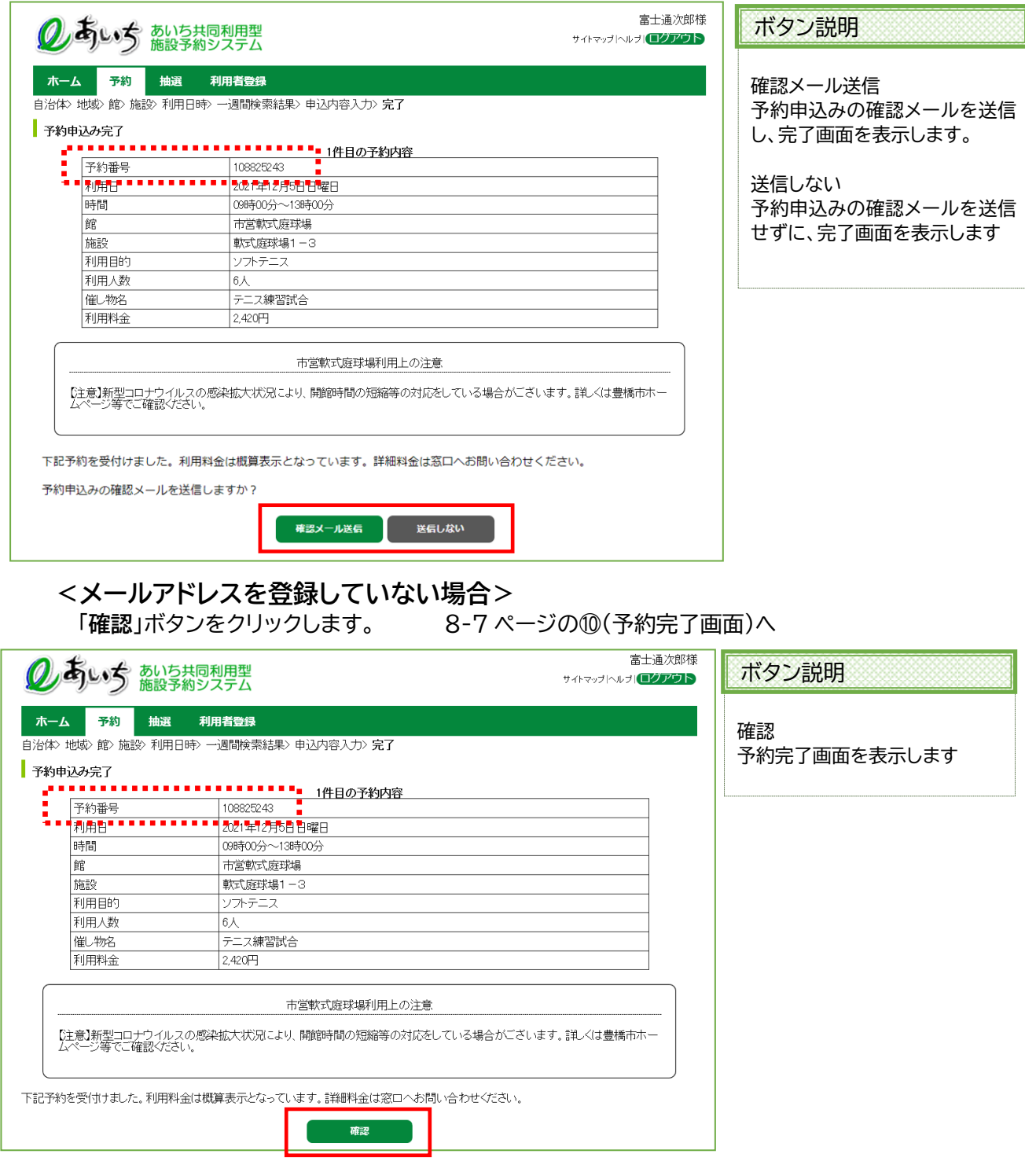

- ⑩ 予約完了画面が表示されます。
	- ※ 予約確認メールを送信した場合は、メッセージが「予約申込みの完了メールが送信されました」に、 右上の画面名が[確認メール送信完了]になっています。

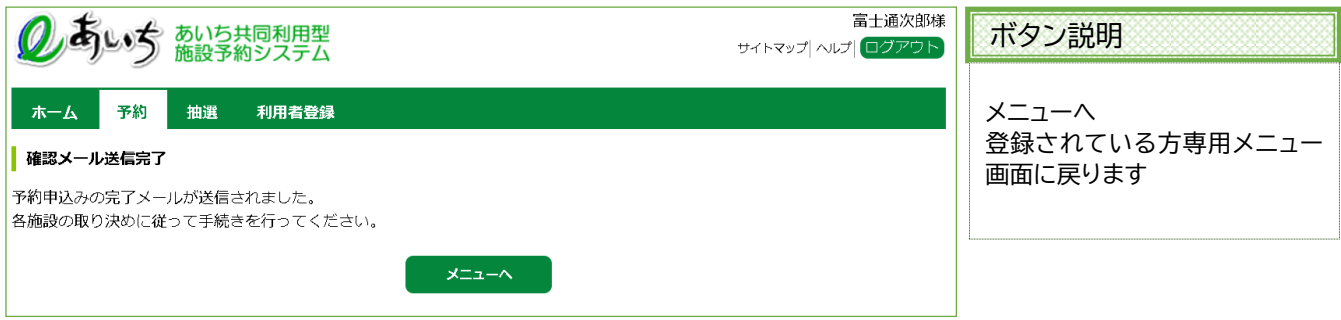

以上で施設の予約申込みは完了となります。

- ・一緒に予約できる設備がある場合には、「**設備予約する**」ボタンと「**しない**」ボタンが表示されます。 設備予約を行う場合には「**設備予約する**」ボタンをクリックします。 8-15 ページ⑭へ
- ・「**しない**」ボタンをクリックすると、登録されている方の専用メニューに戻ります。
- ・右上部の「ログアウト」ボタンをクリックすると、トップ画面に戻ります。

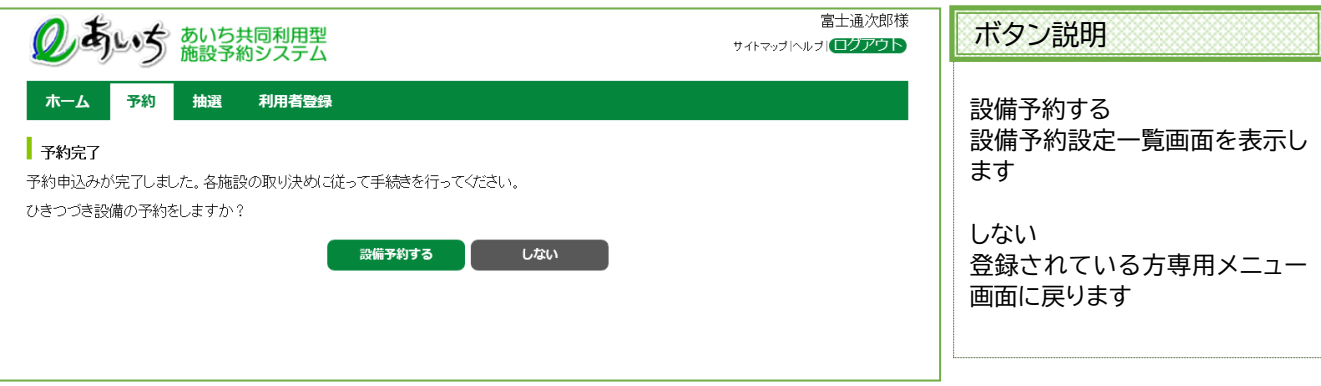

### 共通ボタン説明

ログアウト あいち共同利用型施設予約シス テムトップ画面に戻ります

### **8-2 〈具体例1 時間貸し施設と設備を一緒に予約する〉**

ここでは時間貸し施設の予約方法を説明します。また、施設と一緒に設備を予約する方法についても説明 します。例として、以下の内容で予約を行います。

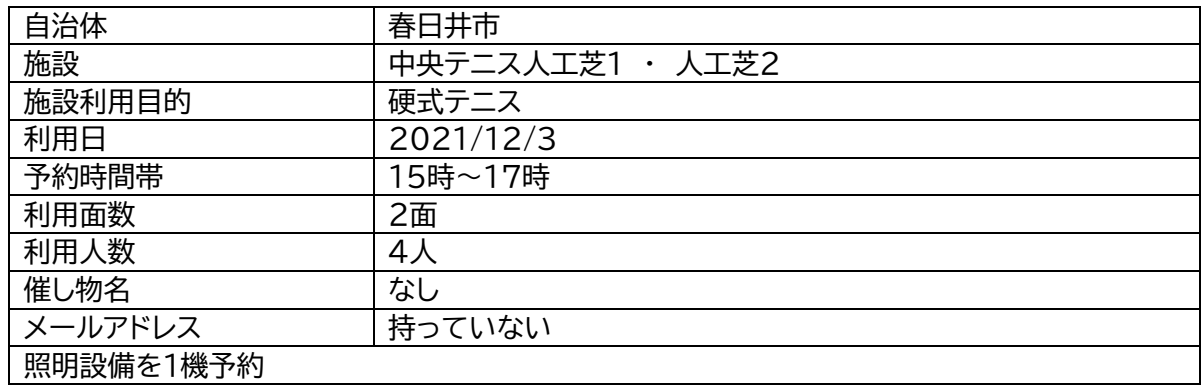

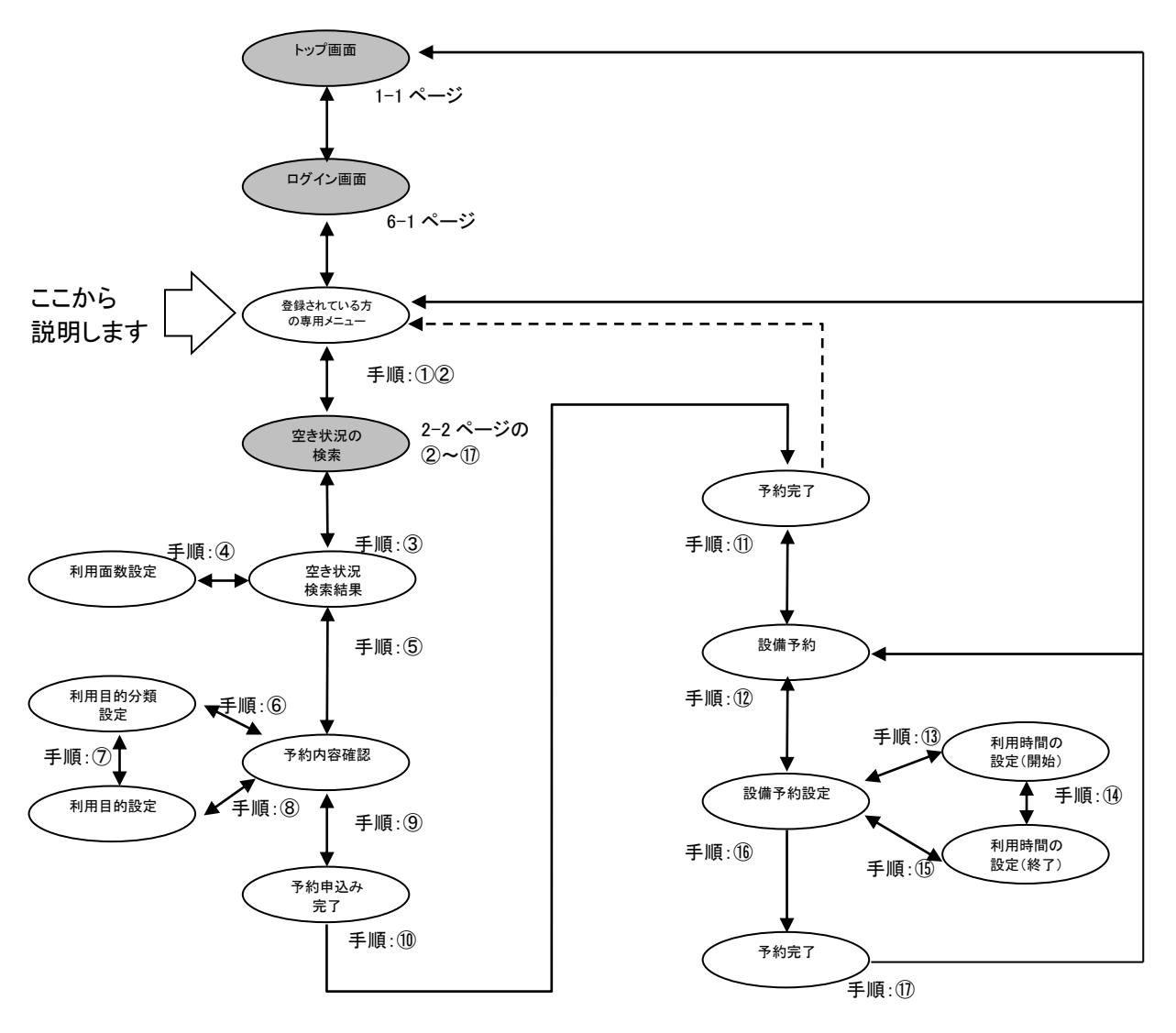

### ① 登録されている方の専用メニューから「**予約の申込み**」をクリックします。

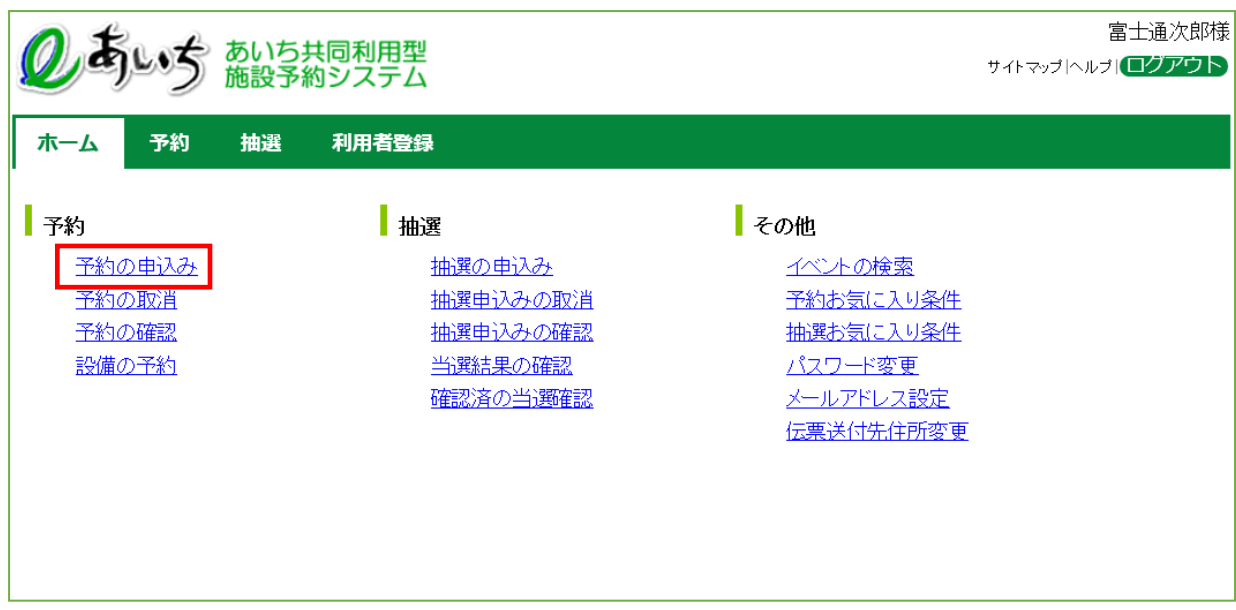

### ② 空き状況の検索画面が表示されます。

第2章(2-1 ページの②~⑰)の手順で、施設の空き状況検索を行います。

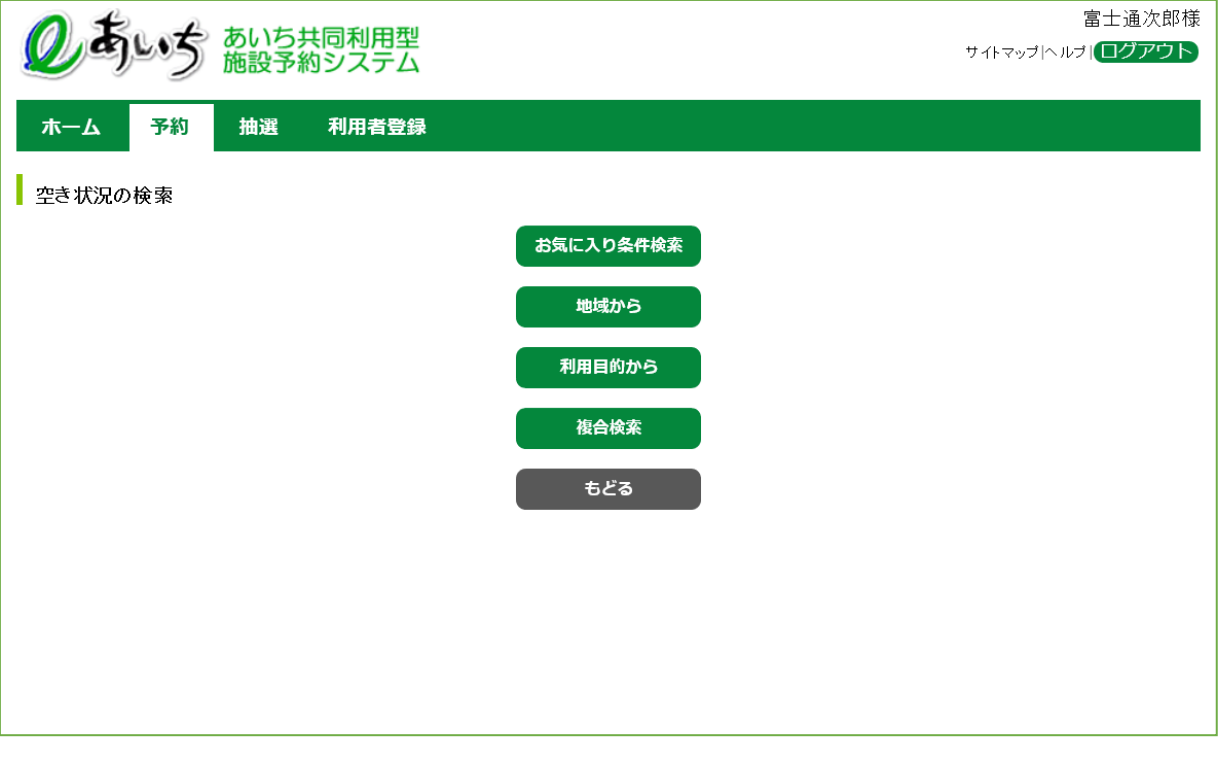

③ 空き状況の検索結果画面が表示されたら予約に空きがあることを確認し、予約したい日付 (例:2021/12/3)の「**空**」ボタンをクリックします。

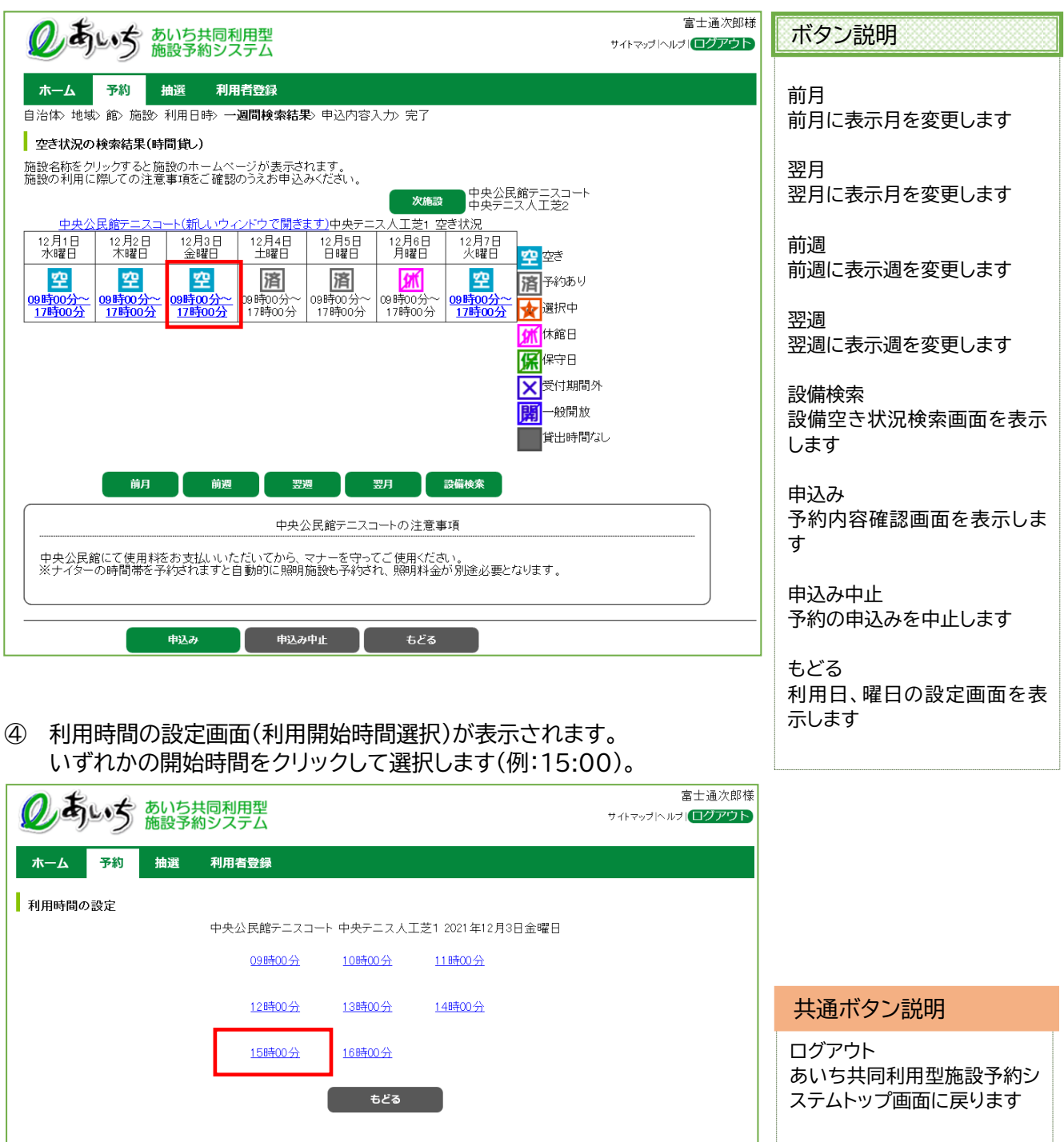

⑤ 利用時間の設定画面が表示されます。

いずれかの終了時間を(例:17:00)をクリックして選択します。

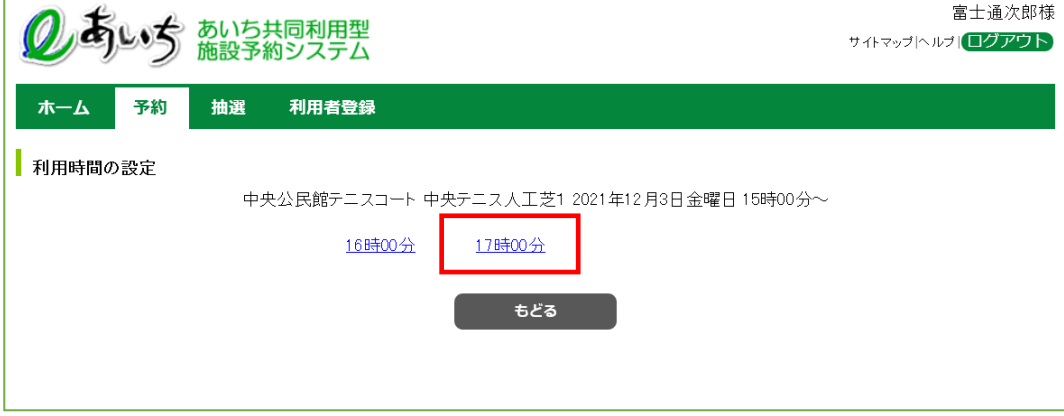

⑥ 設定した日時が 印に変わった状態で、空き状況の検索結果画面が表示されます。 ・「次施設」、「前施設」、「前週」、「翌週」などのボタンで表示を切り替え、別の施設や日付の予約をまとめて 行うこともできます。

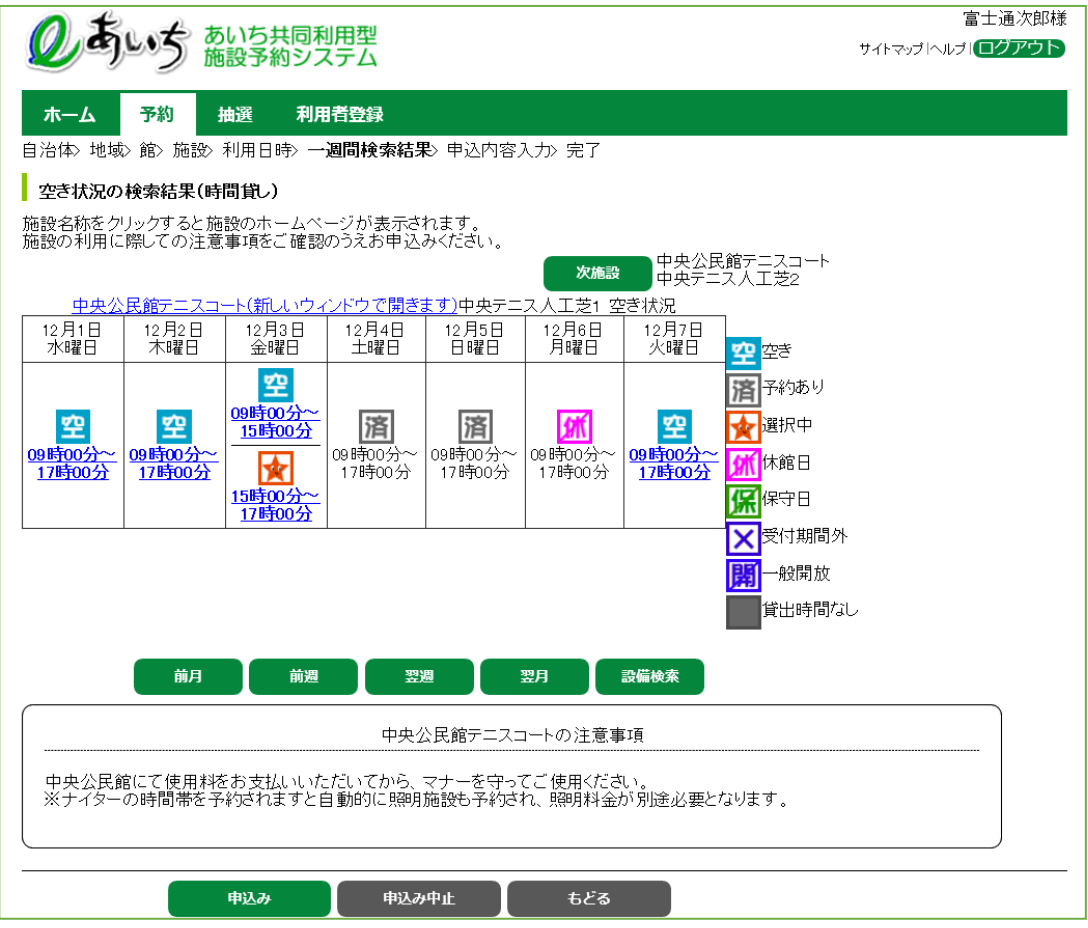

同様に予約したい施設を③~⑤の手順で設定します。 (例:2021/12/3、 中央テニス人工芝2の 15:00~17:00 を③~⑤の手順で設定) ⑦ すべて設定したら「**申込み**」ボタンをクリックします。

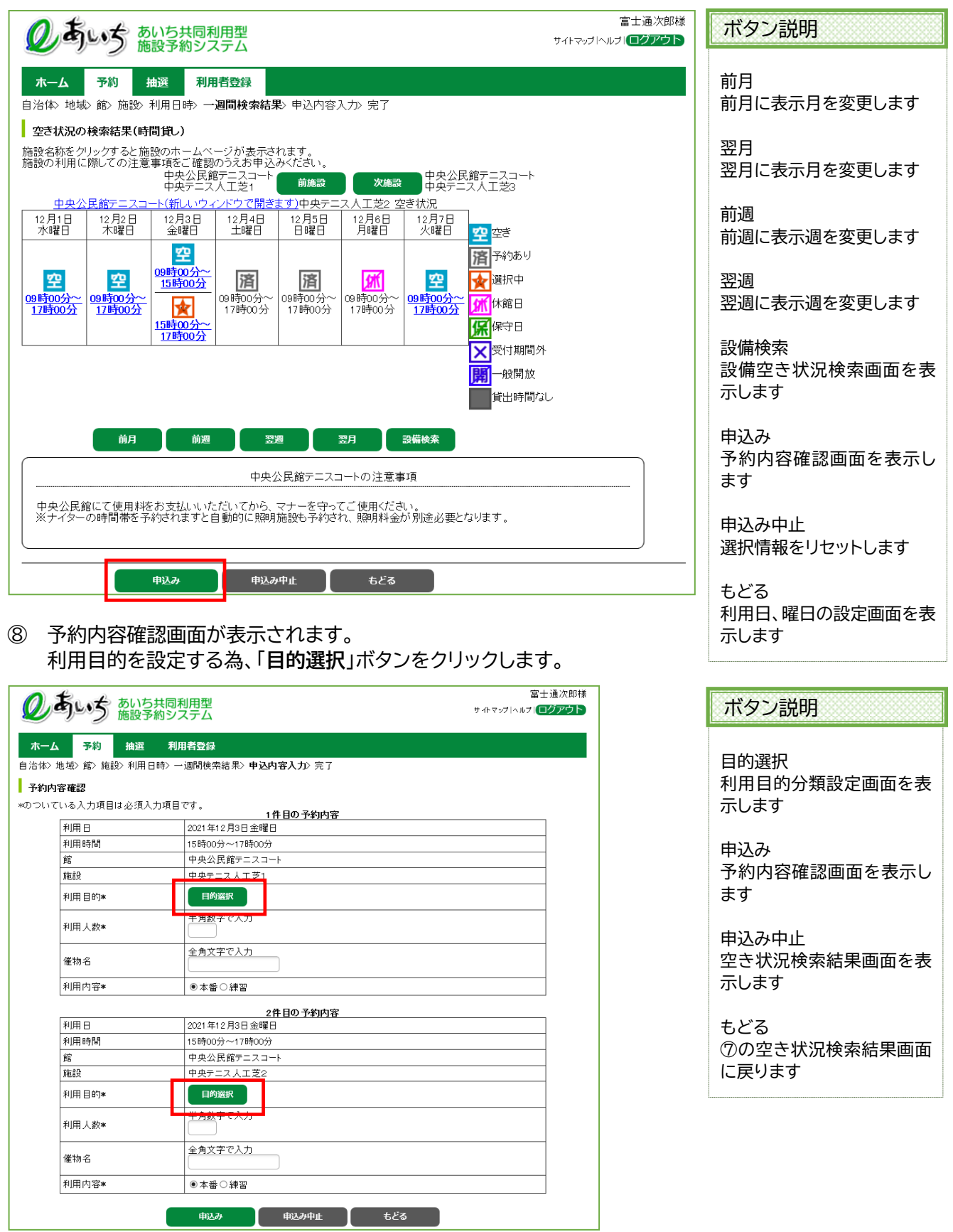

⑨ 利用目的分類設定画面が表示されます。 いずれかの利用目的分類(例:「体育/テニス」)をクリックして選択します。

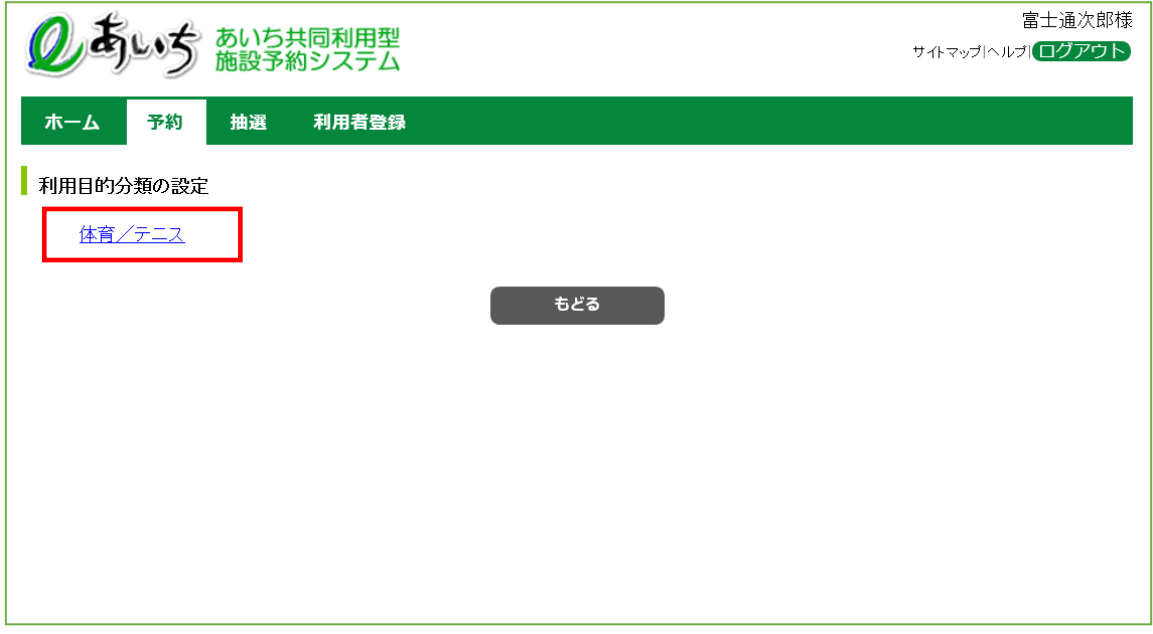

⑩ 利用目的設定画面が表示されます。 いずれかの利用目的分類(例:「硬式テニス」)をクリックして選択します。

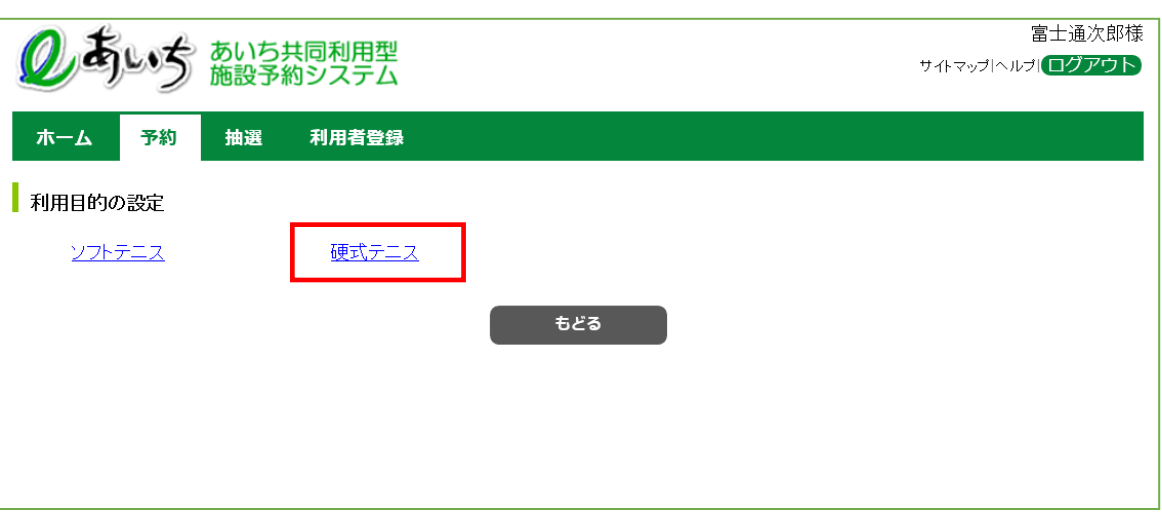

⑪ 利用目的が設定された状態で予約内容確認画面が表示されます。

- ・人数を入力します(例:「4」)。
- ・催物名を入力します(例:入力を省略)。
- ・利用目的として、一般・営利のいずれかをクリックして選択します(例:一般)。
- ・予約が複数件に分かれるとき(施設や日付を複数選択したときなど)は複数行で表示されます。 それぞれの行について、④~⑦の手順で入力を行ってください。

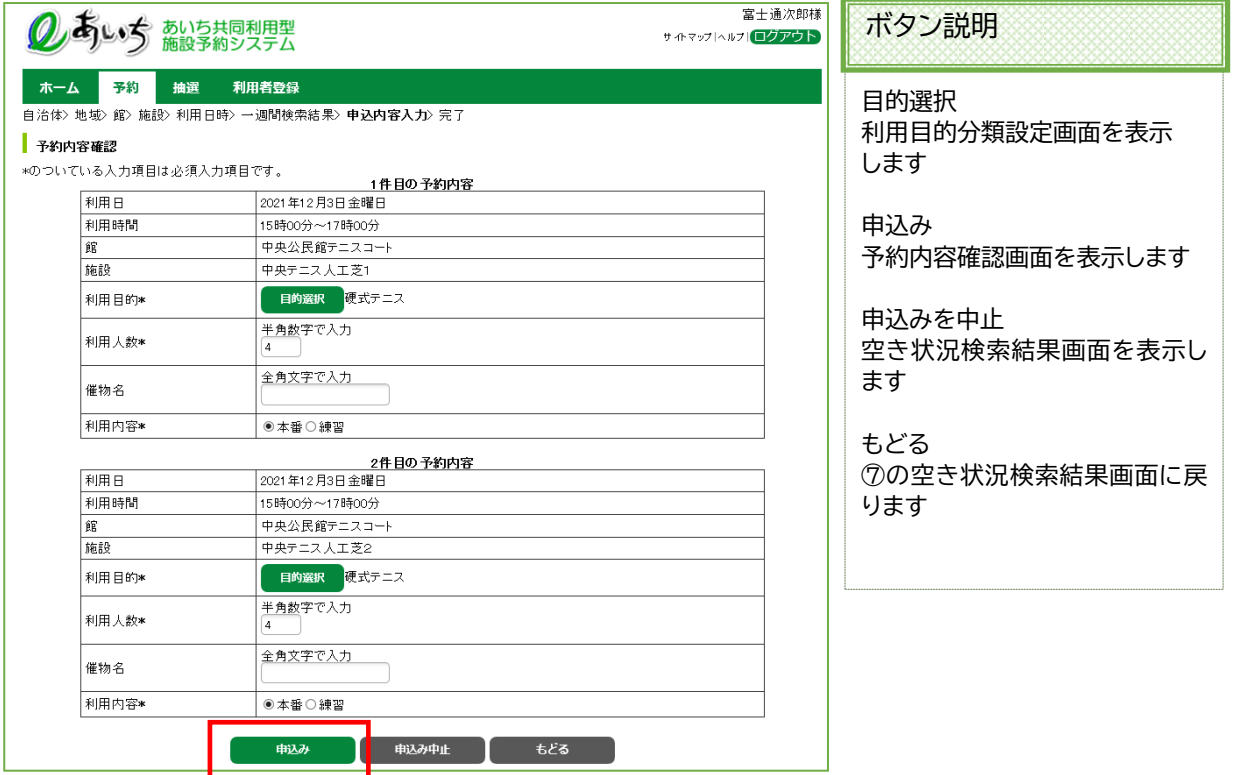

⑫ 予約申込み完了画面が表示されます。予約番号を確認し、「**確認**」ボタンをクリックします ※メールアドレスを持っている場合の画面は 8-6 ページの⑨になります。

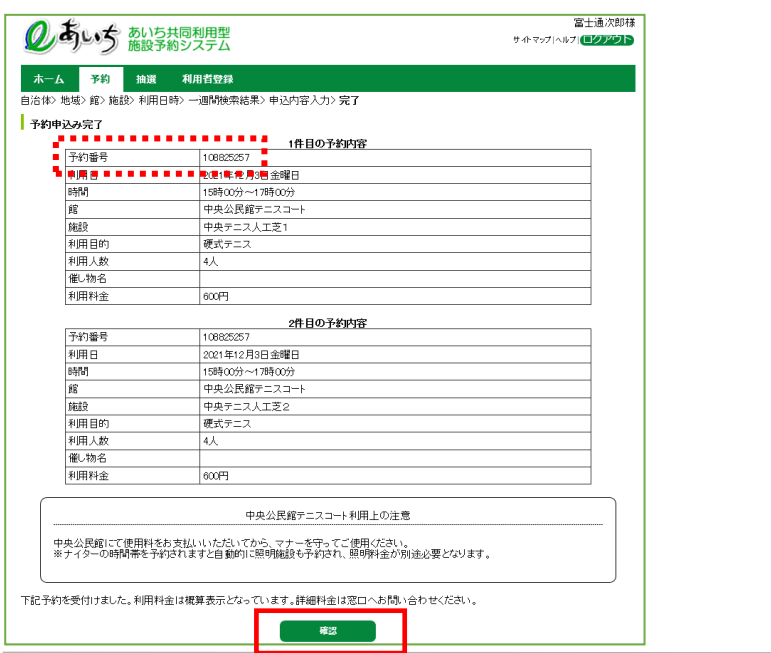

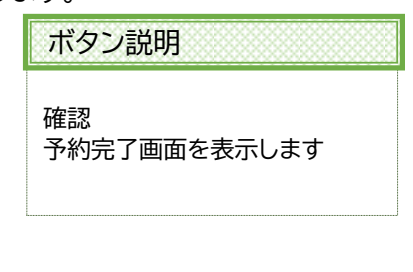

⑬ 予約完了画面が表示されます。

設備を一緒に予約するため、「**設備予約する**」ボタンをクリックします。

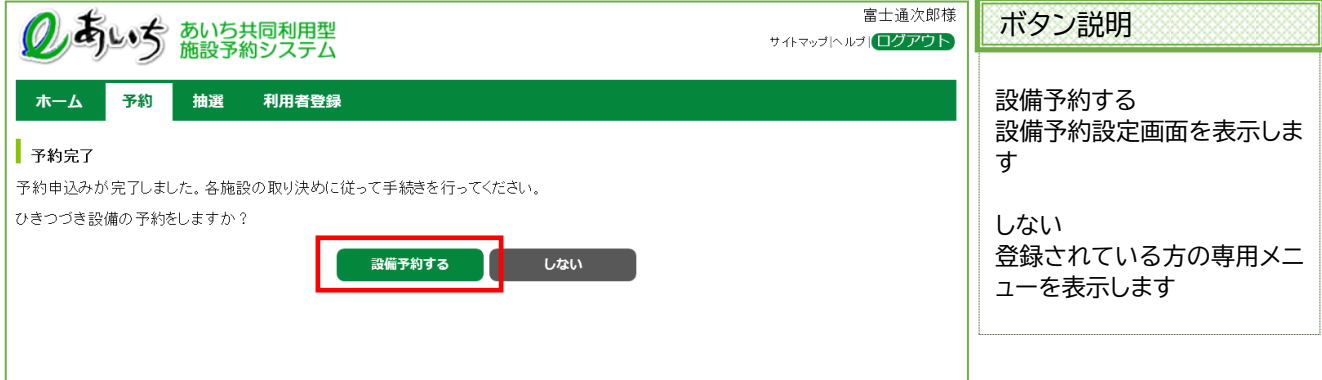

⑭ 設備予約設定一覧画面が表示されます。 「**設備予約**」ボタンをクリックします。

> ※予約が複数に分かれる場合には、行(予約)ごとに「設備予約」ボタンが件数ごとに表示されるので、 各々で設備予約を行ってください。なお設備のない施設の場合、「設備予約」ボタンは表示されません。

※テニスのナイター照明など、施設に必要な設備は自動付帯設備予約としてすでに表示されています。

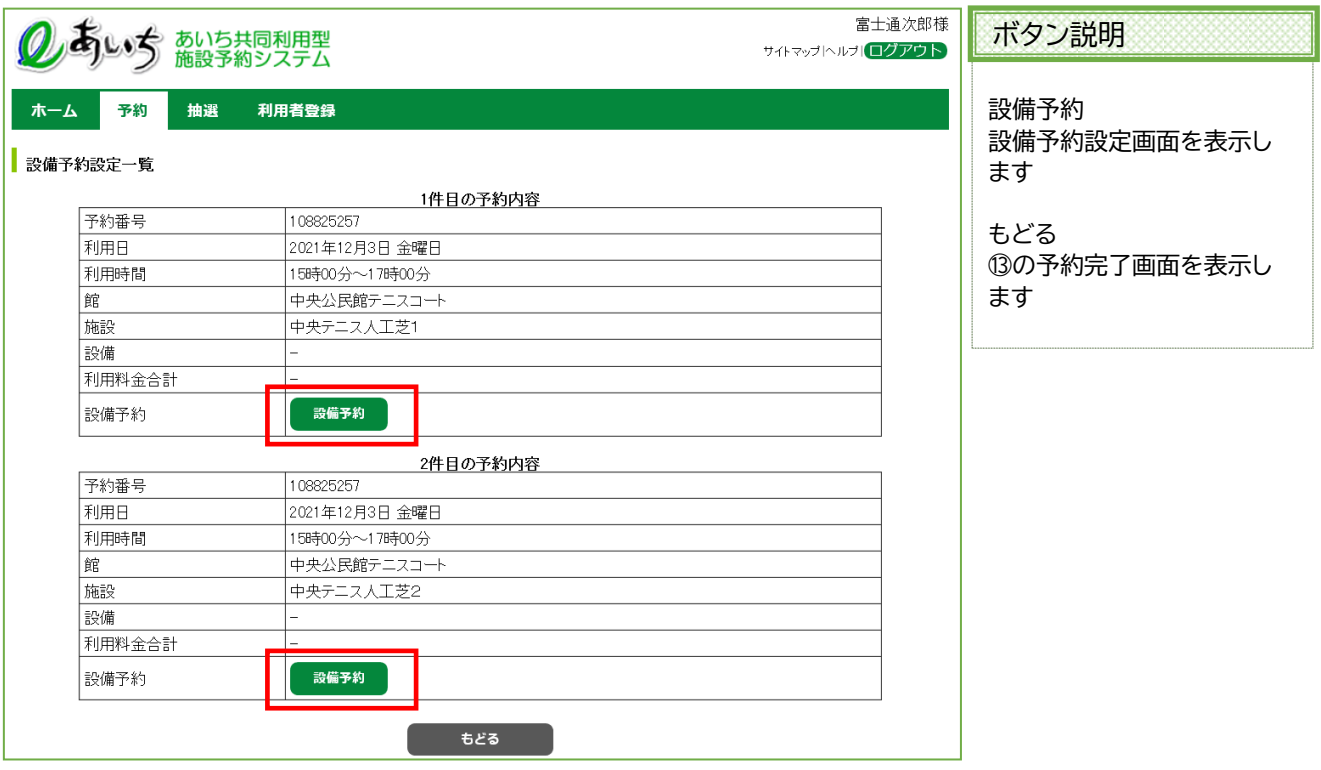

### ⑮ 設備予約設定画面が表示されます

予約したい設備 (例:照明設備)の時間欄にある「**時間の変更**」ボタンをクリックします。 ※設備が複数ある場合には件数(設備)ごとで表示されるので、各々で入力を行ってください。

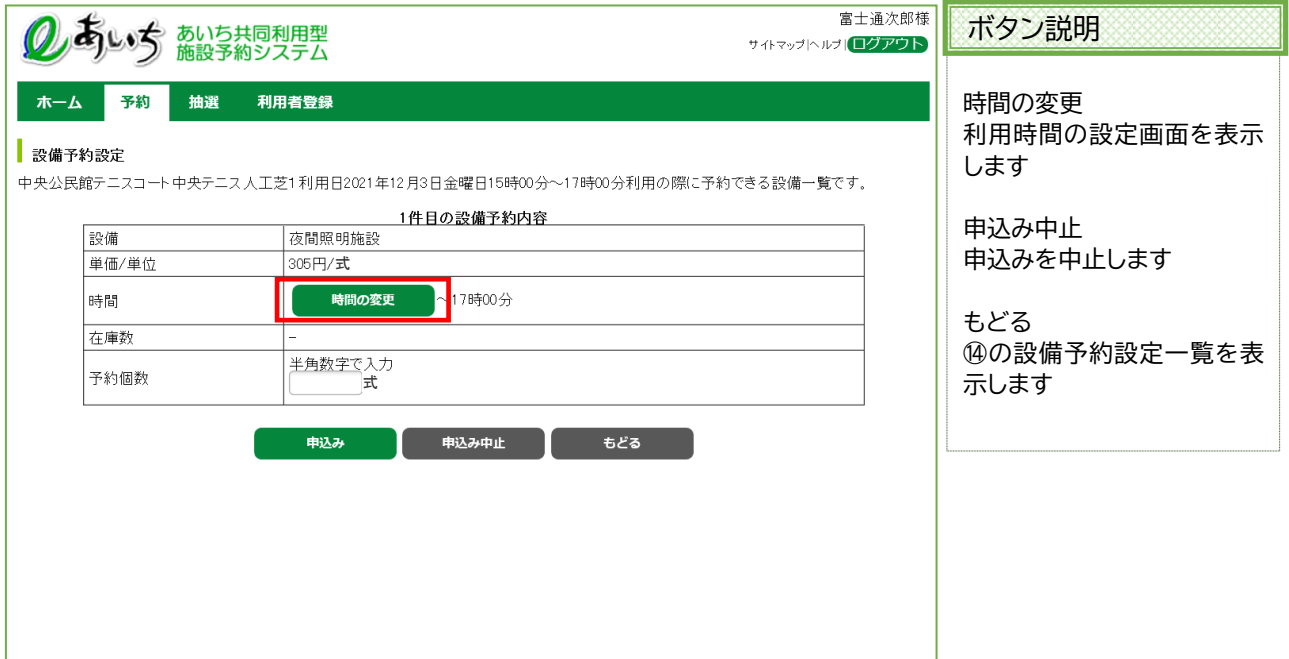

### ⑯ 利用時間の設定画面が表示されます。 いずれかの開始時間(例:16:30)をクリックして選択します。

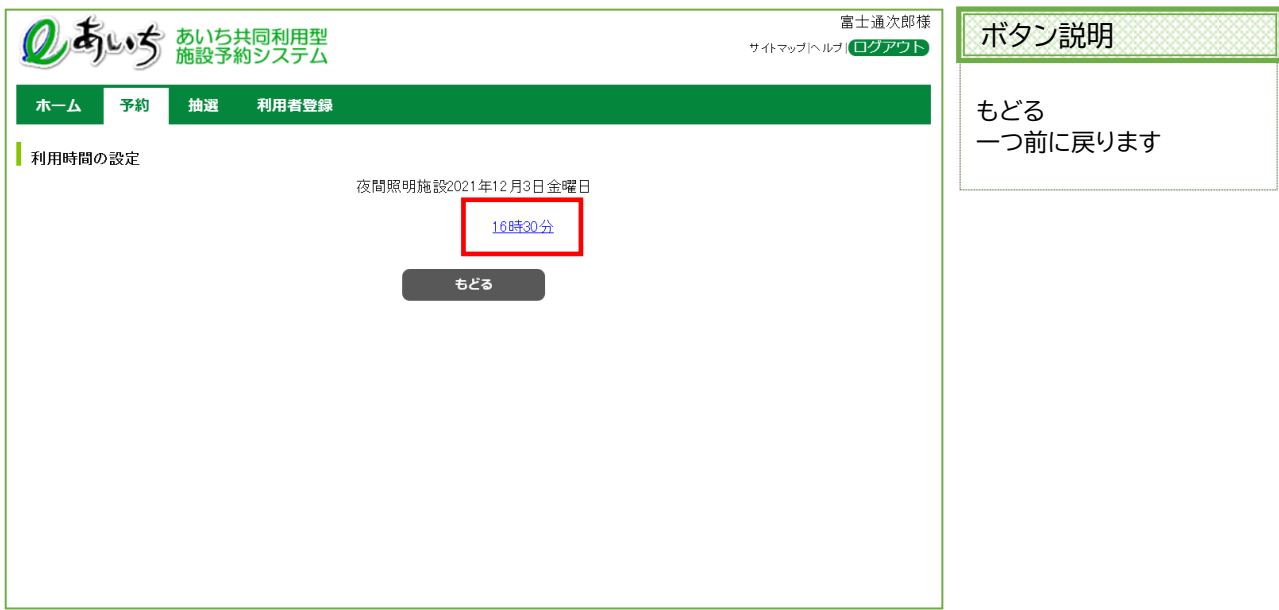

⑰ 利用時間の設定画面が表示されます。 いずれかの終了時間を(例:17:00)をクリックして選択します。

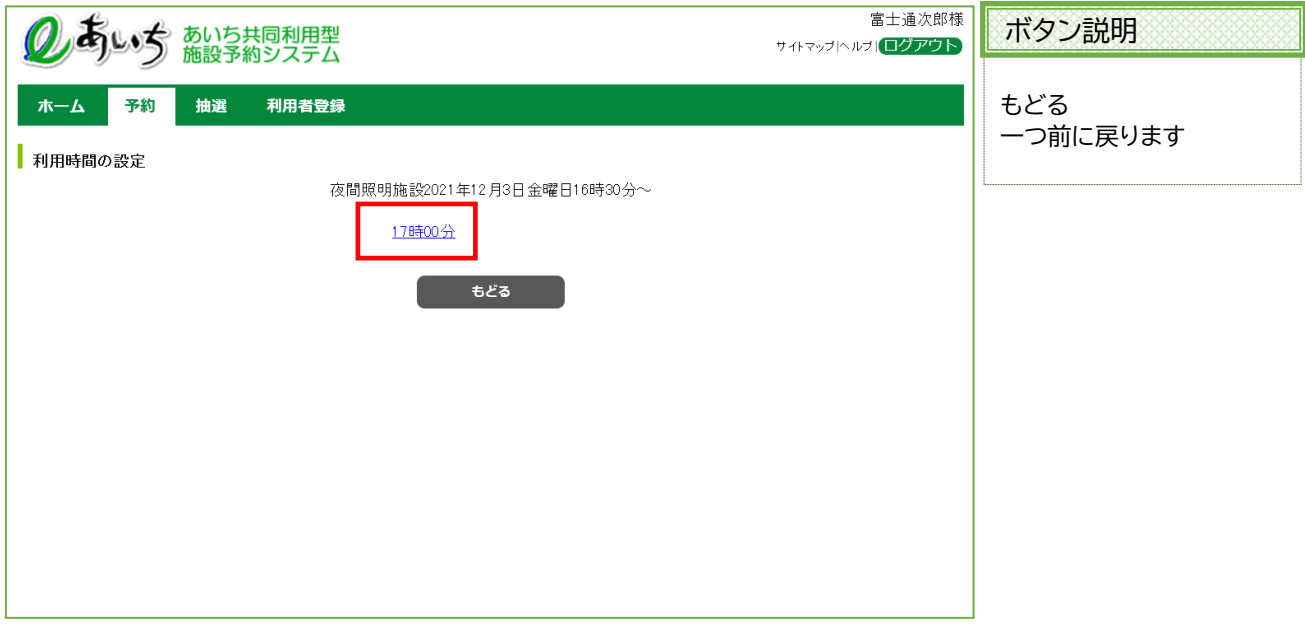

⑱ 予約時間が設定された状態で設備予約設定画面が表示されます。 予約個数を入力し、「**申込み**」ボタンをクリックします。

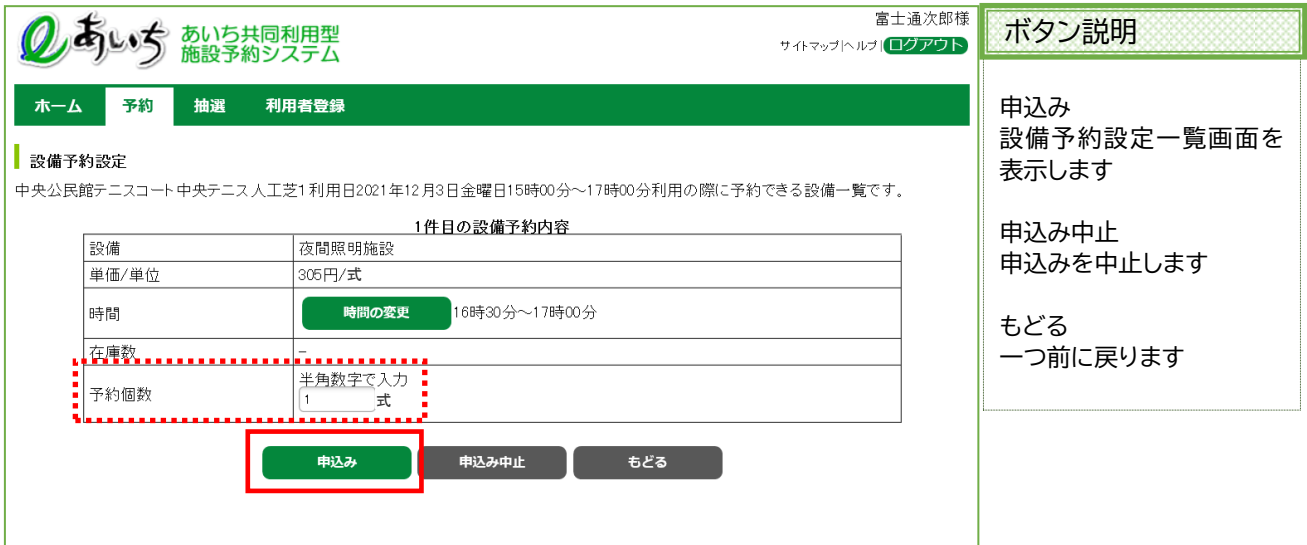

### ⑲ 予約完了画面が表示されます。

「**予約一覧**」ボタンをクリックすると設備予約設定一覧画面へ戻ります。 予約が複数件に分かれる場合は、それぞれの設備予約設定を、⑭~⑱の手順で行ってください。

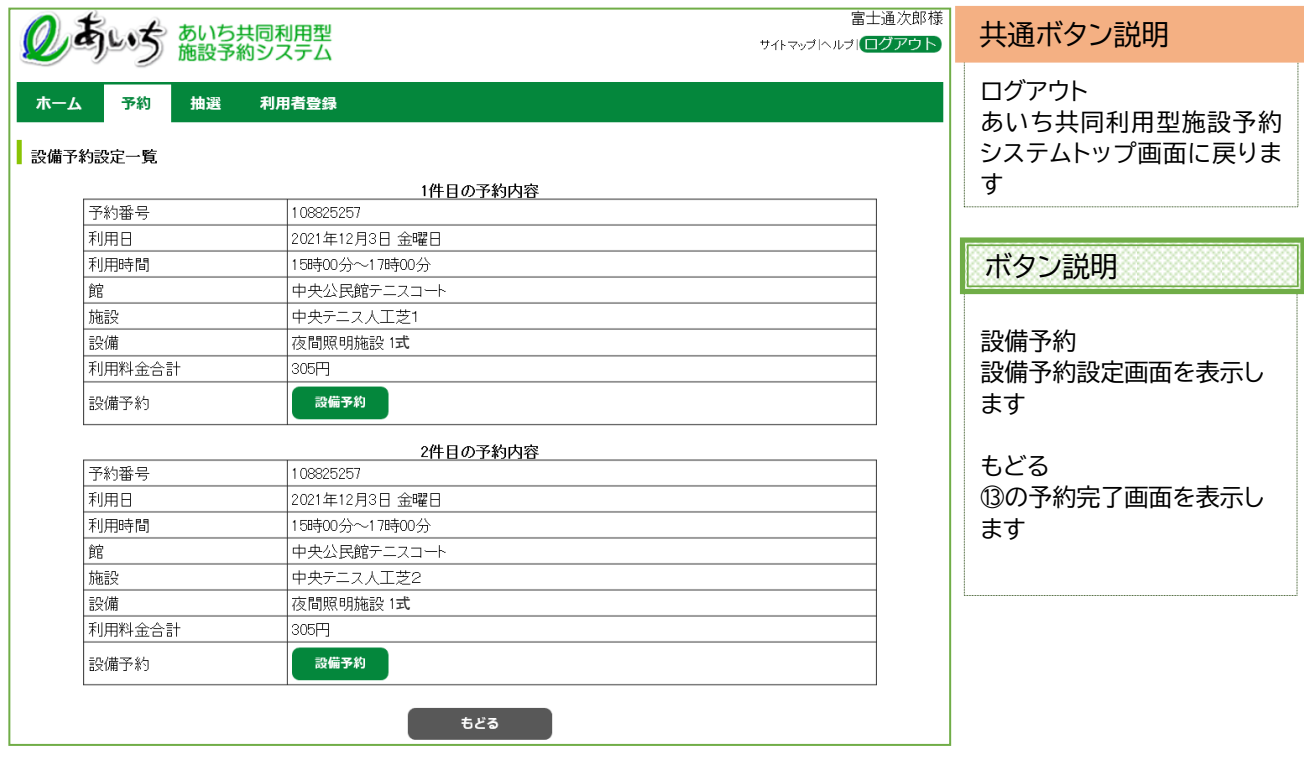

以上で設備の予約の申込みは完了となります。

### **8-3 〈具体例2 お気に入り条件検索で時間貸し施設を予約する〉**

例として以下の内容で予約を行います。

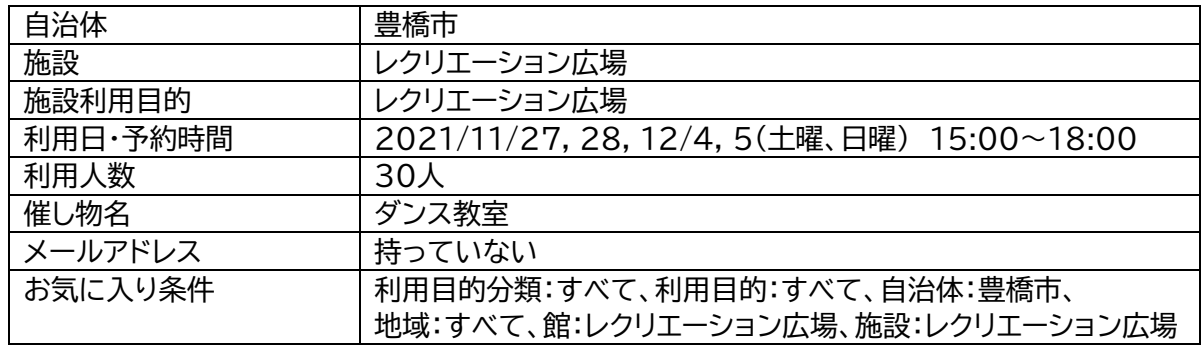

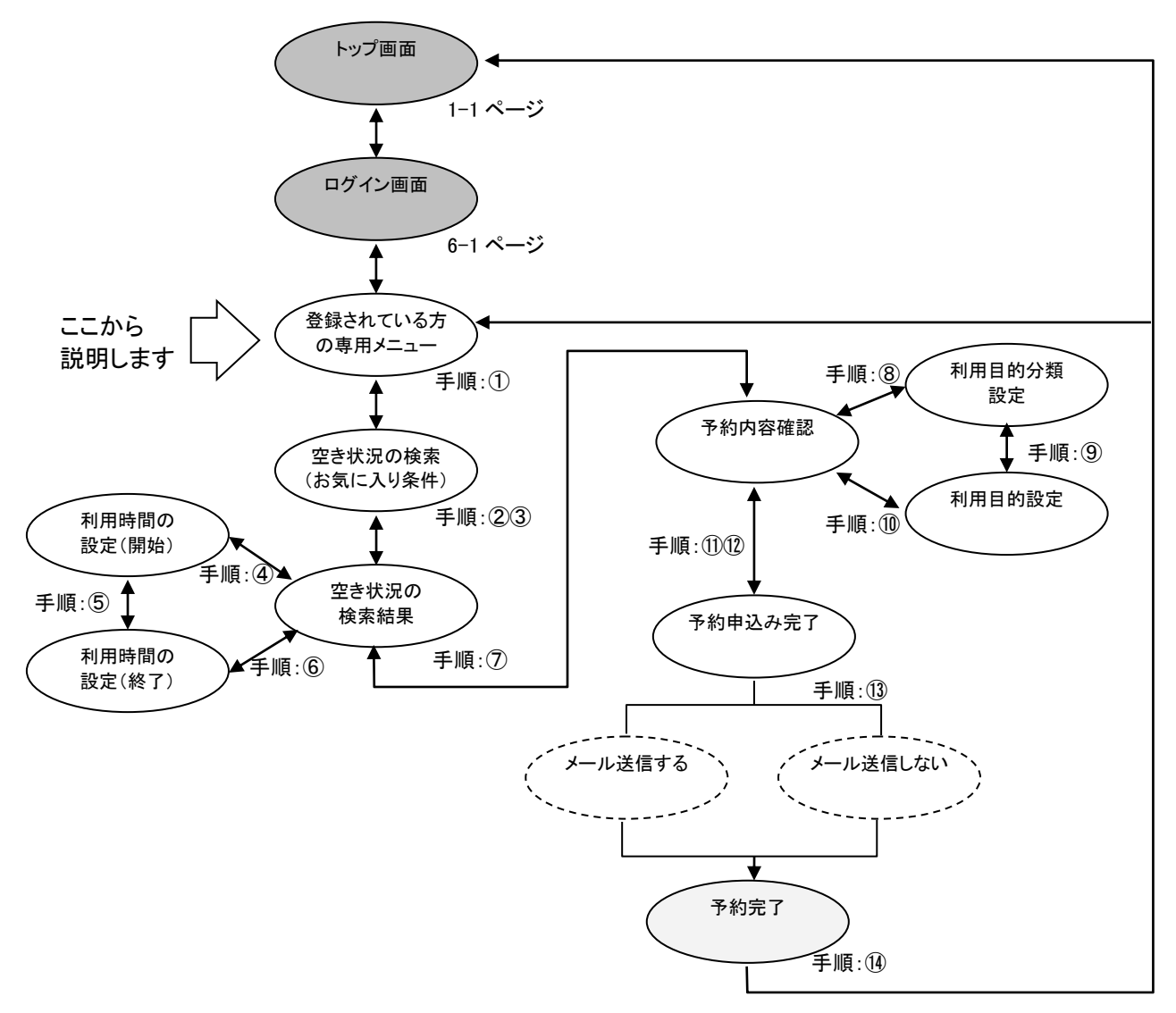

① 登録されている方の専用メニューから「**予約の申込み**」をクリックします。

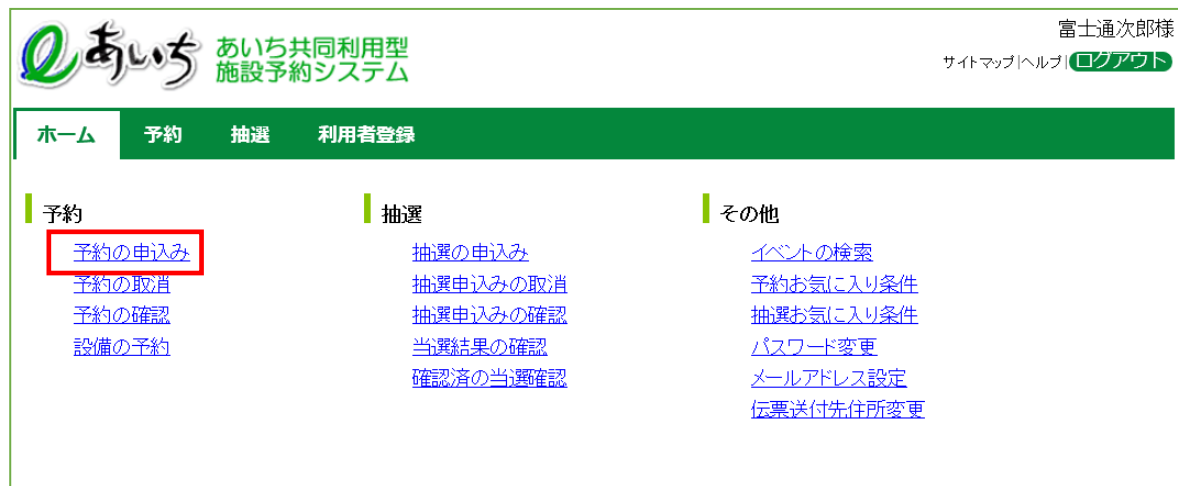

② 空き状況の検索画面が表示されます。 「**お気に入り条件検索**」ボタンをクリックします。

※あらかじめ 13-1 お気に入り条件設定(13-1 ページ①~⑪)の操作で、お気に入り条件を設定して おいてください。

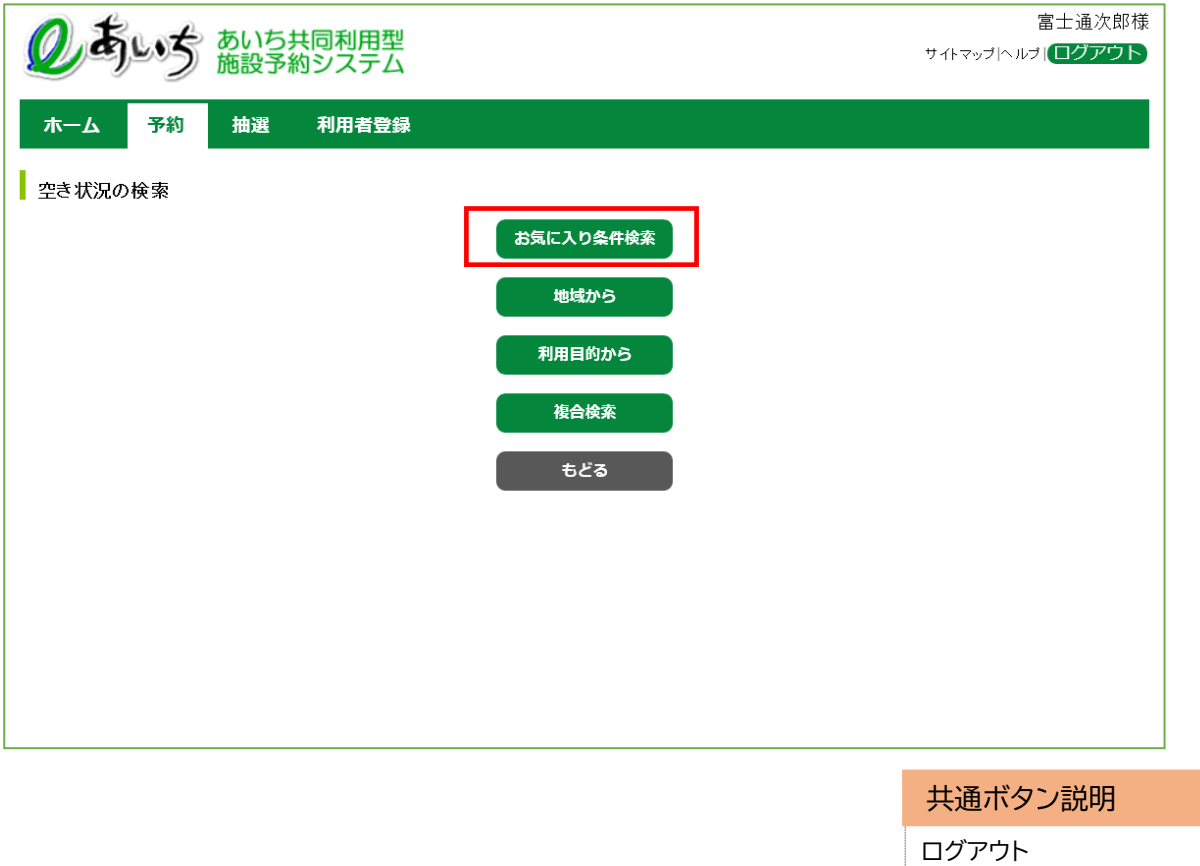

あいち共同利用型施設予約シス テムトップ画面に戻ります

- ③ 空き状況の検索画面(お気に入り条件)が表示されます。
	- ・お気に入り条件をクリックして選択します(例:自治体=豊橋市、施設=レクリエーション広場)。 ・検索する日付を変更する場合には、検索開始日で日付を設定します
	- (例:曜日指定が優先されるので変更しない)。 ・曜日指定する場合は曜日ボタンをクリックして選択します(例:土曜と日曜を選択)。 複数指定が可能です。

条件設定が済んだら「**検索開始**」ボタンをクリックします。

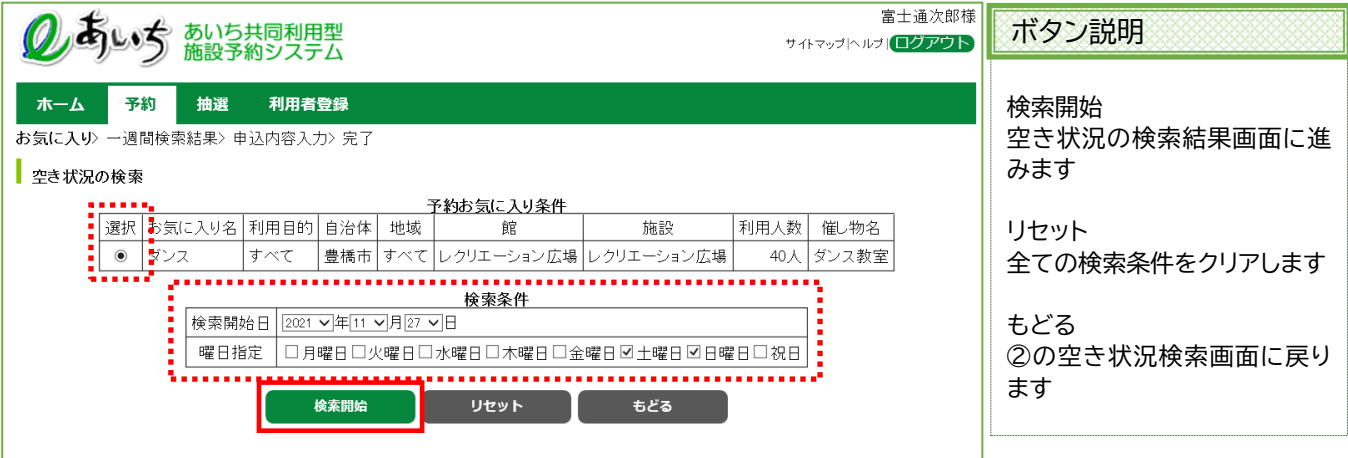

④ 空き状況の検索結果画面が表示されます(例:時間貸し施設で土曜・日曜のみ表示)。 予約に空きがあることを確認し、予約したい日時の箇所をクリックして選択します(例:2021/11/27)。

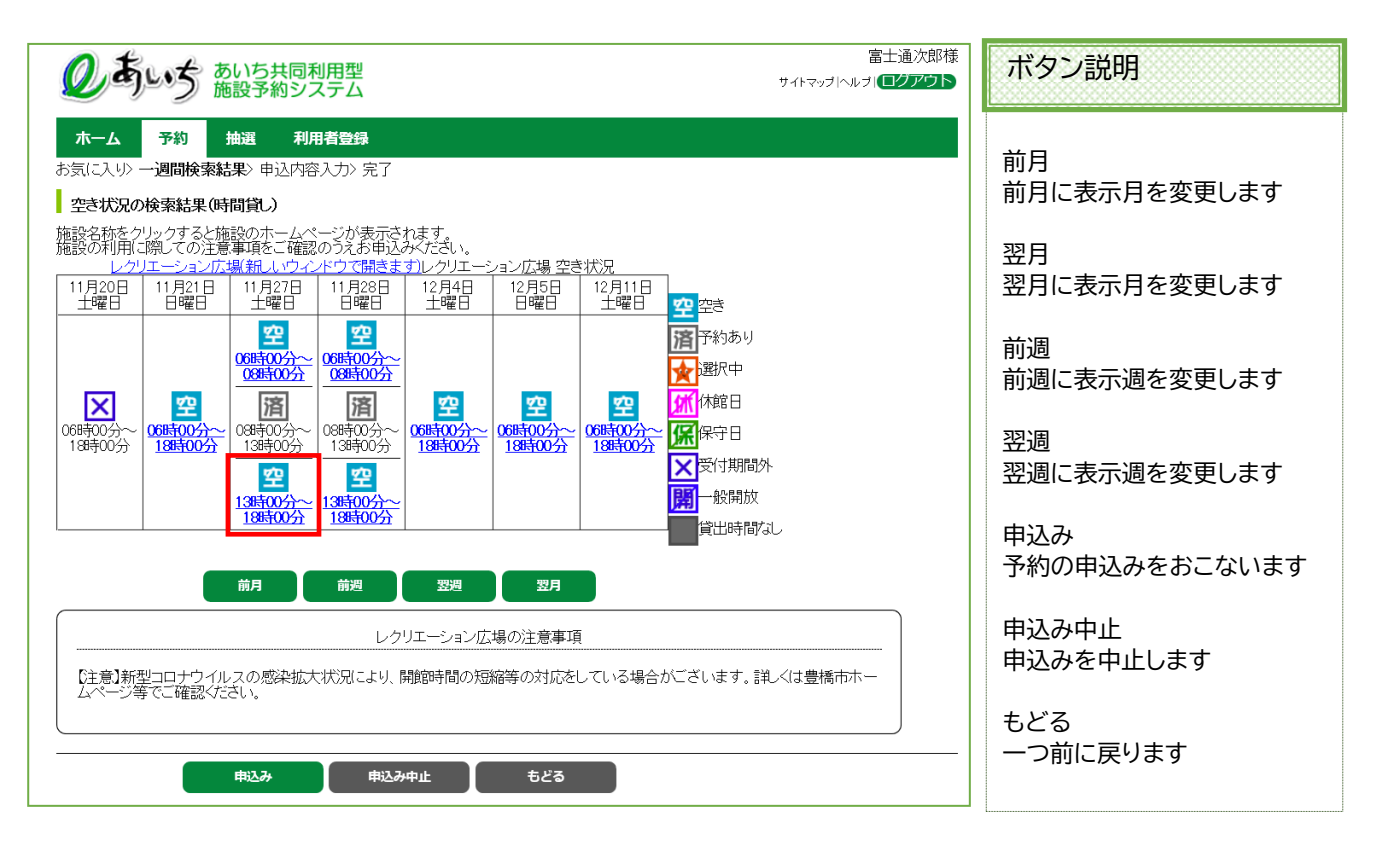

⑤ 利用時間の設定画面(利用開始時間選択)が表示されます。 いずれかの開始時間をクリックして選択します(例:15:00)。

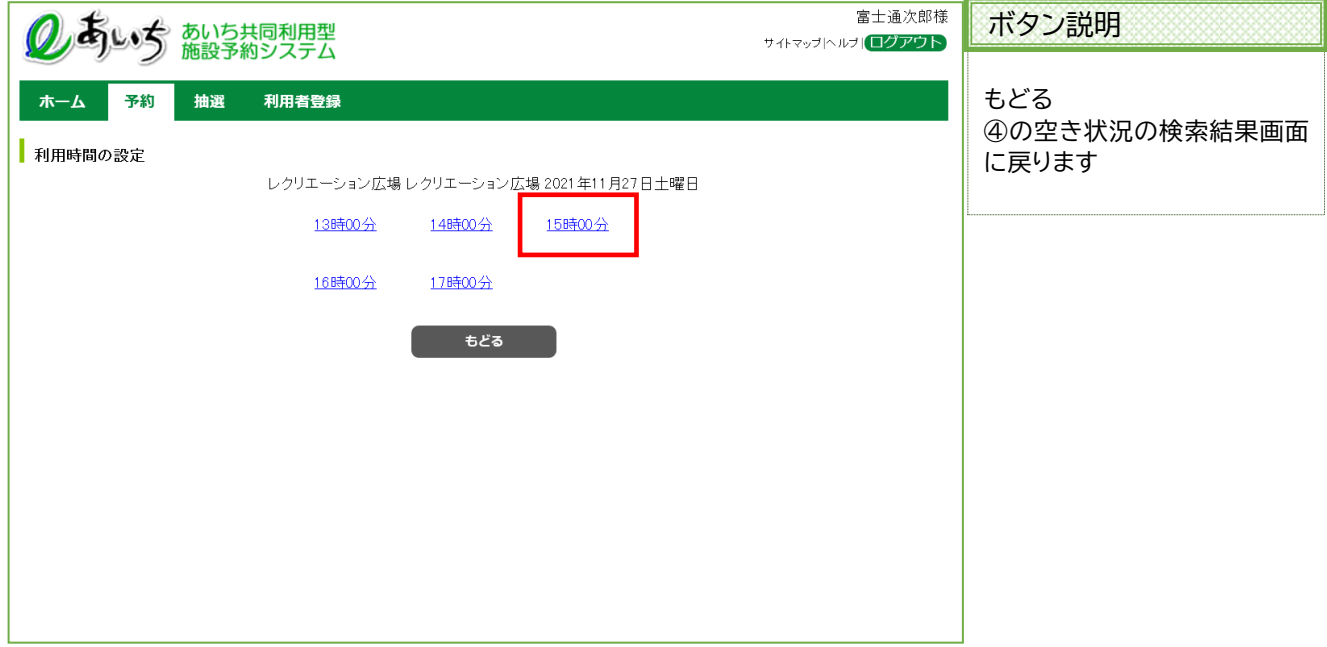

⑥ 利用時間の設定画面(利用終了時間選択)が表示されます。 いずれかの終了時間をクリックして選択します(例:18:00)。

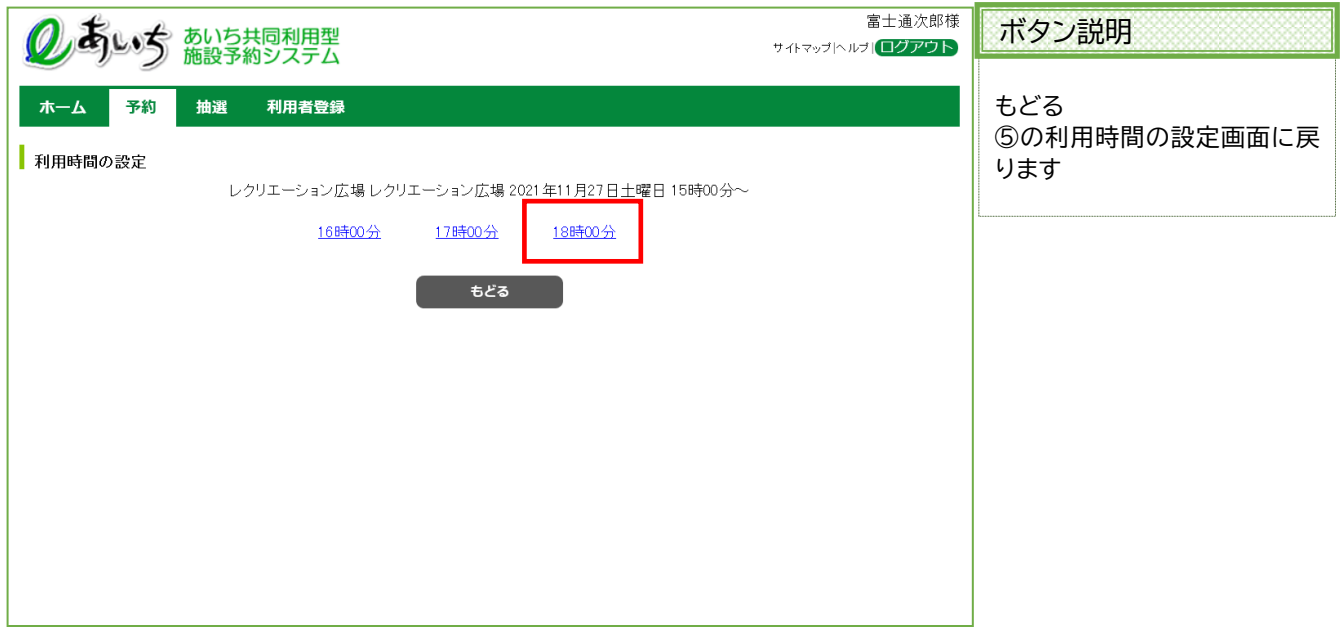

⑦ 設定した日時が☆印に変わった状態で、空き状況の検索結果画面が表示されます。 ・「次施設」、「前施設」、「前週」、「翌週」などのボタンで表示を切り替え、別の施設や日付の予約をまとめて 行うこともできます(例:2021/11/28, 12/4, 5 の 15:00~18:00 を④~⑥の手順で設定)。

予約したい箇所をすべて☆印 に変えたら「**申込み**」ボタンをクリックします。

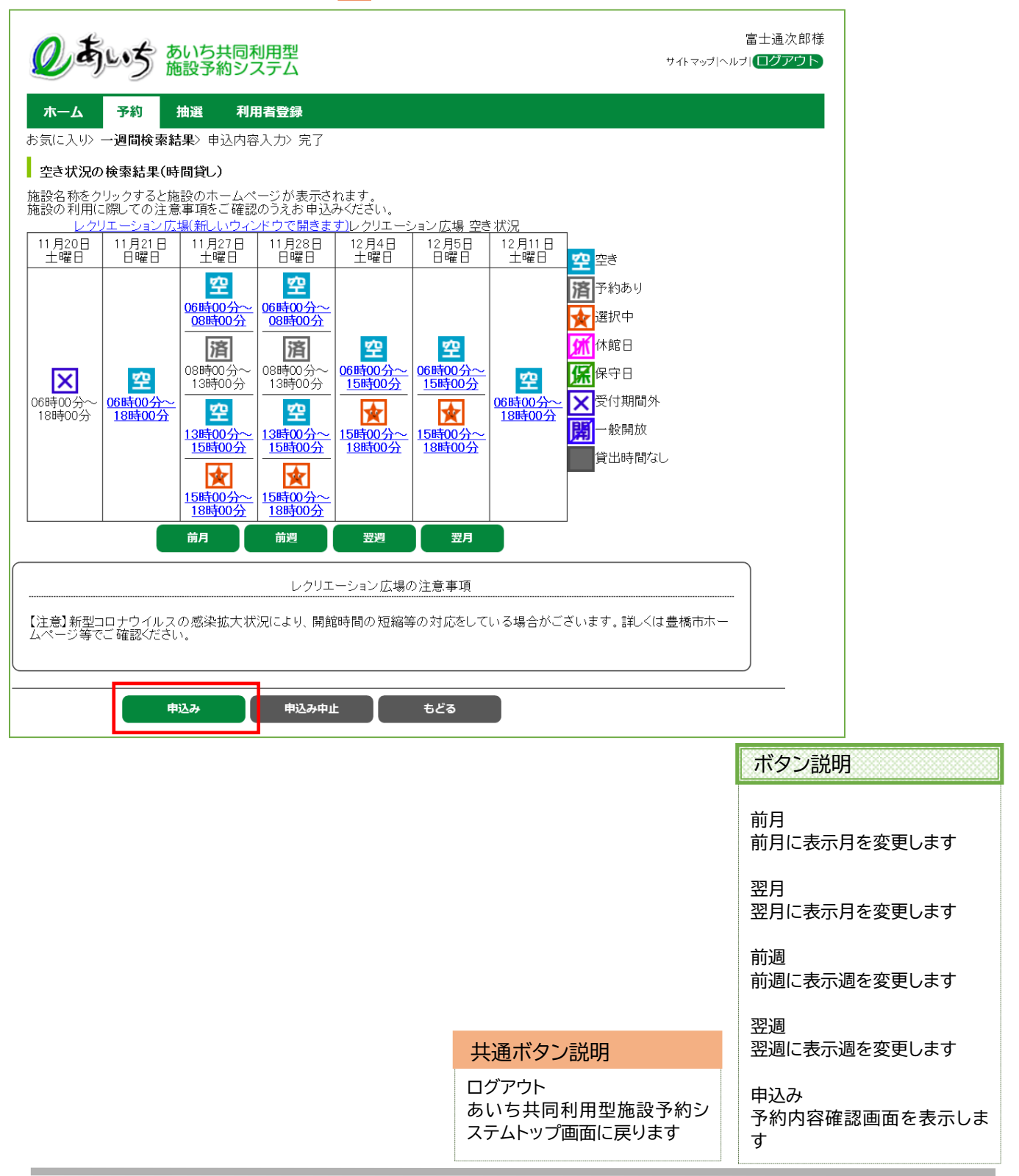
### ⑧ 予約内容確認画面が表示されます。 利用目的を設定するため、「**目的選択**」ボタンをクリックします。

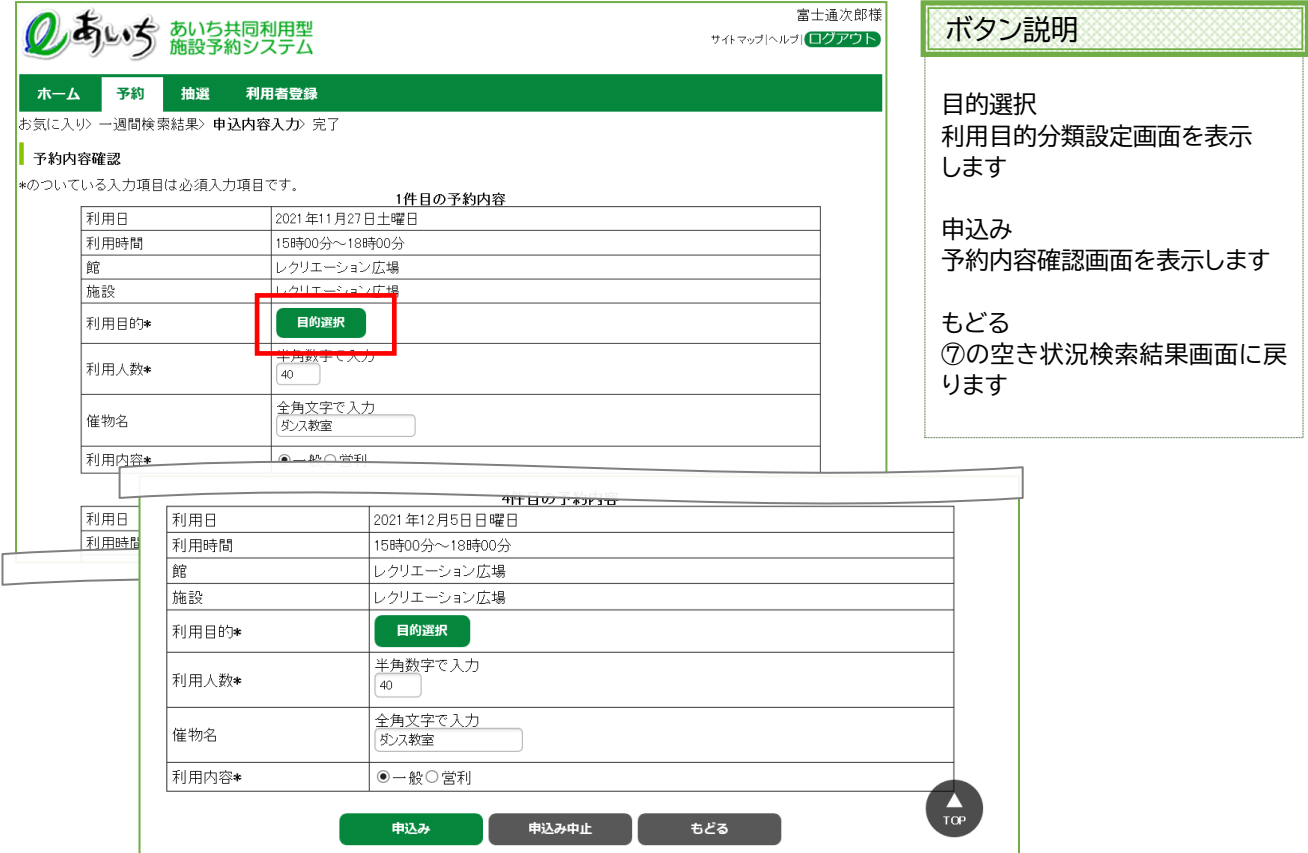

- ⑨ 利用目的分類設定画面が表示されます。
	- いずれかの利用目的分類(利用目的のまとまり)をクリックして選択します(例:レクリエーション)。

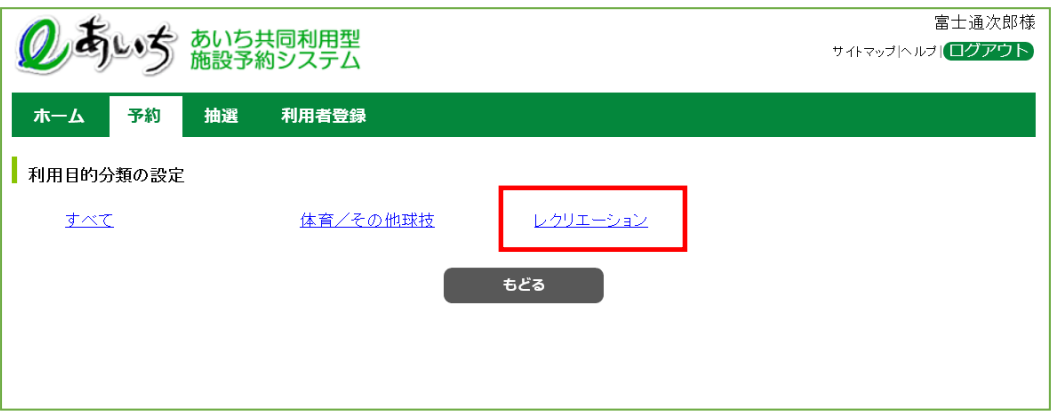

⑩ 利用目的設定画面が表示されます。

いずれかの利用目的をクリックして選択します(例:スポーツレクリエーション)。

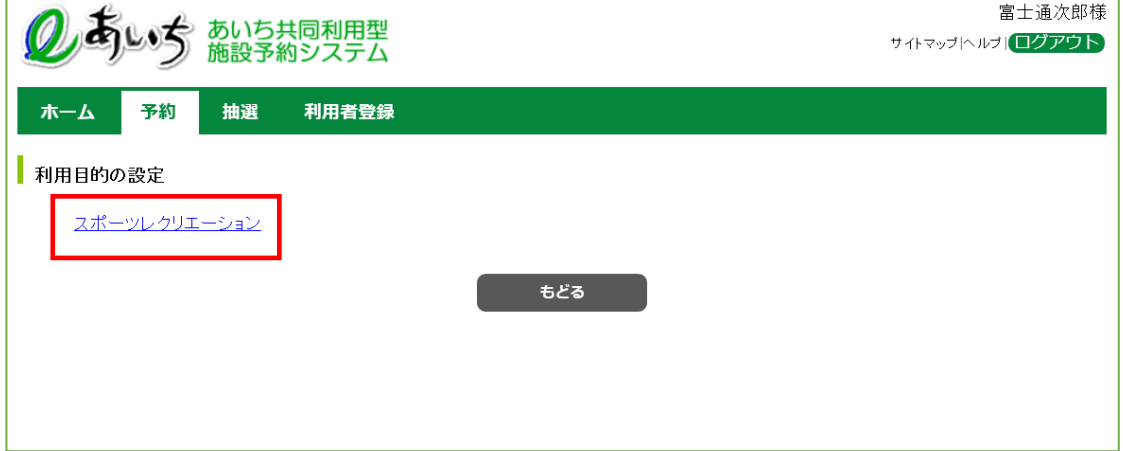

- ⑪ 利用目的が設定された状態で、予約内容確認画面が表示されます。
	- ・人数を入力します(例:30 人)
	- ・催物名を入力します(例:ダンス教室)。 ※未入力でも申込みできます。
	- ・利用目的として、一般・営利のいずれかをクリックして選択します(例:一般)。
	- ・予約が複数件に分かれるとき(施設や日付を複数選択したときなど)は複数行で表示されます。 それぞれの行について、⑧~⑪の手順で入力を行ってください。 i.

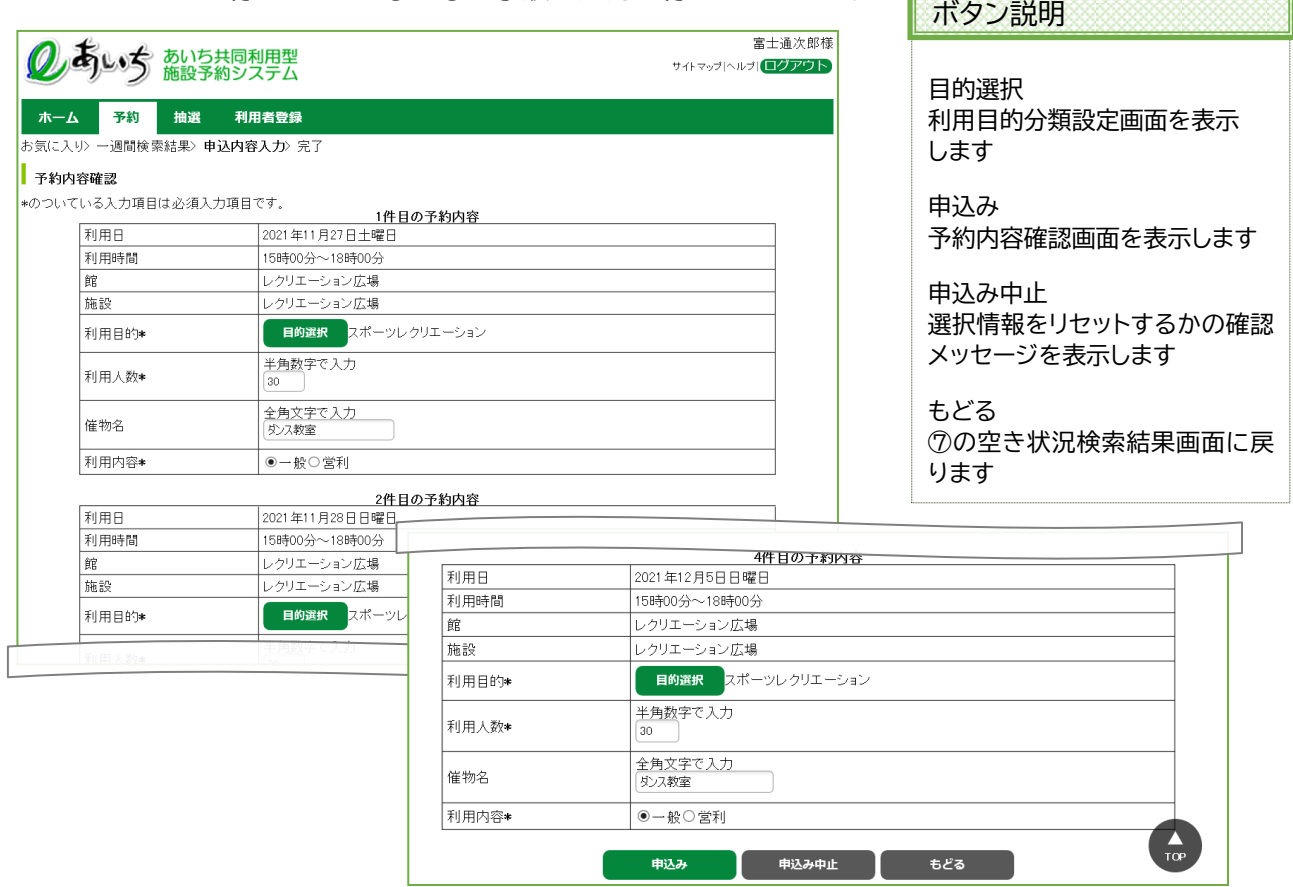

⑫ すべて入力したら「**申込み**」ボタンをクリックします。

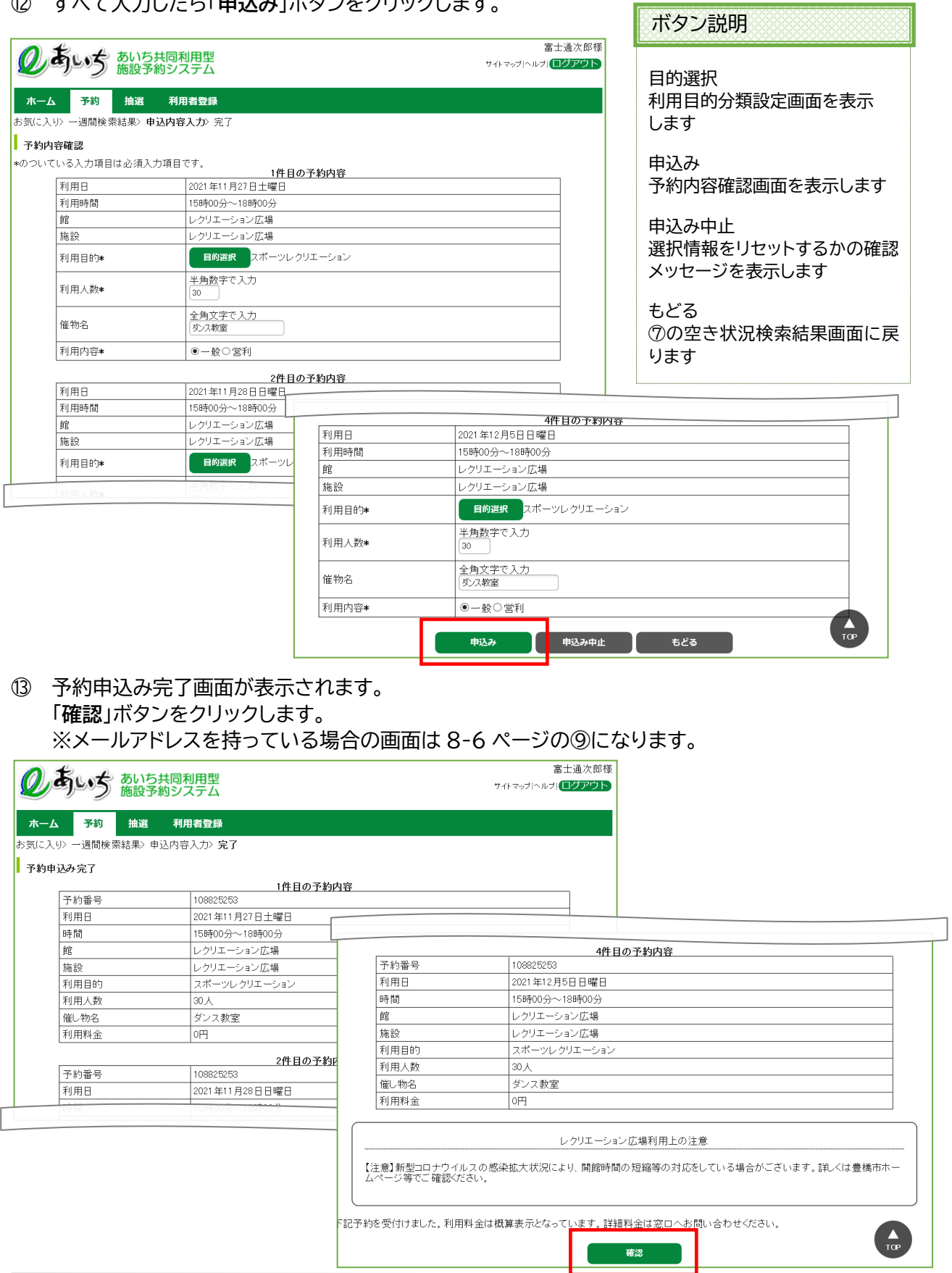

⑭ 予約完了画面が表示されます。 以上で施設の予約申込みは完了となります。

・「**メニューへ**」ボタンをクリックすると、登録されている方の専用メニューに戻ります。 ・「**ログアウト**」ボタンをクリックすると、トップ画面に戻ります。

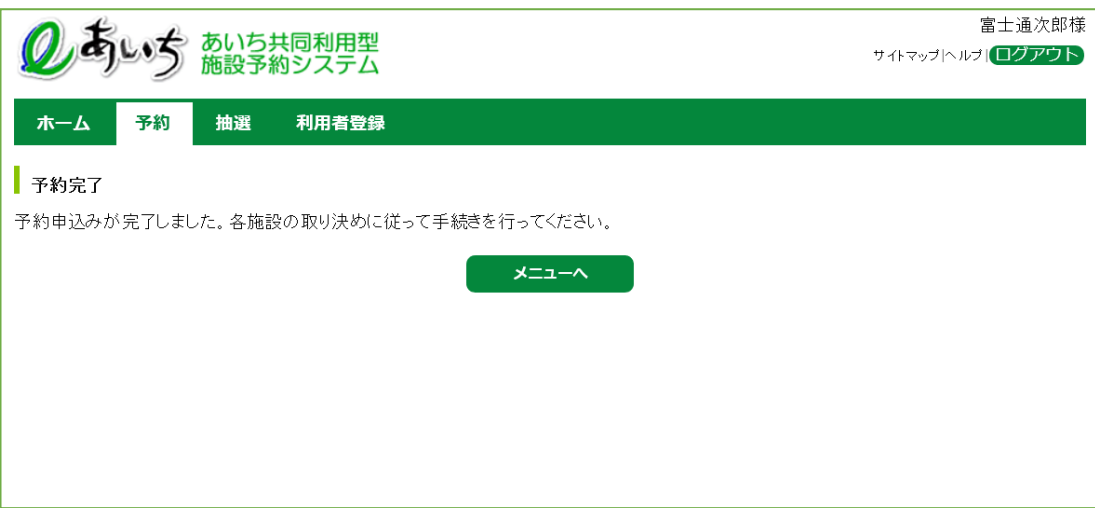

### ボタン説明

メニューへ 登録されている方の専用メニュ ー画面に戻ります

#### 共通ボタン説明

ログアウト あいち共同利用型施設予約シス テムトップ画面に戻ります

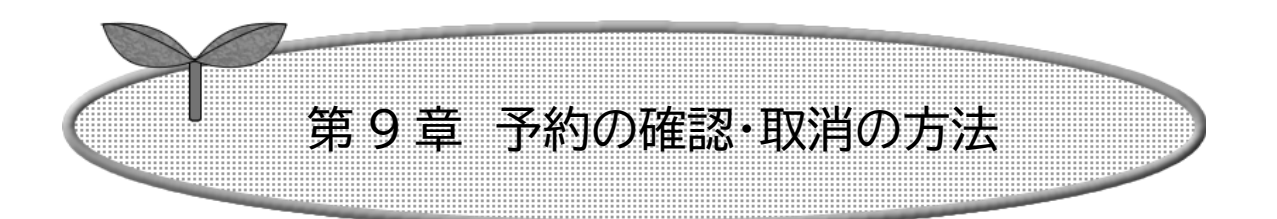

# ここでは予約の確認・取消の方法を説明します。

- 9-1 予約の確認
- 9-2 予約の取消

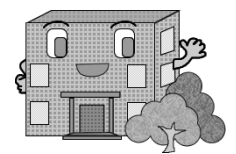

## **9-1 予約の確認**

予約の確認方法の流れを以下に説明します。

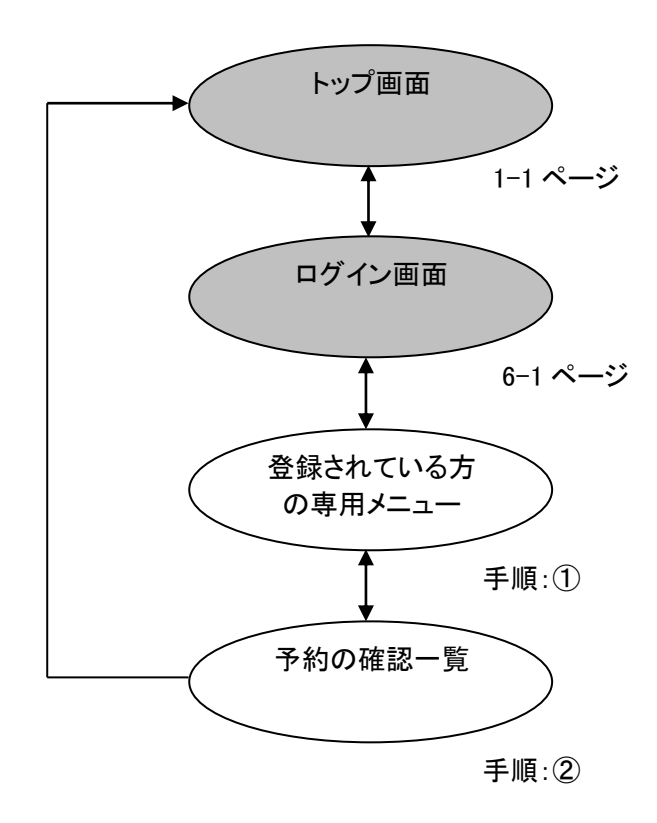

① 登録されている方の専用メニュー画面の「**予約の確認**」をクリックします。

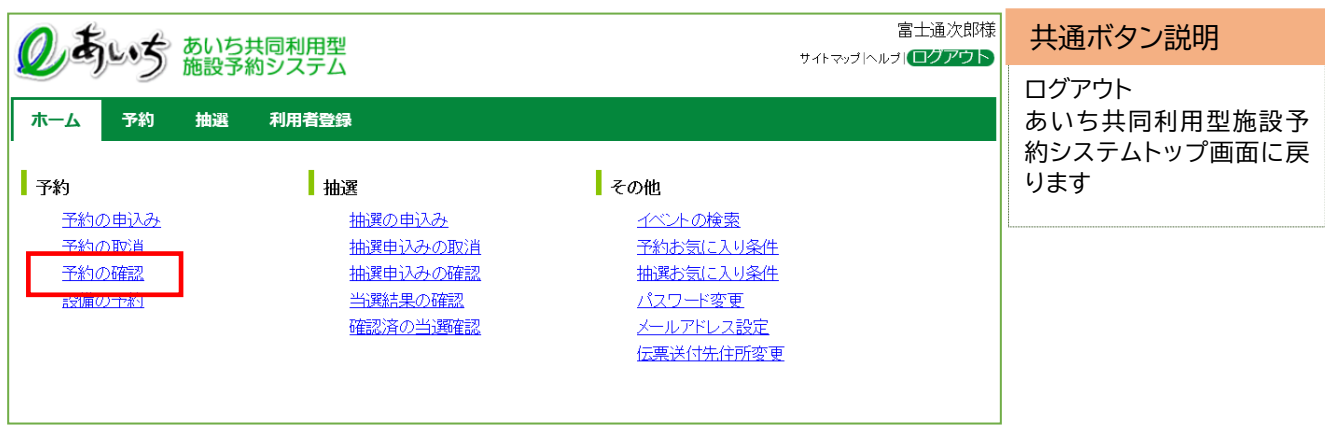

### ② 予約の確認一覧画面が表示されます。 以上で予約の確認は完了となります。 「**もどる**」ボタンをクリックすると、登録されている方の専用メニュー画面に戻ります。

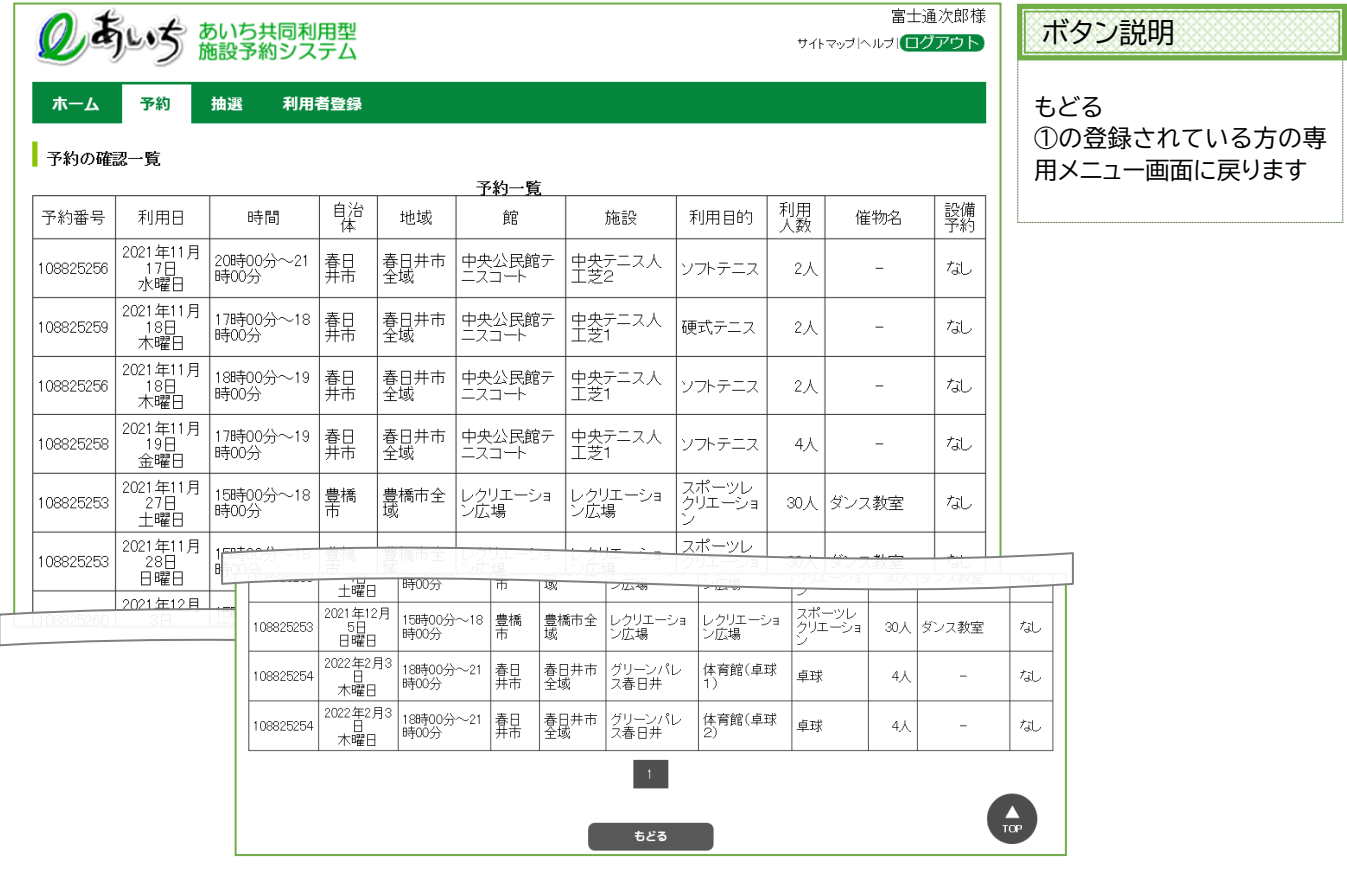

## **9-2 予約の取消**

予約の取消方法の流れを以下に説明します。

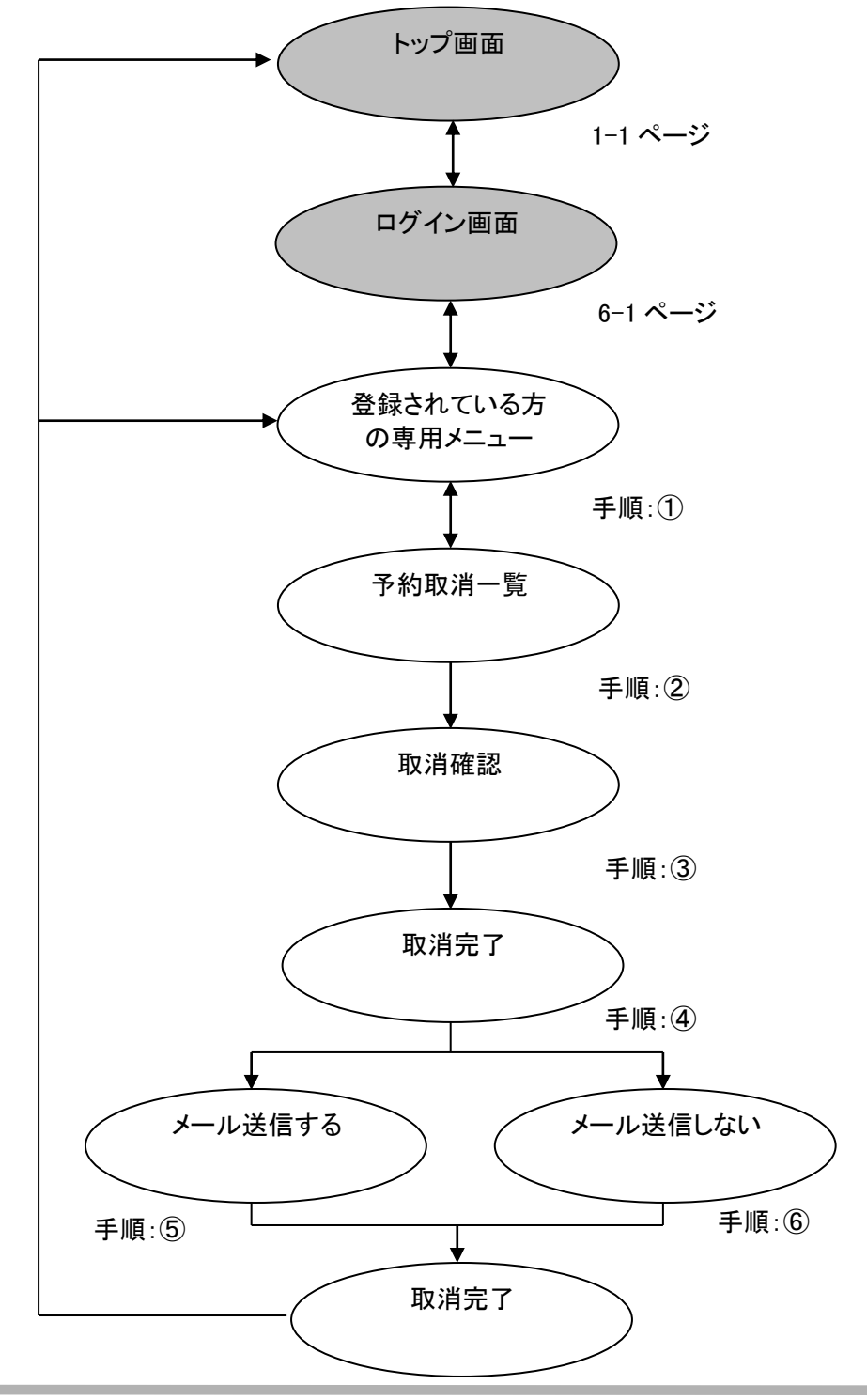

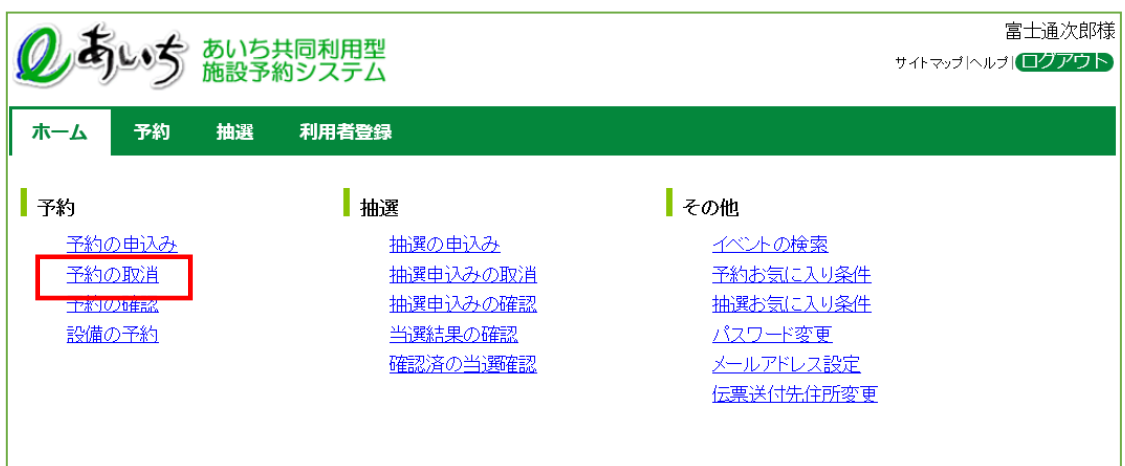

① 登録されている方の専用メニュー画面の「**予約の取消**」をクリックします。

② 予約取消一覧画面が表示されます。 取消したい予約の□に☑をつけて、「**取消**」ボタンをクリックします。

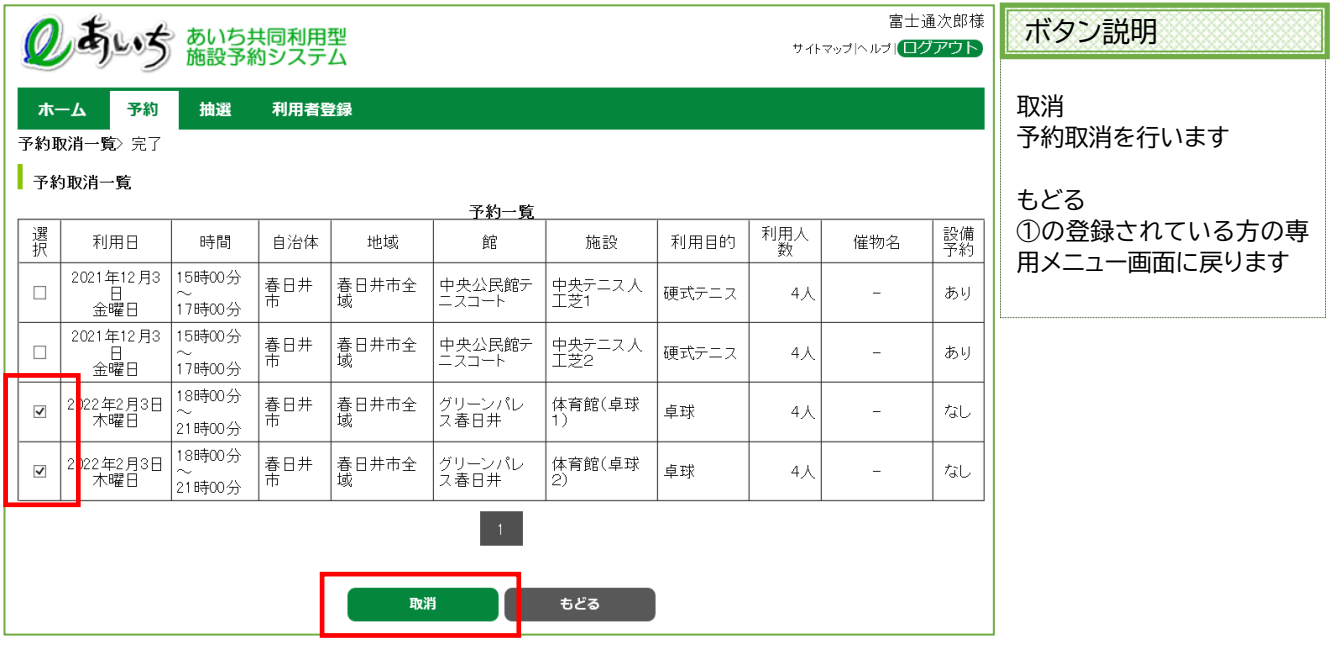

③ 確認画面が表示されます。 よろしければ「**OK**」ボタンをクリックします。

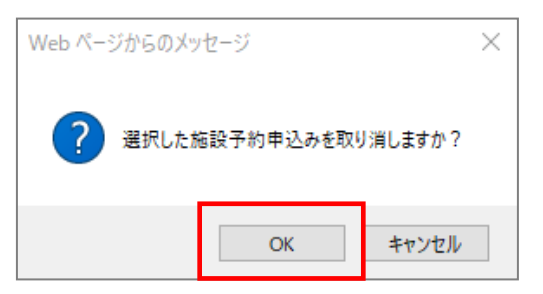

④ 予約取消完了の確認画面が表示されます。 取消が完了すると今回取消を行った予約内容が表示されます。 ・確認メールを送信する場合は、「**確認メール送信**」ボタンをクリックします。 9-6 ページの⑤へ ・確認メールを送信しない場合は、「**送信しない**」ボタンをクリックします。 9-6 ページの⑥へ

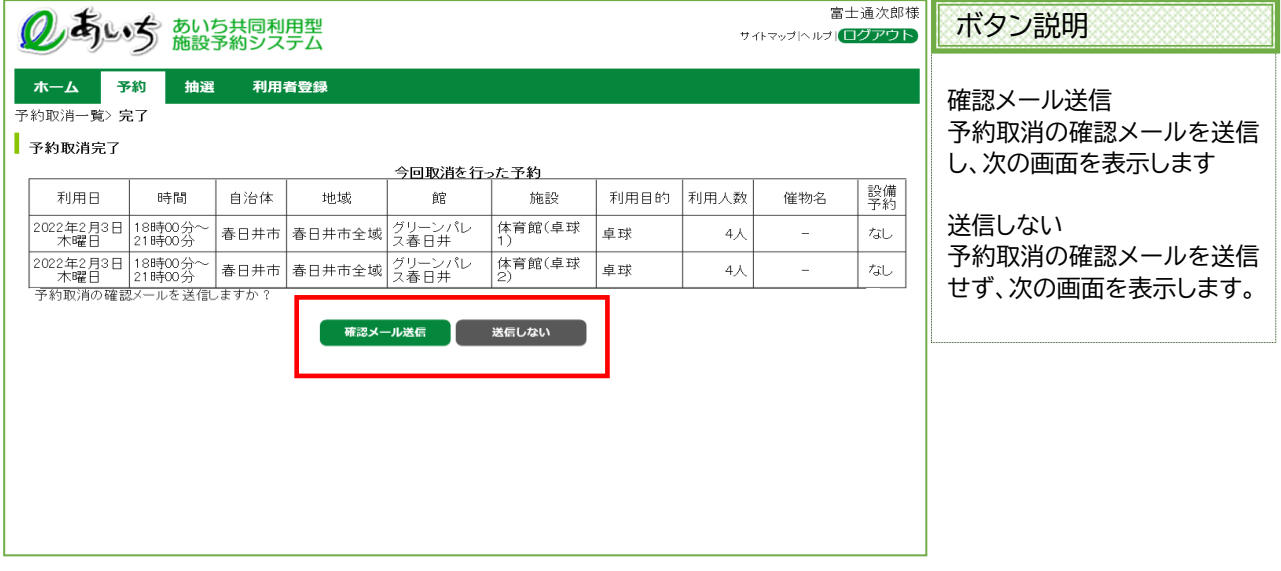

⑤ 確認メール送信完了画面が表示されます。 予約の取消が完了し、メール送信が完了したことを表示します。 予約の取消は完了となります。 「**メニューへ**」ボタンをクリックすると、登録されている方の専用メニュー画面に戻ります。

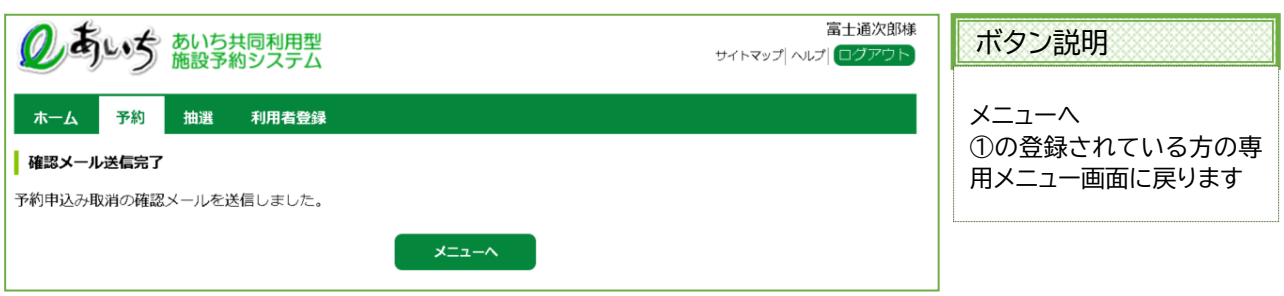

⑥ 確認メールを送信しなかった場合は、予約の取消が完了したことを表示します。 予約の取消は完了となります。 「**メニューへ**」ボタンをクリックすると、登録されている方の専用メニュー画面に戻ります。

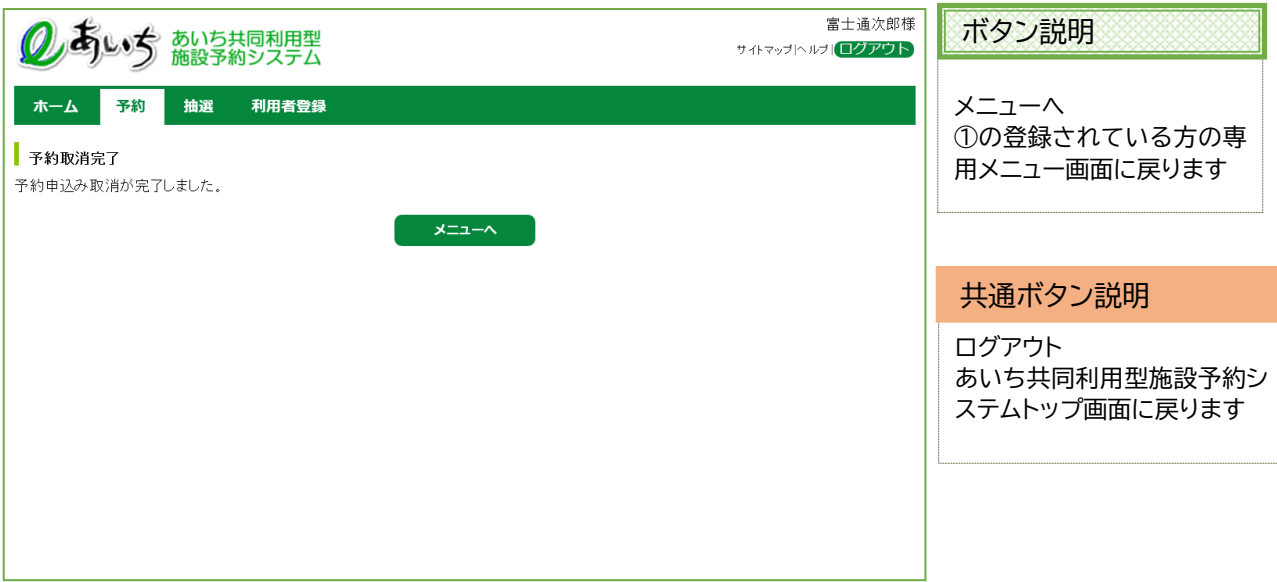

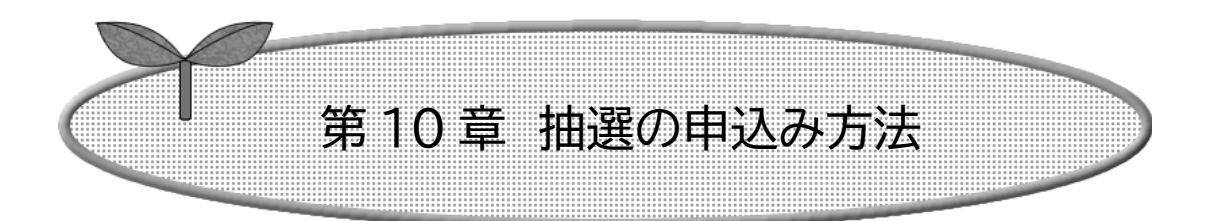

# ここでは抽選の申込み方法を説明します。

10-1 抽選の申込み方法

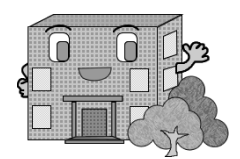

## **10-1 抽選の申込み方法**

抽選の申込みの流れを以下に説明します

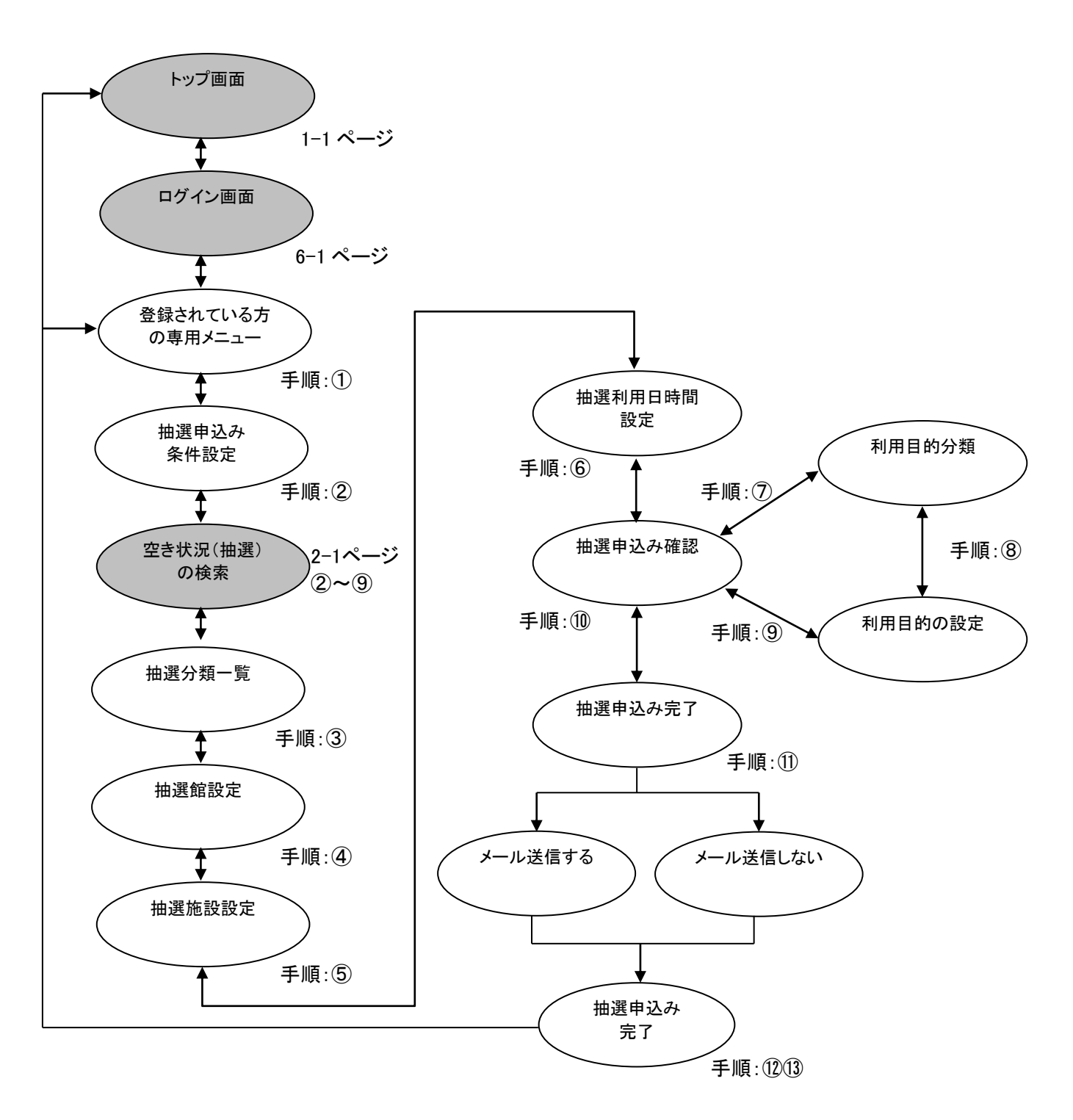

① 登録されている方の専用メニューから「**抽選の申込み**」ボタンをクリックします。

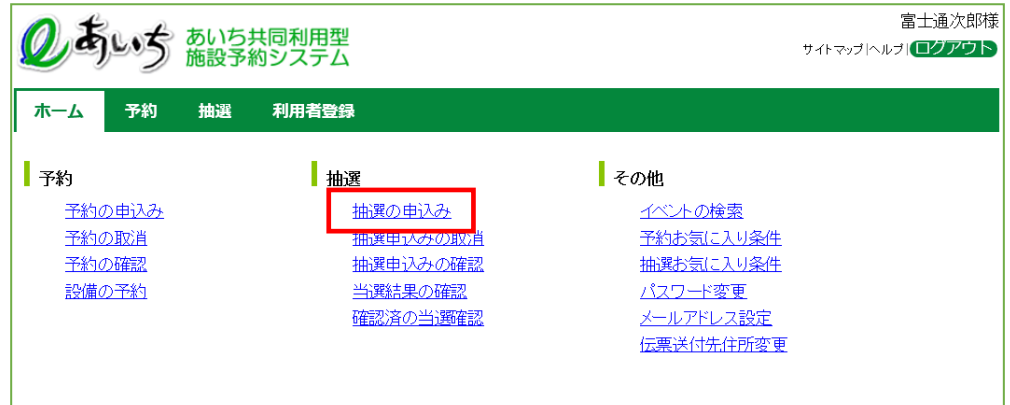

② 抽選申込み条件設定画面が表示されます。 抽選申込みの検索方法を選択できます。 2 章 P2-2~2-6 の②~⑨)の手順で抽選申込みの検索を行います。

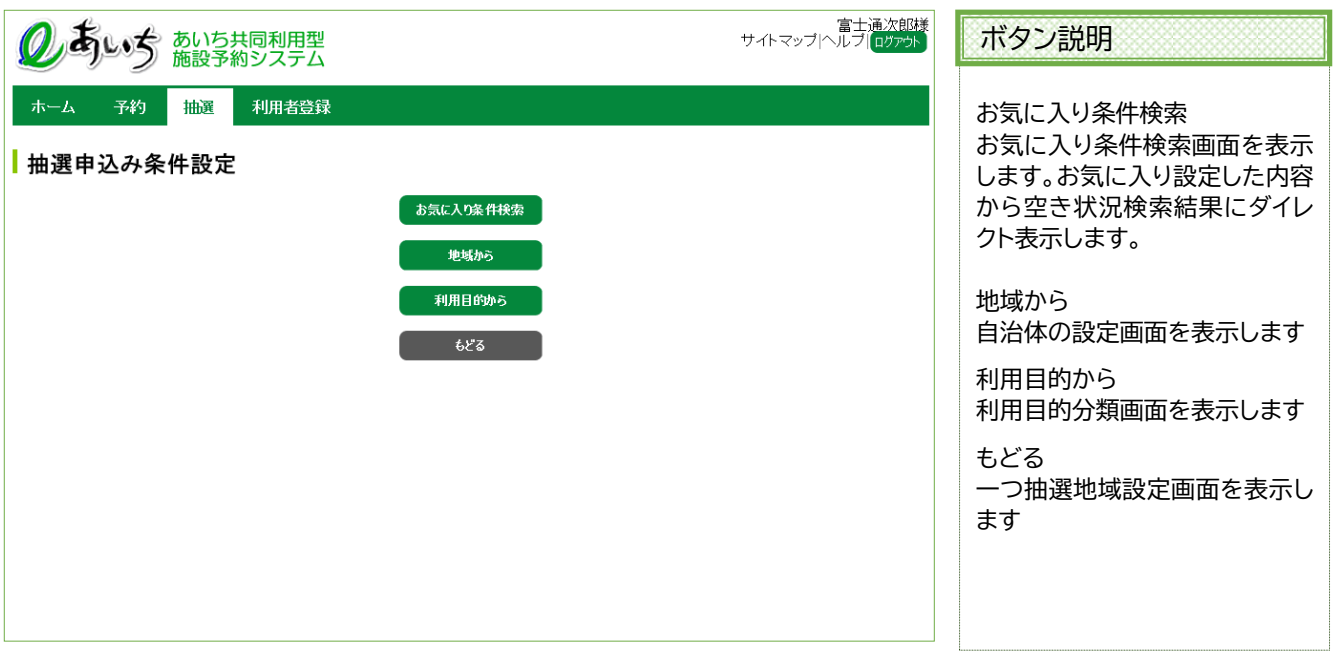

### 共通ボタン説明

ログアウト あいち共同利用型施設予約シス テムトップ画面に戻ります

③ 抽選分類一覧画面が表示されます。 抽選申込みをしたい施設の「**申込み**」ボタンをクリックします。

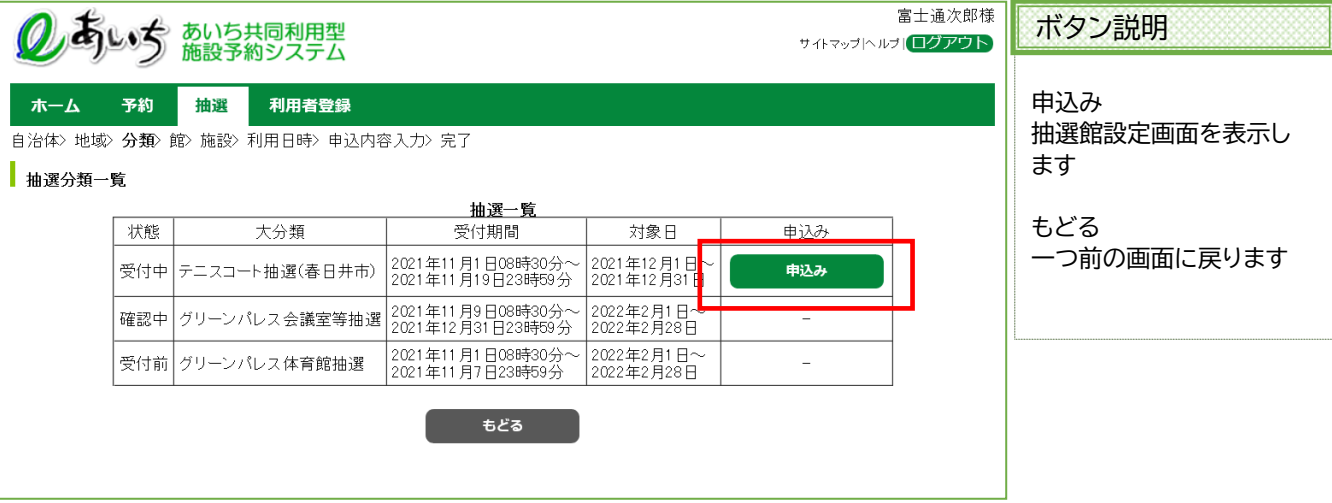

### ④ 抽選館設定画面が表示されます。

抽選申込みしたい館をクリックして選択します。 ※受付済みの抽選申込みデータがある場合、内容が一覧に表示されます。

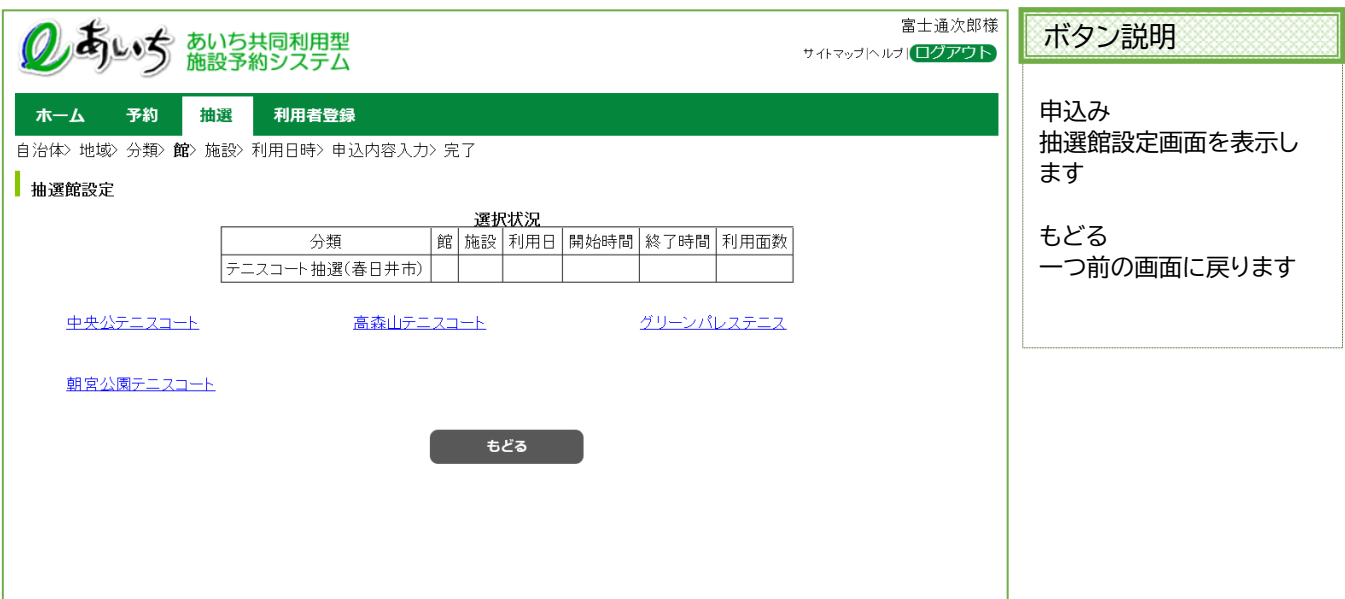

⑤ 地域を選択すると抽選施設設定画面が表示されます。 抽選申込みしたい施設をクリックして選択します。 ※受付済みの抽選申込みデータがある場合、内容が一覧に表示されます。

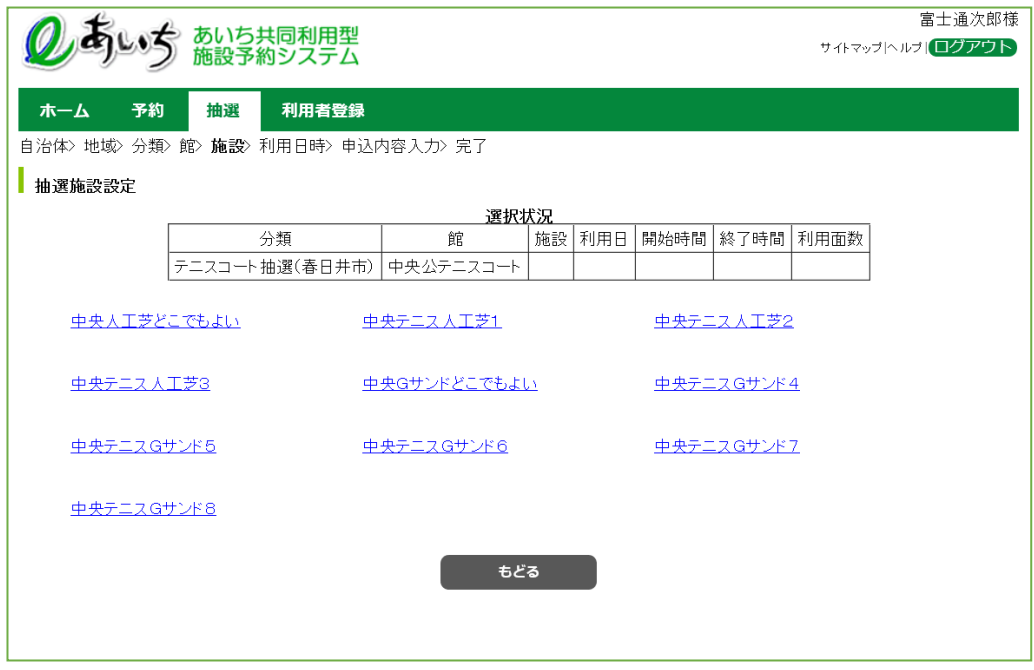

### ⑥ 抽選利用日時間設定画面が表示されます。

・面数施設の場合には、利用面数を入力します。 ・抽選の申込みをしたい利用日と時間帯の箇所をクリックして選択します。 (一つしか選択できません。選択するとマークが「選」 に変わります。) ・「先頭週」、「前の週」、「次の週」、「最終週」ボタンで表示する週を切り替えることができます。

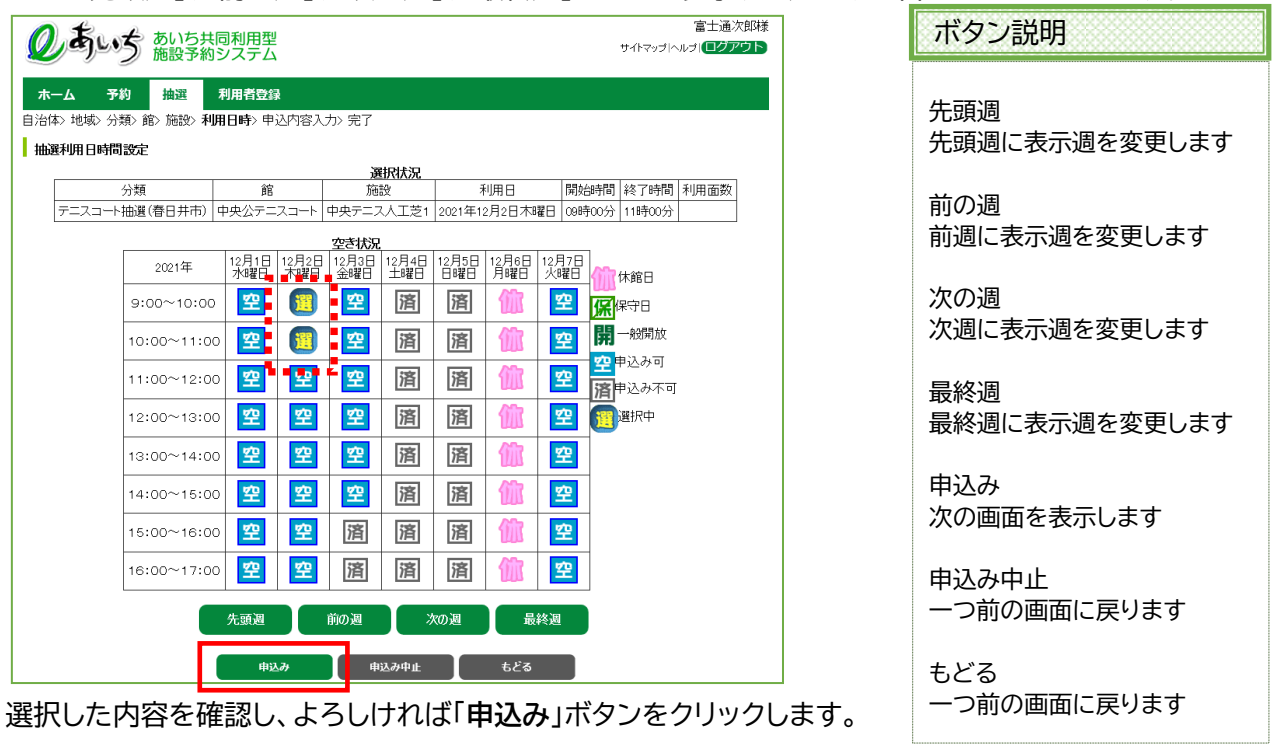

⑦ 抽選申込み確認画面が表示されます。 利用目的を設定するため、「**目的選択**」ボタンをクリックします。

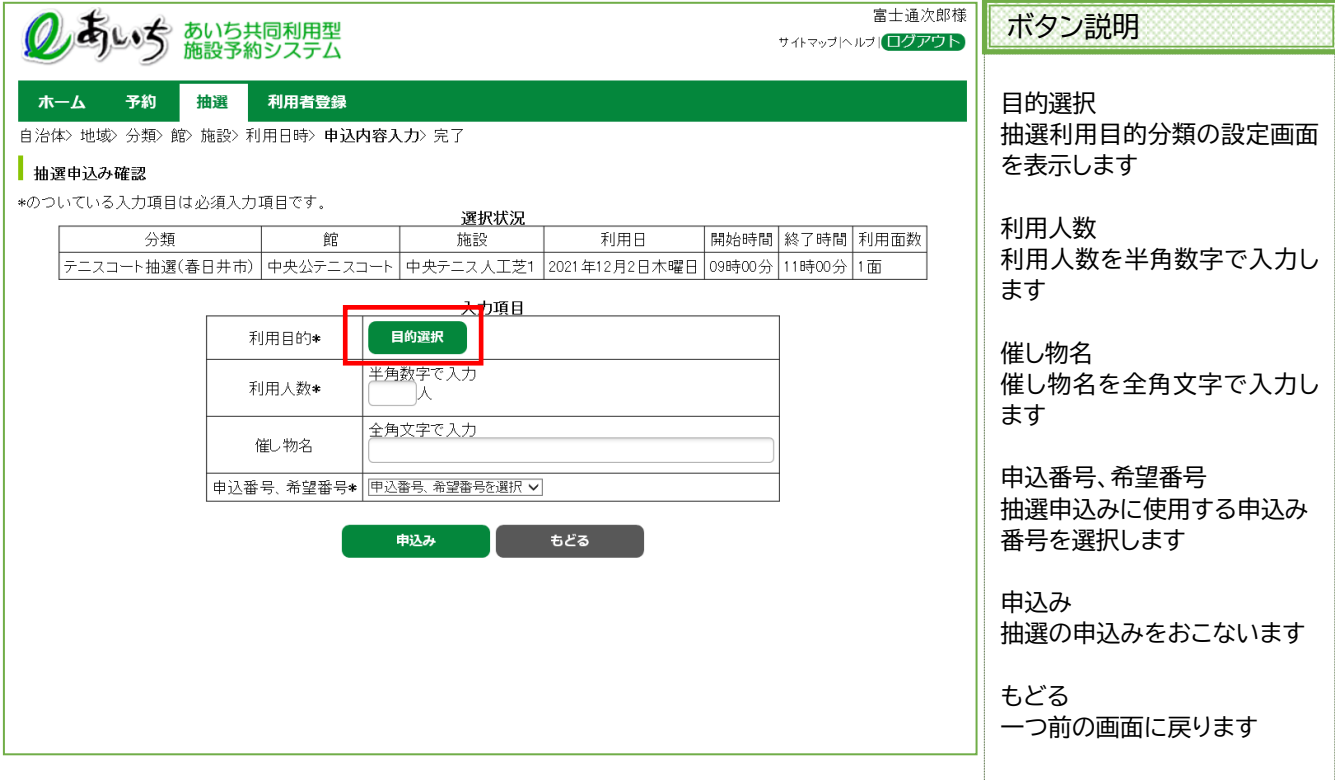

⑧ 抽選利用目的分類の設定画面が表示されます。 いずれかの利用目的分類(利用目的のまとまり)をクリックして選択します。

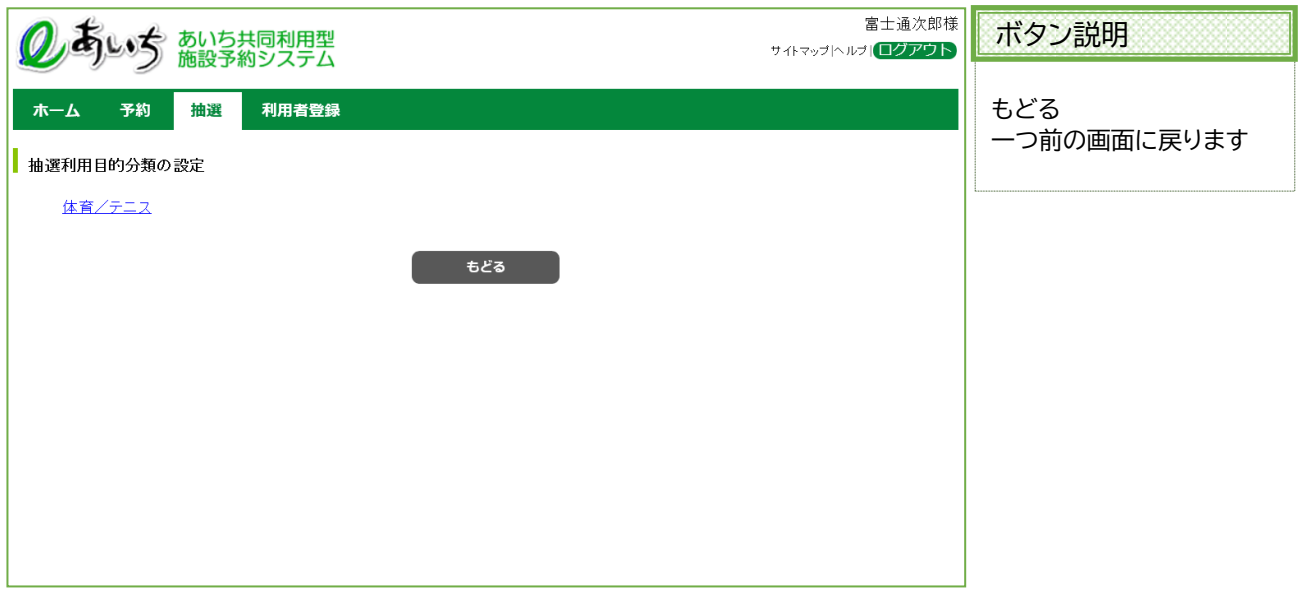

⑨ 抽選利用目的の設定画面が表示されます。 いずれかの利用目的をクリックして選択します。

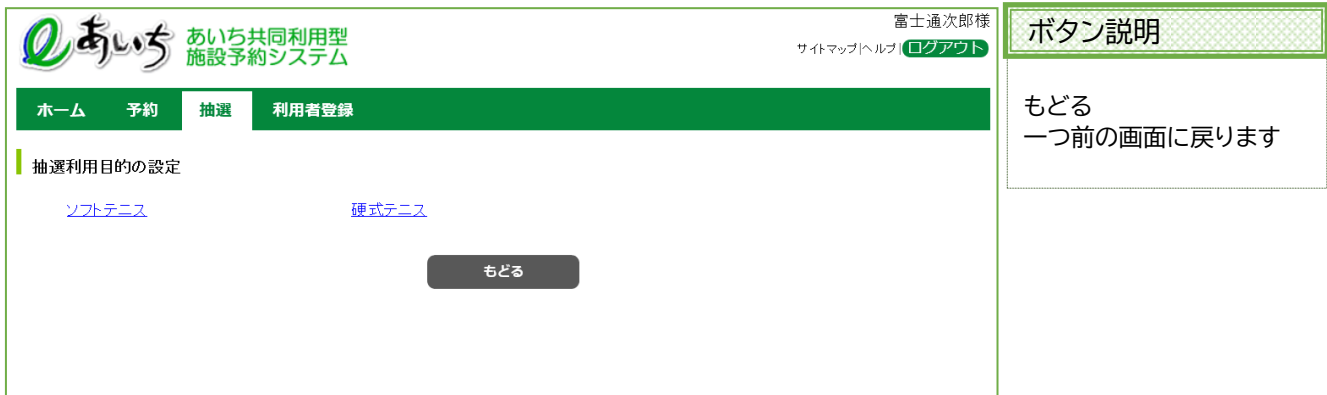

⑩ 利用目的が設定された状態で、抽選申込み確認画面が表示されます。 ・利用人数を入力します。

・催し物名を入力します(省略可能です)。

催し物名を入力する際には、必ず第1水準あるいは第2水準の文字を使用して入力してください。常用漢 字でない漢字(例「髙」など)を入力して設定を行うと、「データ通信を正しく行うことができませんでし た。」というエラーが出力されます。

・「申込番号、希望番号\*」一覧から、申込みに使う番号ド(「○番目の抽選申込みの第○希望に申込む」)を クリックして選択します。

※既に抽選申込みに使われている番号があると、その番号の場所に申込み内容が表示されます。

入力内容を確認し、よろしければ「**申込み**」ボタンをクリックします。

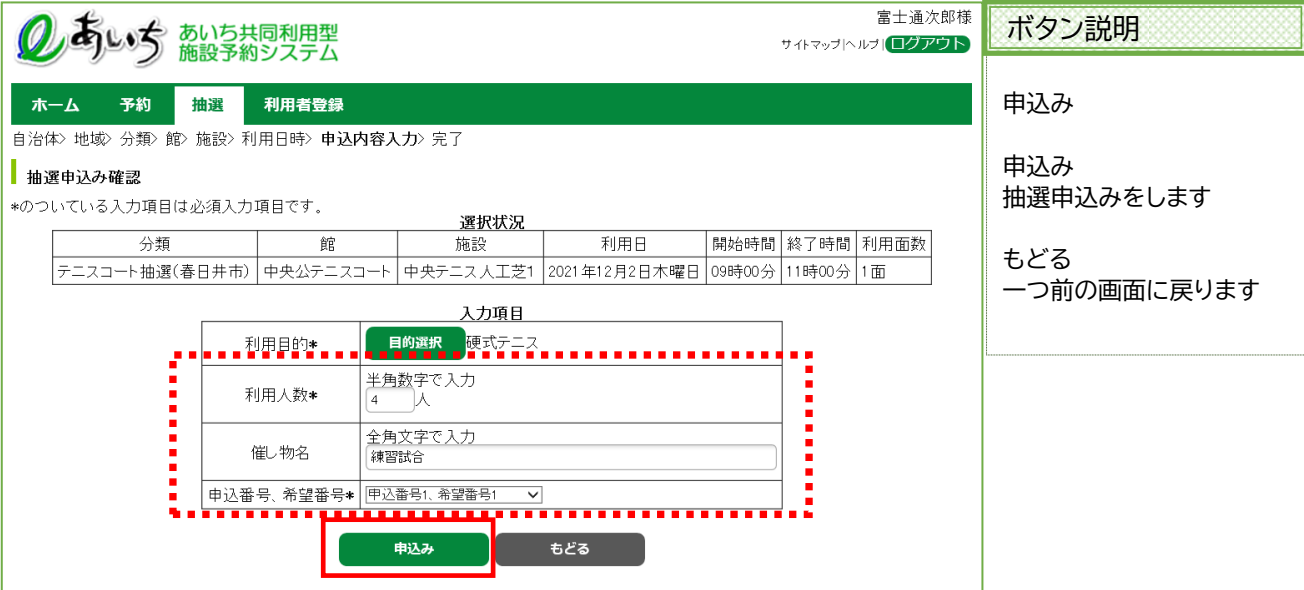

⑪ 抽選申込み完了画面が表示されます。 抽選申込みが完了すると、受付済みデータ一覧が表示されます。

**<メールアドレスを登録している場合>** 予約確認メールがほしい場合は「**確認メール送信**」ボタンをクリックします。 10-8 ページの⑫(確認メール送信完了画面)へ 不要であれば「**送信しない**」ボタンをクリックします。 10-8 ページの⑬(抽選申込み完了画面)へ

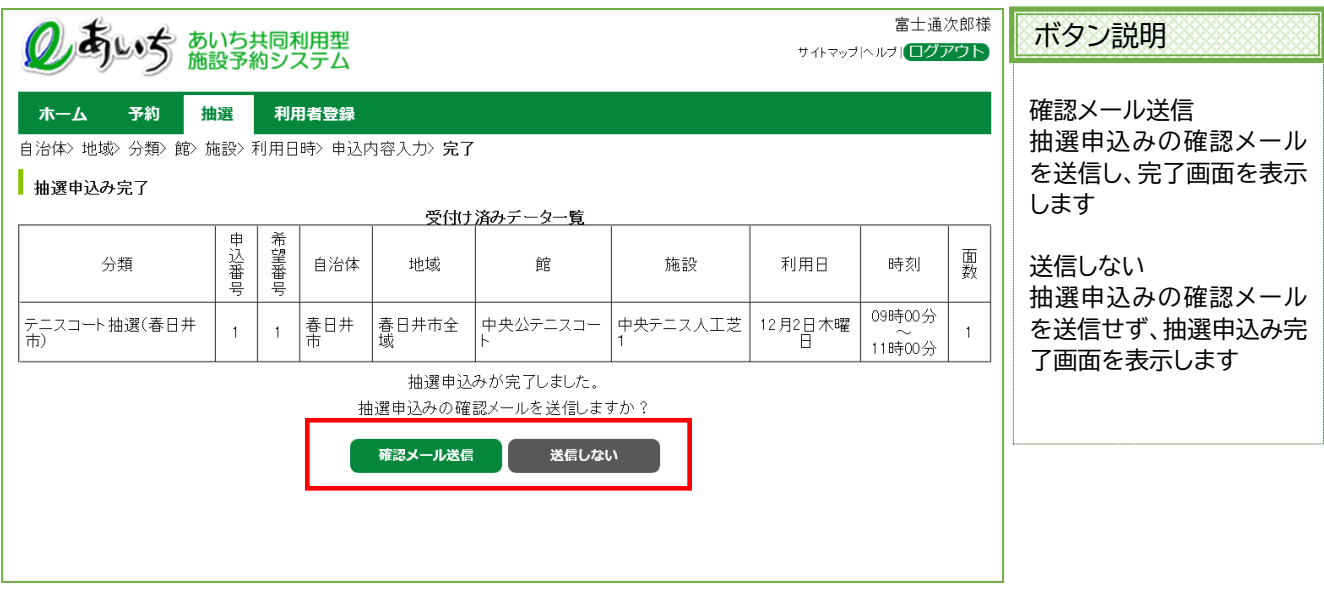

## **<メールアドレスを登録していない場合>**

「**確認**」ボタンをクリックします。 10-8 ページの⑬(抽選申込完了画面)へ

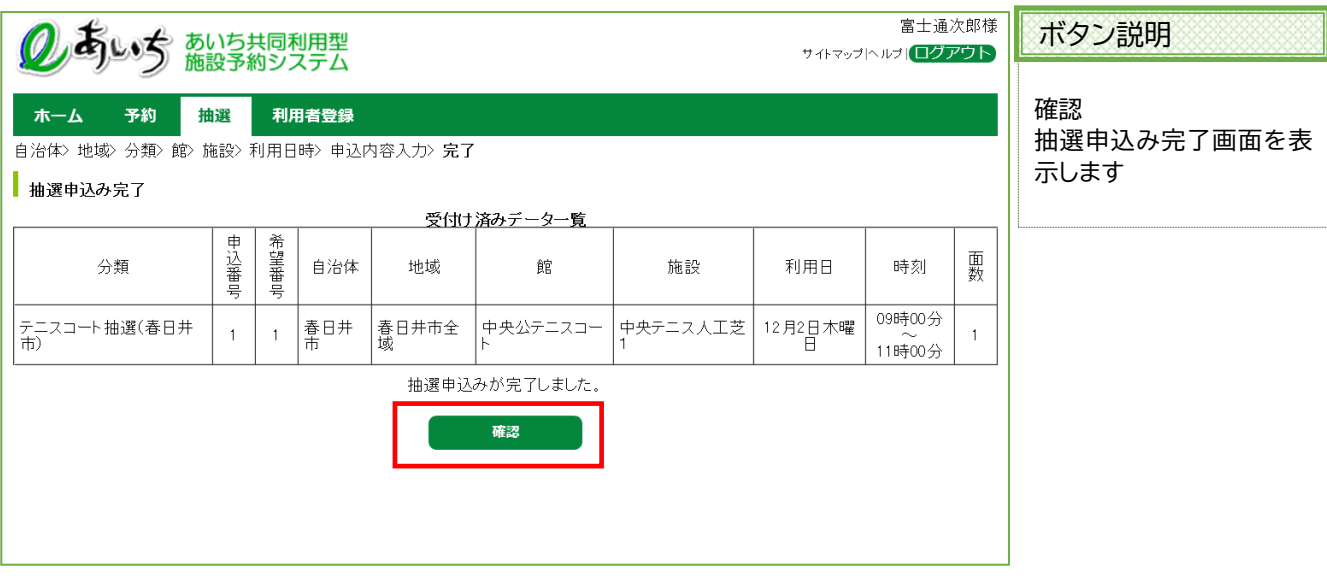

⑫ 確認メール送信を行った場合は、抽選申込完了画面が表示されます。 以上で抽選の申込みは完了となります。

■★→▲■をクリックすると、登録されている方の専用メニュー画面に戻ります。

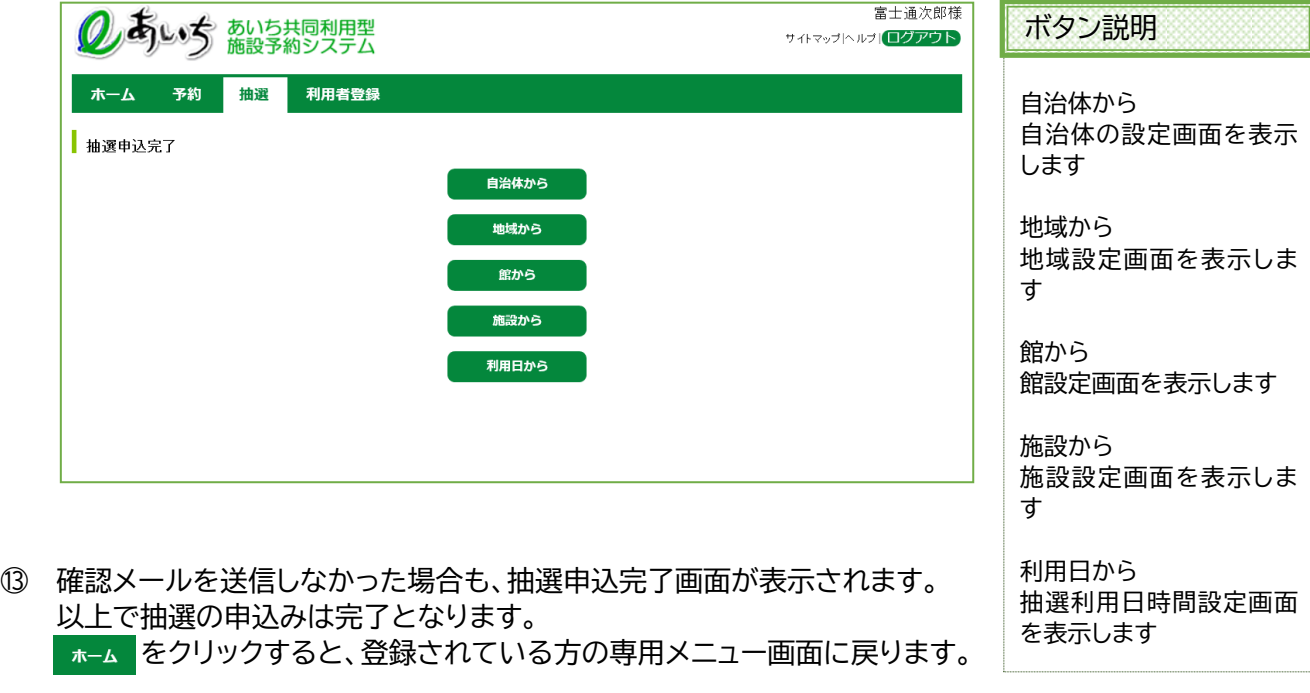

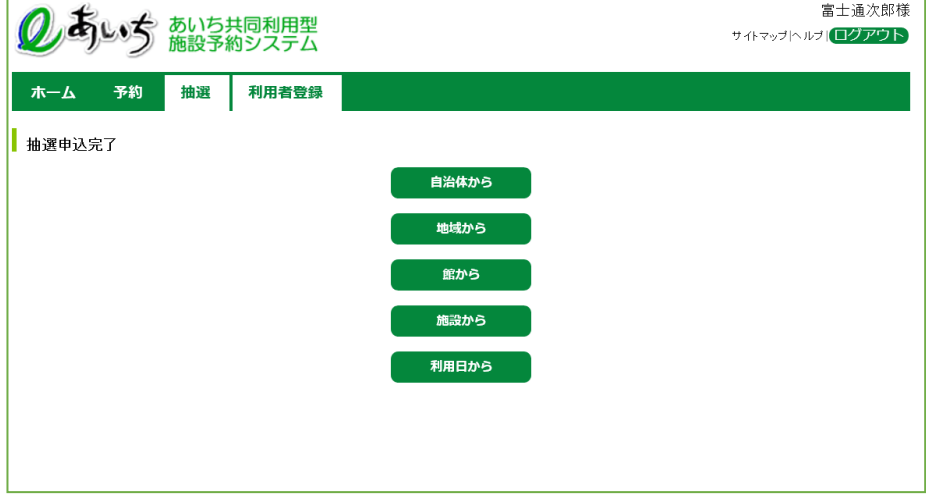

- 【補足】 引き続き別の抽選申込みをおこなう場合は、以下のボタンをクリックし、条件を変えて抽選申込みを おこなってください。
	- ・自治体から ・地域から
	- ・館から ・施設から
	- ・利用日から

※例えば、地域、館、施設とも前回の申込みと同じ内容で利用日のみ変えて申込みたい場合は、 「**利用日から**」ボタンをクリックします。

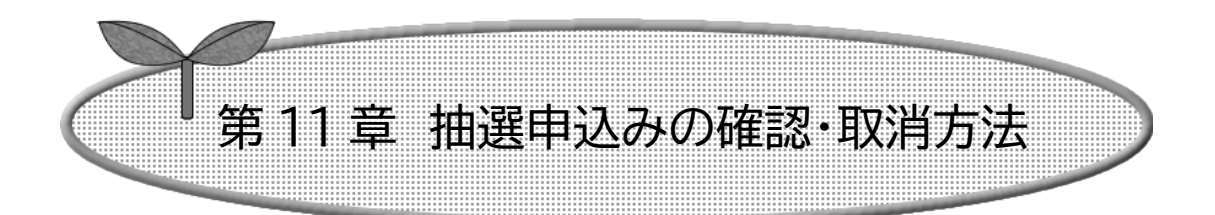

# ここでは抽選申込みの確認・取消を説明します。

- 11-1 抽選申込みの確認
- 11-2 抽選申込みの取消

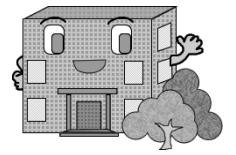

## **11ー1 抽選申込みの確認**

抽選申込みの確認方法の流れを以下に説明します。

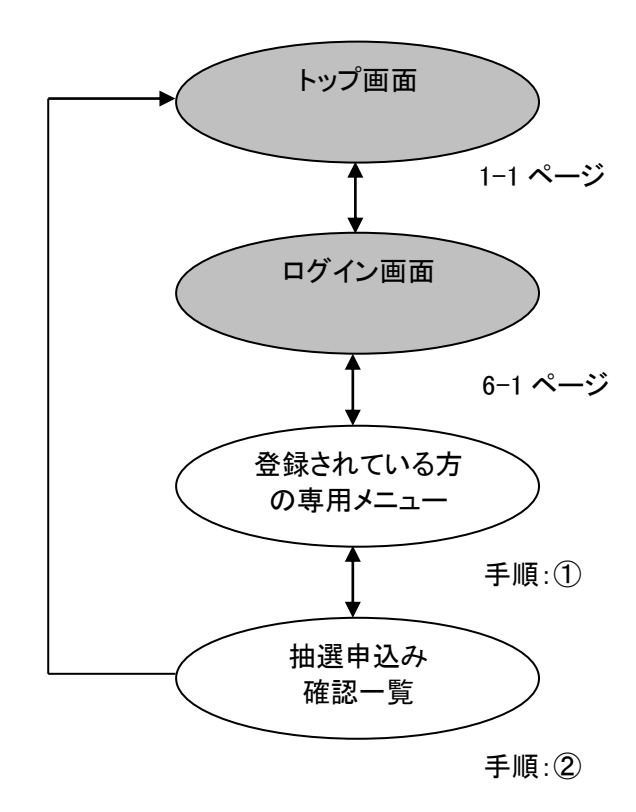

① 登録されている方の専用メニューから「**抽選申込みの確認**」をクリックします。

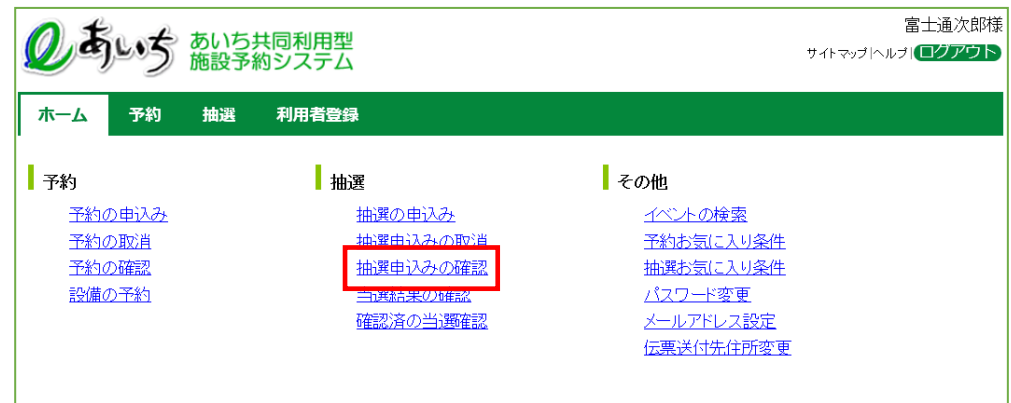

② 受付済みデータ一覧画面が表示されます。 以上で抽選申込みの確認は完了となります。 「もどる」ボタン、または <mark>khul をクリックすると、登録されている方の専用メニュー画面に戻ります。</mark>

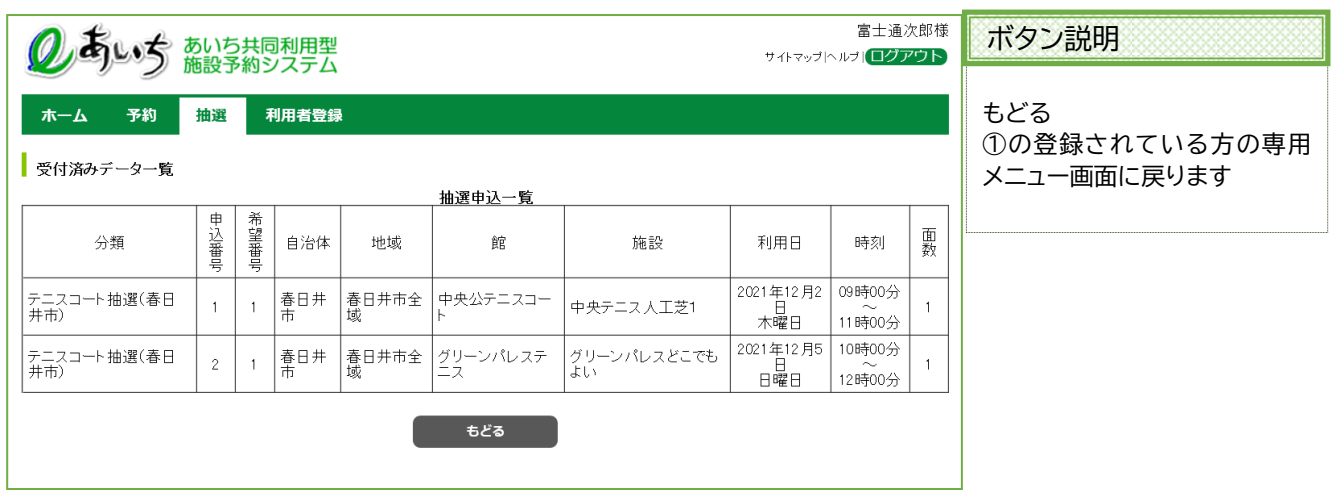

#### 共通ボタン説明

ログアウト あいち共同利用型施設予約シス テムトップ画面に戻ります

## **11ー2 抽選申込みの取消**

抽選申込みの取消方法の流れを以下に説明します。

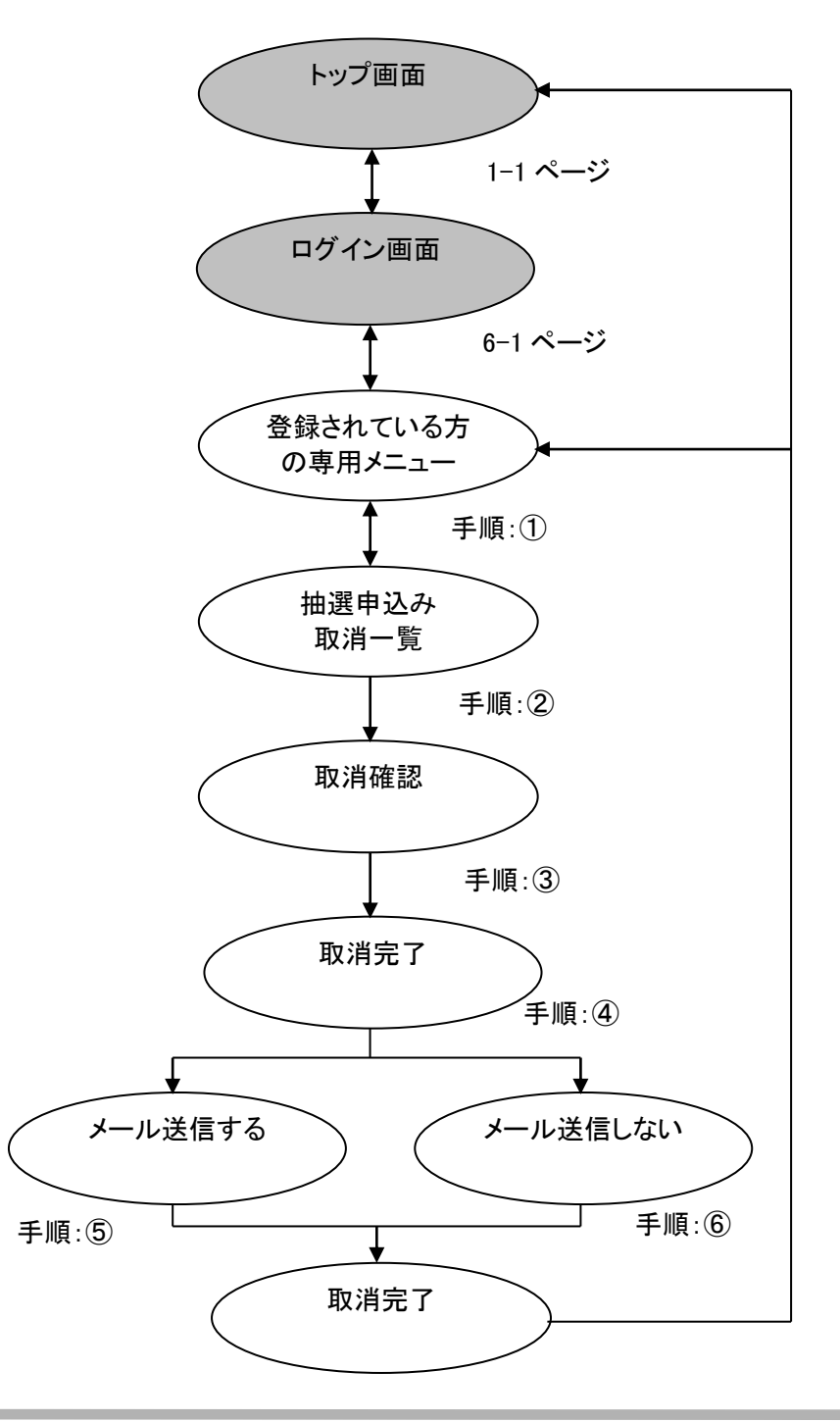

ı

① 登録されている方の専用メニューから「**抽選申込みの取消**」をクリックします。

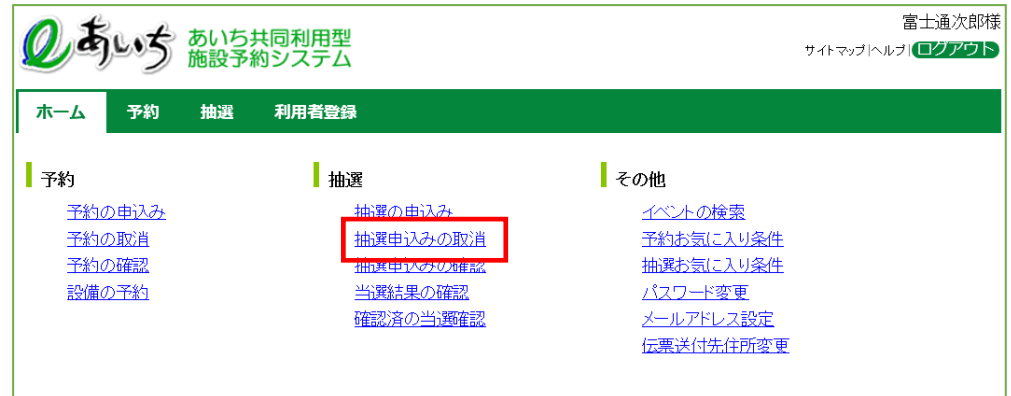

② 抽選申込みの取消画面が表示されます。 取消したい抽選申込みをクリックして選択し、「**取消**」ボタンをクリックします。

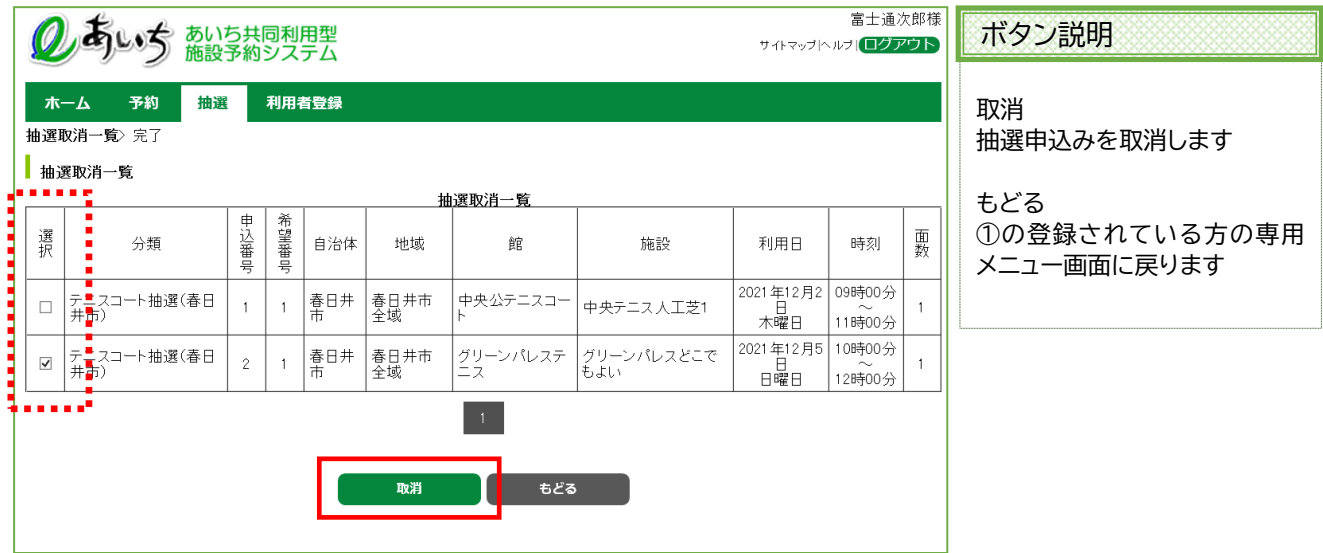

### 共通ボタン説明

ログアウト あいち共同利用型施設予約シス テムトップ画面に戻ります

③ 確認画面が表示されます。 よろしければ「**OK**」ボタンをクリックします。

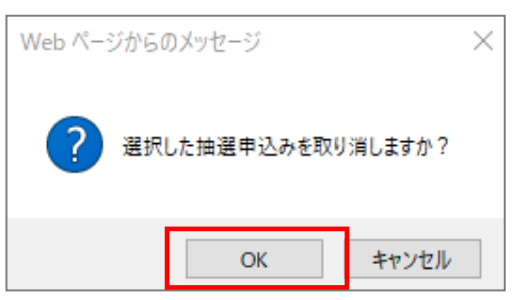

- ④ 抽選申込み取消完了画面が表示されます。 取消が完了すると今回取消を行った抽選内容が表示されます。
	- **<メールアドレスを登録している場合>** 確認メールがほしい場合は「**確認メール送信**」ボタンをクリックします。 11-6 ページの⑤(確認メール送信完了画面)へ

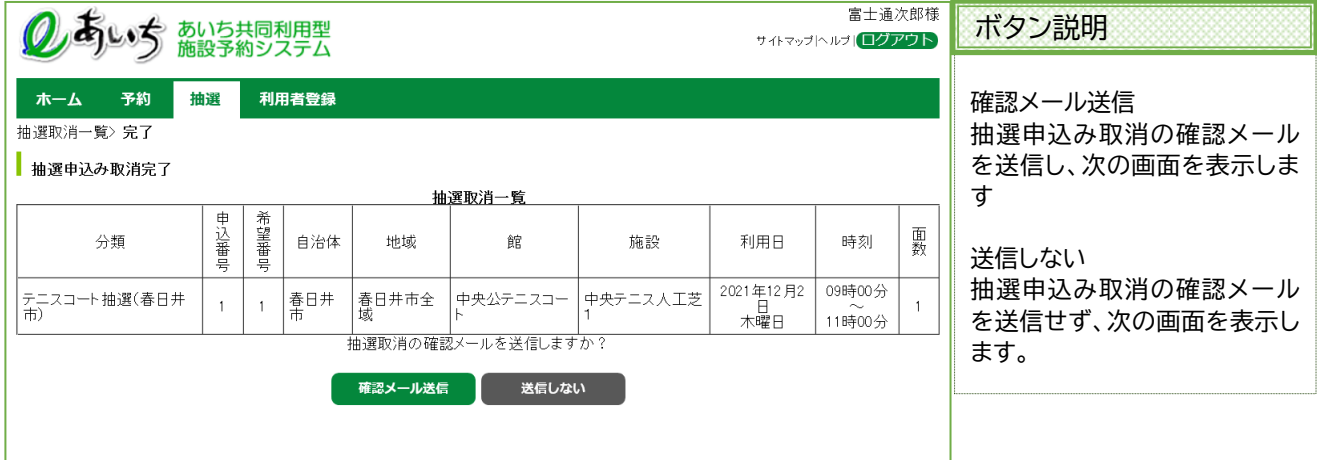

不要であれば「**送信しない**」ボタンをクリックします。 11-6 ページの⑥(抽選申込み取消完了画面)へ

### **<メールアドレスを登録していない場合>**

「**確認**」ボタンをクリックします。 11-6 ページの⑥(抽選申込み取消完了画面)へ

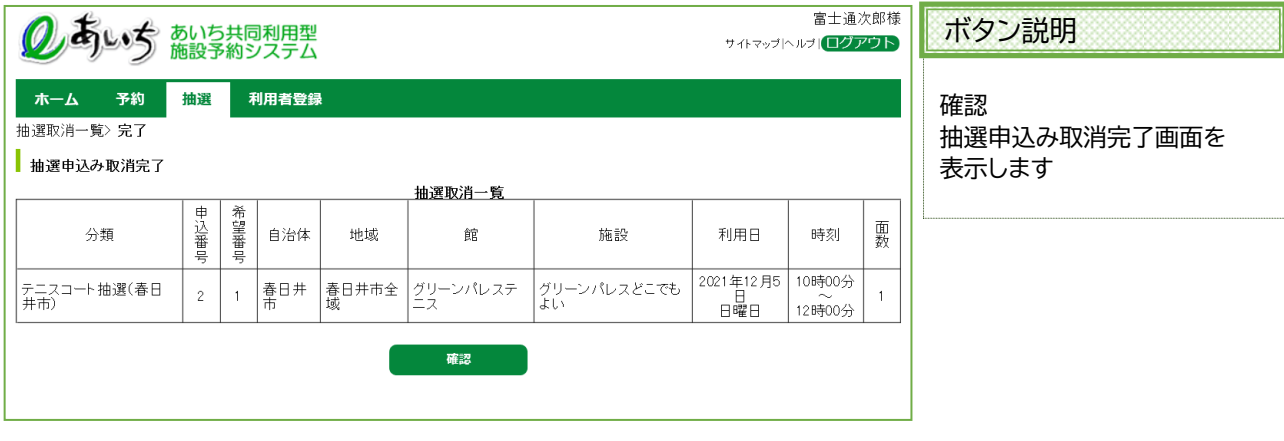

⑤ 確認メール送信完了画面が表示されます。 抽選申込みの取消が完了し、メール送信が完了したことをお知らせします。 以上で抽選申込みの取消は完了となります。

「**メニューへ**」ボタンをクリックすると、登録されている方の専用メニューに戻ります。

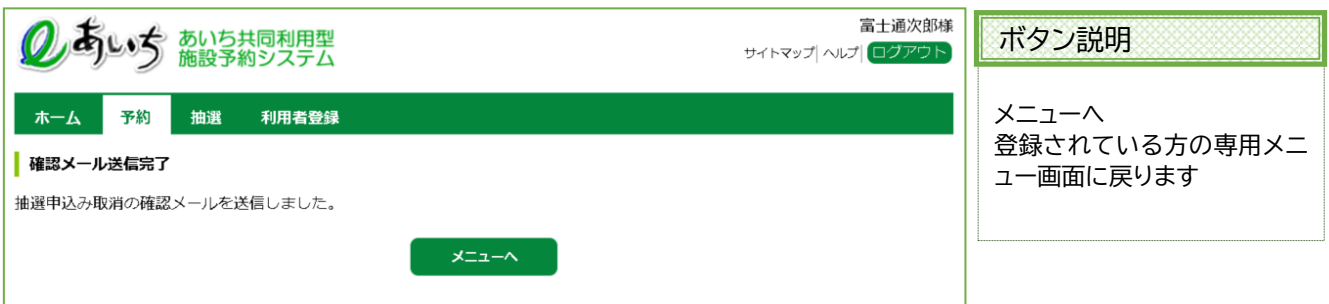

⑥ 抽選申込み取消完了画面が表示されます。 確認メールを送信しなかった場合は、抽選申込みの取消が完了したことをお知らせします。 以上で抽選申込みの取消は完了となります。

「**メニューへ**」ボタンをクリックすると、登録されている方の専用メニューに戻ります。 「**ログアウト**」ボタンをクリックすると、トップ画面に戻ります。

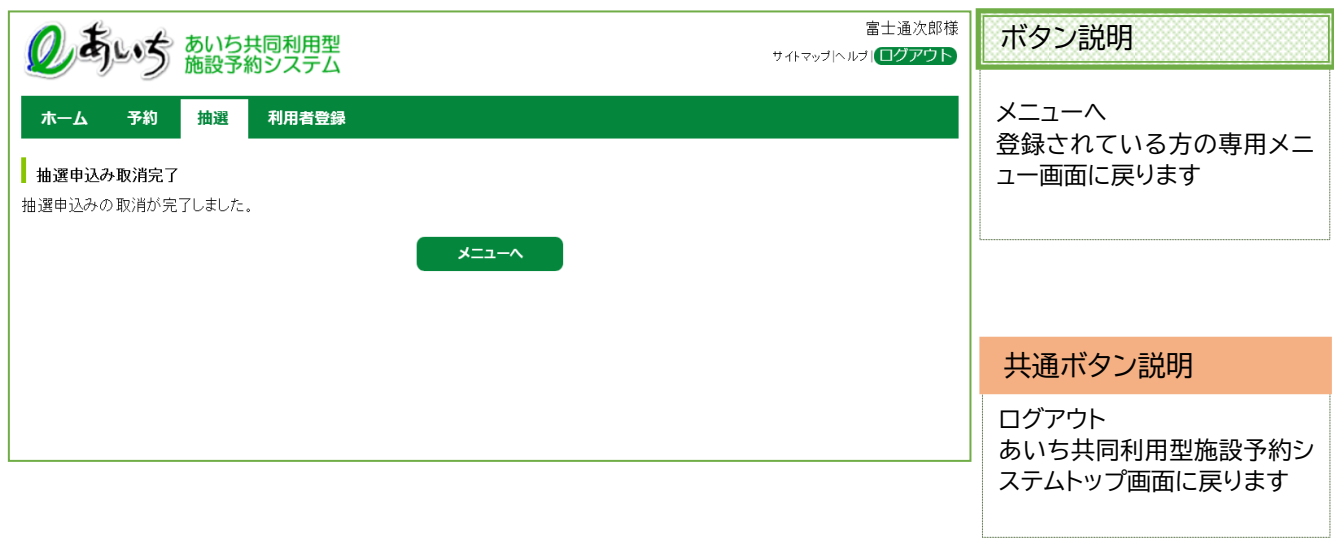

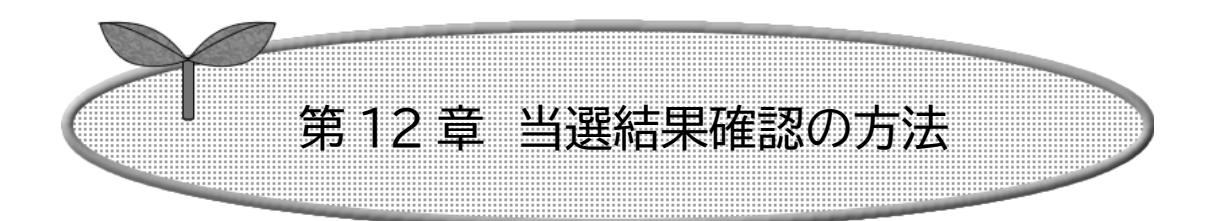

12-1 当選結果確認の方法

12-2 確認済の当選確認

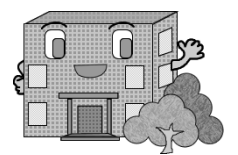

### **12ー1 当選結果確認の方法**

当選結果確認の流れを以下に説明します。

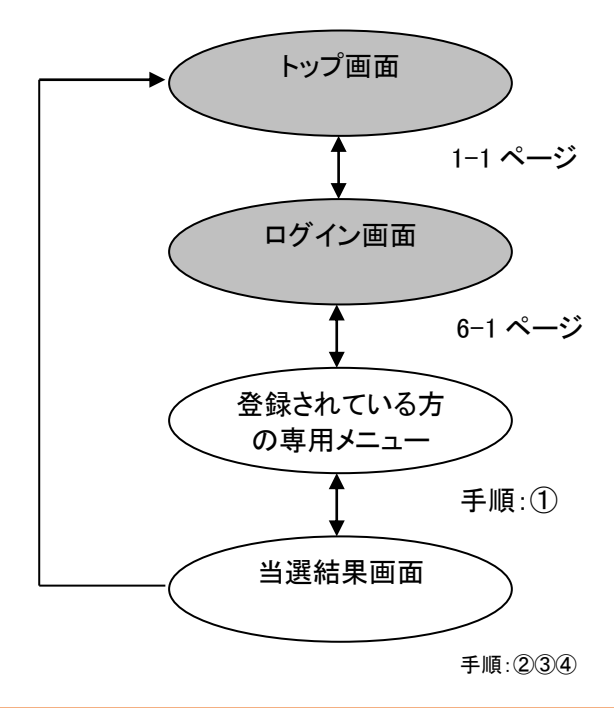

≪抽選結果メールについて≫ 自治体によっては、抽選結果確定後、利用者へメールにて当選結果を配信しています。メールをご 覧になりましたら、システムより当選結果の確認を行っていただきますようお願いいたします。

#### ≪当選結果の確認について≫

抽選で当選した時間・場所について施設を利用したい場合、自治体によって、以下の2つの手続き の方法に分かれます。

(A)当選後、確認操作が必要な場合

 当選後、12-2 ページの「確認されていない当選結果」欄に当選した内容が表示されている場合、 当選確認処理が必要になります。

12-2,3 ページに記載がある通り、当選確認処理を行ってください。

(B)当選と同時に予約が確定する場合

 当選後、12-2 ページにある画面で、既に「確認済みの当選結果」欄に当選した内容が表示 されている場合、既に当選した内容で仮予約となっております。 この画面で特に処理を行う必要はありません。

当選結果の確認に関する運用については、各自治体の利用案内をご確認ください。

① 登録されている方の専用メニューから「**当選結果の確認**」をクリックします。

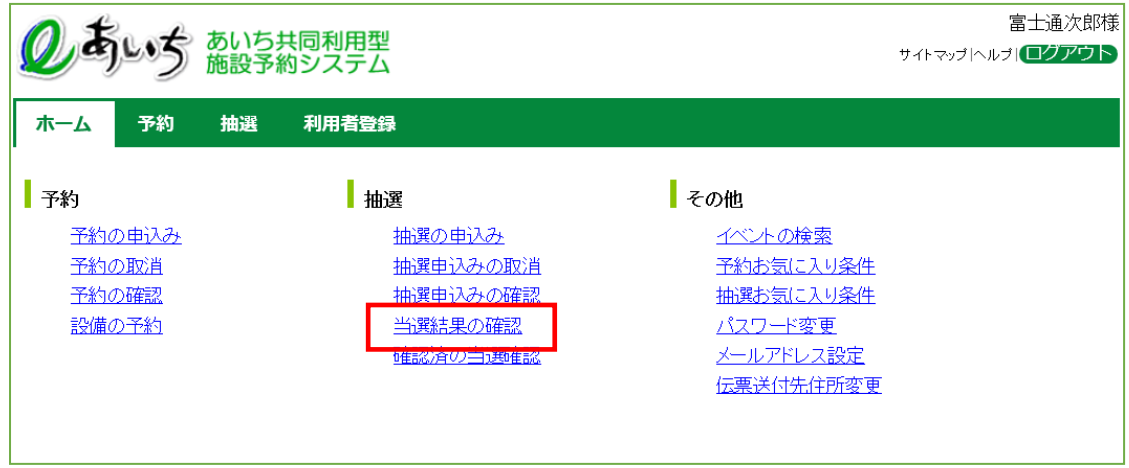

② 当選結果確認画面が表示されます。 「確認されていない当選結果」が表示されます。 当選確認を行いたい当選結果を選択し、「**確認**」ボタンをクリックします。

※落選したものは、確認済抽選結果画面に表示されます。12-5ページの②(確認済抽選結果画面)へ

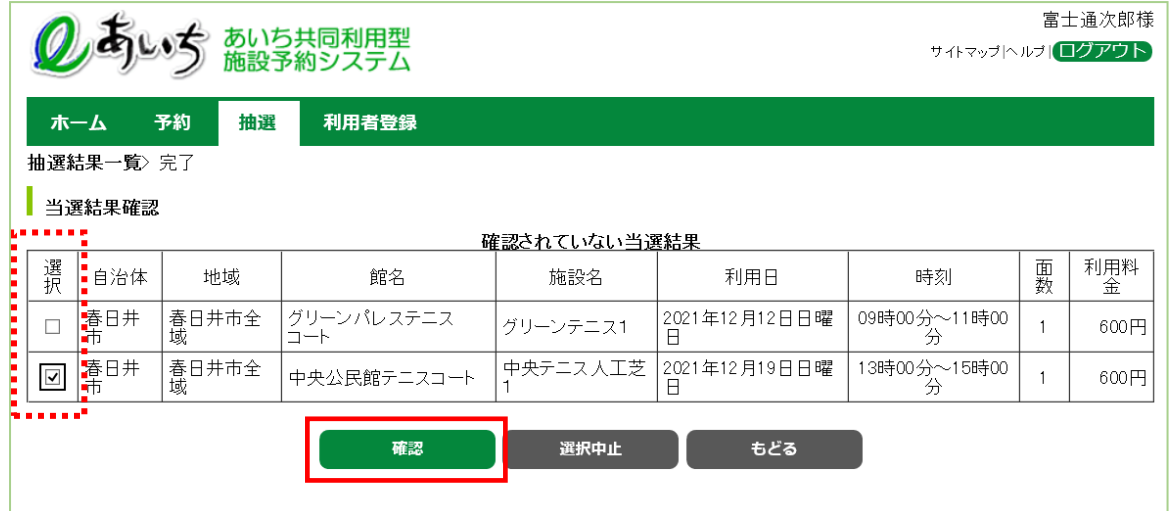

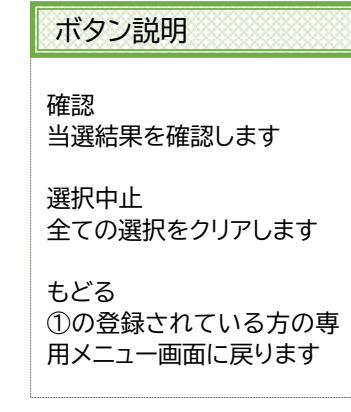

③ 選択した当選情報を確認するかのメッセージが表示されます。 「**OK**」をクリックします。

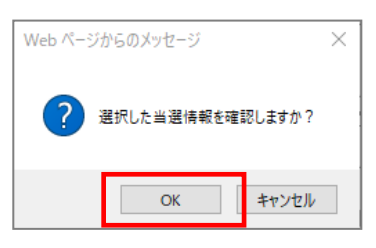

④ 当選結果の確認が完了した画面が表示されます。 ※確認済みの当選内容は予約申込みとして自動的に振替られます。

■ホーム | をクリックすると、登録されている方の専用メニュー画面に戻ります。

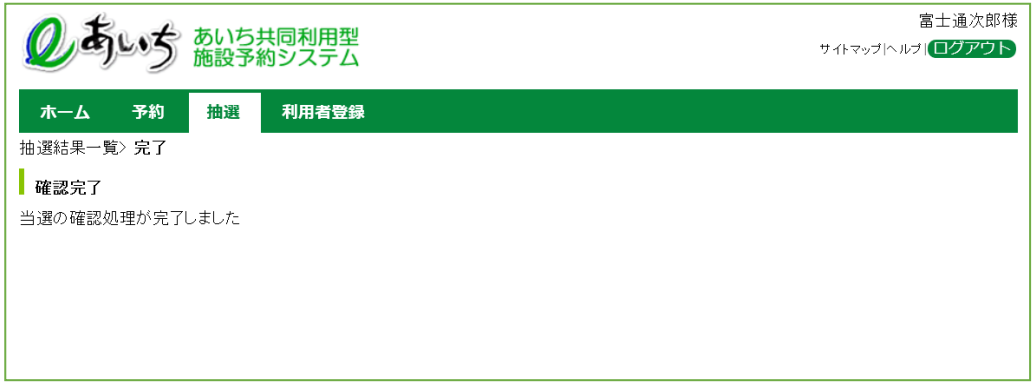

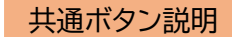

ログアウト あいち共同利用型施設予約シ ステムトップ画面に戻ります

## **12ー2 抽選済の当選確認の方法**

確認済の抽選結果を確認する流れを以下に説明します。

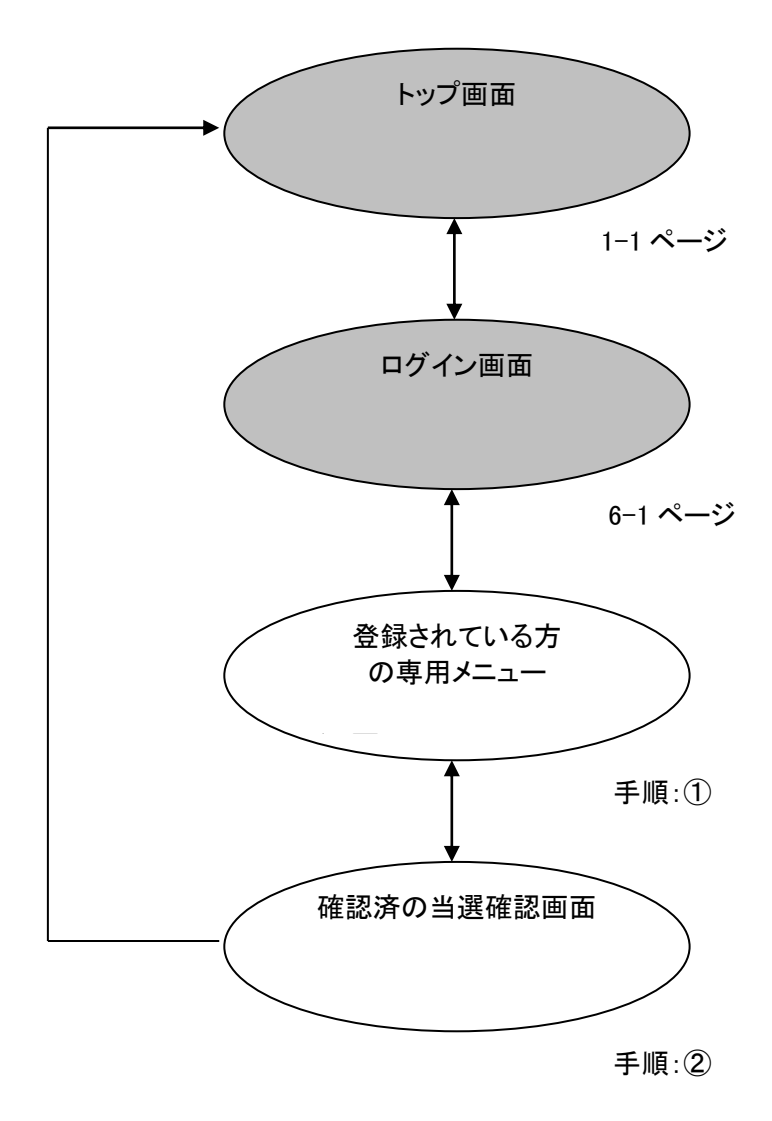

### ① 登録されている方の専用メニューから「**確認済の当選確認**」をクリックします。

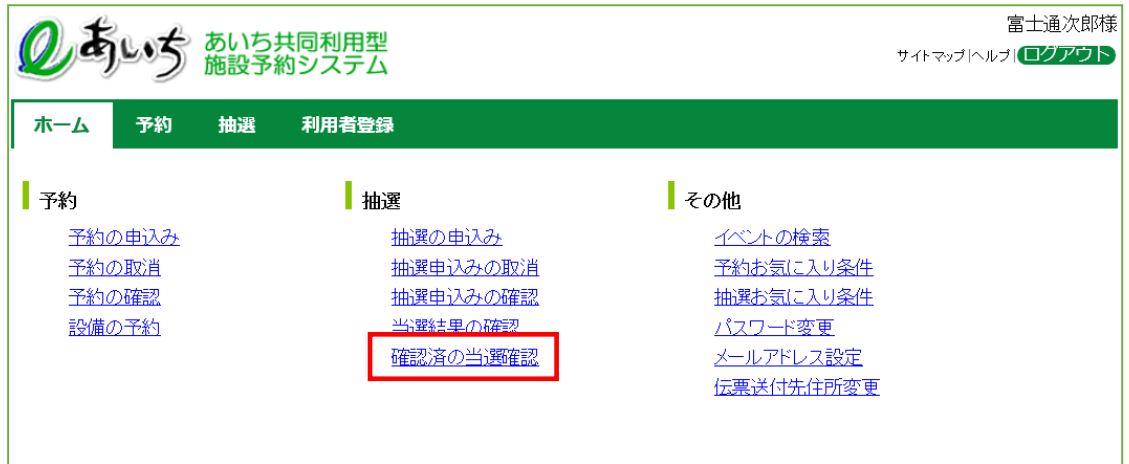

② 確認済抽選結果画面が表示されます。 「確認済の抽選結果」を確認することができます。 12-2ページの②で抽選結果の確認をおこなったものが反映されています。

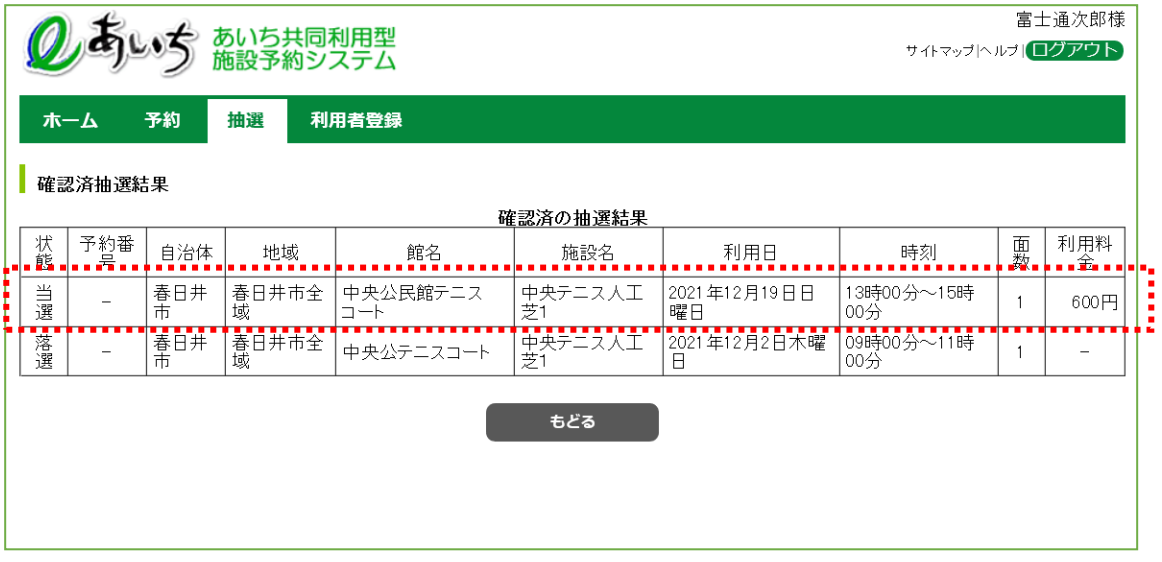

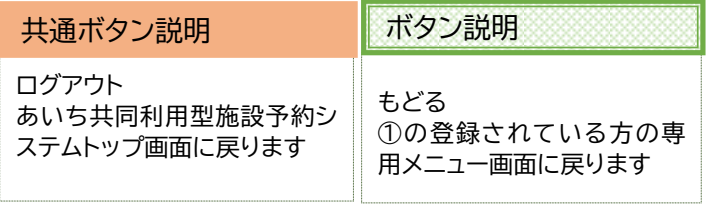

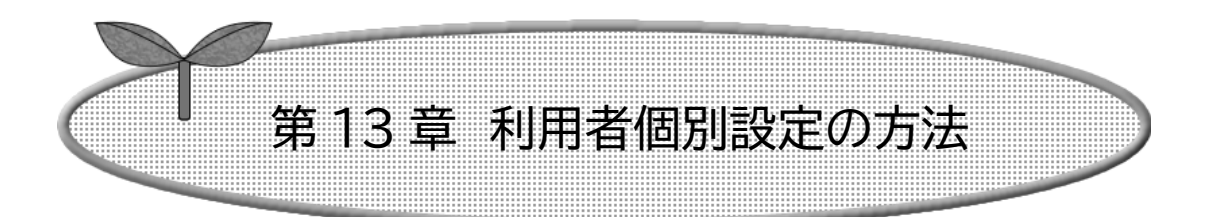

# ここでは利用者個別設定の方法を説明します。

- 13-1 予約お気に入り条件設定
- 13-1-1 予約お気に入り条件設定の登録
- 13-1-2 予約お気に入り条件設定の取消
- 13-2 抽選お気に入り条件設定
- 13-2-1 抽選お気に入り条件設定の登録
- 13-2-2 抽選お気に入り条件設定の取消
- 13-3 パスワード変更
- 13-4 メールアドレス設定・変更
- 13-5 伝票送付先住所変更

**13-1 予約お気に入り条件設定**

**13-1-1 予約お気に入り条件設定の登録**

空き状況検索で使用する予約お気に入り条件の設定を行うことができます。

予約お気に入り条件設定の流れを以下に説明します。

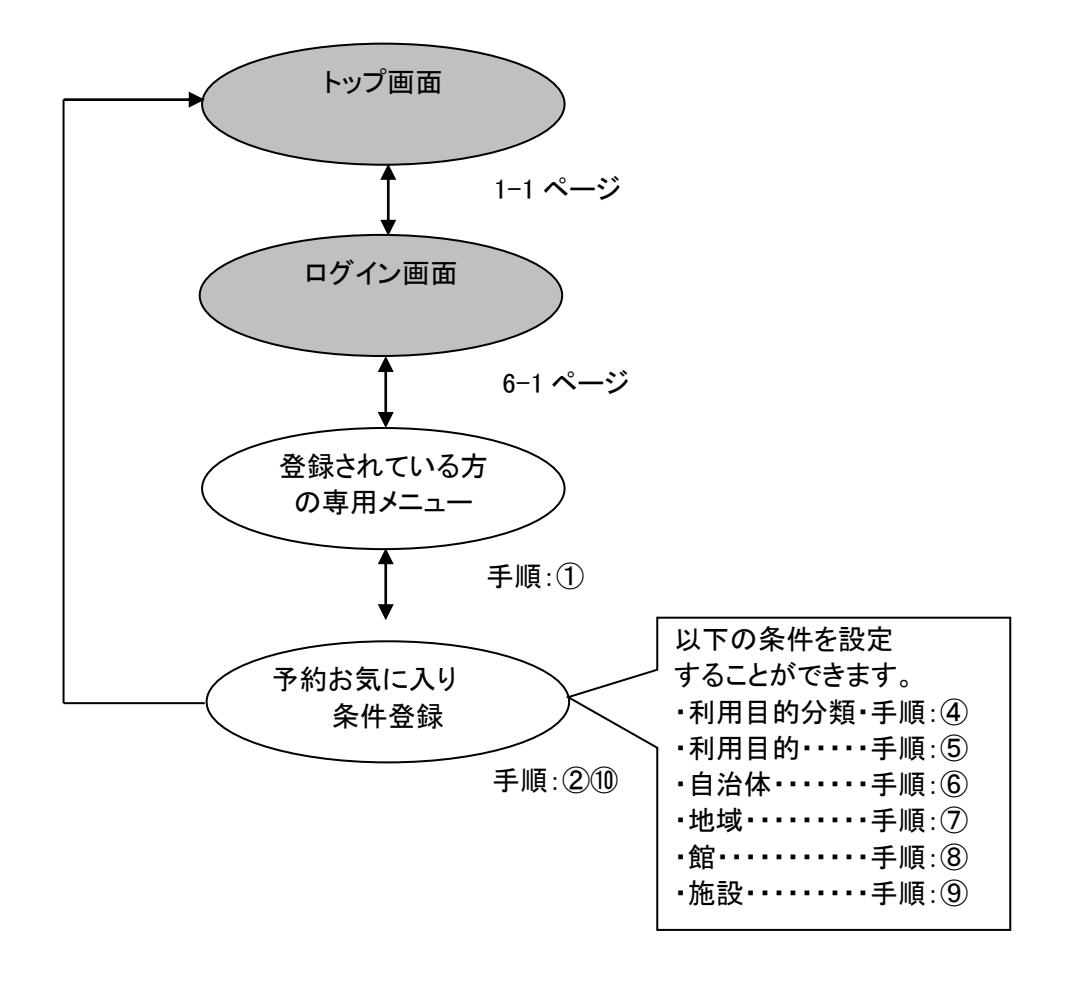

### ① 登録されている方の専用メニュー画面の「**予約お気に入り条件**」をクリックします。

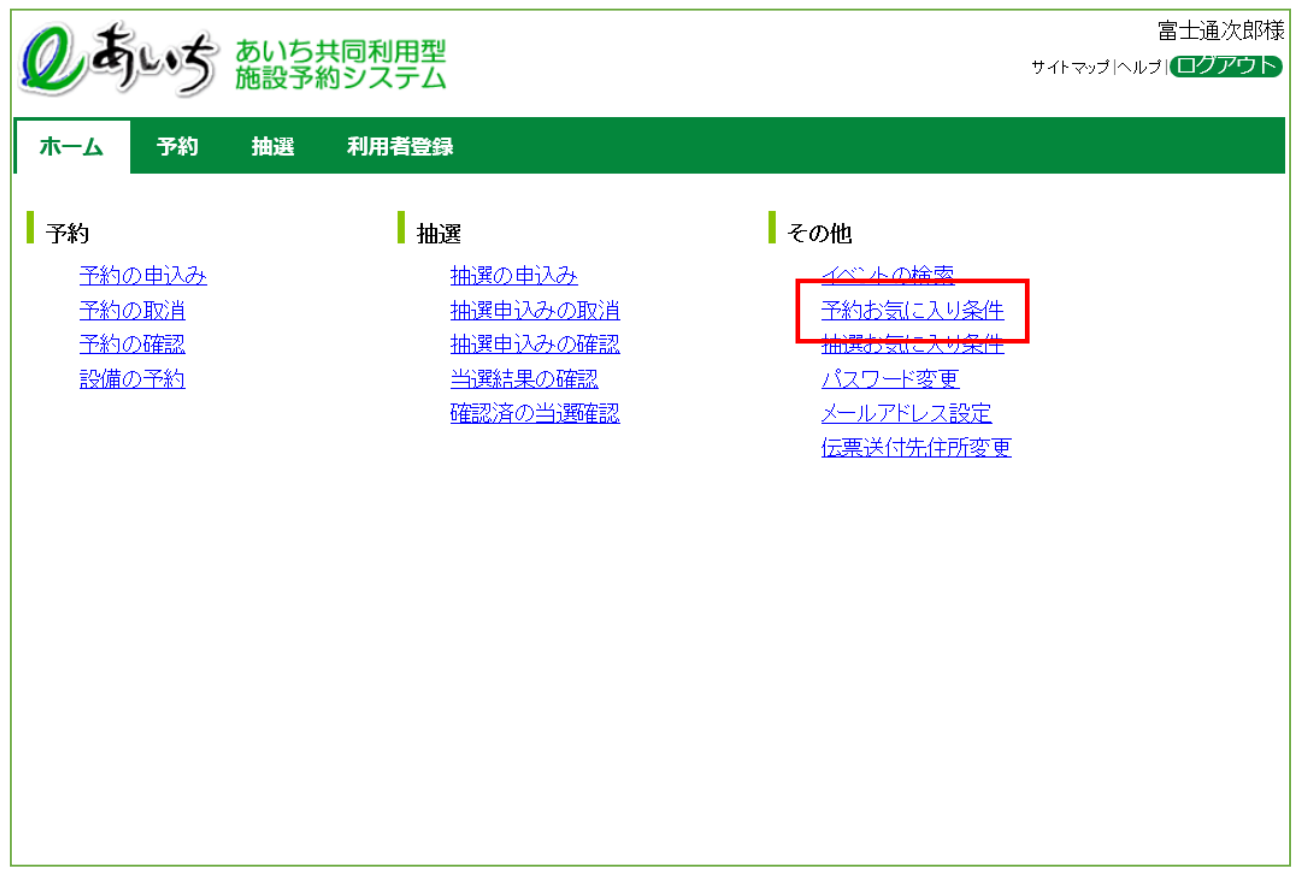

共通ボタン説明

ログアウト あいち共同利用型施設予約シス テムトップ画面に戻ります
お気に入り登録

よく利用(検索)する条件(目的、自治体、地域、館、施設)を選んで、「設定」ポタンを押下してください。

お気に入り名 利用目的分類

利用目的

自治体

地域

全角文字で入力してください

利用目的分類

利用目的

自治体

地域

すべて

すべて

すべて

すべて

② 予約お気に入り検索条件登録画面が表示されます。 各ボタン(以下を参照)をクリックし条件を設定すると、ボタンの横に条件が表示されます。

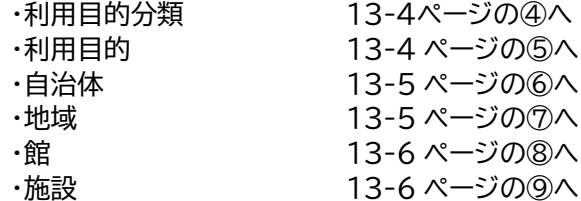

#### 条件設定が済んだら 「**設定**」ボタンをクリックします。 **⑩** 登録済みの検索条件が追加されます 13-7 ページの⑩へ

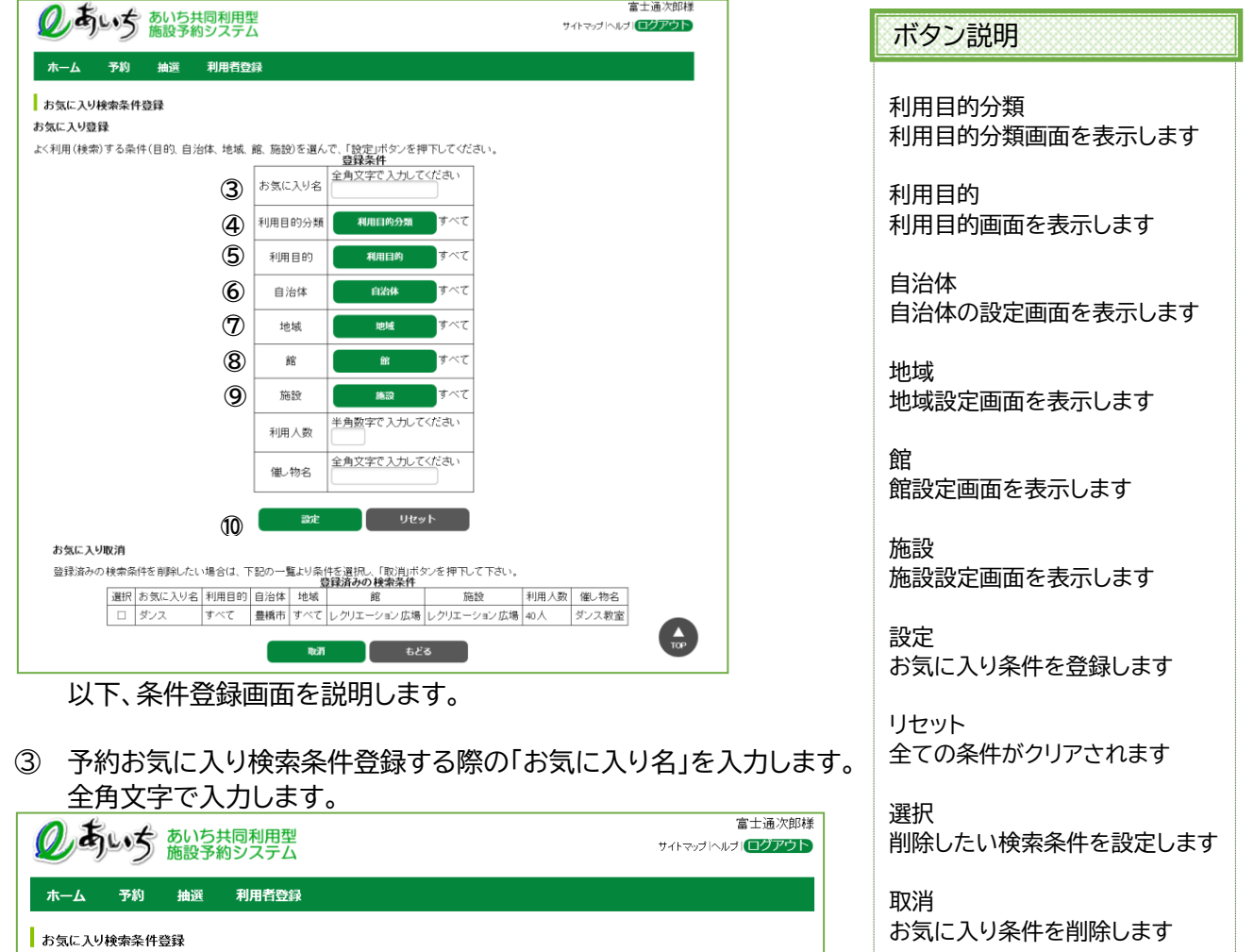

もどる ①の登録されている方の専用メ ニュー画面に戻ります

④ 利用目的分類設定ボタンをクリックすると画面が表示されます。 いずれかの利用目的分類(利用目的のまとまり)をクリックして選択します。

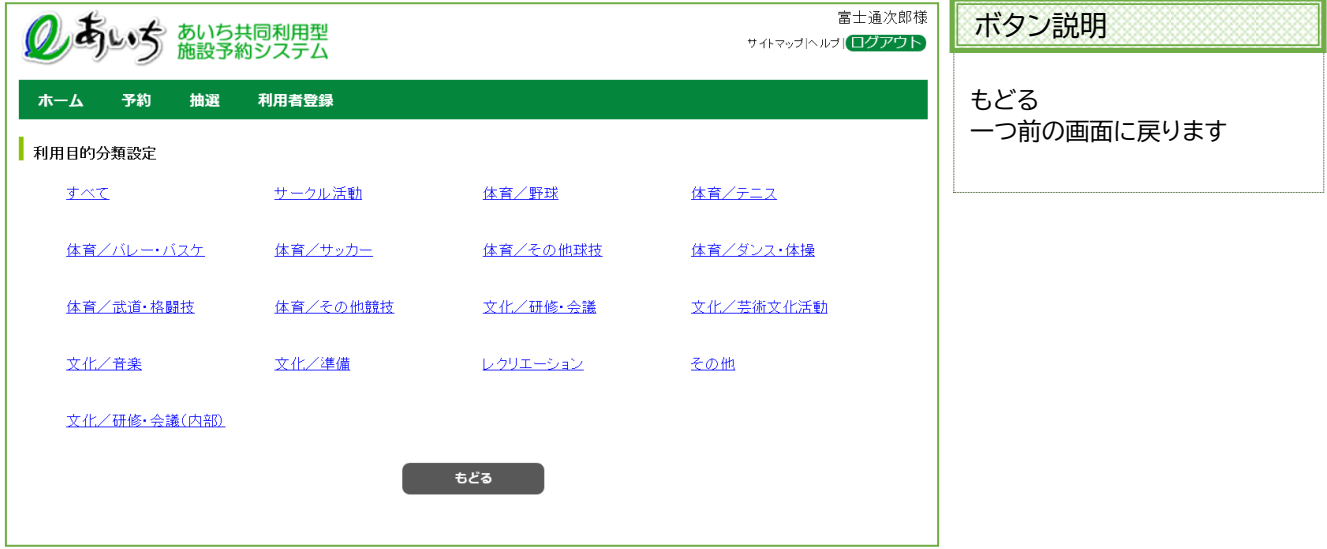

### ⑤ 利用目的設定ボタンをクリックすると画面が表示されます。 いずれかの利用目的をクリックして選択します。

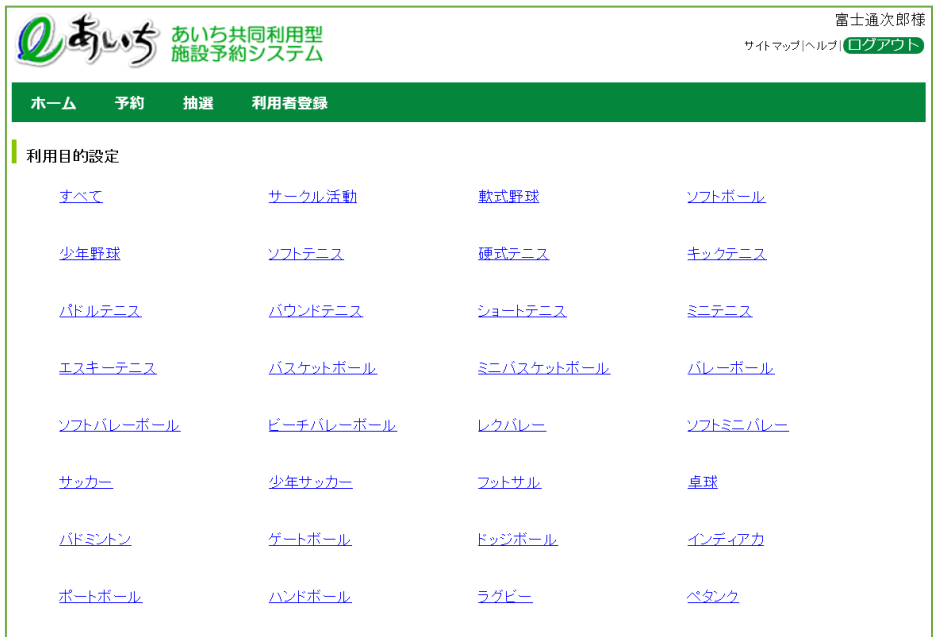

⑥ 自治体の設定ボタンをクリックすると画面が表示されます。 上段の文字か、下段の地図から市町村をクリックして選択します。

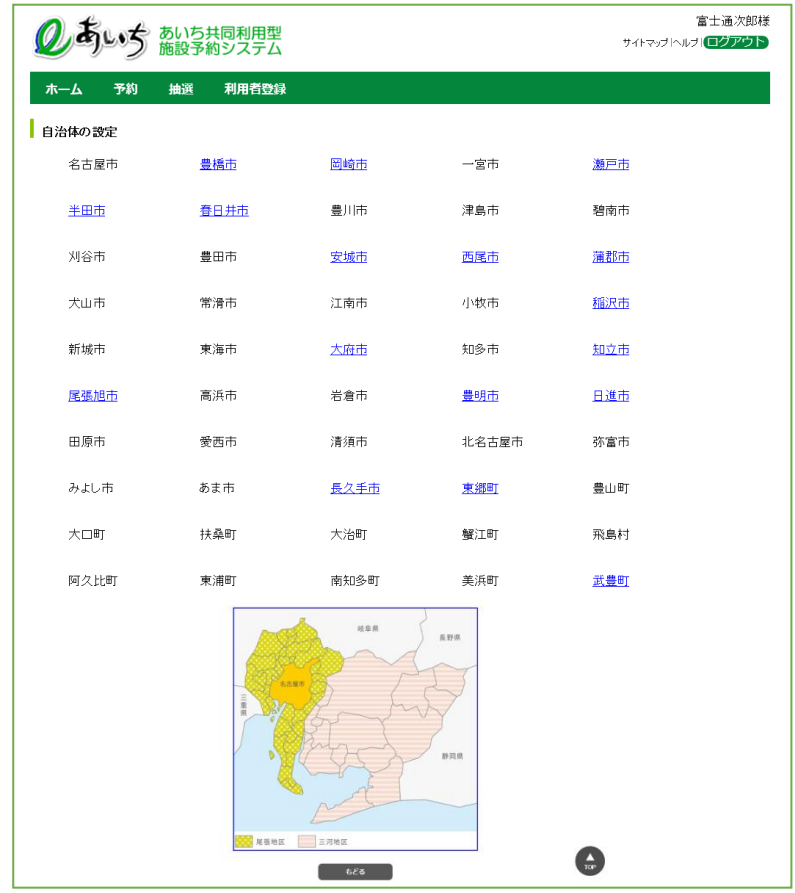

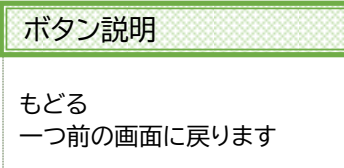

⑦ 地域設定ボタンをクリックすると画面が表示されます。 いずれかの地域をクリックして選択します。 ※選択した自治体に属する地域のみ表示されます(自治体を選択しないと設定できません)。

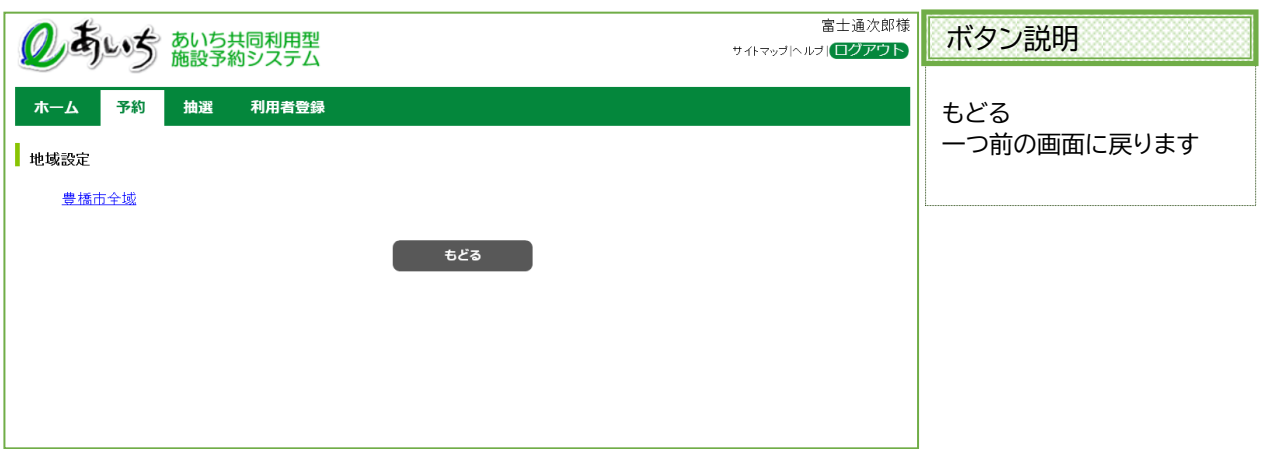

⑧ 館設定ボタンをクリックすると画面が表示されます。

いずれかの館(施設のまとまり)をクリックして選択します。 ※選択した自治体または地域に属する館のみ表示されます(自治体を選択しないと設定できません)。

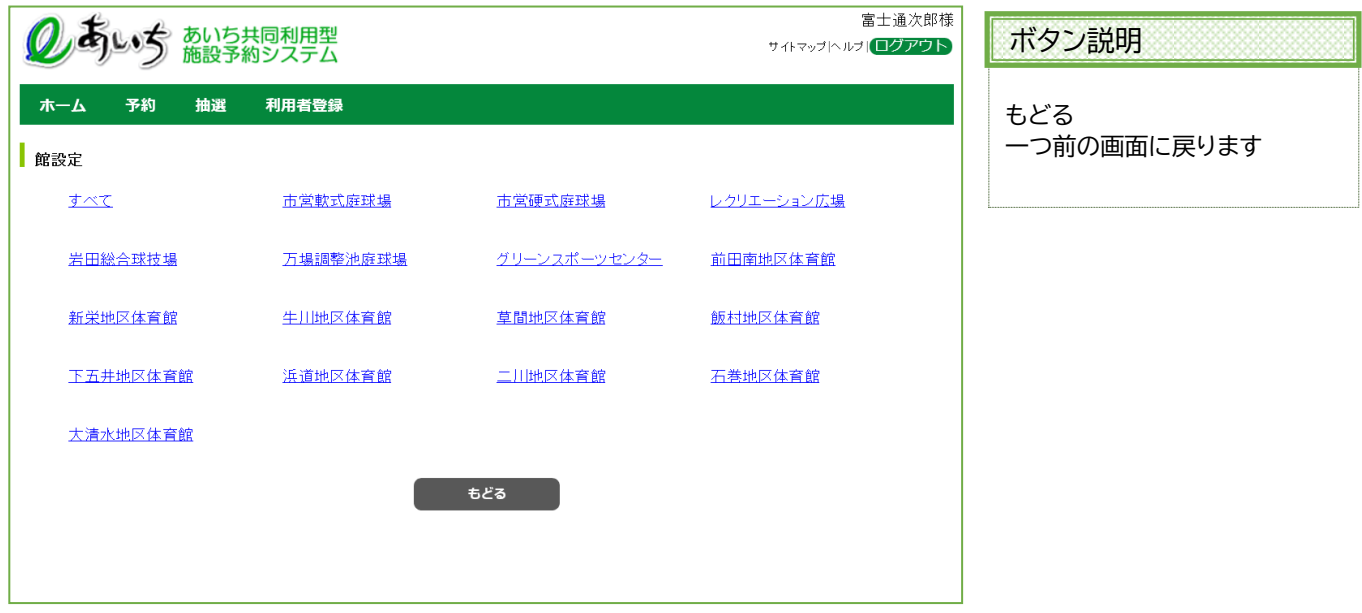

⑨ 施設設定ボタンをクリックすると画面が表示されます。 いずれかの施設をクリックして選択します。 ※選択した自治体または地域、館に属する施設のみ表示されます(自治体を選択しないと設定できません)。

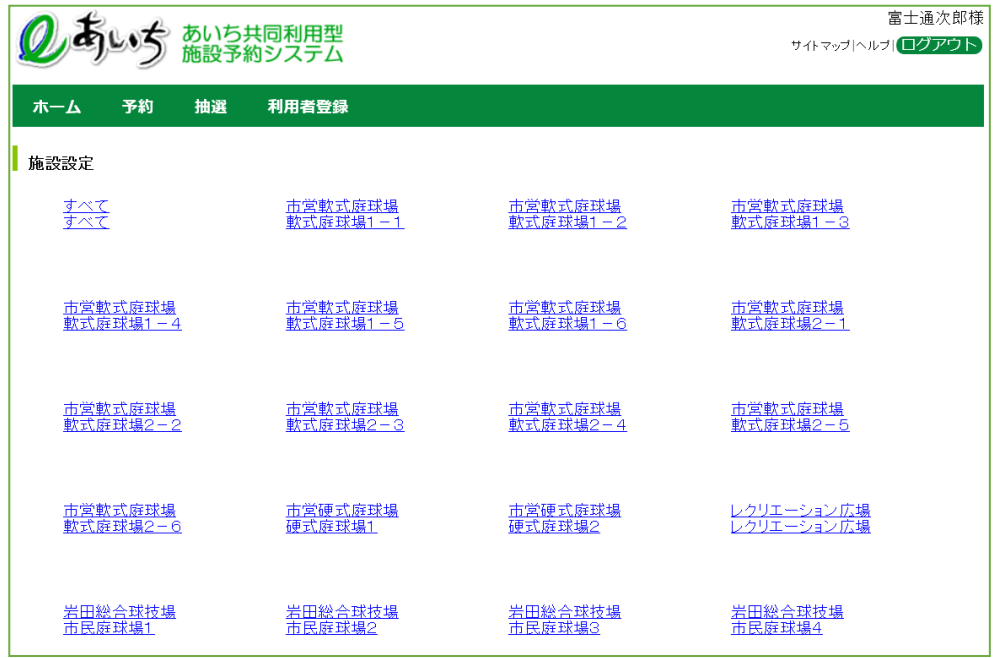

⑩ 利用人数、催し物名を入力し、「**設定**」ボタンをクリックすると、お気に入り検索条件が登録され表示されま す。

以上でお気に入り条件設定は完了となります。

「**もどる**」ボタンをクリック、または上部 ホーム をクリックすると、トップ画面に戻ります。

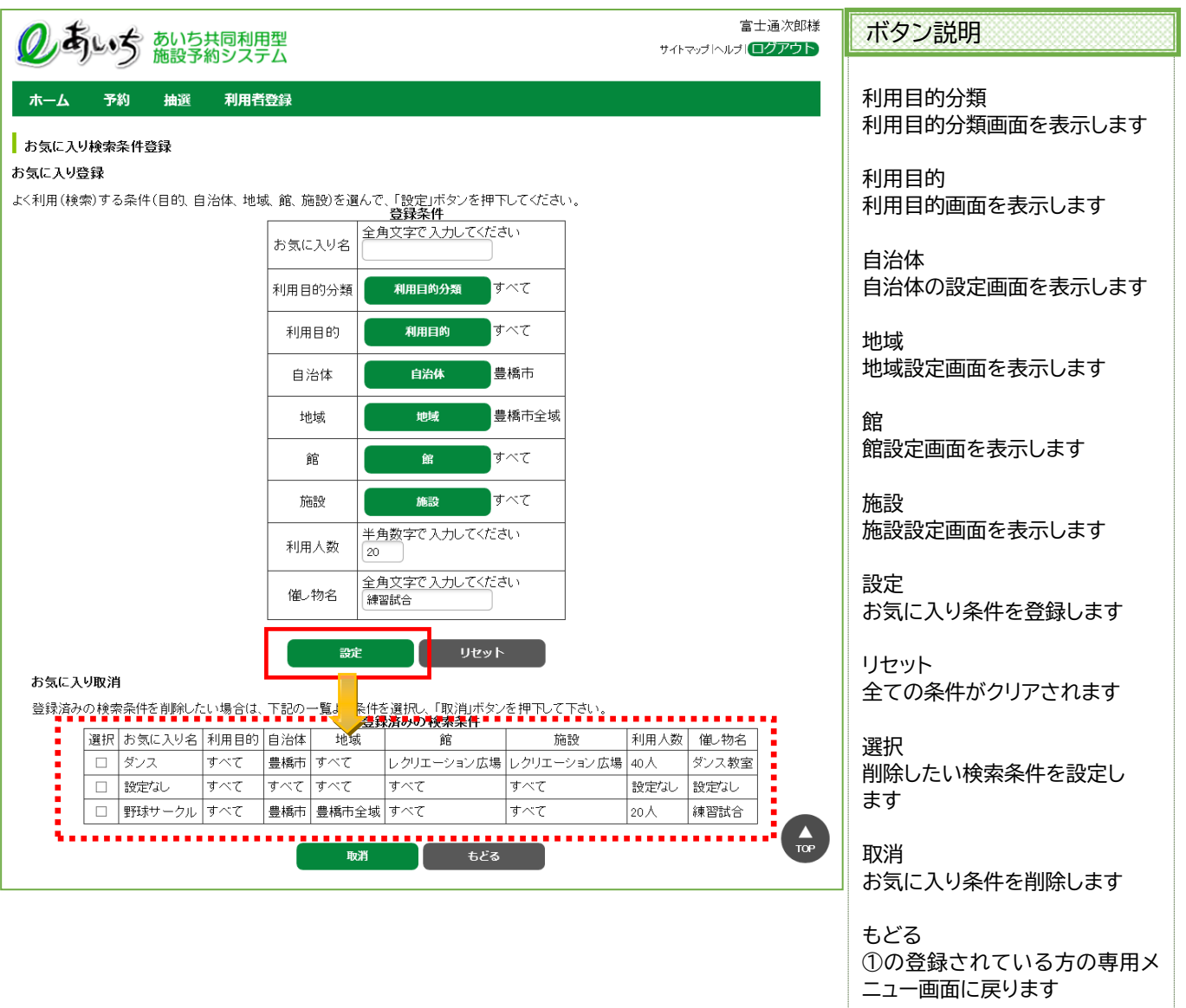

**13-1-2 予約お気に入り条件設定の取消**

空き状況検索で使用する予約お気に入り条件の取消しを行うことができます。

① 登録済みの検索条件を取り消ししたい場合は、該当する登録済みのお気に入りを選択し 「**取消**」ボタンを押します。

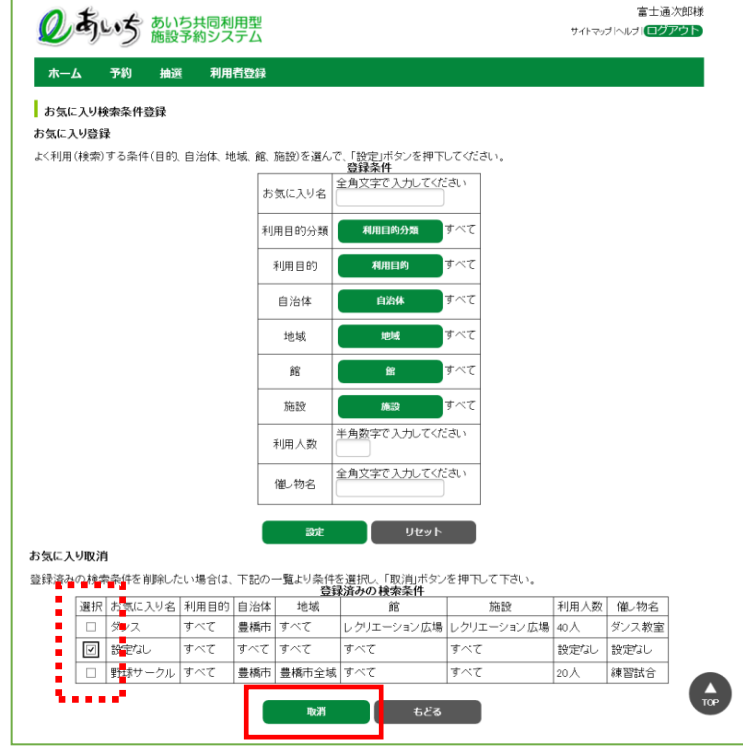

② お気に入り登録が削除されました。

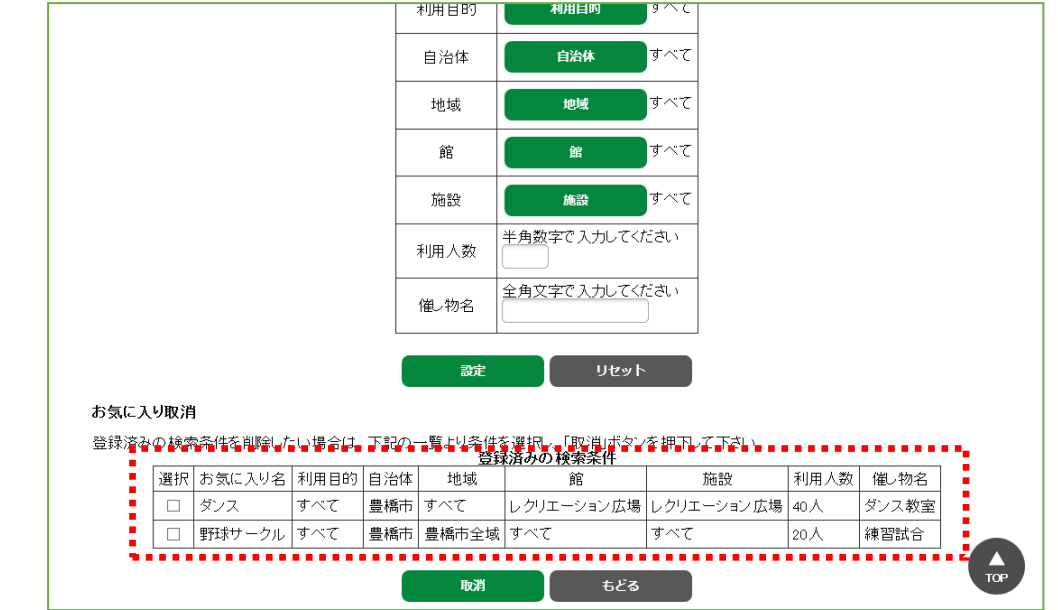

# **13-2 抽選お気に入り条件設定**

**13-2-1 抽選お気に入り条件設定の登録**

抽選で使用する抽選お気に入り条件の設定を行うことができます。

抽選お気に入り条件設定の流れを以下に説明します。

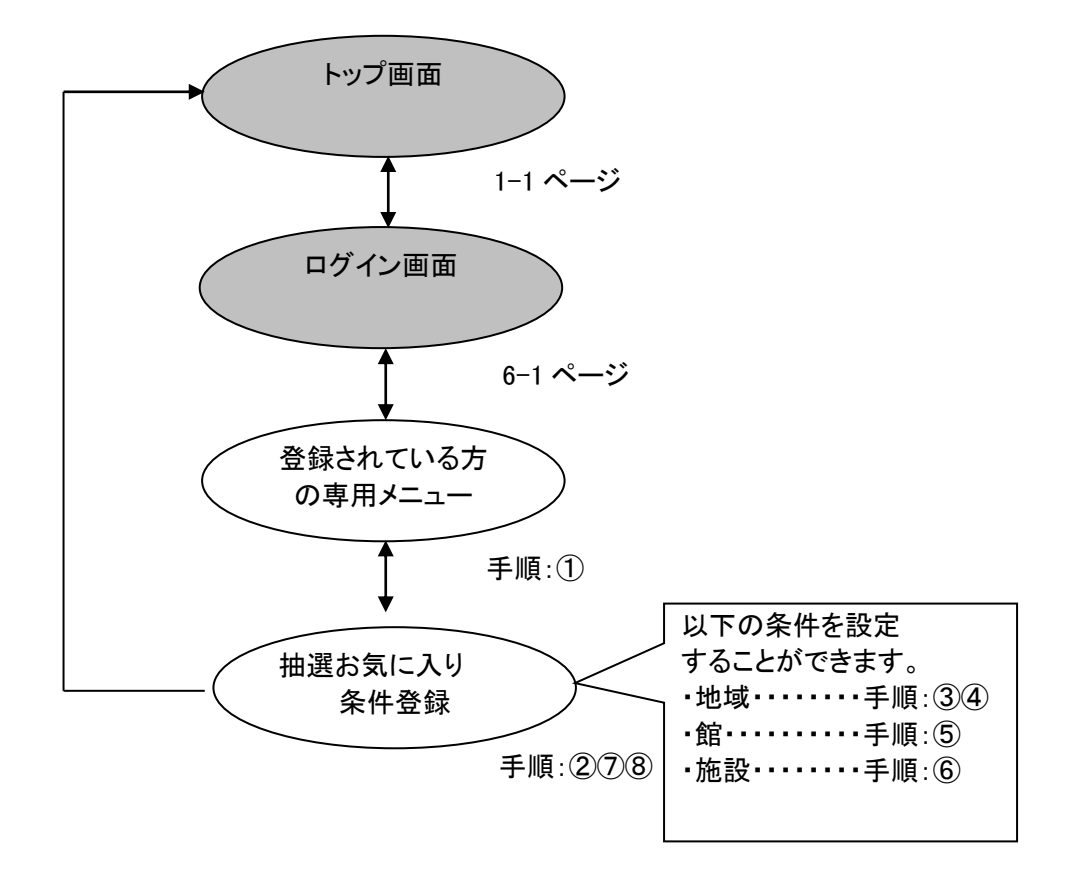

## ① 登録されている方の専用メニュー画面の「**抽選お気に入り条件**」をクリックします。

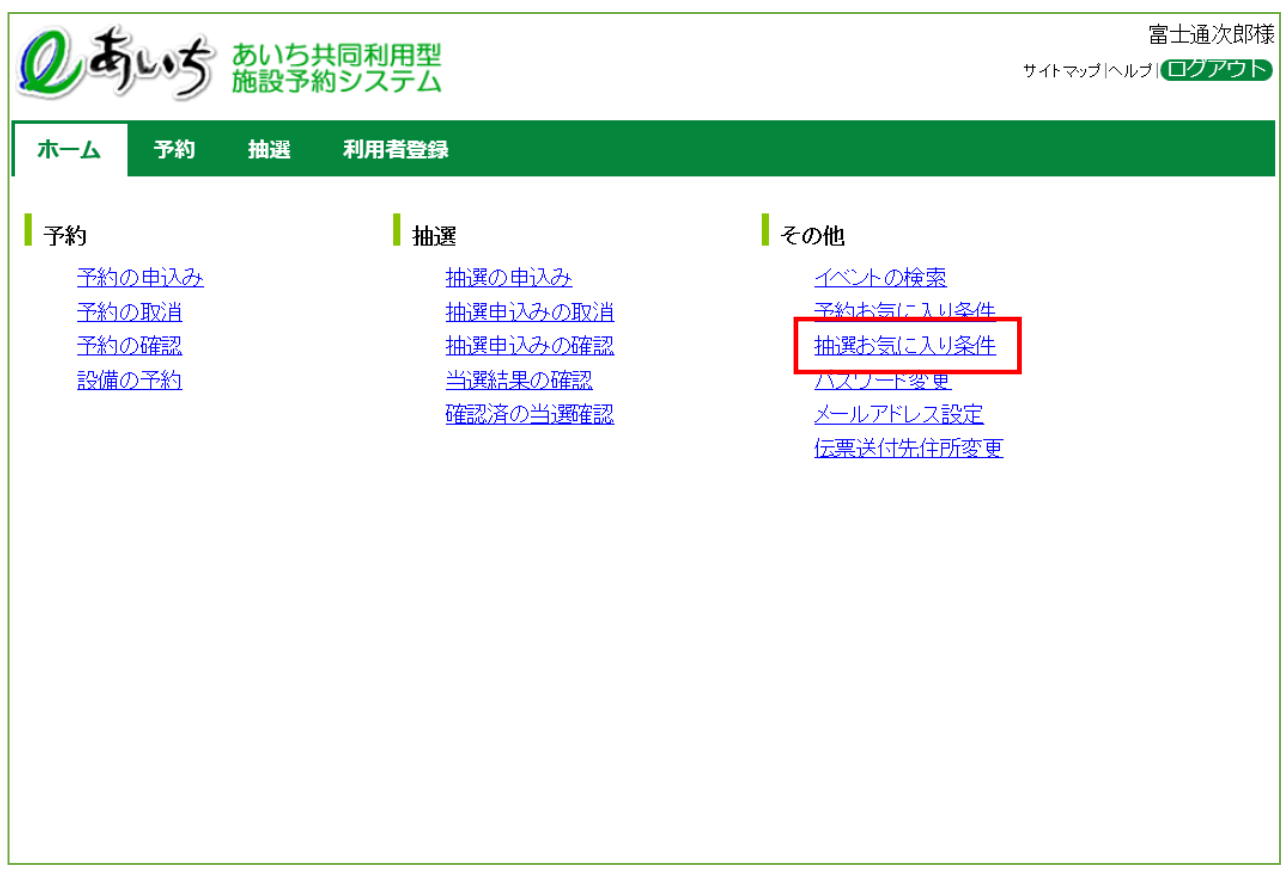

### 共通ボタン説明

ログアウト あいち共同利用型施設予約シス テムトップ画面に戻ります

② 抽選お気に入り検索条件登録画面が表示されます。 「**設定**」ボタンをクリックすると検索条件が表示されます。

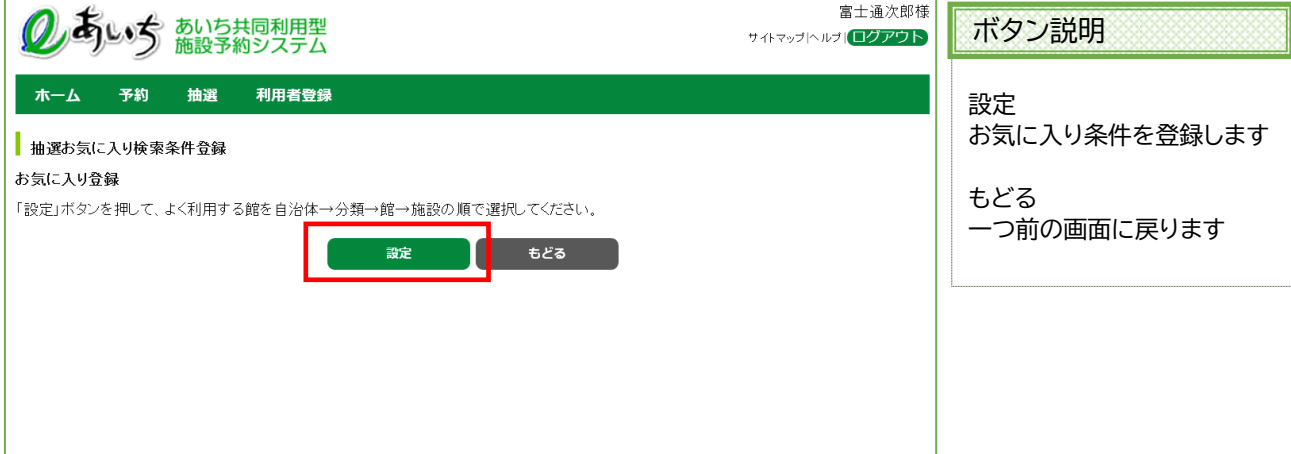

#### ③ 自治体の設定画面が表示されます。 市町村は左側の地図か、右側の文字から選択します。 いずれかの市町村をクリックして選択します。

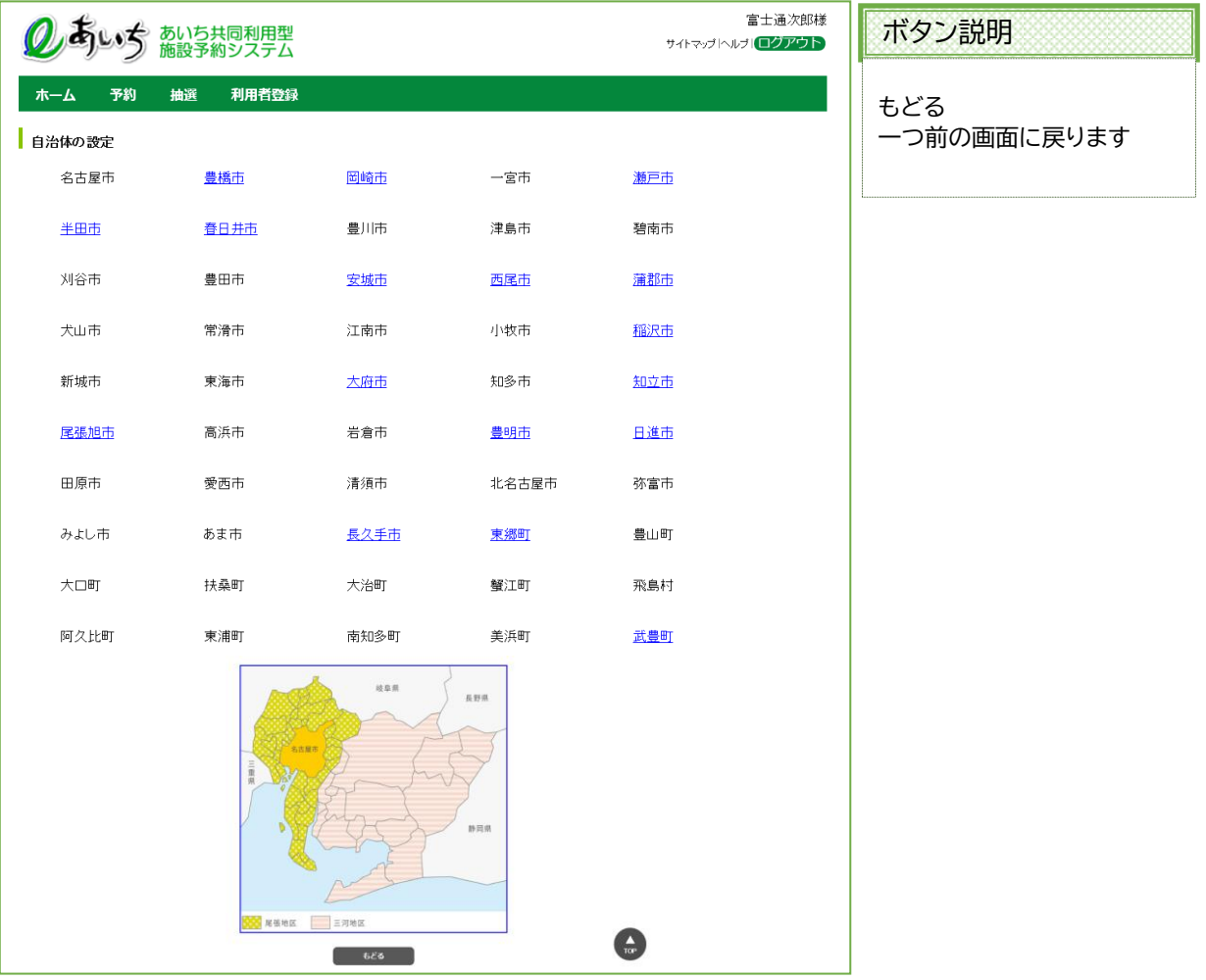

④ 自治体で絞り込まれた抽選の分類名が表示されます。 いずれかの分類(抽選検索設定分類のまとまり)をクリックして選択します。 ※選択した自治体に属する地域のみ表示されます(自治体を選択しないと設定できません)。

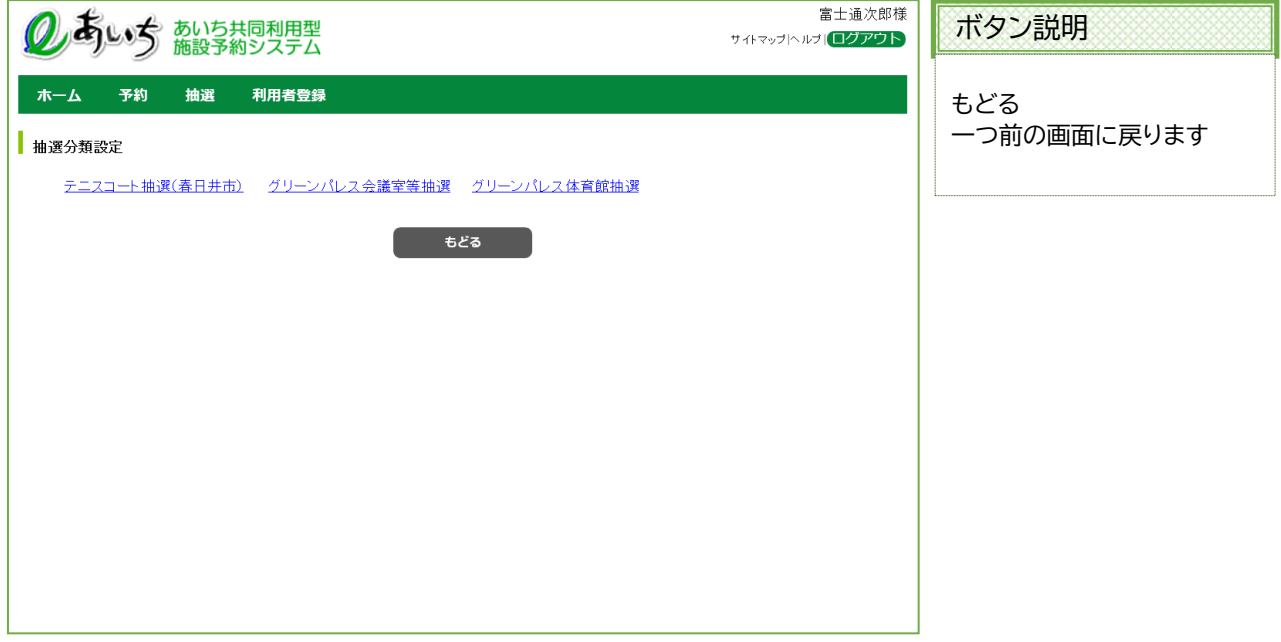

⑤ 館設定画面が表示されます。 いずれかの館をクリックして選択します。

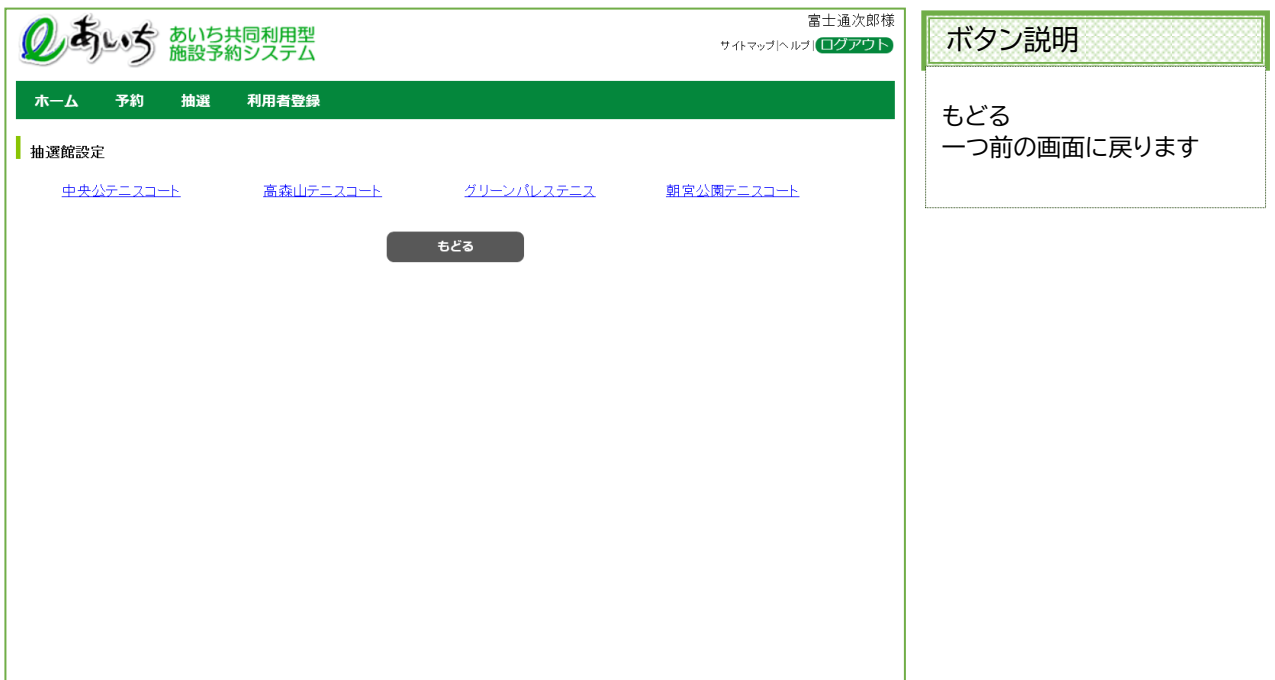

⑥ 施設設定画面が表示されます。 いずれかの施設をクリックして選択します。 ※選択した自治体または地域、館に属する施設のみ表示されます(自治体を選択しないと設定できません)。

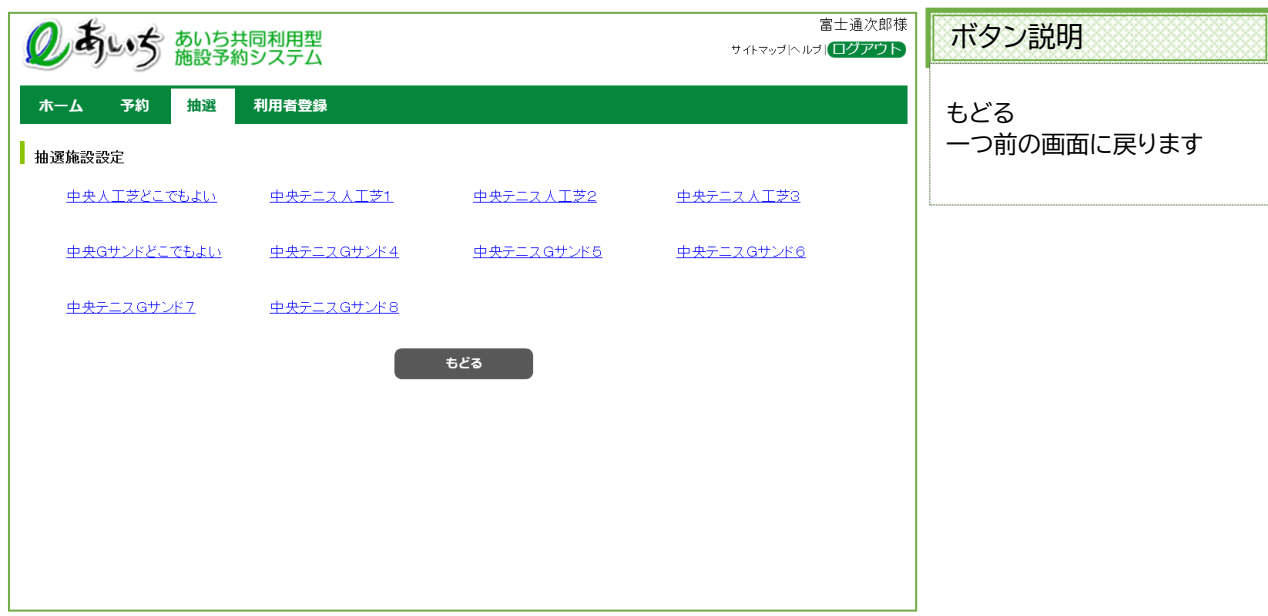

⑦ 選択した抽選お気に入り条件画面が表示されます。 お気に入り名を入力して「**設定**」ボタンをクリックします。

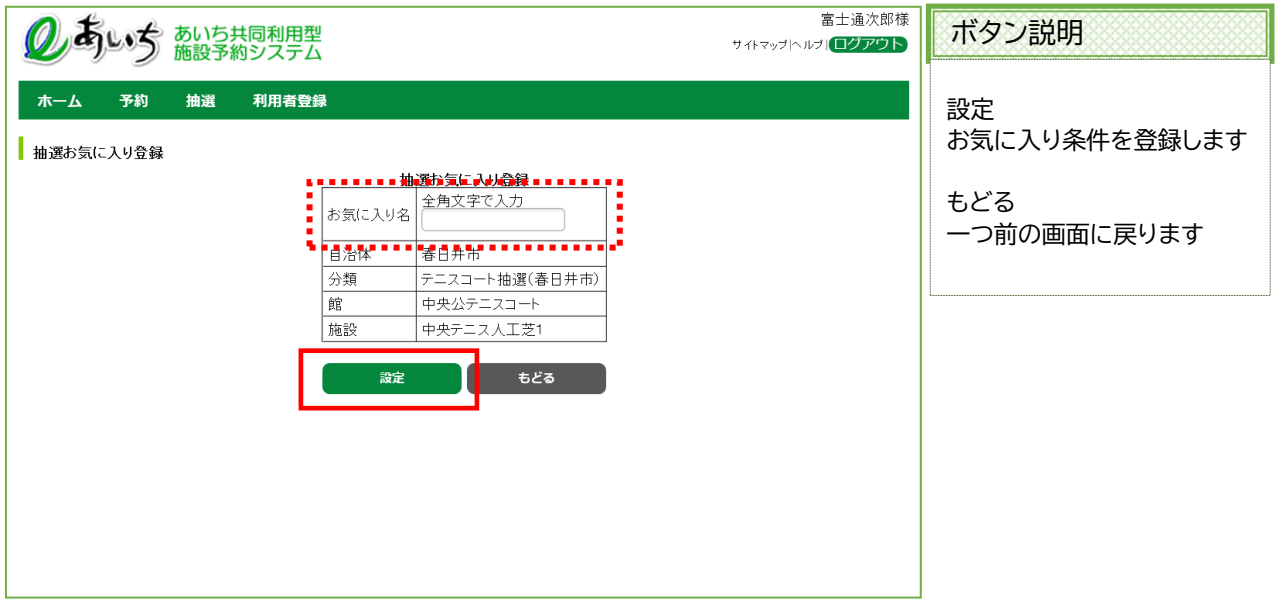

⑧ 登録済みの検索条件が追加された状態で、お気に入り検索条件登録画面が表示されます。 続けてお気に入り登録をおこなう場合は、「設定」ボタンをクリックして③~⑦の手順で登録をおこないます。

以上でお気に入り条件設定は完了となります。

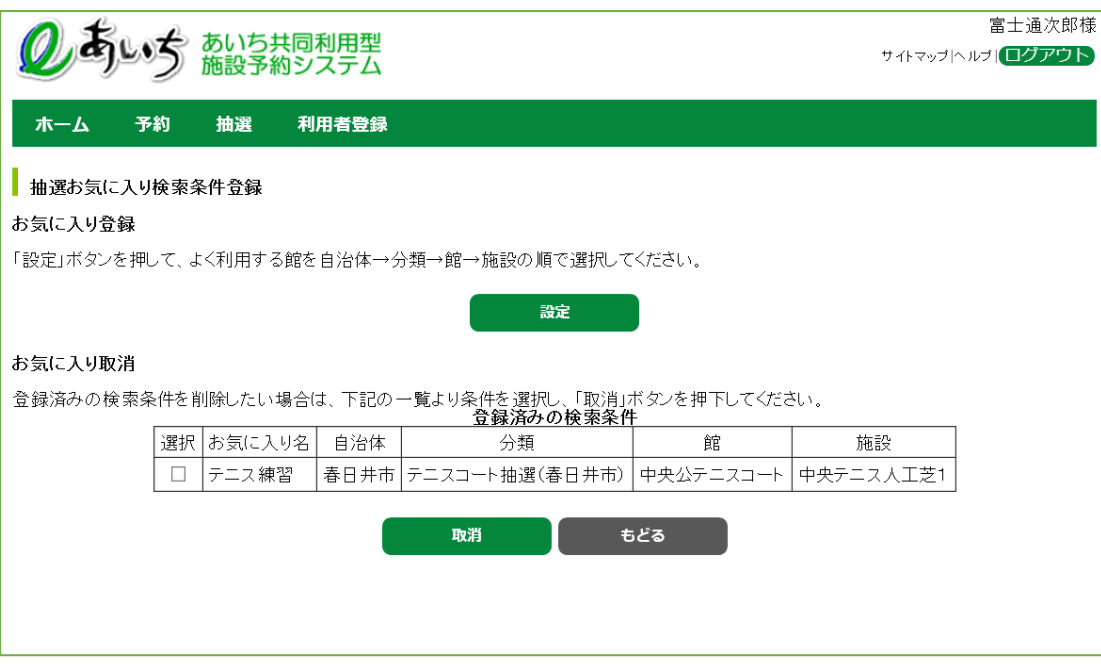

「**もどる**」ボタンをクリック、または上部 ホーム をクリックすると、トップ画面に戻ります。

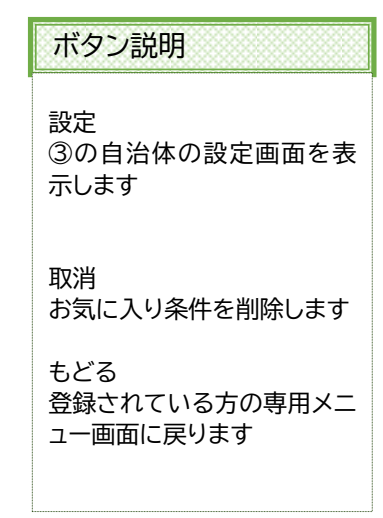

# **13-2-2 抽選お気に入り条件設定の取消**

抽選申込みで使用する抽選お気に入り条件設定の取消しを行うことができます。

① 登録済みの検索条件を取り消ししたい場合は条件を選択し、 「**取消**」ボタンを押します。

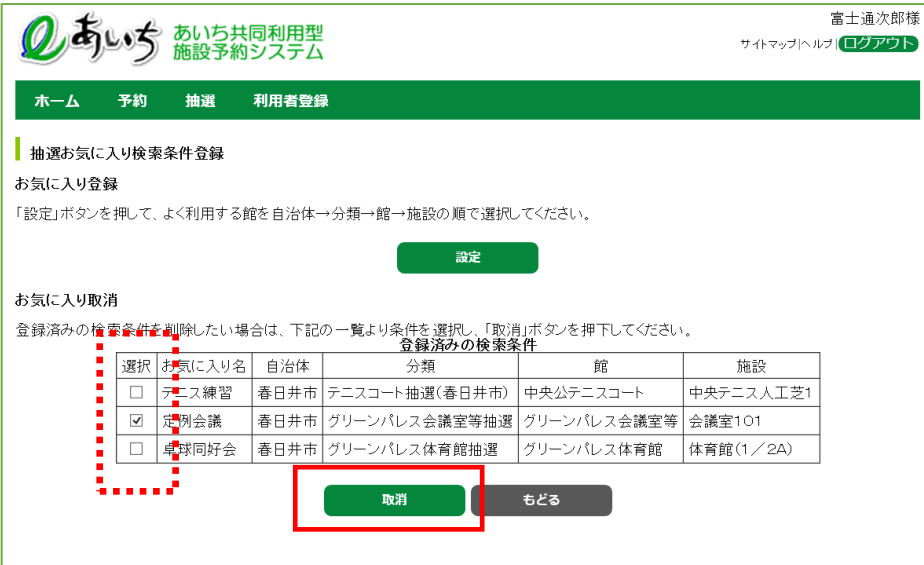

② お気に入り登録が削除されました。

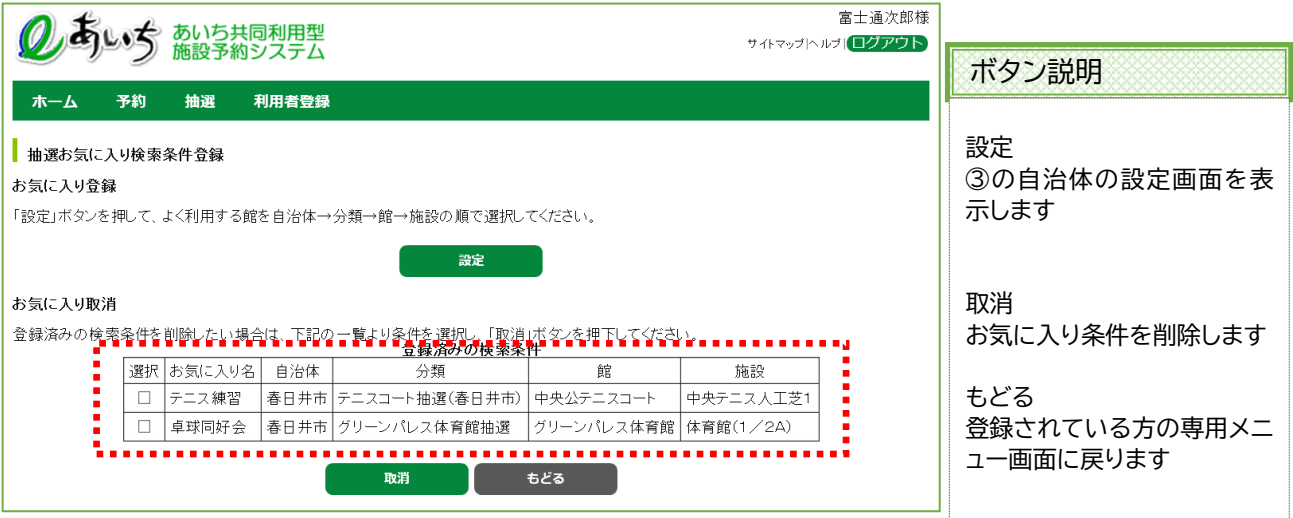

# **13-3 パスワードの変更**

利用者のパスワードを変更します。

パスワード変更の流れを以下に説明します。

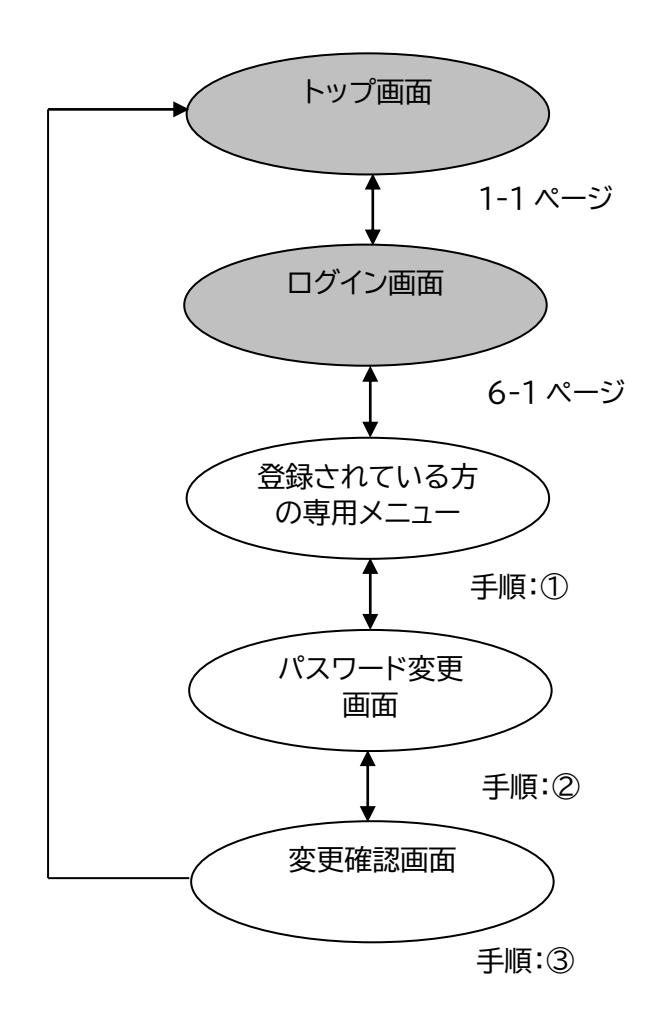

## ① 登録されている方の専用メニュー画面の「**パスワード変更**」をクリックします。

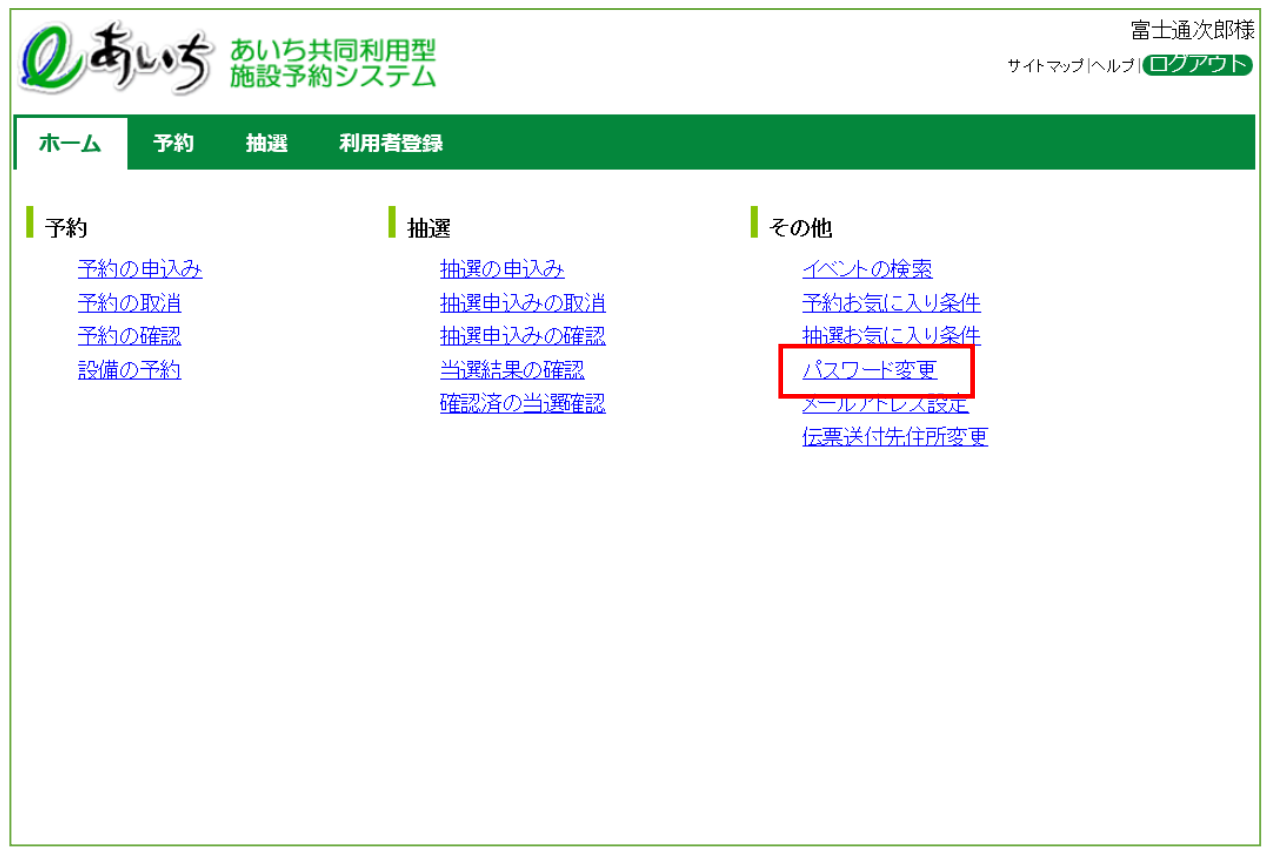

共通ボタン説明

ログアウト あいち共同利用型施設予約シス テムトップ画面に戻ります

② 利用者メニュー(パスワード変更)画面が表示されます。 以下の項目を入力し、「**設定**」ボタンをクリックします。 ・現在のパスワード ・新しいパスワード ・新しいパスワードの確認 ※パスワードは\*で表示されます。間違えないよう注意して入力してください。 ※パスワードは4桁~8桁の半角英数字で入力してください。

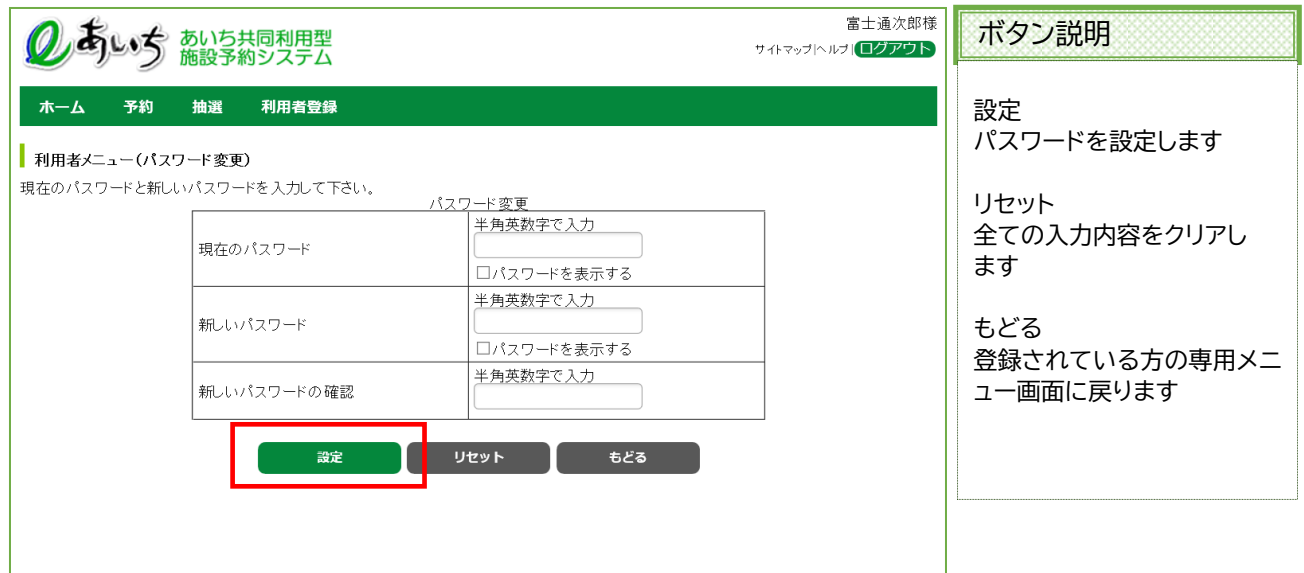

③ 確認画面が表示されます。 よろしければ「OK」ボタンをクリックします。 6-1 ページ(ログインメニュー画面)に戻ります。

以上でパスワード変更は完了となります。

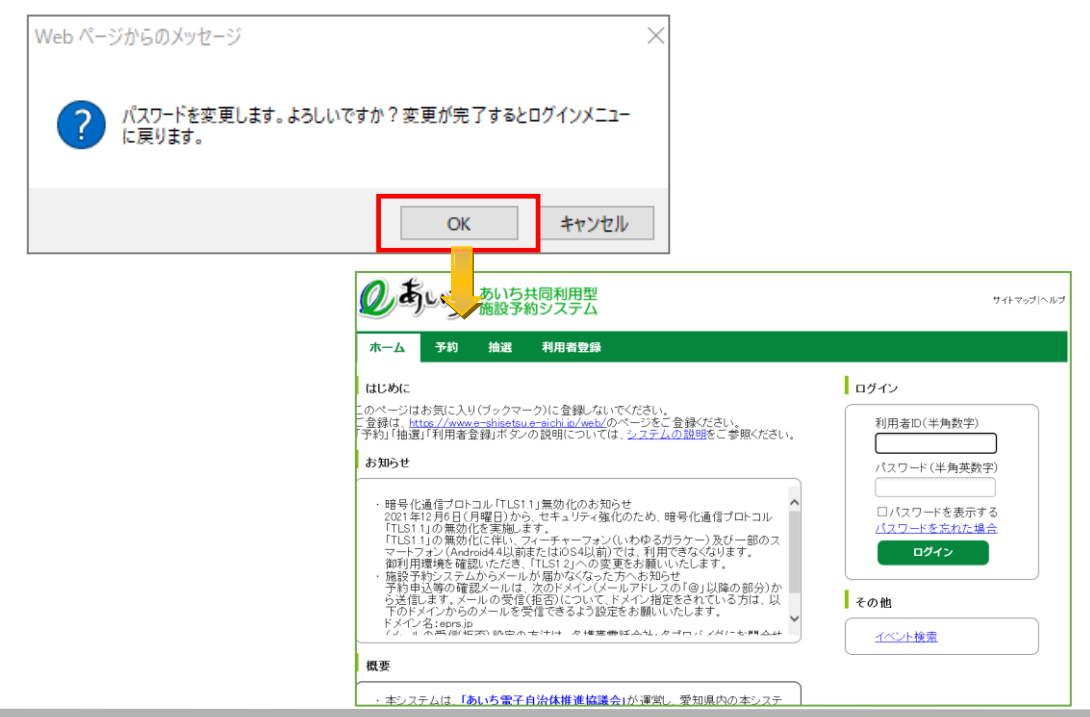

# **13-4 メールアドレス設定・変更**

利用者が登録しているメールアドレスを設定・変更・削除します。

メールアドレス変更の流れを以下に説明します。

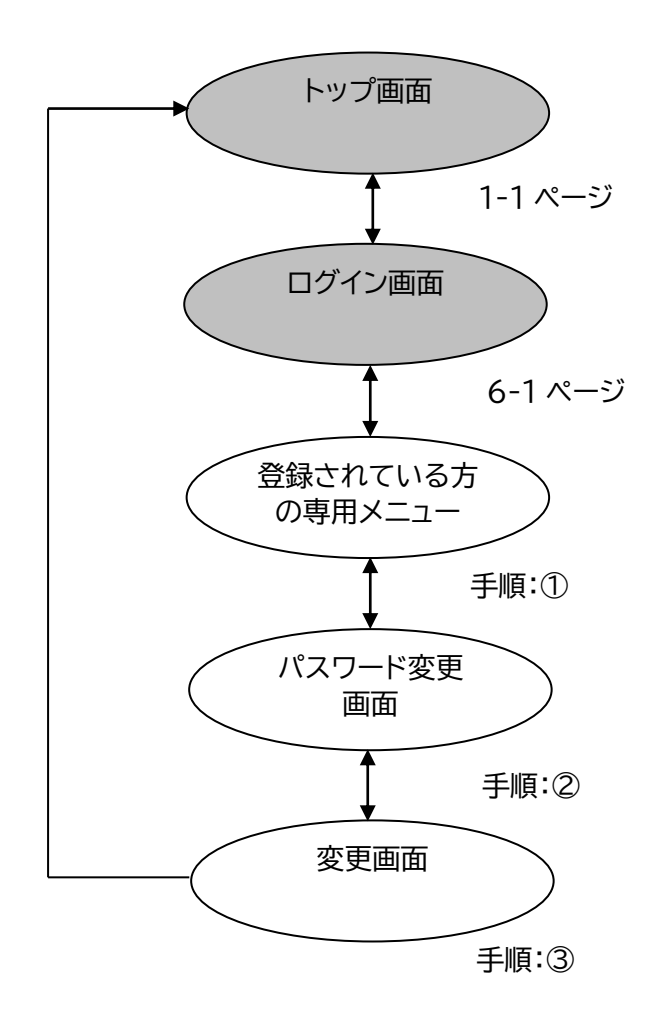

## ① 登録されている方の専用メニュー画面の「**メールアドレス変更**」をクリックします。

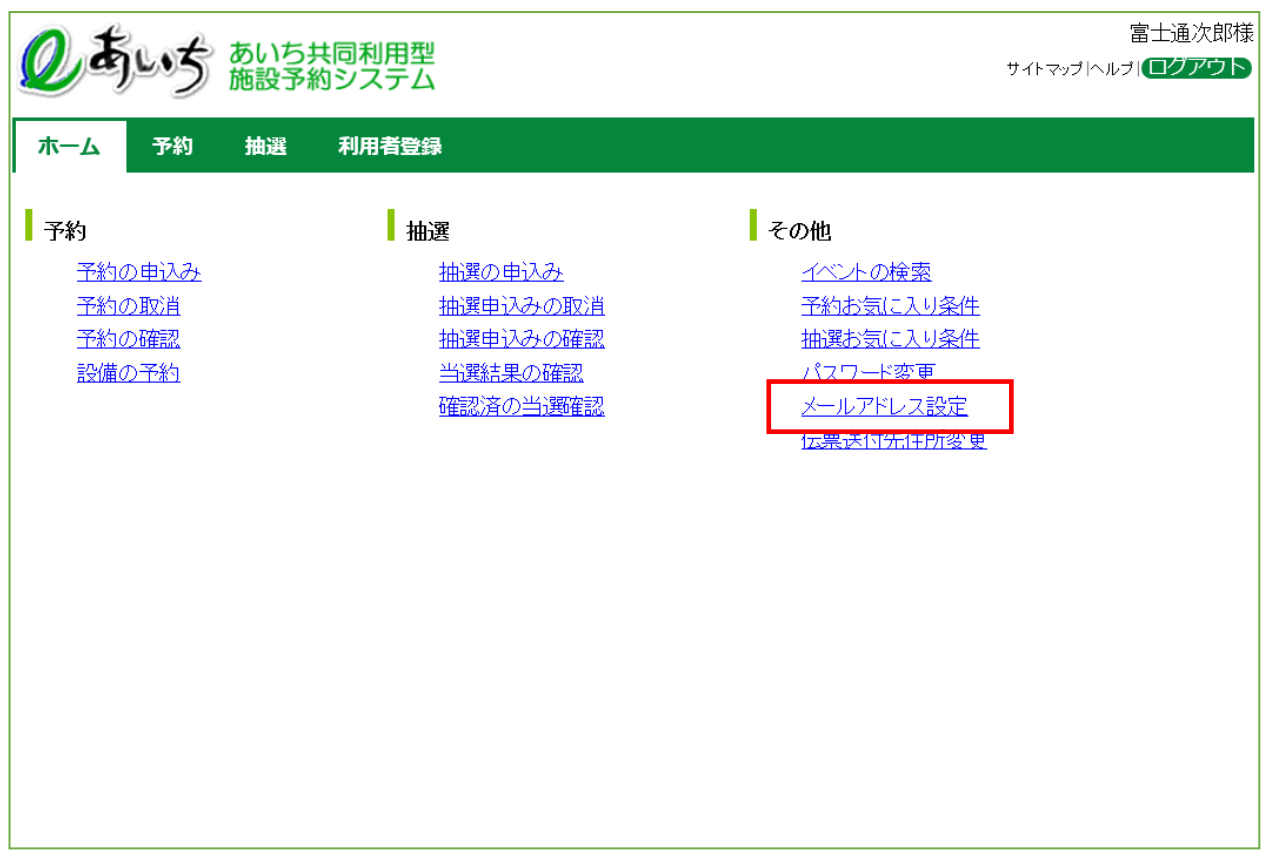

### 共通ボタン説明

ログアウト あいち共同利用型施設予約シス テムトップ画面に戻ります

- ② メールアドレス登録画面が表示されます。
	- 現在登録されているメールアドレスを確認の上、以下の項目を入力し、「**設定**」ボタンをクリックします。 ・新しいメールアドレス

・新しいメールアドレスの確認

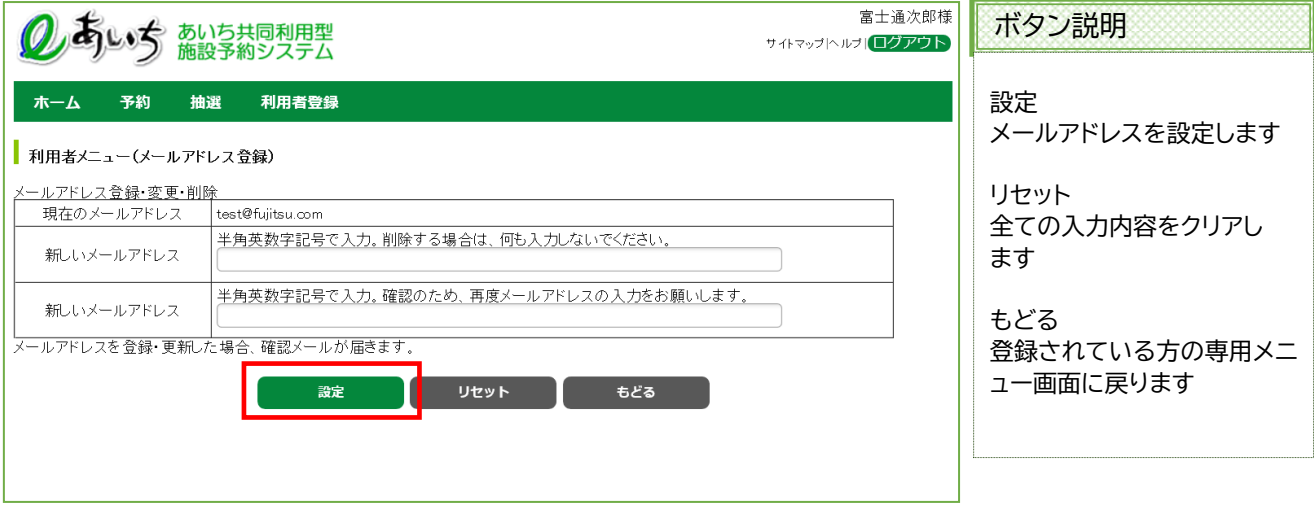

③ 確認画面が表示されます。

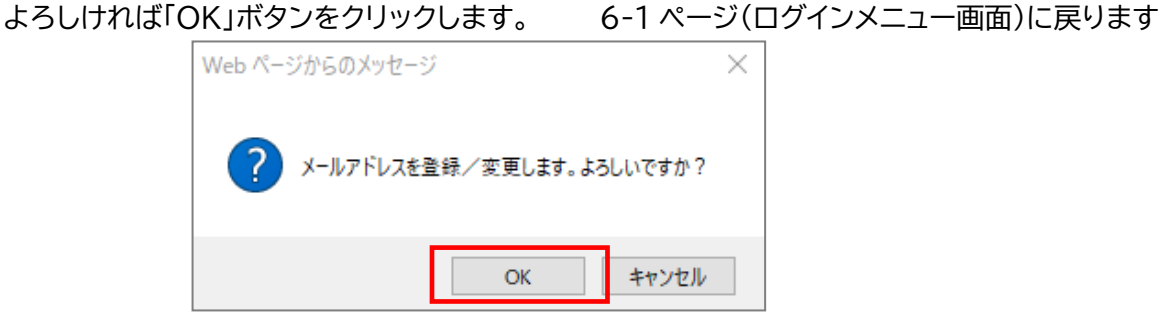

以上でメールアドレス設定/変更は完了となります。

メールアドレス変更後、変更したメールアドレスに、メールアドレスを変更した旨のメールが送信されます。 メールが届かない場合は、

・メールアドレスが誤っていないか。

 ・(特に携帯電話のメールアドレスを指定している場合)ドメイン指定受信を行っていないか。 という点を確認願います。

#### **注意)メールアドレス入力欄に何も入力せずに設定ボタンを押すと、メールアドレスが削除されます。 この場合、確認画面で、下記のようなメッセージが表示されます。**

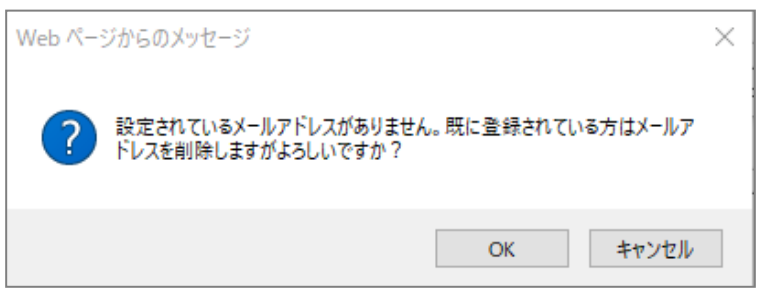

# **13-5 伝票送付先住所変更**

許可書などの伝票送付用の連絡先住所を所在地とは別に設定することができます。

伝票送付先住所変更の流れを以下に説明します。

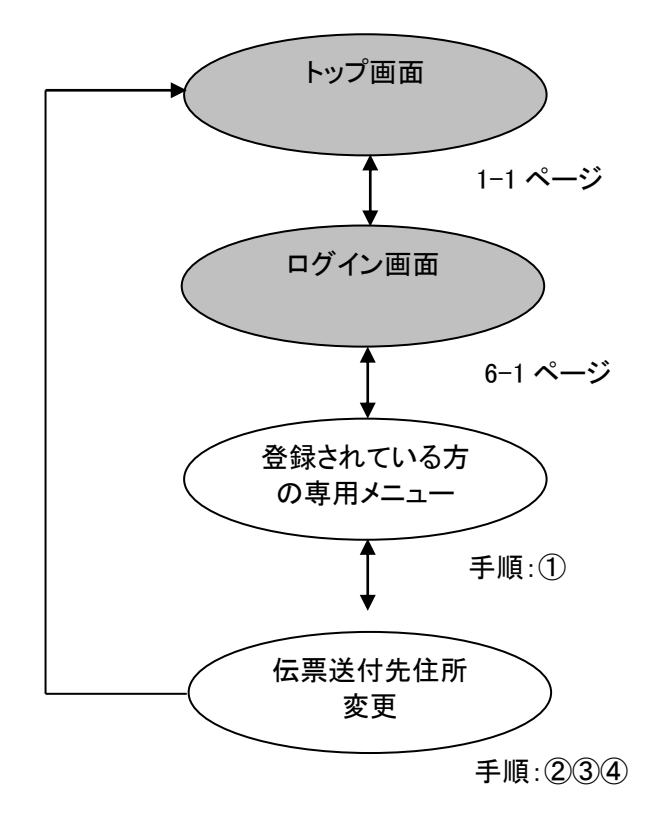

## ① 登録されている方の専用メニュー画面の「**伝票送付先住所変更」**をクリックします。

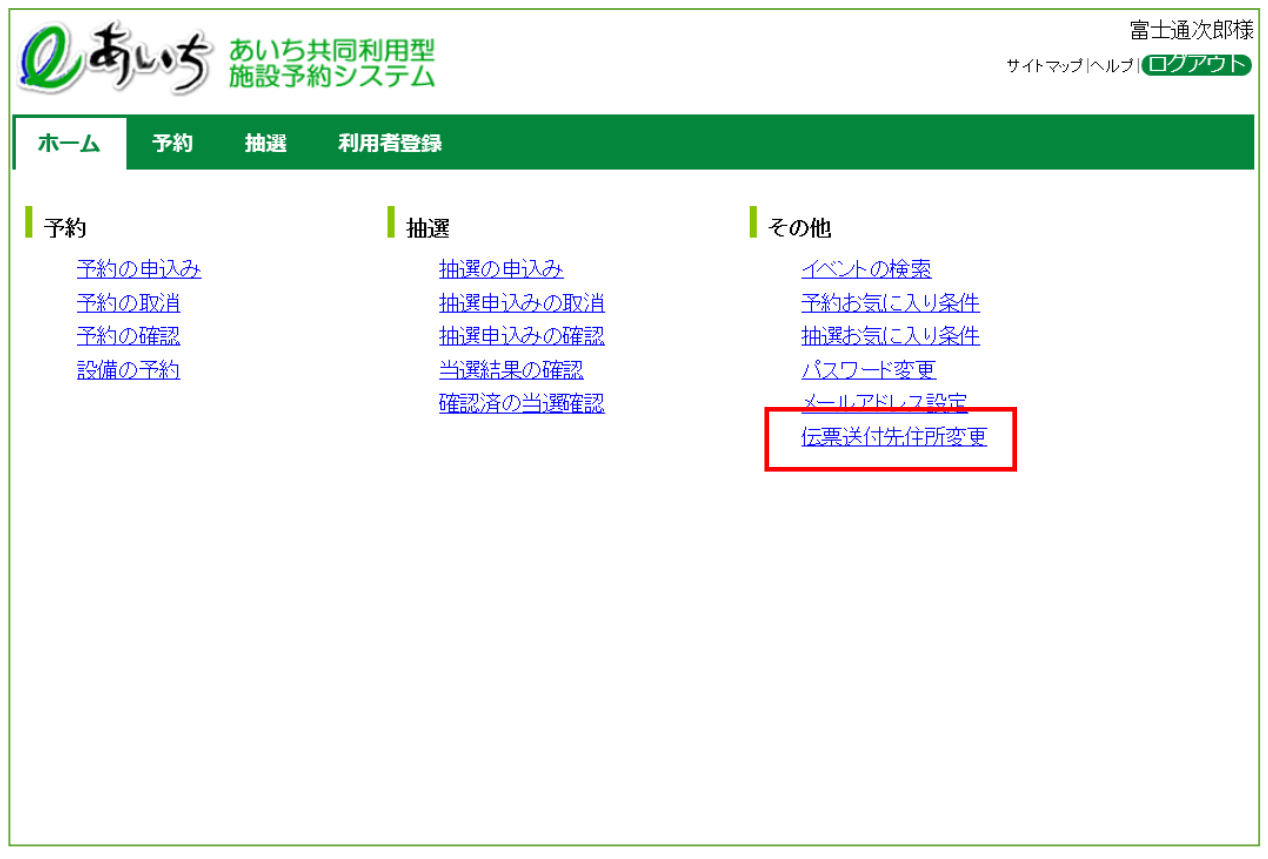

#### 共通ボタン説明

ログアウト あいち共同利用型施設予約シス テムトップ画面に戻ります

② 伝票送付先住所変更画面が表示されます。 伝票送付先住所を入力し、「**確認**」ボタンをクリックします。

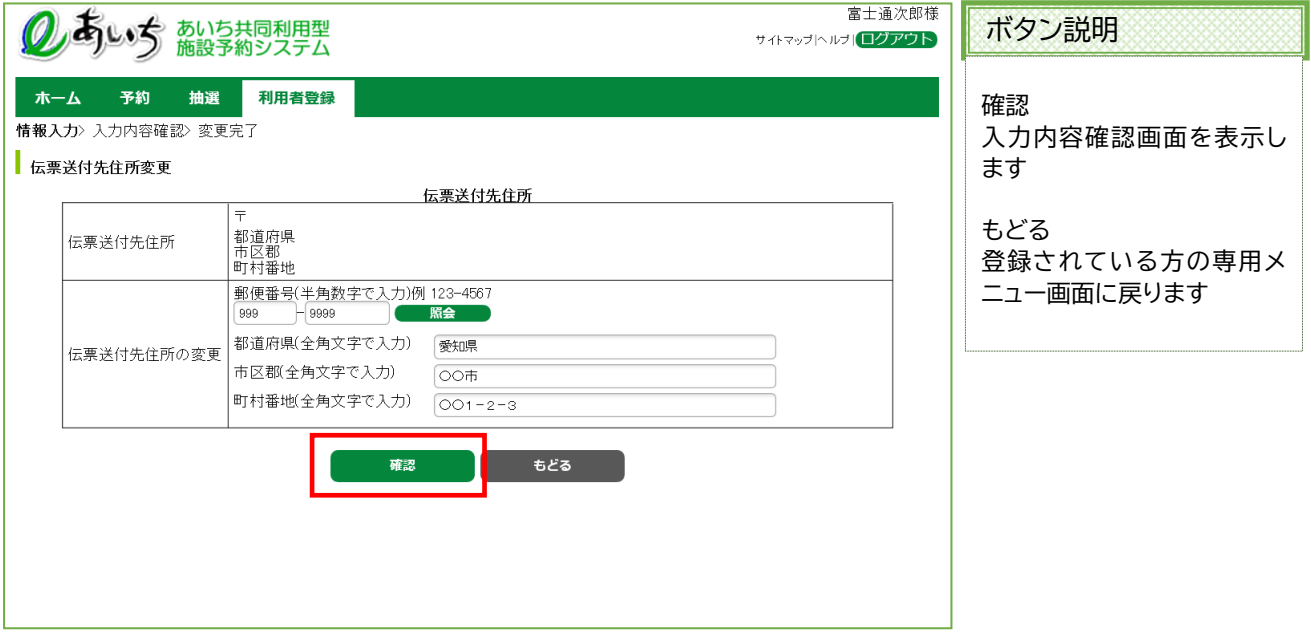

### ③ 確認画面が表示されます。 よろしければ「**変更**」ボタンをクリックします。

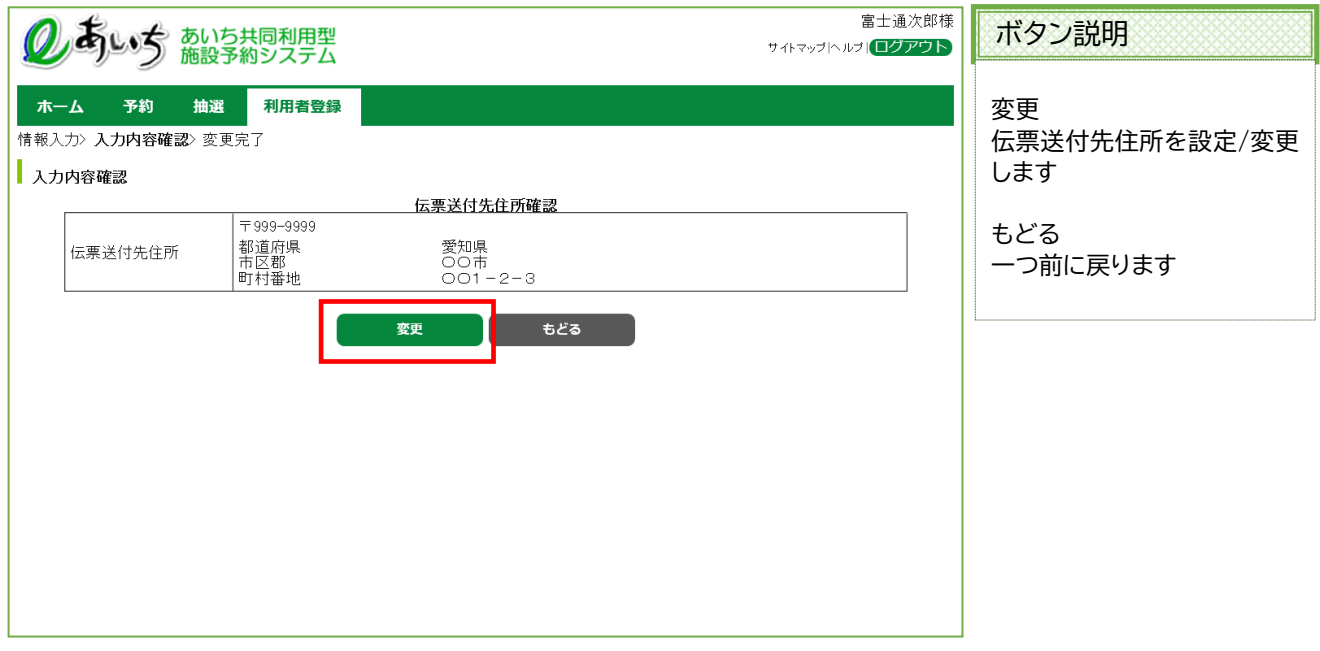

④ 伝票送付先住所変更完了画面が表示されます。

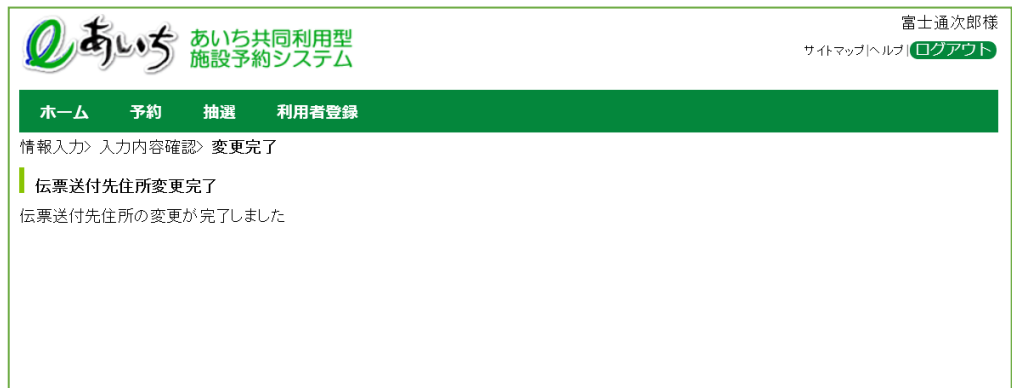

以上で伝票送付先住所設定/変更は完了となります。

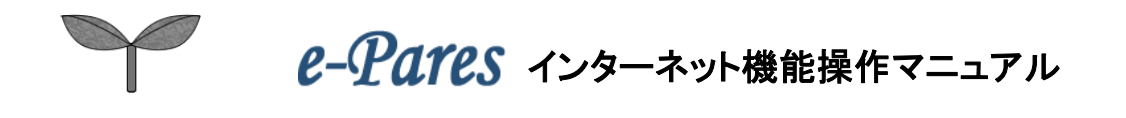